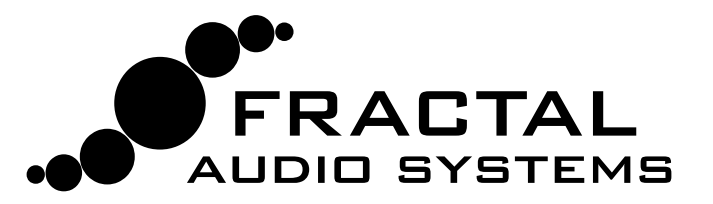

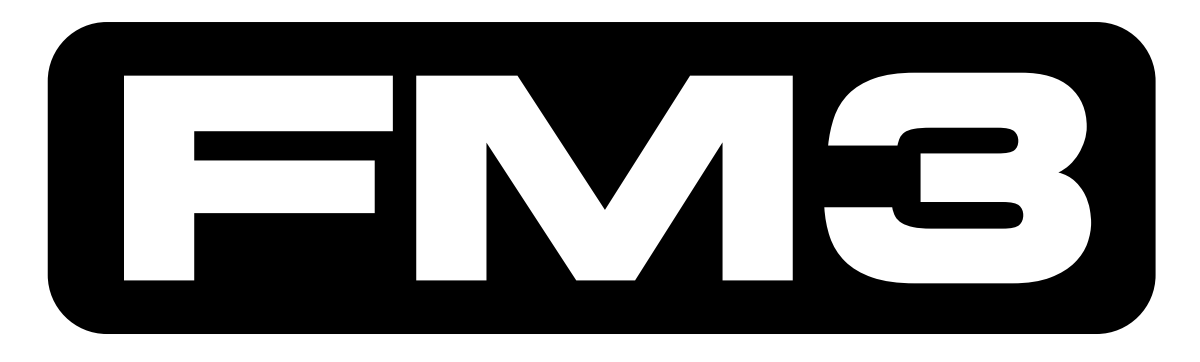

# NER'S MAN

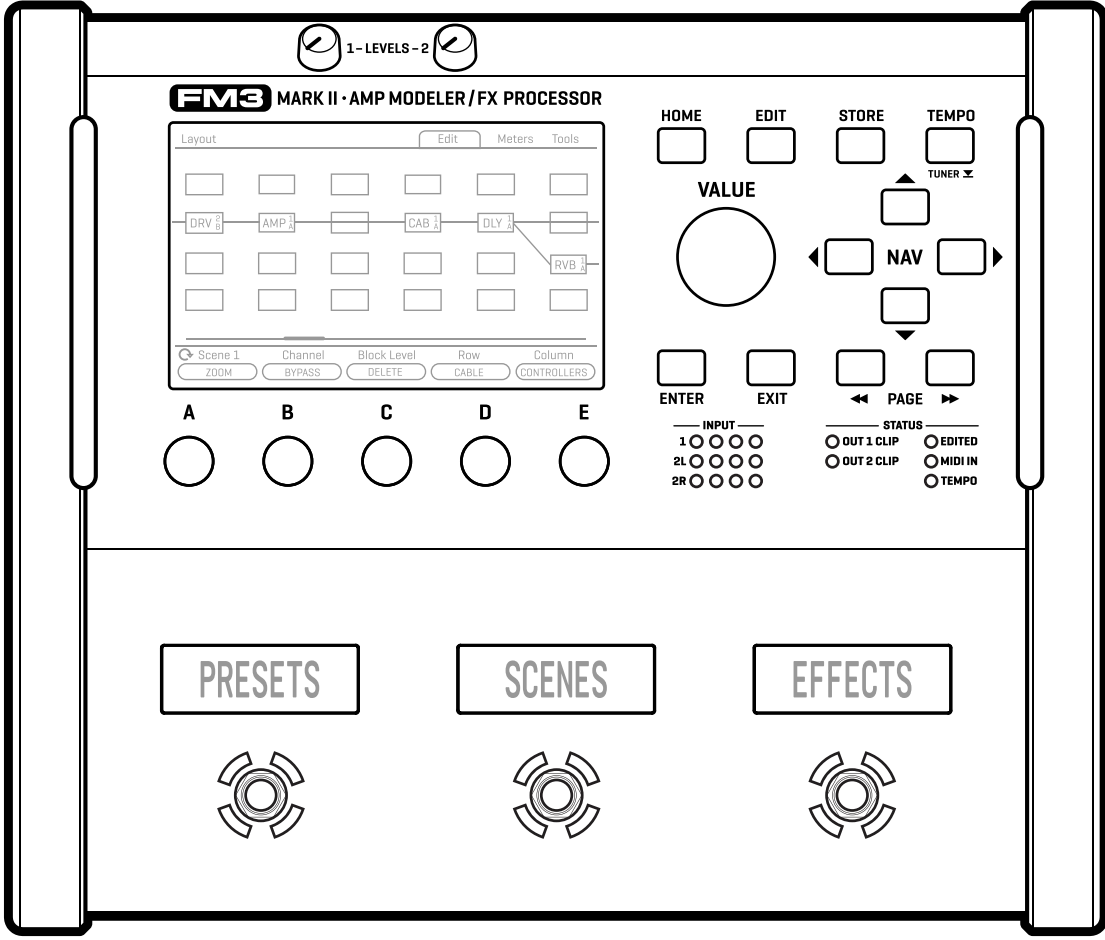

Manual for FM3 Firmware 7.x Covers FM3 "Standard" and FM3 Mark II Turbo Versions. Inside Front Cover

### Declaration of Conformity

Manufacturer's Name: **Fractal Audio Systems, LLC** Manufacturer's Address: **4 Wilder Drive, Plaistow, NH 03865 USA**

> **Declares that the product:**  Product name: **FM3** Product option: **None**

**Conforms to the following Product Specifications:** 

**Safety:** EN60065:2014 **EMC:** EN55013:2013 EN55020:2007+A11:2011 EN55024:2010 EN61000-3-2:2014 EN61000-3-3:2013

**Supplementary Information:**  The product herewith complies with the requirements of the Low Voltage Directive 2006/95/EC and the EMC Directive 2004/108/EC.

> **Clifford Chase President / CEO June 22, 2018**

### EMC/EMI

This equipment has been tested and found to comply with the limits for a Class B Digital device, pursuant to part 15 of the FCC rules. These limits are designed to provide reasonable protection against harmful interference in residential installations. This equipment generates, uses and can radiate radio frequency energy and, if not installed and used in accordance with the instructions, may cause harmful interference to radio communications. There is no guarantee that interference will not occur in a particular installation. If this equipment does cause harmful interference to radio or television reception, which can be determined by turning the equipment off and on, the user is encouraged to try to correct the interference by one or more of the following measures:

- $\blacktriangleright$  Reorient or relocate the receiving antenna.
- $\blacktriangleright$  Increase the separation between the equipment and receiver.
- Connect the equipment to an outlet on a circuit different from that to which the receiver is connected.
- Consult the dealer or an experienced radio/TV technician for help.

### <span id="page-3-0"></span>**TABLE OF CONTENTS**

*TIP: Page numbers in this Manual are linked to the Table of Contents.*

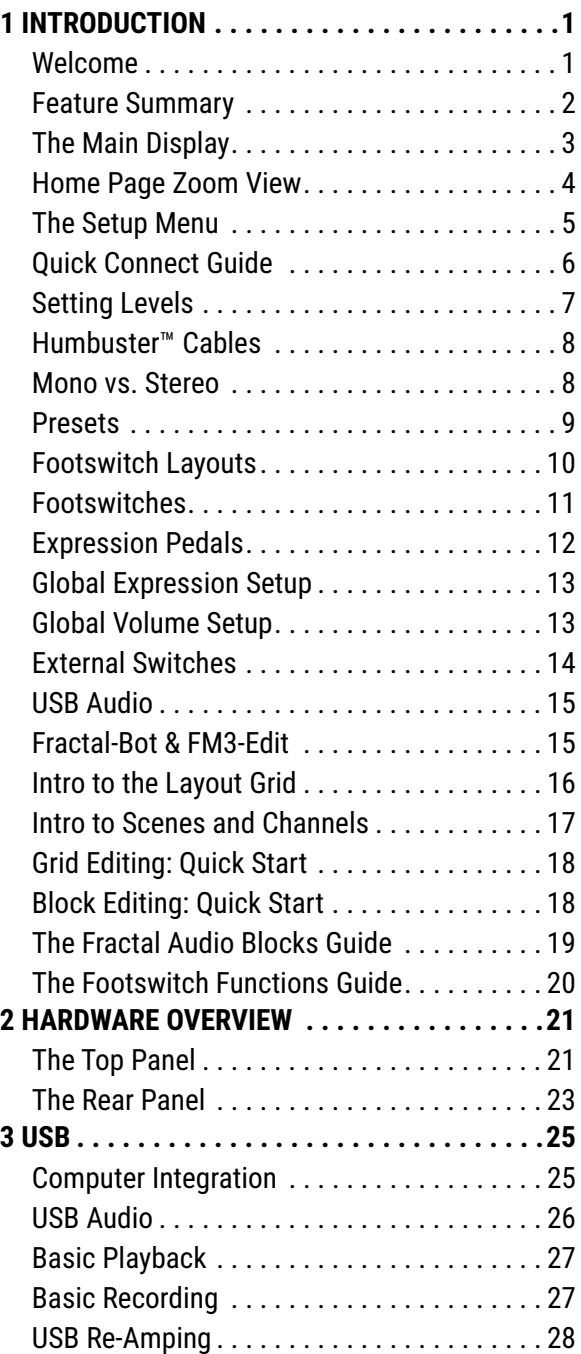

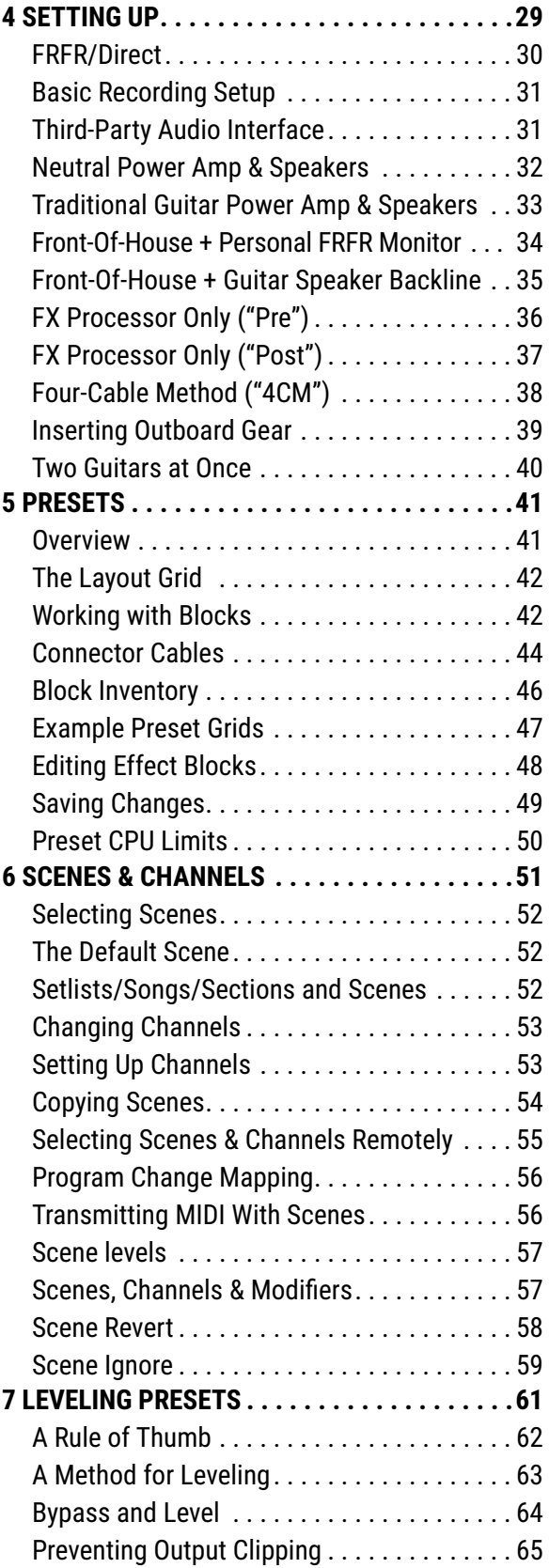

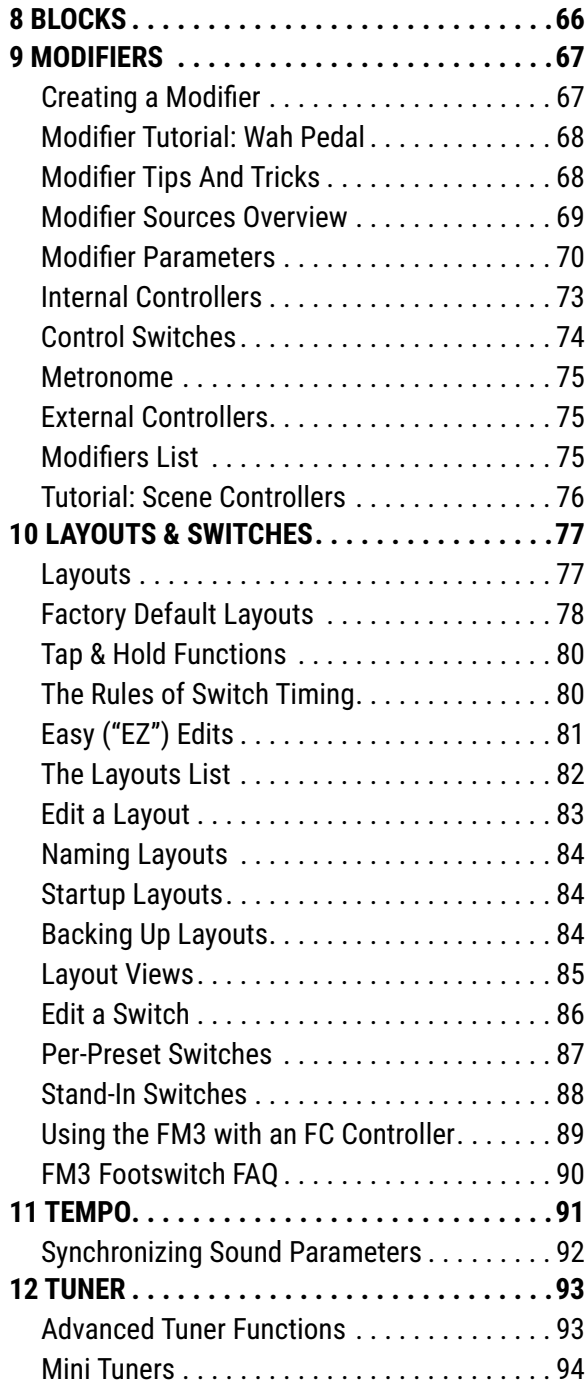

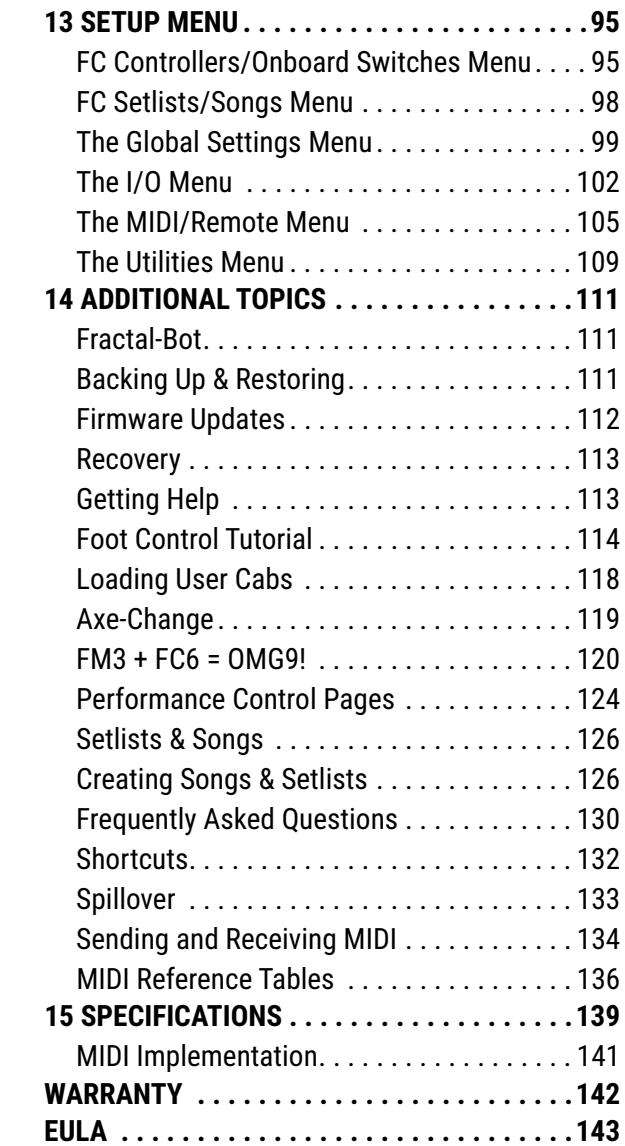

### Legal Notices

Fractal Audio Systems FM3 Owner's Manual. Contents Copyright © 2019. All Rights Reserved.

No part of this publication may be reproduced in any form without the express written permission of Fractal Audio Systems.

Fractal Audio, the Fractal Audio Systems logo, Axe-Fx, FM3, Humbuster, UltraRes, FASLINK are trademarks of Fractal Audio Systems. Manufacturer names and product names mentioned herein are trademarks or registered trademarks of their respective owners, which are in no way associated with or affiliated with Fractal Audio Systems, LLC. The names are used only to illustrate sonic and performance characteristics.

### Important Safety Instructions

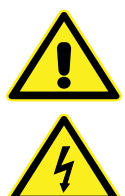

WARNING: To reduce the risk of fire or electric shock, do not expose this appliance to rain or moisture.

CAUTION: To reduce the risk of fire or electric shock, do not remove screws. There are no user serviceable parts inside. Refer servicing to qualified service personnel.

- 1. Obey all warnings on the FM3 chassis and in this User Guide.
- 2. Keep away from sources of heat such as ducts, registers or appliances that produce heat. Do not obstruct or cover over the side or bottom ventilation holes.
- 3. Connect only to a standard grounded AC outlet of 100–240V, 47–63 Hz.
- 4. Keep the power cord in good condition. Do not kink, bend, or pinch.
- 5. If the cord becomes damaged, discard and replace it.
- 6. If not using your FM3 for extended periods of time, disconnect from AC power.
- 7. Protect the unit from rain and excessive moisture.
- 8. Refer servicing to qualified personnel only.
- 9. Stop operation of the unit and obtain service if:
	- Liquids or excessive moisture enter the unit.
	- The unit operates incorrectly or performance is inconsistent or erratic.
	- The unit has been dropped and/or the enclosure damaged.
- 10. Prolonged exposure to high volume levels can cause hearing damage and/or loss. The use of hearing protection in high volume situations is recommended.

#### A Manual for Online and Print Use

This manual is intended for use in desktop, tablet, and smart phone readers. It includes clickable links and bookmarks to make navigation and cross-reference easy. We recommend against printing, because firmware updates tend to make older manual versions fall out of date. That said, considerations have been taken for those who prefer paper. You are granted permission to print this PDF for personal use only. A copy center or online printer can print and bind a book for you from the PDF file. Hopefully those with screen readers can forgive the changes made herein to accommodate the print version: most links also include a page or section numbers, page spreads have extra margins towards the binding edge, and blank pages have been included to preserve page and chapter flow.

## <span id="page-6-0"></span>**1 INTRODUCTION**

### **WELCOME**

Thank you for choosing the Fractal Audio Systems FM3, the ultimate all-in-one compact amp modeler, effects processor, and foot controller for guitarists who demand the best. The FM3 takes some of the most advanced technologies in our lineup and packs them into a "grab-and-go" format that's ruggedly built to withstand the rigors of gigging and touring.

With the FM3, you get the same ultra-high-quality signal path and algorithms that you'll find in our flagship Axe-Fx III, plus popular features like scenes, channels, modifiers, grid-based routing, "FC" footswitch layouts, USB recording/re-amping/playback, setlist/song mode, and much more. The FM3 is even expandable via a FASLINK II port that can support up to two FC controllers for up to 24 additional footswitches, giving you even more control over your sound.

What truly sets the FM3 apart is its unique combination of sonic performance, flexibility, and fun. Whether you're a guitar hero playing in front of thousands of fans or a weekend warrior jamming in your basement, the FM3 delivers the legendary Fractal Audio experience in a backpack-sized unit (with space to spare!). It's easy to use, with a user-friendly interface and intuitive controls that let you quickly focus on music instead of manuals.

With the introduction of the FM3 Mark II Turbo, the FM3 is now even more powerful and easy to use than ever. Boasting a 10+% CPU power boost and larger, easier-to-read footswitch mini-displays, the FM3 Mark II Turbo allows you to create even more complex sounds and effects without sacrificing ease of use.

We thank you for choosing the FM3, and encourage you to keep making music.

 **Fractal Audio Systems** June 2023

### <span id="page-7-0"></span>**FEATURE SUMMARY**

- Powered by a 3-Core "Griffin" DSP with one ARM and two SHARC+ cores, plus a GPU. It is the only product of its kind to feature Fractal Audio's legendary amp modeling, cab sims, and stompbox and studio effects.
- **FM3 Mark II Turbo** version has 10+% more DSP power than the original, allowing larger and more intricate presets, and also has larger, easier-to-read footswitch displays.
- Durable steel chassis with protective endcaps designed to withstand the rigors of touring.
- Ultra-high-quality signal path for extremely low THD and noise floor.
- Industry-leading "Cygnus X-2" amp modeling technology developed for the Axe-Fx III reproduces the sound and feel of real tube amps, with hundreds of models offering an impressive range of clean tones, elusive "edge of breakup", and everything from warm, touch-sensitive overdrive to face-melting modern distortion.
- Cabinet Simulator block loads up to two impulse responses for extremely accurate response and dynamic remixing including visual phase alignment. 2,048 factory cabs include every option from the Axe-Fx III plus all 189 "Legacy" Cabs from the Axe-Fx II/AX8.
- 1,024 User Cab memory locations allow you to load Cab Packs and other 3rd party IRs. Compatible formats include, .ir, .syx, and .wav; Sixteen Scratchpad memories are provided for experimentation.
- As a multi-effects unit, the FM3 includes a superb selection of state-of-the-art "blocks" based on those from Axe-Fx III, including 42+ drives, 50+ reverbs, 30+ delays, compressors, EQs, filter, chorus, flanger, phaser, pitch shift, rotary, tremolo, synth, wah and many more.
- Input and Output blocks provide incredibly flexible routing, with setup diagrams included for FRFR, direct FOH plus "live" power amp and guitar cabs, creating an "FX Loop" for pedals, simultaneous electric and acoustic/ piezo, the popular "four cable method", and more.
- 512 Preset memories can each store an entire rig with its own amp, cab, effects, and much more.
- 12×4 layout grid, with "Zoom Out" option to show the entire grid on one page, including VU meters!
- Eight nameable "Scenes" per preset eliminate "tap dancing" and allow for quick sound changes – including easy "spill-over" of effects like delay and reverb, plus Scene MIDI messages for complete rig integration.
- "Channels" give each block up to four different sound settings. One drive block, for example, can provide four totally different drive pedal sounds with no extra CPU "cost."
- Easy-to-read, precision full-screen tuner includes a bar graph and virtual strobe display.
- 4×4 USB audio capabilities allow for recording, playback, re-amping and more.
- FM3 features our latest interface and navigation controls, featuring the same custom color display as the flagship Axe-Fx III, with five knobs with on-screen labels providing instant access to both turn and push functions.
- Dedicated hardware navigation controls for NAV, VALUE and PAGE provide great ergonomics and efficiency, plus instant familiarity to those coming from another Fractal Audio product.
- Three onboard footswitches use our "FC" system for extreme flexibility, with nine layouts containing 12 switch definitions each. A new "Views" feature maximizes the utility of FC Layouts.
- **Each footswitch has its own LCD display to show the** function of the switch, plus a variable color LED ring which shows the category and status of the switch.
- Every switch can have its own fully-customizable tap and hold functions. Change presets, banks, scenes, effects, channels, operate the looper, tuner, tap tempo, and more.
- **Per-Preset Switches: any preset can cleanly and easily override** any footswitch in any layout, providing incredible flexibility.
- Modular Control! Those who wish for more footswitches can use FASLINK™ to connect one or two FC-6 or FC-12 controllers. These integrate seamlessly with onboard switches and also offer additional switch/pedal jacks.
- Two pedal jacks each allow connecting external switches or expression pedals like the Fractal Audio EV-1 or EV-2.
- **Four top panel LED input meters plus two output "clip" LEDs** provide visibility of critical levels. Onscreen animations show level for every block, input, output, and more.
- $\blacksquare$  Input 1 is ultra-low noise, with a 1/4" mono Instrument input featuring "Secret Sauce IV" for optimized signal from your guitar or bass. Output 1 is Stereo, with Balanced XLR jacks, plus a stereo headphone out.
- **IFMUM** 1 is Stereo, with balanced 1/4" inputs. Output 2 is Stereo, with 1/4" designed for "unity gain" with the knob "wide open", and featuring Humbuster™ technology to help combat noise from ground loops.
- An independent SPDIF output can transmit a choice of signals.
- MIDI IN and combination OUT/THRU ports, backed by a rich MIDI implementation with extensive MIDI transmit and remote-control possibilities.
- "Client-Server" architecture allows multiple FC series foot controllers and FM3-Edit to control the FM3 and update each other seamlessly and instantly.
- A connected computer allows the use of FM3-Edit, our world-class editor for Mac and PC, and Fractal-Bot, for firmware updates plus backup and restore.
- FM3-Edit allows FM3 to load Axe-Fx III presets, within the limits of local block and CPU resources.
- A built-in backup firmware ROM allows recovery in the event of complications during an update without the need for professional service.
- The FM3 has upgradeable firmware allowing for constant improvement and innovation.

### <span id="page-8-1"></span><span id="page-8-0"></span>**THE MAIN DISPLAY**

When the FM3 is powered on, its main display shows a single preset with eight scenes.

Tabs across the top of the Home menu show PAGES that you can select from using the **<< Page >>** buttons. A mini-tuner in the top bar allows quick tuning without switching to the dedicated Tuner view. The ABCDE knobs have dedicated turn and push functions indicated at the bottom of the display. Turn functions are shown in Blue and Push functions are shown in button-shaped boxes.

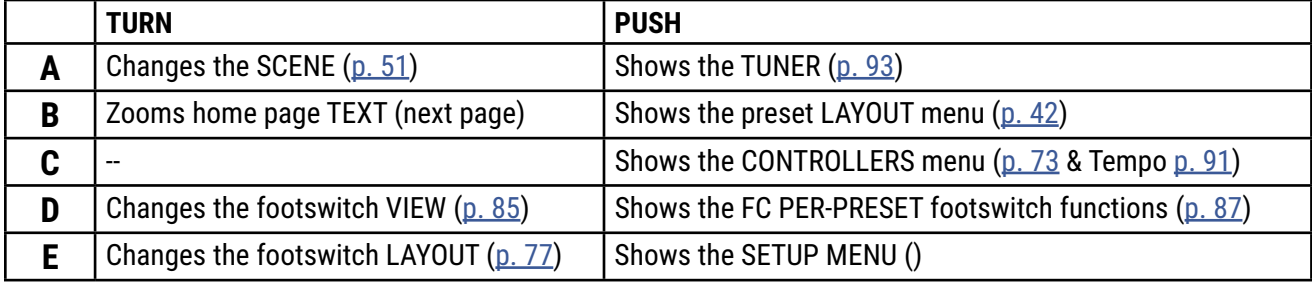

PAGE > 44

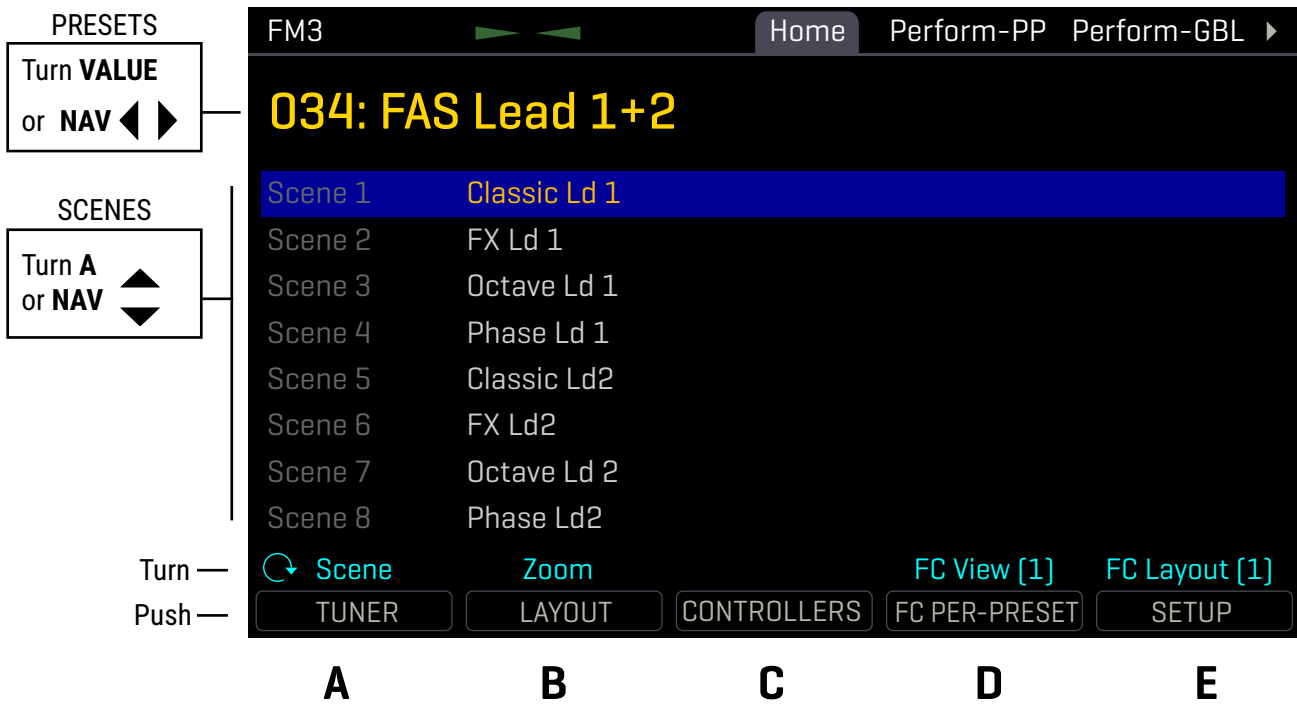

### <span id="page-9-0"></span>**HOME PAGE ZOOM VIEW**

From the Home page of the Home menu, turn B to toggle the zoomed "Large Fonts" display.

This view is easier to read from a standing position. Most functions of this page are the same whether the view is normal or zoomed, but changing presets and scenes works differently.

Turn the **VALUE** knob and then press **ENTER** to change the preset.

- Presets are shown in "preview" as dim text until you press **ENTER**.
- NOTE: While you are previewing presets, **NAV** left/right = -1/+1 preset; and Nav down/up = -10/+10.

Once any preset is loaded, use **NAV** keys to change scenes.

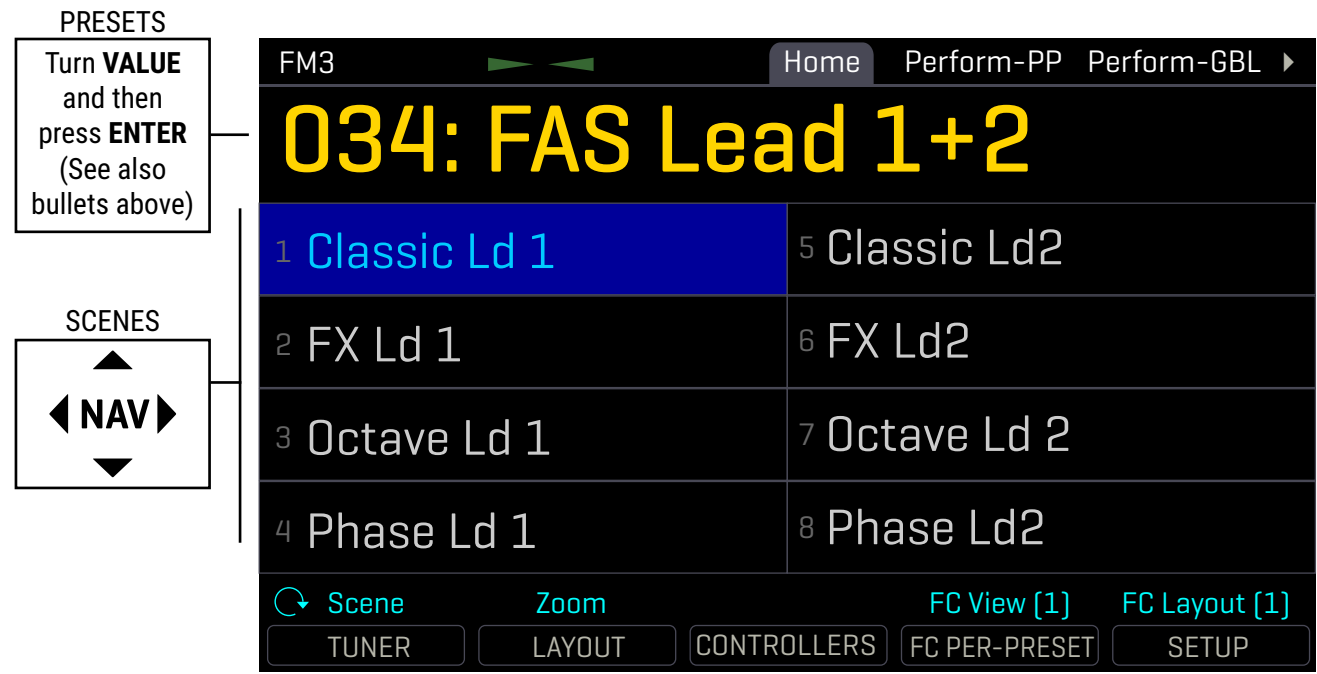

### <span id="page-10-0"></span>**THE SETUP MENU**

Throughout this manual, you will be directed to the **SETUP** menu of the FM3 for a range of options including I/O, MIDI, global settings, and more. The **SETUP** menu includes the following areas:

- The **FC Controllers/Onboard Switches** menu includes all settings for the onboard switches or a connected FC controller.
- The **FC Setlists/Songs** feature organizes a series of presets and scenes in specific order for a live use.
- The **Global Settings** menu includes options which govern the global behavior of the FM3.
- The **I/O** menu contains settings for all inputs and outputs, including levels, audio options, and switches or expression pedals connected directly to the FM3.
- The **MIDI/Remote** menu contains MIDI settings, plus several pages of remote controller assignments for the many remote-controlled functions of the FM3.
- The **Utilities** menu contains readouts, utilities, and a control to adjust screen brightness.

To access and use the **SETUP** menu:

- **Press HOME.**
- Push the "**E**" soft knob for the **SETUP** main menu.
- Use the **NAV** buttons to select a sub-menu and press **ENTER** to make a selection.
- Use **PAGE** and **NAV** buttons to get around. Use **VALUE** and knobs **A–E** to make changes.
- You never need to store changes to the **SETUP** menu. All changes take effect immediately.
- **Press HOME** at any time to return home.

Use these links for instant access to the **SETUP** menu topics in this manual:

#### **SETUP**

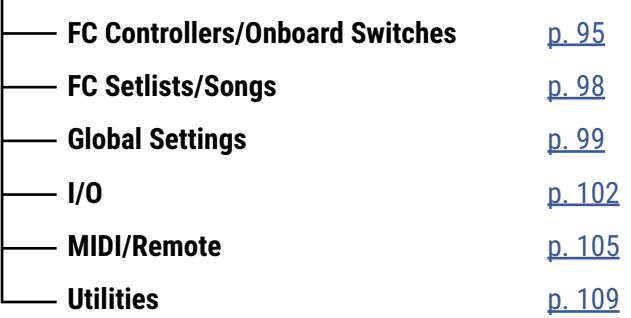

### <span id="page-11-0"></span>**QUICK CONNECT GUIDE**

Perhaps the best and most flexible way to enjoy the FM3 is through a full-range system such as studio monitors, a high-quality PA, or FRFR speakers designed specifically for guitar. All of the factory presets are designed for this type of setup.

The FM3 is incredibly flexible, however, and many other types of setups are supported, including those which integrate with tube amps, USB recording, 3rd-party outboard equipment, and more.

**IN 1**

 $IN 1$  [INSTR]

Find additional setup diagrams in **[Section 4](#page-34-1)**.

Basic setup instructions appear below:

**q** Begin with all level knobs turned down. Connect your guitar to the **Instrument** input (**In 1**). See "Setting Levels" (next page).

The FM3 is also well-suited for bass and other instruments.

**w**Connect **Output 1** to the LINE LEVEL input(s) of your mixer, studio monitors, audio interface, PA system, full-range speakers, power amp inputs, etc.

- For a mono rig, use **Out 1 Left**.
- For optional stereo, connect **Out 1 Right**.
- Use XLR-to-XLR cables or XLR-to-TRS cables when connecting to balanced inputs. Use XLR-to-1/4" (TS) cables for unbalanced inputs.

**Slowly turn up the front panel OUT 1 knob and adjust** the level on your monitors as desired.

Explore factory presets by turning the **VALUE** wheel. (then press Enter if you're using the Zoom view)

Select Scenes within a preset by using **NAV Up/Down**.

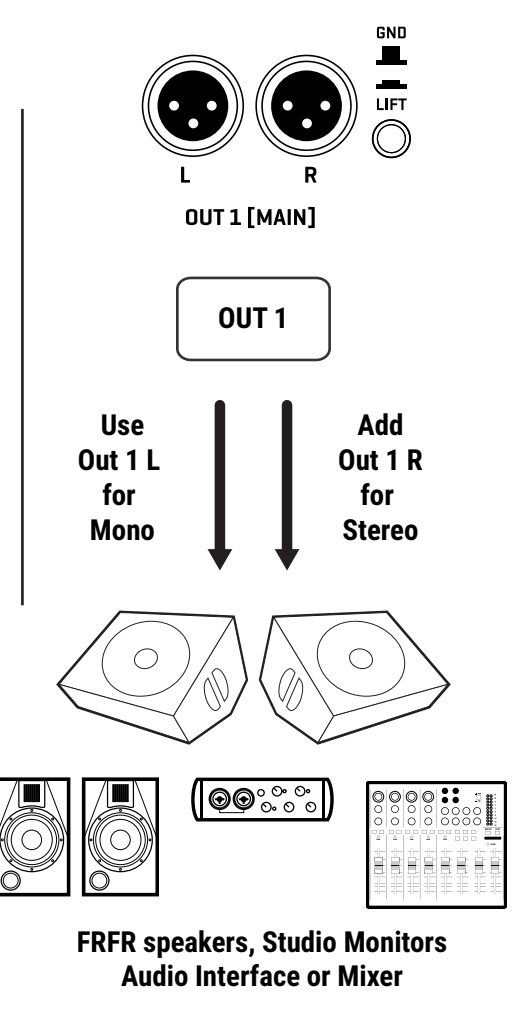

#### OUT<sub>1</sub>

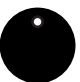

The front **Out 1** knob adjusts the level of what you hear in this setup.

#### FRFR = "Full Range, Flat Response"

FRFR stands for "Full-Range, Flat Response," used to describe a system which aims to reproduce the entire audio spectrum without any tonal coloration. In comparison, most traditional guitar speakers have limited range -- they cannot reproduce extended lows and highs -- and are not at all "flat" -- meaning some frequencies are markedly louder or quieter. Full-range flat response studio monitors, high-quality PA speakers, and FRFR speakers designed specifically for guitar should be able to reproduce *anything* you send to them. Of course, even these vary, depending on which brand and model you choose.

### <span id="page-12-1"></span><span id="page-12-0"></span>**SETTING LEVELS**

Setting proper levels is critical, but easy, with abundant meters to inform you about levels on the FM3.

#### **INPUT LEVELS**

The FM3 comes ready-to-use for the typical guitar with passive pickups. To check levels, connect a guitar to INPUT 1. Choose your loudest pickup setting and set all the guitar controls to "wide open." Play loud, open chords to push the levels as you watch the IN 1 [INSTRUMENT] meter LEDs. It's OK to tickle the red LED once in a while, but if actual clipping occurs, you must **pad** the input as follows:

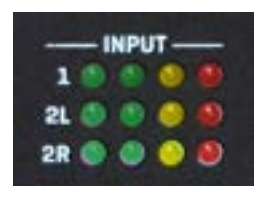

- Open the **SETUP: I/O: Audio** menu page.
- ▶ Navigate to the **INPUT 1 PAD** parameter. Turn the VALUE knob clockwise to increase this setting. The possible values are 0dB, 6dB, 12dB, and 18dB. Be aware that as you increase this setting you also increase the noise floor, so set it as close to 0 as possible for the best signal-to-noise ratio.

**Input 2** can be adjusted with its own **Input 2 Pad** parameter on the same menu page.

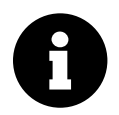

You can also monitor all levels on the **Meters** page of the **Home** menu (shown below).

*Input Pad adjustments do not affect gain levels or what you hear. As you pad the input of the A/D converter, the output is boosted by the same amount. This eliminates clipping but ensures unity gain.*

#### **OUTPUT LEVELS**

Output levels are easy to monitor by paging to the **Meters** page of the **Home** menu. Should your output levels be too high, the **OUT 1 CLIP** or **OUT 2 CLIP** LEDs on the front panel will light. This is an indication of imminent clipping, and unlike FM3 inputs, FM3 outputs should NOT "tickle the red". To lower output levels, adjust the top panel knobs or adjust the

level of your presets. (See [Section 7: 7 Leveling Presets.](#page-66-1))

OUT 1 CLIP **OUT 2 CLIP** 

**Output 1** is ready to be connected to consumer line level inputs (-10 dbV). If you are connecting to professional-grade equipment operating at +4dBu, set the nominal output levels as follows:

- Open **SETUP: I/O: Audio**
- Adjust **Output 1: Output Level** to +4dBu.

Learn more about the **I/O Menu** on [p. 102](#page-107-1)

**Output 2** has both LINE LEVEL and UNITY gain settings.

- Open **SETUP: I/O: Audio** to set **Output 2 Type** to the desired mode.
- ▶ In LINE LEVEL mode, Out 2 has -10 and +4 settings as described above for Out 1.
- For UNITY GAIN operation, set the top panel OUT 2 knob fully clockwise.

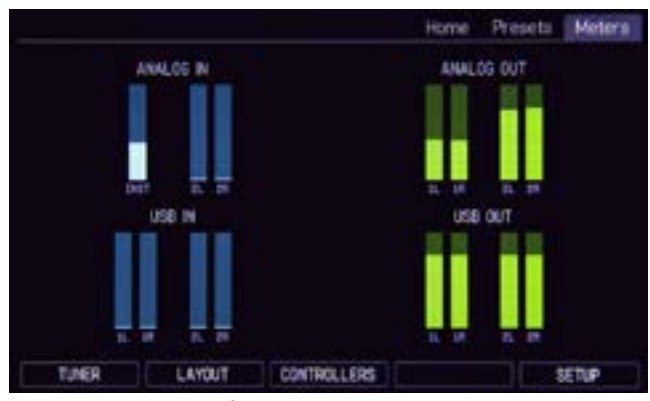

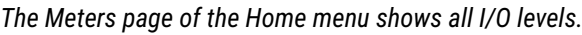

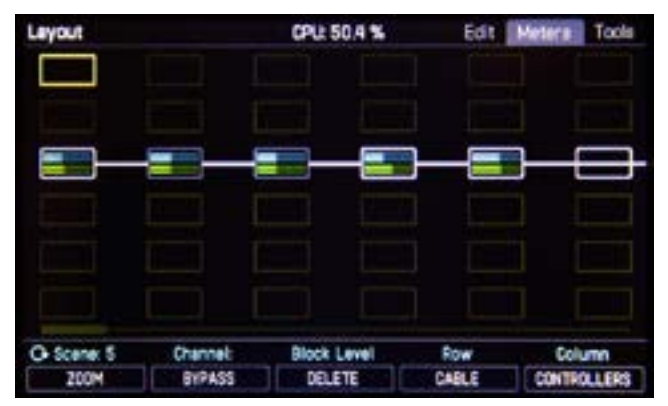

*The Layout menu also has a Meters view showing block levels.*

### <span id="page-13-1"></span><span id="page-13-0"></span>**HUMBUSTER™ CABLES**

For OUTPUT 1, use **XLR-to-XLR** or **XLR-to-1/4" TRS** cables when connecting to balanced inputs.

Use **XLR-to-1/4" (TS)** cables when connecting to unbalanced inputs.

For OUTPUT 2, standard 1/4" (guitar) cables may be used, but there is a better option. **Humbuster™** cables can significantly reduce unwanted hum due to ground loops. A Humbuster cable has one **TRS** end (like a balanced cable) and one **TS** end (like a guitar cable). The TRS end connects to the FM3. The TS end connects to your amp or other device. Do NOT connect TRS-to-TRS cables or TRS-to-XLR cables to Output 2.

Humbuster cables are available from [http:/www.fractalaudio.com/cables.](http://www.fractalaudio.com/cables) You can make your own by following the diagram below. Be sure to use high-quality connectors and shielded cable.

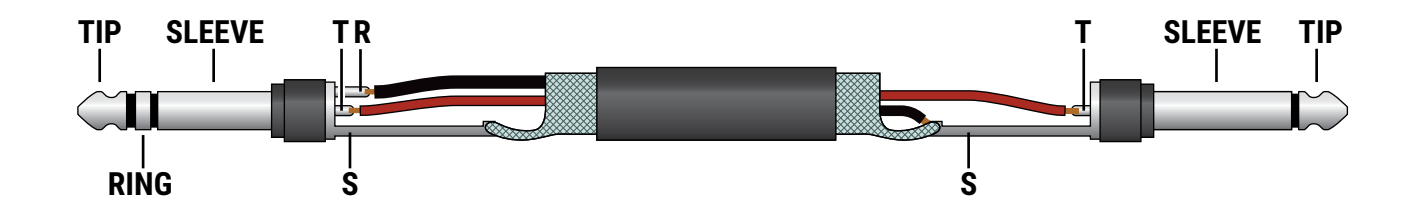

### <span id="page-13-2"></span>**MONO VS. STEREO**

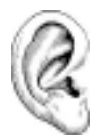

The FM3 comes pre-configured for **stereo** but you can connect it in **mono** with no issues. If you are NOT running in stereo, you may find that certain presets or settings produce unexpected results. For example, a panner sounds like a tremolo when one channel is missing. A ping-pong delay may ping but never pong. Stereo enhancers or certain types of modulation may not be apparent at all. Tone may change completely if amps or cabs have been hard panned. Here is an overview of several scenarios, with recommended settings for each.

- **Stereo:** *No special settings required.*
- **Half-Stereo:** Leaving the FM3 in its default stereo configuration but connecting only one (Left) output results in a "half-stereo" setup. This works fine, aside from the exceptions mentioned above (ping-pong, panning, etc). *No special settings required.*
- **Dual Mono:** If you want to force your rig to mono, dual mono is a good choice. Sonically, this is identical to half-stereo, with the same limitations, except that mono signal is produced at *both* the left and right jacks so you can connect to two monitors. To switch to dual mono, open **SETUP: I/O: Audio** and set **Mode** for the desired output to "COPY L->R".
- **Summed Mono**: In this setup, left and right channels are added together resulting in an identical mono signal at both left and right outputs. This has the advantage of not discarding half of the sound, but summing has its own issues. For example, short delays or phase differences between channels can result in strange artifacts or even cancellation. To switch to summed mono, open **SETUP: I/O: Audio** and set **Mode** for the desired output to "SUM L+R".

On the FM3, a flexible block-based I/O system makes it easy to use different outputs with different settings. See the ["The Fractal Audio Blocks Guide"](#page-24-1) for more on Input and Output Blocks.

All options of the **SETUP: I/O** menu are detailed in ["The I/O Menu" on p. 102.](#page-107-1)

### <span id="page-14-0"></span>**PRESETS**

Once you have connected your FM3 you can begin to audition the factory preset sounds. Remember that aside from a few templates, the factory presets are designed for use with full-range speakers/studio monitors, or headphones. (See **[Section 4](#page-34-1)** for details on various other types of setups.)

The FM3 contains 512 preset memory locations. Each preset is like a fully independent rig with its own amp, cab, effects, settings, controllers, and more. When you consider everything that is possible with Scenes and Channels, a single preset can cover an entire song, or even a whole show.

Changing presets is covered on  $p_2$ . Here's a review:

In the **normal** (non Zoom) home view mode, turn **VALUE** or use **NAV** left and right. Use **NAV** up down to select Scenes.

In the **Zoom** view mode, turn value to enter **Preset Preview** Mode. Use **VALUE** or **NAV** Keys to pre-select the desired preset and then press **ENTER** to load the preset and return to normal preset mode, in which **NAV** Keys select Scenes.

#### **UPDATING PRESETS VS. UPDATING FIRMWARE**

The FM3 has upgradeable **firmware**, allowing it to receive new features and capabilities over time. From time to time, new firmware updates can add new **amp types**. When this happens, the new amps will not automatically appear as new factory presets. (With over 300 amp types available, not every type even has a dedicated preset or scene!) However, auditioning new amps is easy. Simply open an existing preset that is close in sound to the new amp you want to try. For example, if there's a new "Plexi" type, open a Plexi preset. If the new amp is modern and high-gain, open a modern high-gain preset that you like. Then, change the amp type to the new one and dial it in as desired. (Editing presets is covered in more detail in Chapter 4).

It's also worth noting that sometimes, after significant firmware changes, the FM3 factory presets may be updated by Fractal Audio and made available for download. New presets are not part of a firmware update and must be installed separately. This is not an automatic process, but it is very easy. Download the updated presets from the FM3 downloads page of our web site and use **Fractal-Bot** to send them to your device.

NOTE: Fractal-Bot will warn you, but be aware that installing updated preset banks overwrite presets in your FM3. Therefore, it's important to back up any personal creations or edits before updating the factory presets to newer versions.

### <span id="page-15-0"></span>**FOOTSWITCH LAYOUTS**

The foot switching features of the FM3 are based on those of our popular **FC controllers**. The central concept is the footswitch **Layout**. A layout is a set of 12 **footswitch definitions**. You can **change the layout** to load a different sets of definitions, thus changing what the footswitches do.

The FM3 provides eight layouts in total, plus one special "Master" layout (covered below). Layouts have both numbers and names to make them easier to manage. All layouts and switches can be completely customized.

There are multiple ways to change the layout on the FM3. One way is to turn **knob E** from the Home page of the Home menu. You wouldn't be able to do this easily while playing, however, so we created the **Master Layout Menu** which allows you to change layouts with your feet.

#### **THE MASTER LAYOUT MENU**

Here's how to use the Master Layout Menu ("MLM"). This section assumes that your FM3 has the default factory footswitch layouts loaded.

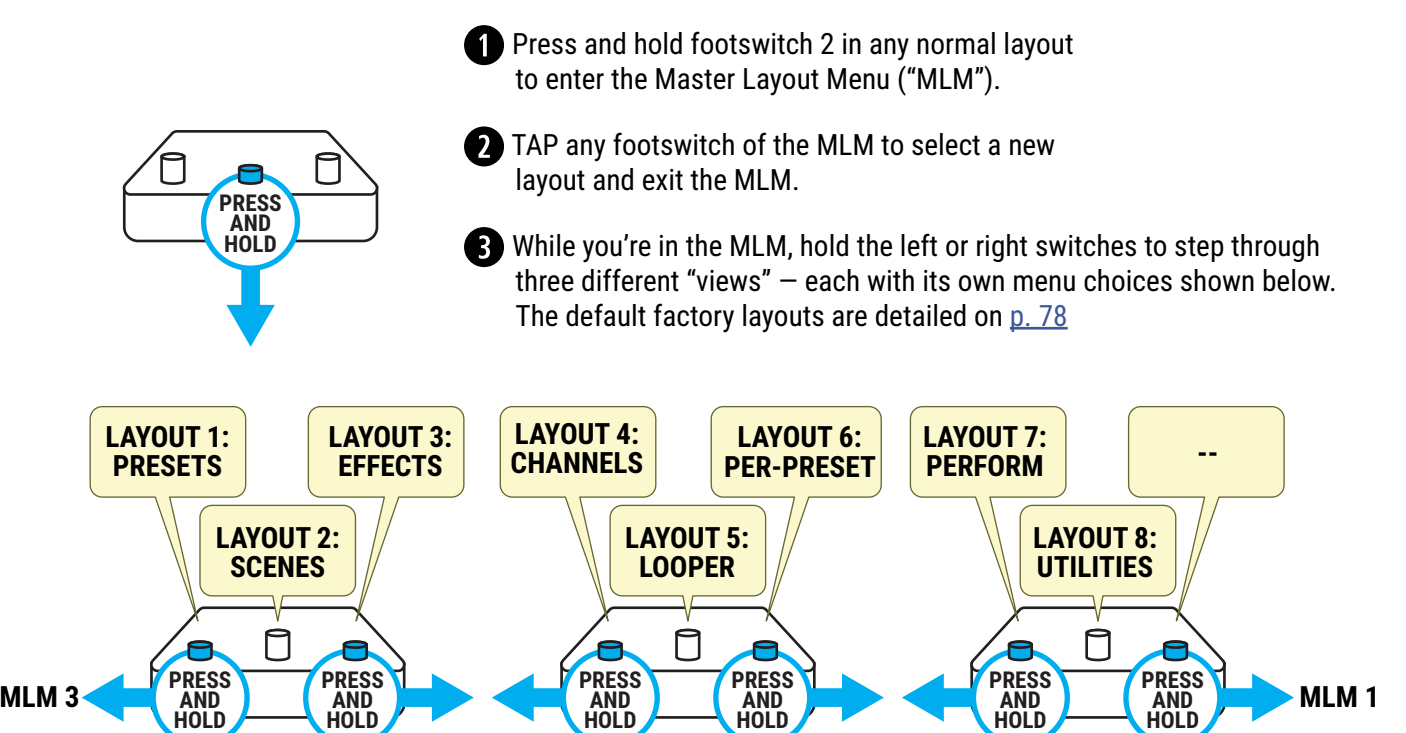

**MLM 1 MLM 2 MLM 3**

Learn more in [Section 10: Layouts & Switches](#page-82-1)

### <span id="page-16-1"></span><span id="page-16-0"></span>**FOOTSWITCHES**

The FM3 has three built-in footswitches, each with its own mini-display and vari-color LED ring. Footswitches can be used to change presets, select scenes, toggle effects, and much more. This page introduces the basic concepts of footswitches. [Section 10: Layouts & Switches](#page-82-1) covers this subject in more detail.

#### **SWITCHING PRESETS**

Let's begin with how to explore the factory presets using the footswitches.

When the FM3 starts up, it automatically loads the PRESETS footswitch layout. In this layout, each of the three footswitches loads a preset. Preset names appear in the mini-displays. The **current preset** will have a bright ring and the others will be dim.

A "bank" is a group of three presets. To change to the next bank of three presets, press and hold the right footswitch. To change to the previous bank, press and hold the left footswitch.

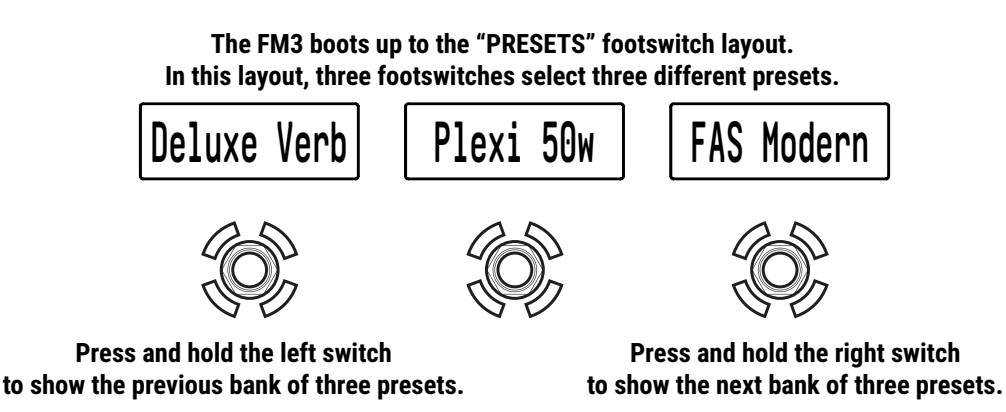

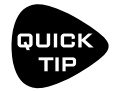

*You can use the MANAGE PRESETS feature of FM3-Edit to drag and drop presets of the FM3 into any order you wish. Put your favorites in groups of three so you'll have what you need without a lot of bank changes!*

#### **FOOTSWITCH FUNCTIONS**

The FM3 contains 8+1 distinct layouts, with each footswitch in every layout having independent Tap and Hold functions. FC functions are organized into categories such as "Presets," "Scenes," or "Effects." Learn more in [Section 10: Layouts & Switches](#page-82-1).

#### **LED RING COLORS**

Footswitch functions are grouped into **categories**, each with its own default LED ring color. You can modify the default colors on the **Ring Colors** page, which is located under the **FC Controllers/Onboard Switches** menu in the **SETUP** section. Additionally, you can change the color of individual switches. See ["Edit a Switch" on p. 86.](#page-91-1)

#### **MINI DISPLAYS**

As the switch is pressed down, even for a brief "tap" action, the label temporarily switches to display the Hold function. Once the switch is released, the label reverts back to showing the Tap function.

See ["The Footswitch Functions Guide"](#page-25-1) for more information on setting up or changing the labels for any switch.

**EXPRESION PEDAL**

 $\bullet$  FRACTA

### <span id="page-17-1"></span><span id="page-17-0"></span>**EXPRESSION PEDALS**

*This section is for pedals connected to the local "Pedal" jacks of the FM3. For pedals connected to an FC Series controller, see your FC Owner's Manual.*

Each of the two **Pedal** jacks of the FM3 support one expression pedal (or 1 to 2 switches).

#### <u>**TO CONNECT & CALIBRATE AN EXPRESSION PEDAL.**</u>

Expression pedals should have a linear resistance taper and must have a maximum **(TIP) (TIP) (RING) SWITCH** resistance in the range of 10–100kΩ. Expression pedals must be used with Tip-Ring-Sleeve (TRS) cables.

Connect your expression pedal to one of the FM3 Pedal jacks with a TRS cable, then follow these instructions: **TS**

- 1. From the **Home** page, open **SETUP: I/O**: **Pedal**.
- 2. For pedal jack 1, set **Pedal 1 Setup** to "**PEDAL 1 (EXP/SW TIP)**" (or use **Pedal 2 Setup** if that's the jack you're connecting to)
- 3. Navigate down to the **Calibrate** function for your pedal and press the **ENTER**. e<br>at<br>v t l a<br>Dn
- 4. Follow the on-screen instructions to perform calibration. Press **HOME** to finish. **p**<br>Iru<br>dif
- Be sure to see the next page for instructions on assigning your new pedal.
- If something doesn't work, check a different pedal or cable!

#### **FRACTAL AUDIO EV PEDALS** <u>The transitional</u>

The Fractal Audio Systems EV series of **PERIOD AS ALL PROPERTIES** (PEDAL AT A PEDAL DE PEDAL DE PEDAL DE PEDAL DE PEDAL DE PEDAL DE PEDAL DE PEDAL DE PEDAL DE PEDAL DE PEDAL DE PEDAL DE PEDAL DE PEDAL DE PEDAL DE PEDAL DE PEDAL DE PEDAL DE PEDAL DE PEDAL DE PED Fractal Audio Systems products. The EV-1 is a full-sized expression pedal. The EV-2 is a compact version. These pedals feature rugged cast metal casings, a high quality 100kΩ potentiometer, and built-in analog volume pedal capability.

Learn more at <https://www.fractalaudio.com>

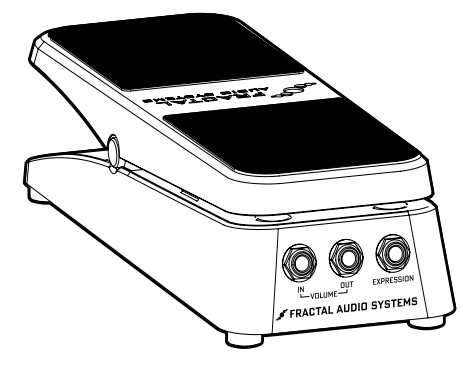

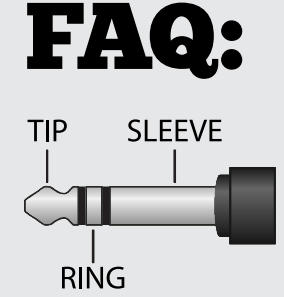

**FM3**

**TRS Cable**

**FRS Cable** 

**PEDAL JACK**

**TRS**

 $\overline{\mathbf{C}}$  $\circ$  $\begin{array}{c} \square & \square \\ \square & \square \end{array}$ 

**TRS**

WHAT IS TRS? "TRS" is an abbreviation for TIP-RING-SLEEVE and describes the configuration of a 1/4" end plug or jack with three connectors. Standard guitar cables are "TS" (Tip-Sleeve) as they don't have the ring needed for a third contact. Expression pedals necessitate TRS cables because the full control voltage is sent through one contact (the tip), while a lower voltage is returned through another (the ring), enabling the host device to detect and utilize the pedal's position. The third contact (sleeve) is connected to the ground.

[12](#page-3-0)

### <span id="page-18-0"></span>**GLOBAL EXPRESSION SETUP**

FM3 Pedal Jack 1 can be assigned as the "**External 1 Controller**" for use with factory presets as a Wah, etc.

Follow the instructions below.

- 1. From the **Home** page, open **SETUP: MIDI/Remote** and change to the **External** page.
- 2. **NAV** down to **External Control 1**.
- 3. Turn the **A** or **VALUE** knob to select **PEDAL 1 (EXP/SW TIP)**
- 4. Press **EXIT** when finished.

You can test the pedal using Factory presets in the range 000–064.

External 1 can also easily be assigned as Volume, Whammy, or almost anything else on a per-preset basis. Learn more about assigning pedals and switches to sound parameters in Section 9[: Modifiers](#page-72-1).

### **GLOBAL VOLUME SETUP**

The FM3 allows global remote control of the volume at any input or output via a pedal or MIDI CC of your choice. To set up a pedal for global volume, follow the instructions below. Be careful that you don't accidentally assign the same pedal to both Volume and an External Controller as described above!

First you'll need to decide which global volume option you prefer:

- **Input volume** affects gain/distortion and the behavior of level-dependent blocks like the compressor or gate.
- **Output volume** does *not* affect gain or level-dependent blocks, but scales *everything* you hear including effect tails.

To set Global Volume:

- 1. From the **Home** page, open **SETUP: MIDI/Remote**: **Other**.
- 2. **NAV** to the entry for whichever volume you want to control: **Input 1 or 2**, or **Output 1 or 2**.
- 3. Turn the **A** or **VALUE** knob to assign a controller to your selected entry.
- Select "**PEDAL 1 (EXP/SW TIP)"** for the onboard Pedal jack (or #2 if you are using that one)
- 4. Test and **EXIT** when finished.

Learn more about the MIDI/Remote menu options on [p. 105](#page-110-1)

### <span id="page-19-1"></span><span id="page-19-0"></span>**EXTERNAL SWITCHES**

*This section is for switches connected to the local "Pedal" jacks of the FM3. For switches connected to an FC Series controller, see your FC Owner's Manual.*

Each of the two **Pedal** jacks of the FM3 can support one or two switches instead of one expression pedal. This requires a simple setting change. Any make-break switch type may be used with the FM3 in this way. Connect switches in any of the ways illustrated below:

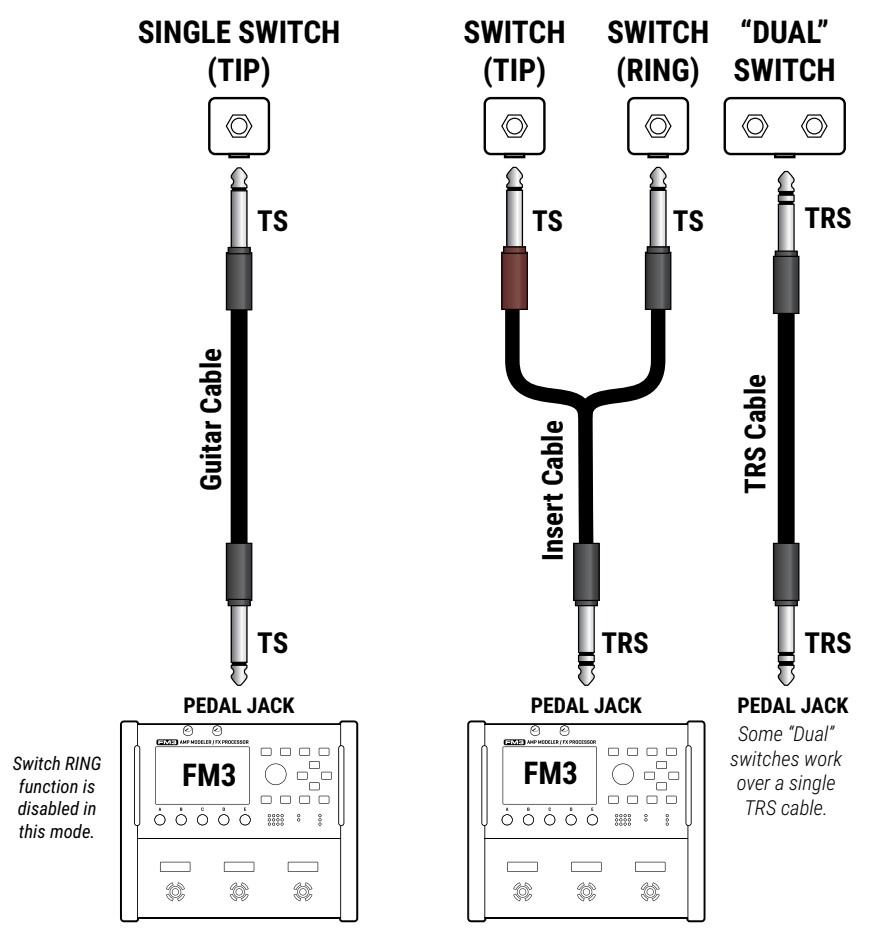

#### **EXTERNAL SWITCH SETTINGS**

External switches require a simple setup:

- Page to the **Pedal** page of the **I/O** menu under **SETUP**.
- Set **Pedal 1 Setup** to "ONE SWITCH" or "TWO SWITCHES" depending on what you have connected (or use **Pedal 2 Setup** if that's the jack you're connecting to).
- ▶ Next, navigate down to the SWITCH SETTINGS section and select the TYPE and POLARITY for each of your switches. See [p. 104](#page-109-0) for more on this setting.
- **Press HOME** to finish.

#### **SWITCH ASSIGNMENT**

Since each jack supports TWO different switches, you'll find multiple options for assignment in the modifier source menu and the various MIDI/ Remote menu pages.

**Pedal 1 (EXP/SW TIP)** is switch 1 tip.

**Pedal 1 (SW RING)** is switch 1 ring.

**Pedal 2 (EXP/SW TIP)** is switch 2 tip.

**Pedal 2 (SW RING)** is switch 2 ring.

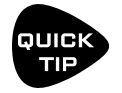

*External Switches can be used with many per-preset and global options found in the MIDI/REMOTE MENU. Even more powerful, however, is the STAND IN SWITCH feature, which allows them to perform the same functions as the onboard switches.*

### <span id="page-20-0"></span>**USB AUDIO**

USB provides the FM3 with a host of great audio features. With 4×4 channels, you can play backing tracks, record processed audio or DI signals, re-amp in real-time, and more.

See [Section 3: USB](#page-30-1) for full details on the USB capabilities of the FM3.

### **FRACTAL-BOT & FM3-EDIT**

In addition to providing audio capabilities, USB allows you to use our companion software applications **Fractal-Bot** and **FM3-Edit**.

**Fractal-Bot** is a small, simple program used to update the FM3 when new firmware is released. It includes tools to backup or restore presets and other custom settings and can be used to install downloaded presets or cabs.

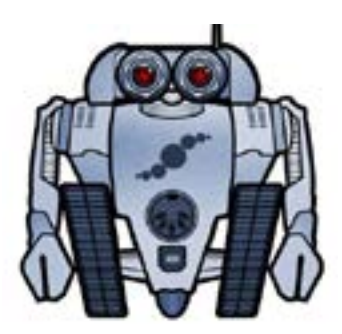

**FM3-Edit** is a full-featured software editor/librarian for the FM3. If you are comfortable with audio software or plug-ins, you will probably enjoy using

this program. FM3-Edit offers great ease of use and convenience, plus some "power-user" routines that aren't possible on the unit itself (e.g. Performance Page editor, Block Library, Scene Swap). It also provides great tools for managing presets and banks, installing Cab Packs, and more.

You can download FM3-Edit for Mac or Windows at [https://www.fractalaudio.com/fm3](https://www.fractalaudio.com/fm3-edit)-edit

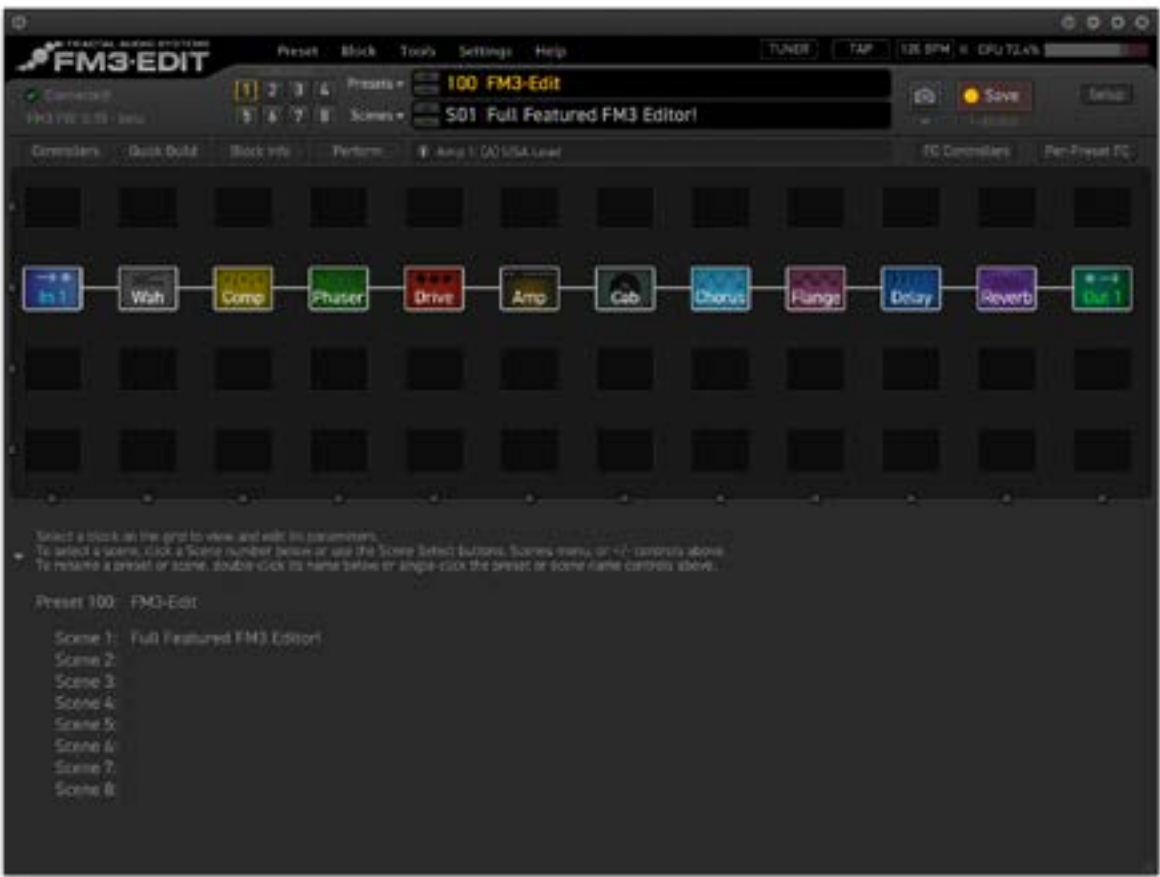

### <span id="page-21-0"></span>**INTRO TO THE LAYOUT GRID**

The Grid is the heart of every preset in the FM3, providing a versatile matrix of rows and columns with endless possibilities. In contrast to traditional gear setups, where you are limited by budget, space, weight, and equipment capabilities, the FM3 however, provides a vast and ever-expanding **virtual inventory** of amps, cabs, effects, and more. This allows you to create a unique rig within each preset, tailored to your preferences.

To create a **preset**, you will select virtual gear pieces called "**blocks**" from the inventory and place them into the layout grid. Each block represents a different component such as a wah pedal, amp, or reverb unit. Blocks are connected together using virtual **cables**. You can split, merge, or create parallel paths as needed. Passive **shunts**  act like cables, carrying signal through empty grid spaces. Special **input** and **output** blocks connect to the various jacks and USB signals of the FM3. Here is an illustrated overview of the concept:

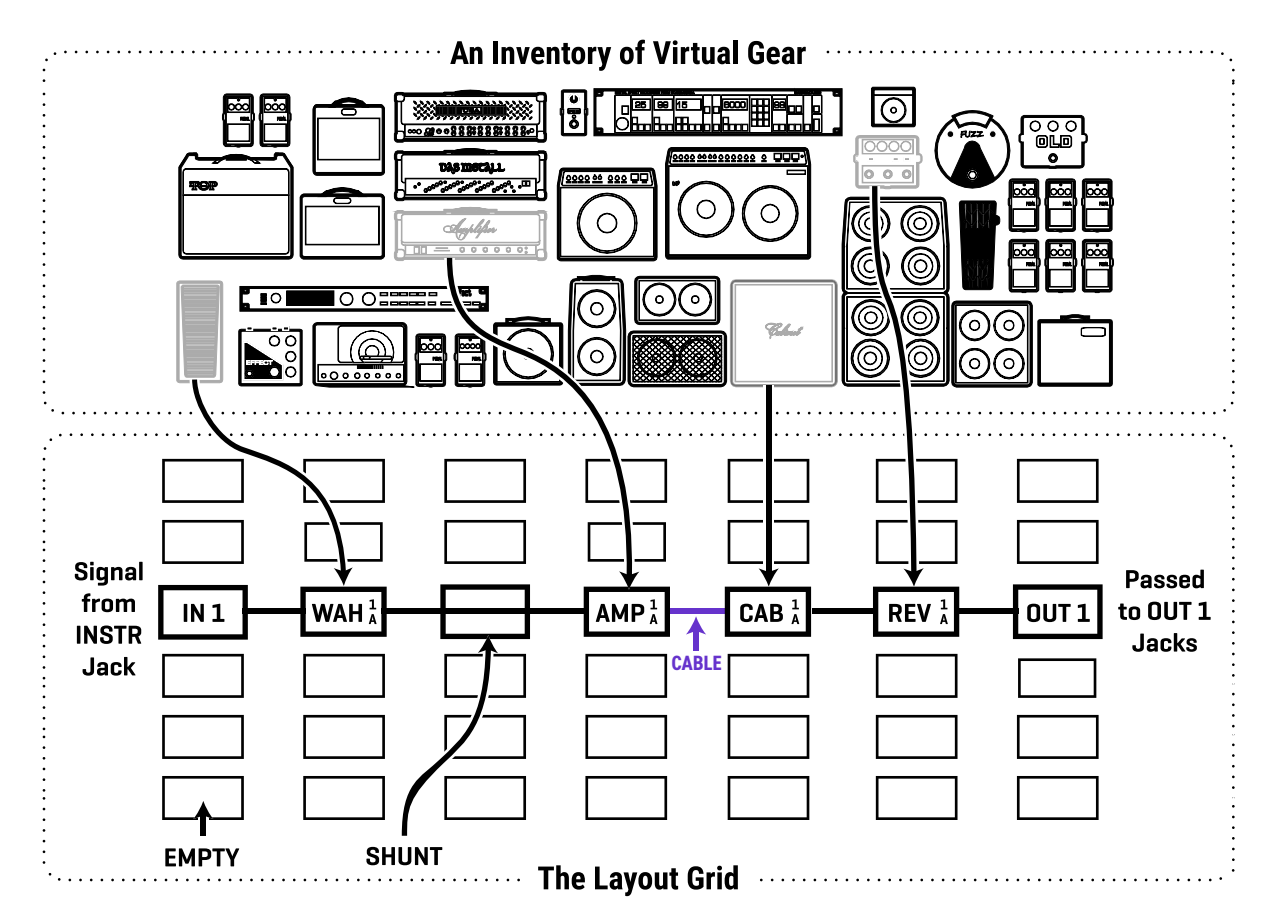

Let's review what's happening above. Signal flow begins at the **Input 1** block on the left. It is connected by a cable to the **Wah** block, which in turn connects to a **shunt**. The shunt has no effect on the sound and is shown only to introduce the idea of how it can be used to carry signal from one block to another. The shunt is connected to an **Amp** block (we might set its type to "Plexi 100W High"), which in turn feeds a **Cab** (one of the many "4×12" options, perhaps). This is connected to a **Reverb** and then to an **Output** block. In this limited example, many grid spaces are empty, and only some of the columns are shown. In reality, the size of a preset is limited only by the grid structure, block inventory, and total processing power ("CPU"). The FM3 can create presets large enough to cover a song, a set, or even an entire show.

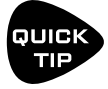

*The layout "ZOOM" feature shows the whole grid at once. Look for the ZOOM button on Layout menu pages.* 

### <span id="page-22-0"></span>**INTRO TO SCENES AND CHANNELS**

Imagine a professional rackmount system rig like the ones used by guitar heroes for decades. In such a rig, the various components — pedals, guitar amp, rack units — are usually connected to a central **switching unit** so they can be switched in groups without "tap dancing." Some components may also have settings that the switcher can change, like the channel of an amp, or the MIDI program of a delay unit. As described on the previous page, an FM3 **preset** is like a rig: it consists of "blocks" (amp, cab, effects) all connected together in a certain way.

In the traditional rig, you can set up and save different combinations and channels: Clean, Rhythm, Lead, etc. **Scenes** on the FM3 allow you to easily create these saved combinations within a preset. Scenes don't rewire the rig or change what gear it contains. Instead, they switch blocks **on** or **off**, and set which "**Channel**" each component is set to. Each preset contains eight scenes and like presets, FM3 Scenes also have their own names.

**Scenes** can also offer an advantage over presets in terms of sound changes. When you change scenes, the FM3 doesn't need to reload the entire "rig." Instead, it just sets the blocks and channels as needed for the new scene. This is not only faster, but also allows easy "spillover" of delay and reverb tails.

**Channels** on the FM3 make blocks extremely flexible. Each channel contains a **fully independent** set of parameters for the entire block. For example, **Channel A** of a **Drive** block might be a clean boost, **B** could be an overdrive, **C** could be a distortion, and **D** could be a Fuzz. That's four completely different drive sounds from just block. This can be used to conserve CPU power when compared to single-use blocks used one at a time.

#### **SCENES AND CHANNELS: A VISUAL EXAMPLE**

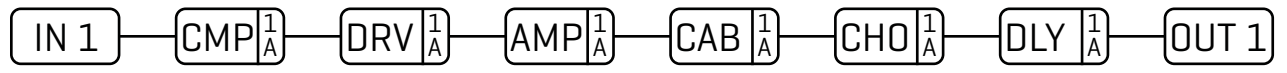

Here is our preset. The Input 1 block feeds a Compressor, which is connected to a Drive, then an Amp and Cab, then Chorus, Delay, and finally the Output 1 block.

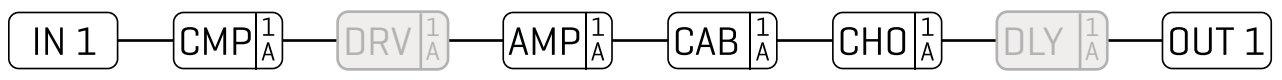

**SCENE 1 – "Clean":** For scene 1, the Drive and Delay blocks are bypassed. We dial in the Compressor, Amp, Cab, and Chorus for a classic clean tone. Notice that the amp says "1A". This means we are using **Amp 1**, set to channel **A**. Let's imagine it as the "ODS-100 Clean" model. We name this scene "Clean".

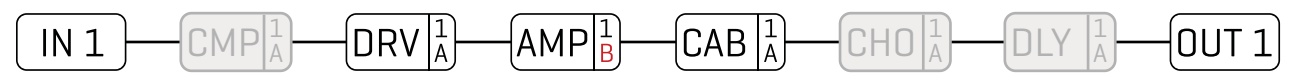

**SCENE 2 – "Crunch":** To create scene 2, we bypass the Compressor, Chorus, and Delay and engage the Drive. The Channel of the Amp block is changed from "A" to "B", which we dial in as a "Euro Blue" model. Remember, each channel has a totally independent set of settings, so we can dial in every amp parameter exactly as we want it: Drive, Treble, Mid, Bass, Master, and many more. We then dial in Channel "A" on the drive block with a good "screamer" sound by selecting the "TS808 OD" type. Let's name this scene "Crunch".

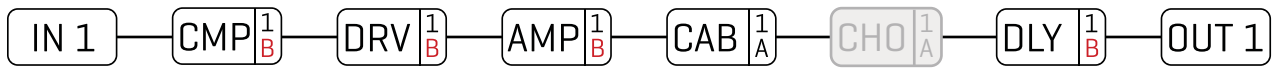

**SCENE 3 – "Lead":** Here's our soaring lead. The Chorus is bypassed. We've changed the compressor to Channel "B" and dialed it in for sustain. The amp is the same as the "Crunch" scene but the Drive changes to "B", which we'll make a "Ruckus LED". The Delay is on channel "B" set for ping-pong echoes with higher mix and feedback. We name this scene "Lead".

Learn more about these topics in [Section 5: Presets](#page-46-1) and [Section 6: Scenes & Channels.](#page-56-1)

### <span id="page-23-0"></span>**GRID EDITING: QUICK START**

Learn more about the layout grid in **[Section 5](#page-47-1)**. Meanwhile, here's a very quick primer:

- From the **Home** page, press **LAYOUT** (knob **B**) or **ENTER** to show the grid (that is, the "Edit" page of the Layout menu).
- Use the **NAV** buttons to move the cursor around the grid.
- To change any block, turn the **VALUE** knob to cycle through the list of available blocks. When you find the block you want, press **ENTER** to confirm, or press **EXIT** to cancel changes.
- On the grid, "push" functions of the **B**, **C**, and **D** knobs allow you to **Delete** a block (leaving a hole), toggle a block's **Bypass** state, or create/remove a connector **Cable** between any two blocks in adjacent columns.
- To save any preset changes, press **STORE, ENTER, ENTER.**

### **BLOCK EDITING: QUICK START**

Learn more about editing blocks in **[Section 5: Presets](#page-46-1)**. Meanwhile, here's a very quick primer:

- Open the layout grid (see above), select the desired block, and press **EDIT** to open its menu.
- Use the **PAGE** buttons to navigate block edit menu pages.
- Many blocks have a **TYPE** page, which allows you to dial in multiple settings with one knob. Examples include setting an Amp to "USA Lead+" vs. "Tweed 5F1", or a Reverb to "Cavern" or "Large Spring".
- Use the **A**, **B**, **C**, **D**, and **E** knobs to edit on-screen parameters. From any block's Edit menu, press **EXIT** to return to the grid.
- To save any changes, press **STORE, ENTER, ENTER.**
- The stylized diagram below shows a typical edit menu page with annotations:

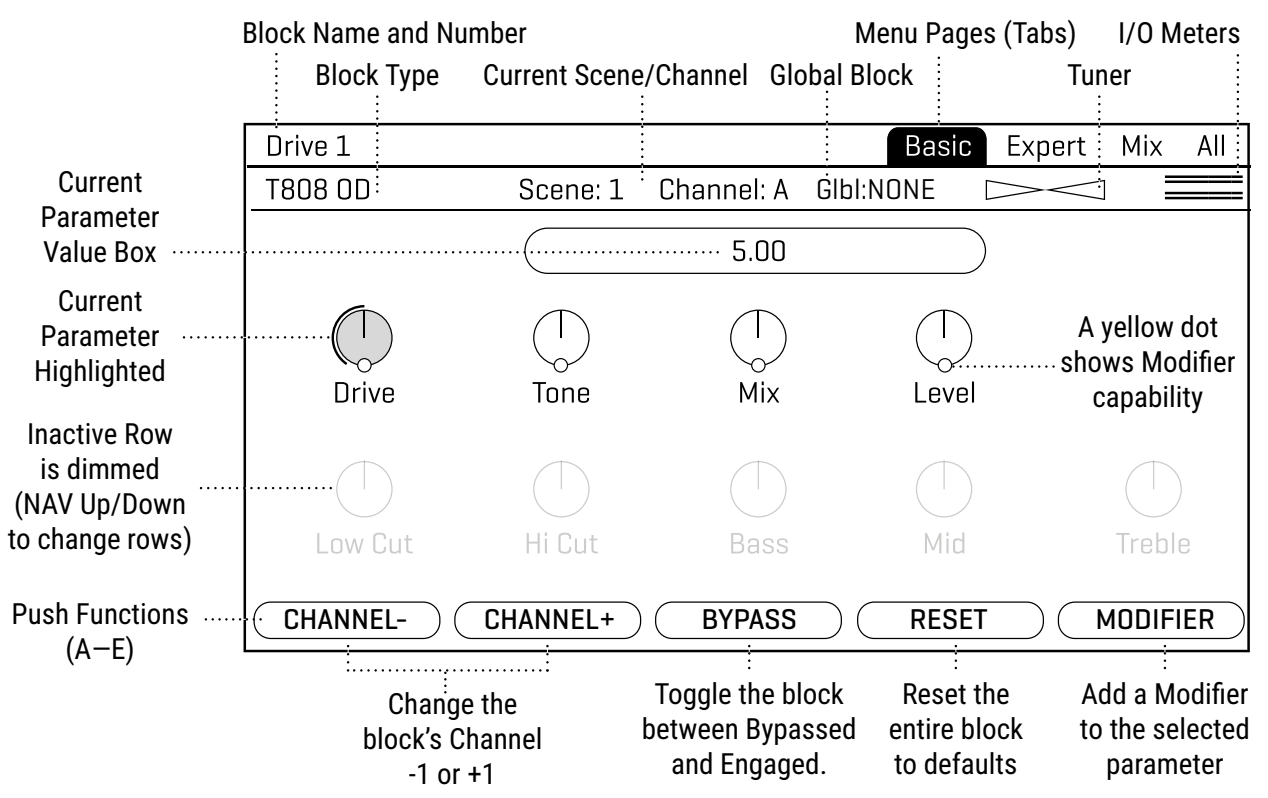

### <span id="page-24-1"></span><span id="page-24-0"></span>**THE FRACTAL AUDIO BLOCKS GUIDE**

The FM3 is derived from our top-of-the-line rackmount processor, the highly acclaimed Axe-Fx III. Both the FM3 and the Axe-Fx III, as well as our larger and more powerful floor unit, the FM9, utilize presets created from blocks, with many shared parameters and settings among the three devices. A comprehensive manual is available to cover these blocks in depth. This manual serves not only as a reference but also provides background information, tips, and additional resources to help you make the most of your Axe-Fx III, FM3, or FM9.

The **Fractal Audio Blocks Guide** can be downloaded from<https://www.fractalaudio.com/fas-bg>

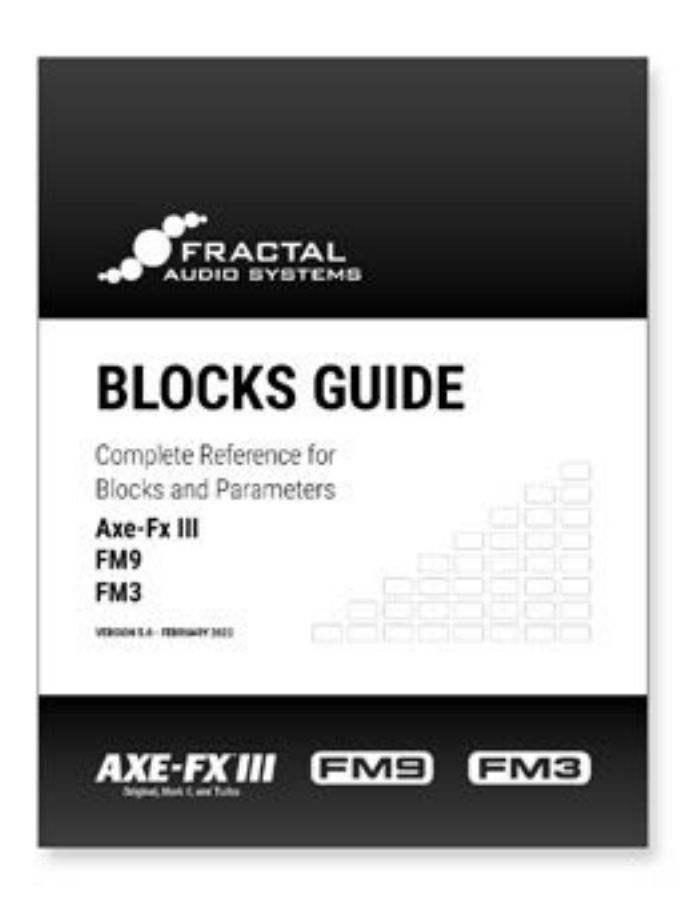

### <span id="page-25-1"></span><span id="page-25-0"></span>**THE FOOTSWITCH FUNCTIONS GUIDE**

[Section 10: Layouts & Switches](#page-82-1) covers the basics of using footswitches on the FM3, but there's more to explore.

In brief, FM3 footswitches can perform one action when you TAP them and another action when you press and HOLD them. These actions are called **functions**. the list of available functions is shared between the FM3, FM9, FC-12, FC-6. Because these functions are shared across multiple devices, they are detailed in a separate manual. the **Fractal Audio Footswitch Functions Guide.**

Find this guide at<https://www.fractalaudio.com/fas-ffg>

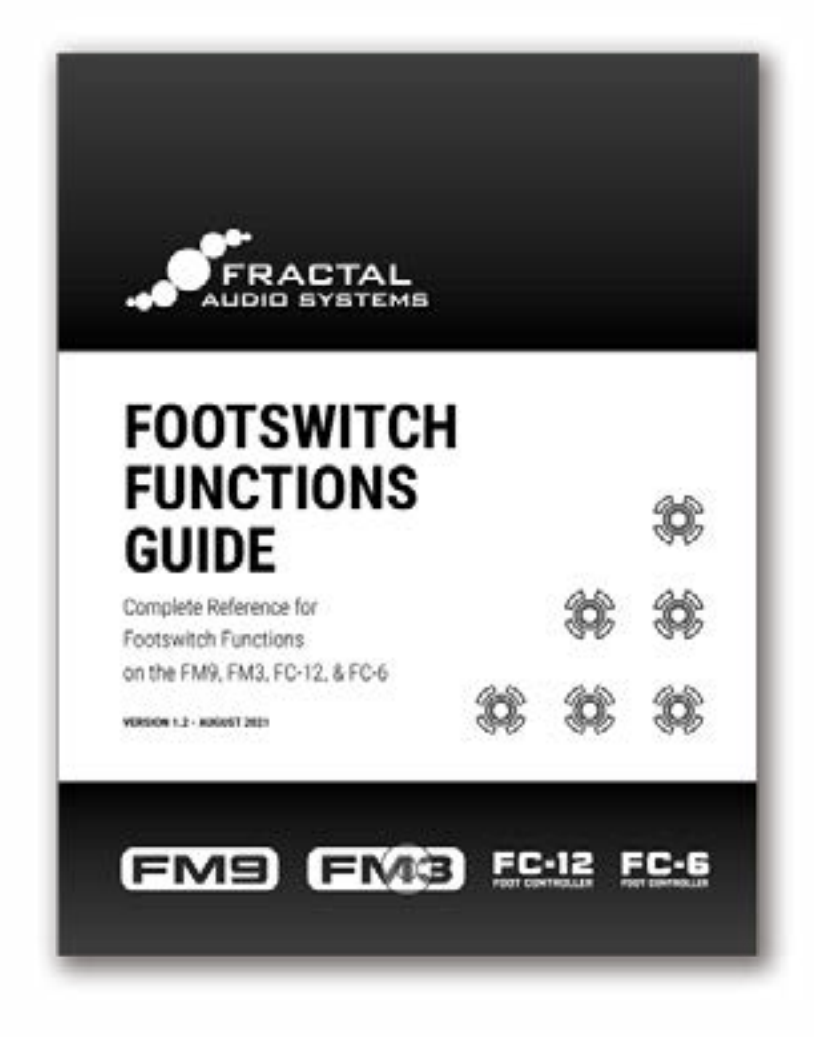

## <span id="page-26-0"></span>**2 HARDWARE OVERVIEW**

### **THE TOP PANEL**

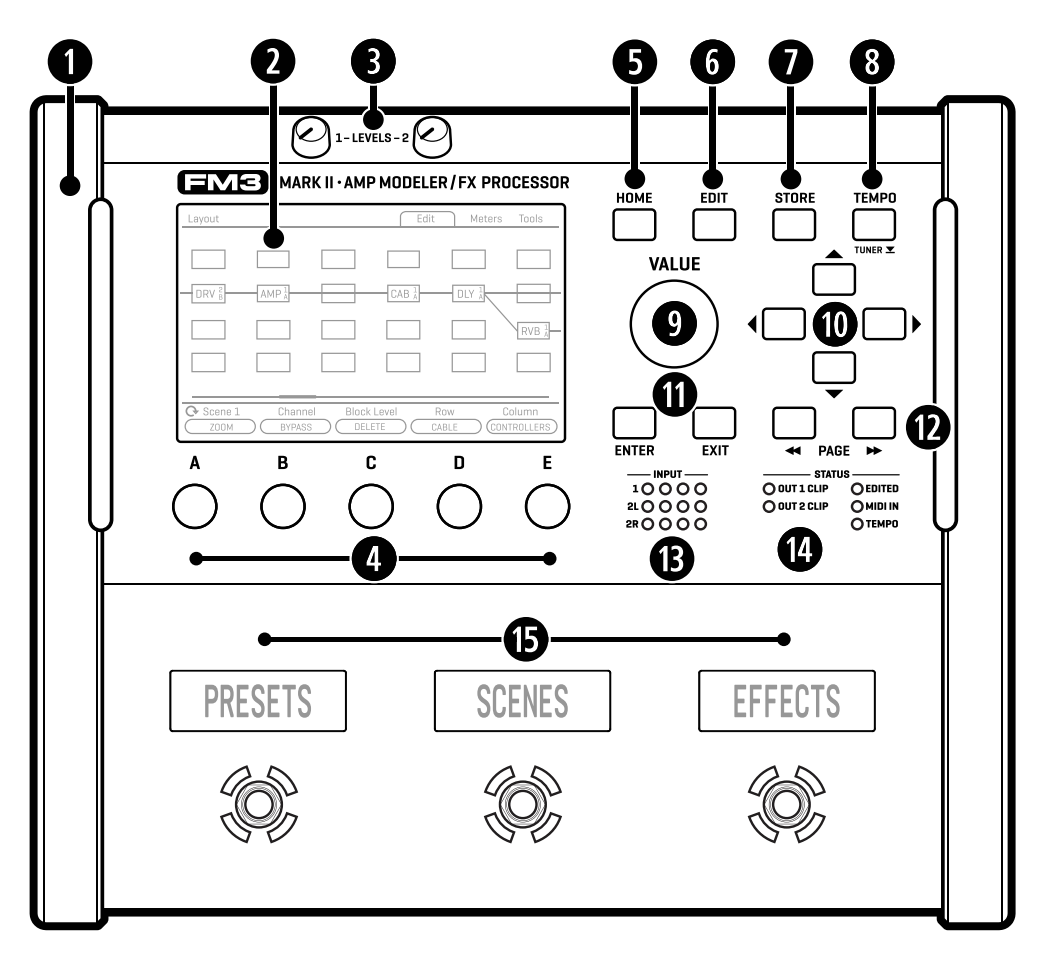

**Chassis** – The FM3 features a robust steel chassis with protective end caps for added durability. Equipped with two high-strength handles, the unit is easy to handle and transport.

**Color Display** – A large custom-made 800×480 color display is optimized for readability even in difficult conditions, with greater brightness and contrast than "off-the-shelf" displays.

**C** Output Level Knobs 1 & 2 – These knobs independently adjust the volume levels for the corresponding rear panel output jacks. Note that Output 2 offers two "Type" settings: the default "UNITY GAIN" and optional "LINE LEVEL" setting. (In UNITY GAIN mode, unity gain is achieved by turning the knob fully clockwise.)

 **A, B, C, D, and E knobs** — Five versatile rotary push-knobs perform different functions based on the page shown in the main display. **Turn** functions are typically shown in blue, while **push** functions appear in boxes like buttons. Vertical menu pages display on-screen labels (**A** through **E**) for easy operation.

**• HOME Button** – This button shows the **Home** menu—a convenient starting point for loading or editing presets, accessing the tuner, controllers, metering, global setup options, performance pages, and more.

#### **2 Hardware Overview**

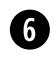

 **EDIT Button** — This button opens the **Edit** menu for blocks on the Layout grid. Tap consecutively to cycle through all blocks in the current preset (top-to-bottom, left-to-right), or double-tap to cycle in the opposite direction. See ["Presets" on p. 41](#page-46-1) for more on editing presets.

**STORE Button** – Enters the **Store** menu where you can save presets and enter names for presets or scenes. See ["Saving Changes" on p. 49.](#page-54-1)

 **TEMPO Button** — Tap this button once to show the **Tempo** page of the Controllers menu, or tap 2+ times to set a new tempo. After setting the tempo, press **EXIT** to go back to back to wherever you were. Learn more in [Section 11: Tempo](#page-96-1). Press and hold the Tempo button as a shortcut to access the tuner.

 **VALUE Knob** — The **VALUE** knob performs different functions on different menu pages. In the **Home** menu, it selects presets. In **Layout** (grid) pages, it is used to add or modify blocks on the grid. In **Edit** menus, it changes parameter values, selects from lists, and more.

**and NAV Buttons** – The four **NAV** buttons serve different functions depending on the menu page, typically selecting between various on-screen parameters, areas, and options and moving the "focus" of the **VALUE** knob, as indicated by a highlight. They also perform additional tasks as needed.

**<sup>1</sup>** ENTER and EXIT Buttons – The ENTER button executes commands, commits changes, accesses sub-menus, and more. **EXIT** works for cancel, escape, and various other functions.

**D** PAGE LEFT and PAGE RIGHT – These step through menu pages, shown as "tabs" at the top of the display.

**fB** Meter Bridge – LED meters show the levels at inputs 1, 2L and 2R. The red LED indicates -6dB. As directed in the Introduction ([p. 7](#page-12-1)) a **Pad** setting is provided for adjustment if needed. TIP: You can also find on-screen meters on the **Meters** pages of the Home menu and the Layout.

**g** Status LEDs – Five LEDs indicate important information. **Tempo** flashes to show the current Tempo. The **Edited** lights whenever the current preset has been altered but not saved. **MIDI In** lights while MIDI data is being received. **OUT 1 CLIP** and **OUT 2 CLIP** light to show that your preset levels are too high. See ["Preventing Output Clipping" on p. 65](#page-70-1) if this happens.

**fB** Footswitches – The switches of the FM3 use our proprietary Solid State Switching (SSS™) technology, featuring extremely smooth, quiet, action, and no mechanical contacts to fail. Each footswitch can be assigned your choice of one "Tap" and/or one press-and-hold ("Hold") function. These can be different on every "Layout," and there are eight different layouts, plus one special layout called the "Master Layout Menu." The basics of footswitch use are covered in the Introduction on [p. 11](#page-16-1), and detailed fully in [Section 10](#page-82-1).

#### Three Footswitches.. Plus 6, or 12, or More!

The FM3 has three onboard switches, making it the perfect compact all-in-one way to enjoy Fractal Audio's legendary amp models, speaker cab simulation, and effects. If you need additional footswitches, however, you can also connect up to two FC controllers, each with six or twelve additional switches with all of the same fully-integrated capabilities as the onboard switches. External FCs also allow you to add more expression pedals or switch controllers.

If you just need a few extra switches, each of the onboard PEDAL jacks of the FM3 can be used for one or two external switches instead of an expression pedal if you choose, as shown on [p. 14](#page-19-1)

#### <span id="page-28-0"></span>**THE REAR PANEL**

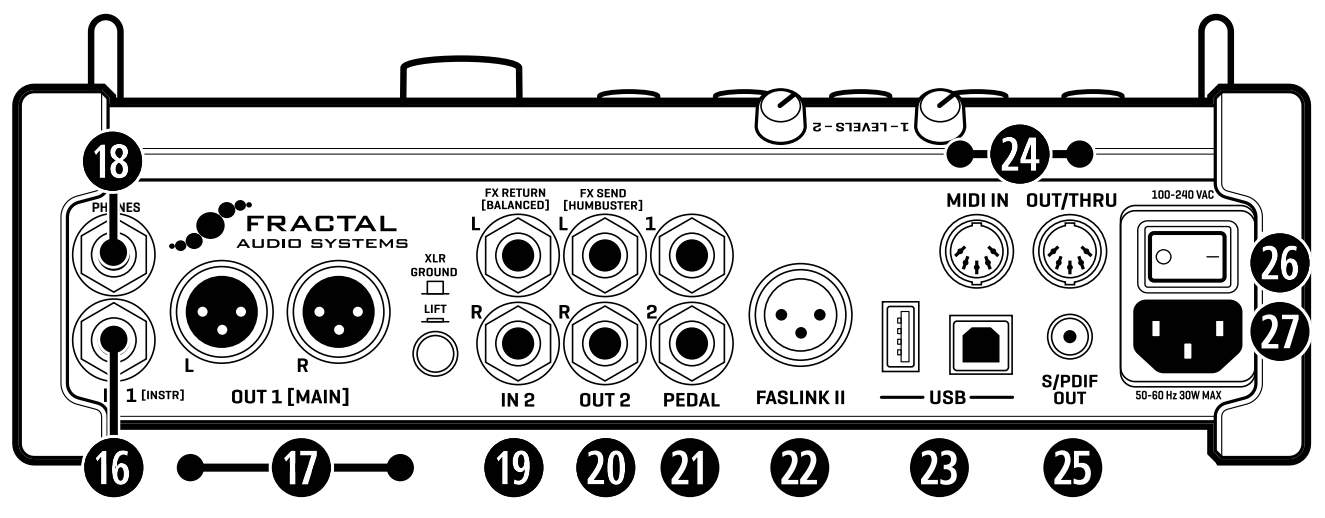

- **1^ Input 1 [Instrument] (mono) (1) 1/4" Jack (unbalanced)** Connect your instrument to this jack, intended specifically for use with electric/acoustic/bass guitars, and other similar instruments. The FM3 uses our proprietary "Secret Sauce IV" circuitry from our Axe-Fx products.
- **1& Output 1 L+R (stereo) (2) XLR-Male (balanced)** Use the XLR jacks to connect to the balanced inputs of FRFR speakers, mixers, studio monitors, etc. Use the **ground lift switch** if necessary to reduce 60-cycle hum.

*TIP: Balanced audio connections are resistant to noise and interference. Use cables balanced at both ends when connecting to the balanced inputs of other devices (whether XLR or TRS). When connecting to unbalanced 1/4" inputs, use cables with an XLR-F on one end and an unbalanced 1/4" TS on the other.*

**18 Headphones Output**  $-1/4$ " Stereo Jack  $-$  Connect headphones here to monitor the signal at Out 1.

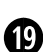

**1( Input 2/FX Return L+R** — **(2) 1/4" Jacks (balanced)** — Connect balanced or unbalanced line level signals here. Input 2 can be used as an FX Return when inserting outboard gear, or as an auxiliary input for use with stereo line level sources such as mixers, synthesizers, backing track players, and more. *TIP: Balanced audio connections are resistant to noise and interference. Use cables balanced at both ends when connecting to the balanced outputs of other devices (whether XLR or TRS). When connecting to unbalanced 1/4" outputs, use regular patch cables.*

**2) Output 2 L+R – (Stereo)** — **(2) 1/4**" **Jacks (Humbuster™)** — Use these 1/4" unbalanced outputs with standard guitar cables to connect to the inputs of other devices. Optional **Humbuster™** technology can significantly reduce hum from ground loops. This requires special cables; learn more on [p. 8](#page-13-1). Do not use TRS-to-TRS cables, even when connecting to balanced devices.

By default, Output 2 is set for "UNITY GAIN", allowing applications such as the popular "Four-Cable Method" and other scenarios. Set the **OUT 2** Level knob fully clockwise for unity gain.

- Output 2 also offers an optional setting for "LINE LEVEL", used when you connect to devices such as studio monitors, FRFR speakers, etc. Refer to specific setups in **[Section 4](#page-34-1)** for details.
- Output 2 can also be set to replicate the signal from **Out 1** or **In 1** without the need to modify your presets.
- Find additional details about these and other options in ["The I/O Menu" on p. 102](#page-107-1)

#### **2 Hardware Overview**

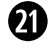

**2! Pedal Inputs** — **(2) 1/4" TRS Jack** — These are used to connect external expression pedals or switches to control various functions of the FM3. See ["Expression Pedals" on p. 12](#page-17-1) and ["External Switches" on p. 14.](#page-19-1)

**20 FASLINK II Connector** — This allows you to connect the FM3 to one or two FC-6 or FC-12 foot controllers. FASLINK™ uses a standard XLR cable for 2-way communication and also powers the first FC without an external "wall wart" adapter. (See your FC Owner's Manual for more on daisy chaining and other options.)

**NOTE:** *The FASLINK II port on the FM3 is designed for our FC Series of foot controllers and is NOT compatible with the FASLINK port on our MFC-101 MIDI foot controller. Connecting an FM3 to an MFC-101 via FASLINK should not cause any damage, but it will not work.* 

**2# USB** — The FM3 is equipped with 4x4 USB audio capabilities when connected to a compatible Mac or PC, allowing its use with a DAW or other audio applications. However, the FM3 is not a USB MIDI device. It utilizes "COMM over USB" channels for Fractal-Bot and FM3-Edit, but it will not appear as a MIDI device in a DAW or other MIDI programs. For more information about the USB features of the FM3, refer to See [Section 3: USB](#page-30-1).

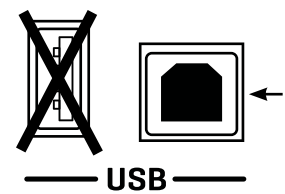

The FM3 has two USB ports. The USB type "A" is not used. Use the USB type B port for connecting to a computer.

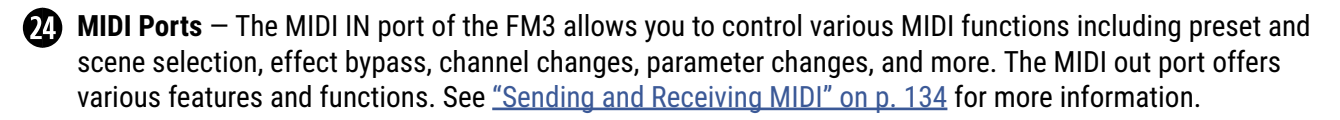

**23 SPDIF Out** – Digital Output – This transmits a digital output signal at a fixed rate of 48k. The SPDIF out can transmit your choice of signals as per the setting of the SPDIF Out Source parameter. See ["The I/O Menu" on p. 102](#page-107-1) for more on the relevant parameters.

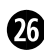

**20 Power Switch** — This turns the power on or off. The FM3 features pop suppression, but it is still advisable to turn down or mute connected devices when powering on or off.

**27** AC Power Receptacle – Insert the supplied power cable and connect the other end to a grounded AC power receptacle. The FM3 features a universal power supply, allowing for worldwide use without requiring a transformer when used with the appropriate power cable for the local region.

## <span id="page-30-1"></span><span id="page-30-0"></span>**3 USB**

### **COMPUTER INTEGRATION**

With a USB connection to a computer, the FM3 provides 4×4 audio interface capabilities, including computer audio playback, recording, and re-amping in a DAW or other audio applications. Windows operating systems require two separate USB-Serial/Audio Drivers, while Mac operating systems do not require a driver.

The FM3 is NOT a USB MIDI Device. It uses "COMM over USB" channels for Fractal-Bot and FM3-Edit, but will not appear as a MIDI device in a DAW or other MIDI program.

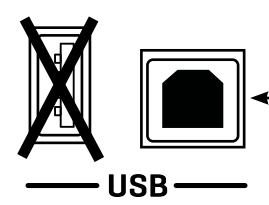

The FM3 has two USB ports. The type "A" port is not used.

Use the USB type "B" port to connect to a host computer.

#### **WINDOWS MINIMUM REQUIREMENTS**

Two separate USB-Serial/Audio Drivers are required for Windows operating systems.

**OS:** Windows 7 SP1 or newer (all versions compatible with x86 or x64).

**CPU:** Intel Core 2 @1.6 GHz or better, or AMD equivalent.

**Memory:** 1GB minimum.

**USB:** USB 2.0 support required.

**Driver:** Two different drivers are required for use under Windows.

The Windows drivers can be downloaded at<http://www.fractalaudio.com/support>

Step-by-step instructions are included with the installer.

#### **MAC MINIMUM REQUIREMENTS**

**OS**: OS X 10.9 or later required for USB audio. An issue in older OS X versions causes audio pops. Note: Older Mac OS versions may work for MIDI-over-USB (Fractal-Bot, FM3-Edit, etc.).

**CPU:** Intel Processor.

**Memory:** 512MB minimum.

**USB:** USB 2.0 support required.

**Driver:** No driver is required for Mac OS.

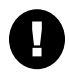

Important: *If you are using a USB-C to USB adapter on a newer Apple computer, plug the USB-C adapter into a the port on your Mac first, allow it several seconds to "wake up" and then connect a USB cable and FM3 into the adapter.*

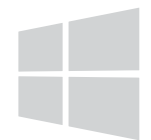

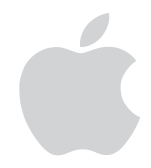

### <span id="page-31-0"></span>**USB AUDIO**

The USB Recording and playback capabilities of the FM3 are illustrated below. The numbered red boxes in the top section represent USB inputs on the computer, and the numbered green boxes in the top section represent USB outputs on the computer.

In the following diagram, parameters shown in purple are found in **SETUP: I/O: Audio**

#### **RECORDING**

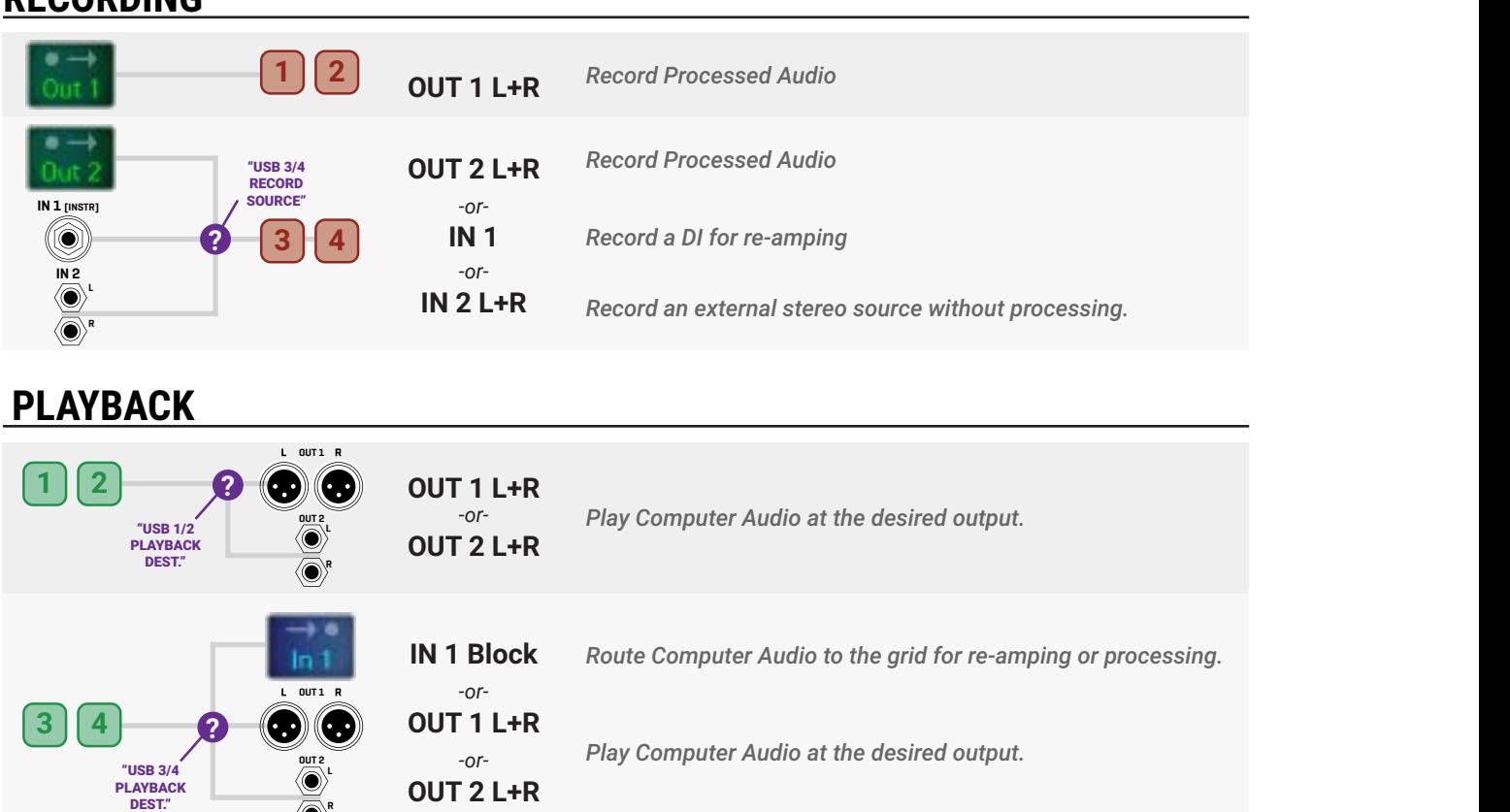

#### **OPTION: USB INPUT MONITORING ONLY 7 8**

**R**

**1 2 2 1** *It is possible to record and play back USB audio without also hearing "local" processed audio from the Out 1 block by changing* **SETUP:I/O: Audio: Output 1 Mode** *to "MUTE"*

The following diagram shows how signal is routed during normal use and when this special option is used.

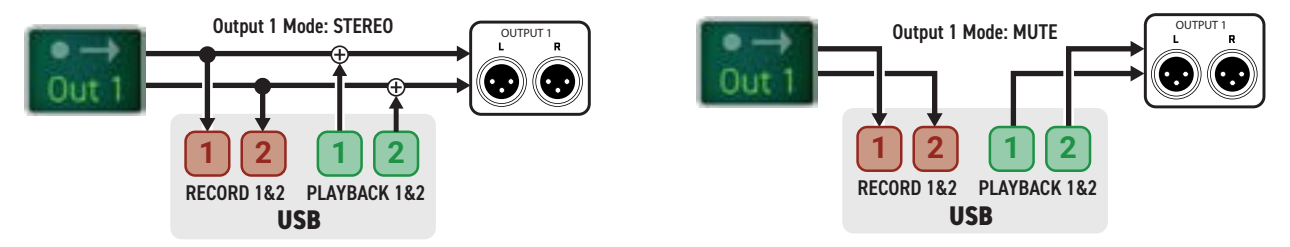

### <span id="page-32-0"></span>**BASIC PLAYBACK**

The specific steps for recording in your OS or DAW will vary based on your setup, but the basic idea is to select the FM3 as your audio interface, make any application-specific settings, and begin playback.

On Mac OS, no driver is needed.

- Connect the FM3 to an available USB port.
- Open **System Preferences: Sound** and select the **FM3** under "Output".
- System Audio such as iTunes playback, should now appear at FM3 **Output 1 Left** and **Output 1 Right**.

On Windows you must install two separate driver files first.

- Find **FM3 USB Audio Setup** and **FM3 USB Serial Driver Setup** at: <https://www.fractalaudio.com/fm3-downloads/>
- Once the drivers are installed, open **Sound Settings** under **System Settings** and select the FM3.

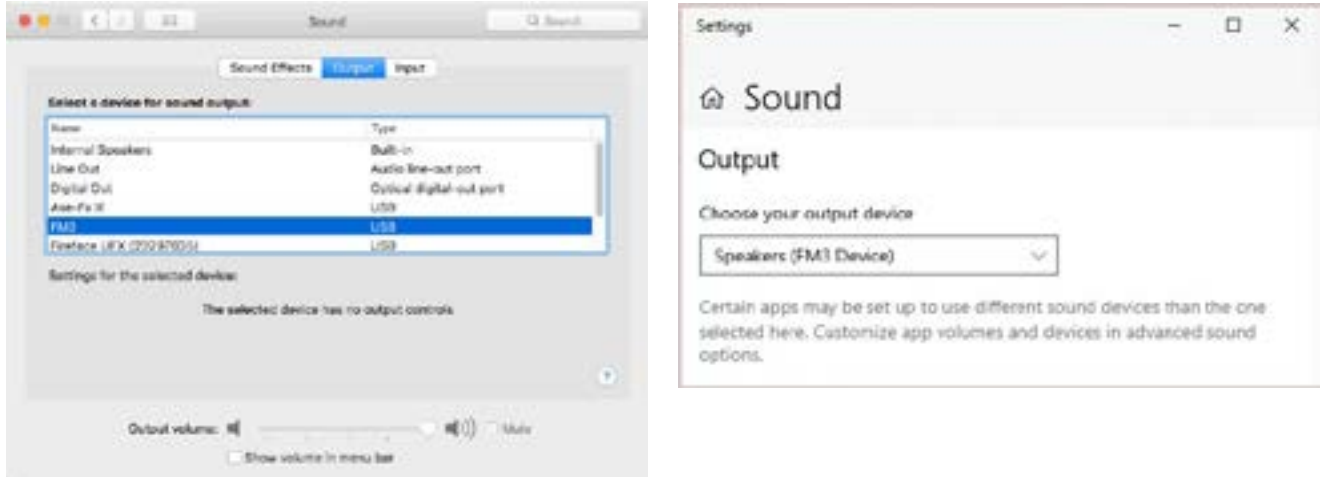

Whichever OS you are using, confirm that the FM3 is receiving audio during playback by viewing the **Meters** page of the **Home** menu, where you should see meter activity on **USB IN 1L** and **1R**. If you turn up the **OUT 1 LEVEL** knob, you will also see meter activity on **ANALOG OUT 1L** and **1R** and hear audio at the connected speakers.

#### **BASIC RECORDING**

The specific steps for recording in your OS or DAW will vary based on your setup, but the basic idea is to select the FM3 as your audio interface, set the project sample rate to 48k, create a track, assign the desired input, and begin recording.

### <span id="page-33-0"></span>**USB RE-AMPING**

The FM3 USB Audio capabilities are perfect for "re-amping," a method in which the raw, unprocessed DI output of a guitar is recorded and then re-processed later through the amp, cab, and effects of your choice.

Re-amping has many benefits. First, it allows you to record when inspiration strikes, capturing a DI instead of obsessing over the final tone. Later, you – or a mix engineer – can redesign the sound as your track's production advances. Punches and edits made on the DI track are also made virtually inaudible by the re-amping process.

The FM3 allows you to dial in new tones while simultaneously listening to the track for context.

#### **STEP 1: RECORDING**

The following tutorial assumes that you have connected **Output 1 L/R** to monitors or headphones. The details may vary from one DAW to another, but this guide should be easy to adapt to your own environment.

- **1.** In your DAW, select the **FM3** as the main audio interface. Set the main outputs to **FM3 Outputs 1+2**.
- **2.** Create a new project in the DAW, and set its sample rate to **48kHz**.
- **3.** OPTIONAL: Record or insert any backing tracks and test their playback at FM3 Output 1.
- **4.** Connect your guitar to the **Instrument** input of the **FM3** and select any preset desired.
- **5.** Now record the DI:
	- Create a **mono** track. Name this track something like "Guitar DI". Set its input to **FM3 Input 3**. This will record the signal at the **Instrument** jack with no processing.
	- **Arm** this Guitar DI track for recording, making sure that **Software/Input Monitoring** is *NOT* enabled.
	- Hit **RECORD** and roll the track. You will hear the processed quitar but record the DI. *Note: You can simultaneously record processed guitar on a different track at the same time if you want!*
	- Be aware: while a processed track will show "hot" levels, the level of a DI track will appear to be *very low*. This is NORMAL! You are recording the raw signal exactly as it comes out of your guitar.
	- YOU HAVE NOW RECORDED YOUR DI!

#### **STEP 2: RE-AMPING**

Before re-amping, we must first check some settings on the FM3. Press **HOME** and open **SETUP**. Navigate to the **I/O** menu, and change **Input 1 Source** to "USB (CHANNELS 3/4)**"**. (Remember to change this back when you finish re-amping!) Also make sure that you have not changed **USB 3,4 Playback** from its default setting of "INPUT 1".

- **6.** Change the output of your "DI" track to **FM3 Output 3.**
- **7.** NOTE: You may wish to turn down the volume of the studio monitors before testing playback as follows: Solo the DI track, then rewind and hit PLAY. You should hear the DI being processed by your FM3 preset.
- **8.** Now prepare to record the processed output of the re-amp:
	- Create a stereo track. Name it something like "Guitar Re-Amp 1".
	- Set its inputs to **FM3 Inputs 1+2**.
	- Arm your re-amping track for **recording**, making sure that **Software/Input Monitoring** is *NOT* enabled.
- **9.** Rewind, hit **RECORD**, and roll the track. The output of the preset is recorded!

Again, the method described here is basic, but it should serve as a guide to get you started.

## <span id="page-34-1"></span><span id="page-34-0"></span>**4 SETTING UP**

Before setting up, turn down all level knobs and power off all connected devices. Power on your speakers or monitors last, if possible, even though the FM3 has pop suppression on startup. Use a basic AC surge/spike protector to protect your equipment.

#### **INPUTS**

- Setting **Input Levels** is important. See ["Setting Levels" on p. 7](#page-12-1).
- The **Input 1/Instrument** jack features "Secret Sauce IV" to lower the noise floor, but you can also safely connect guitars and other instruments to **Input 2**.
- Input 2 is **balanced**. Use balanced 1/4" TRS cables if possible when connecting to balanced outputs.

#### **OUTPUT 1**

- Output 1 defaults to -10 dBV, a low level "consumer" format. Change the Out 1 **Output Level** to +4 dBu when connecting to pro audio equipment designed for +4 dBu. Find this setting under **SETUP: I/O: Audio**.
	- The FX Return of a guitar amp is generally -10 dBV. However, different amps may have different input sensitivity levels. Check with your amp's manufacturer if you're not sure.
- Use **XLR-F to XLR-M cables** or **XLR-F to TRS-M cables** when connecting Out 1 to balanced inputs.
- Use the FM3's **ground lift switch** if required to combat the hum caused by ground loops.
- Use **XLR-F to 1/4" TS-M cables** when connecting Out 1 to unbalanced 1/4" inputs.

#### **OUTPUT 2**

- Output 2 is a pair of unbalanced 1/4" jacks with Humbuster™ capability.
- Use Fractal Audio **Humbuster™ cables** whenever possible to combat the hum of ground loops. (See [p. 8.](#page-13-1)) If Humbuster cables are not available, use regular 1/4" **patch cables**. Do NOT use TRS-to-TRS cables.
- Output 2 has two options, controlled by the **Output Type** parameter in **SETUP: I/O: Audio**.
	- Use the **LINE LEVEL** setting when connecting Out 2 to line inputs such on powered speakers, mixers, etc.
		- · When set to Line Level, Output 2 defaults to -10 dBV, a low level "consumer" format. Change the Out 2 **Output Level** to +4 dBu when connecting to pro audio equipment designed for +4 dBu.
		- · The **Output 2 Copy** setting can be used to copy the signal at Out 1. See [p. 103](#page-108-0).
	- Use the **UNITY GAIN** setting when connecting to the inputs of instrument level devices such as effect pedals, the guitar input of a tube amp, etc. For unity gain, set the Out 2 Level knob fully clockwise.
		- · The optional **Out 2 Boost/Pad** setting can help optimize the noise floor in some cases. (See .)

#### **MONO/STEREO**

Any setup can easily be adapted for mono or stereo. See ["Mono vs. Stereo" on p. 8](#page-13-2) for an introduction.

#### **FC CONTROLLERS**

Any setup shown here also works perfectly with one or more FC-6 or FC-12 foot controllers connected.

#### **COMPUTER**

 Any setup shown here also works perfectly with a laptop connected to run FM3- Edit and Fractal-Bot. See [Section 3: USB](#page-30-1) for more details.

### <span id="page-35-0"></span>**FRFR/DIRECT**

#### **Global Settings: Default Presets: Factory or Custom**

This setup takes full advantage of the ability of the FM3 to recreate all aspects of an "end-to-end" guitar chain, with amps, cabs, effects, and more. It is the most versatile and popular setup, offering great flexibility.

Factory presets can be used without modification. Global and I/O settings on the FM3 can be left at defaults, but if the inputs of your speakers/mixer are designed for +4 you should change the global Out 1 **Output Level**.

Connect **Output 1** directly to a flat response ("FRFR") speaker or a high-quality PA speaker. This setup also works for studio monitors, headphones, etc. Adjust overall levels using the front panel **OUT 1** knob.

If you don't have XLR cables or need to use **Output 2** instead, change the following in **SETUP: I/O Audio:**

- **Output 2 Copy** set to "OUTPUT 1". Note that this won't work if there's an Output 2 block in your preset.)
- **Output 2 Type** set to "LINE LEVEL" with **Output Level** set to +4 or -10 depending on your speakers, etc.

#### **CONNECTIONS**

- ▶ Connect your quitar to **Input 1 (Instrument )**.
- Connect **Output 1** to the input(s) of your FRFR system. Use Left for mono or Left and Right for stereo.
- $\triangleright$  If you're using a mixer, be sure to connect the FM3 to **line level** inputs rather than mic level inputs. Also, "zero out" all other channel settings to begin. Contact your mixer's manufacturer if you have any questions.

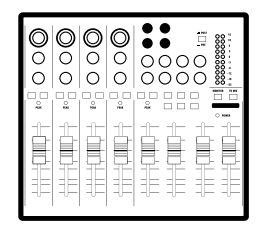

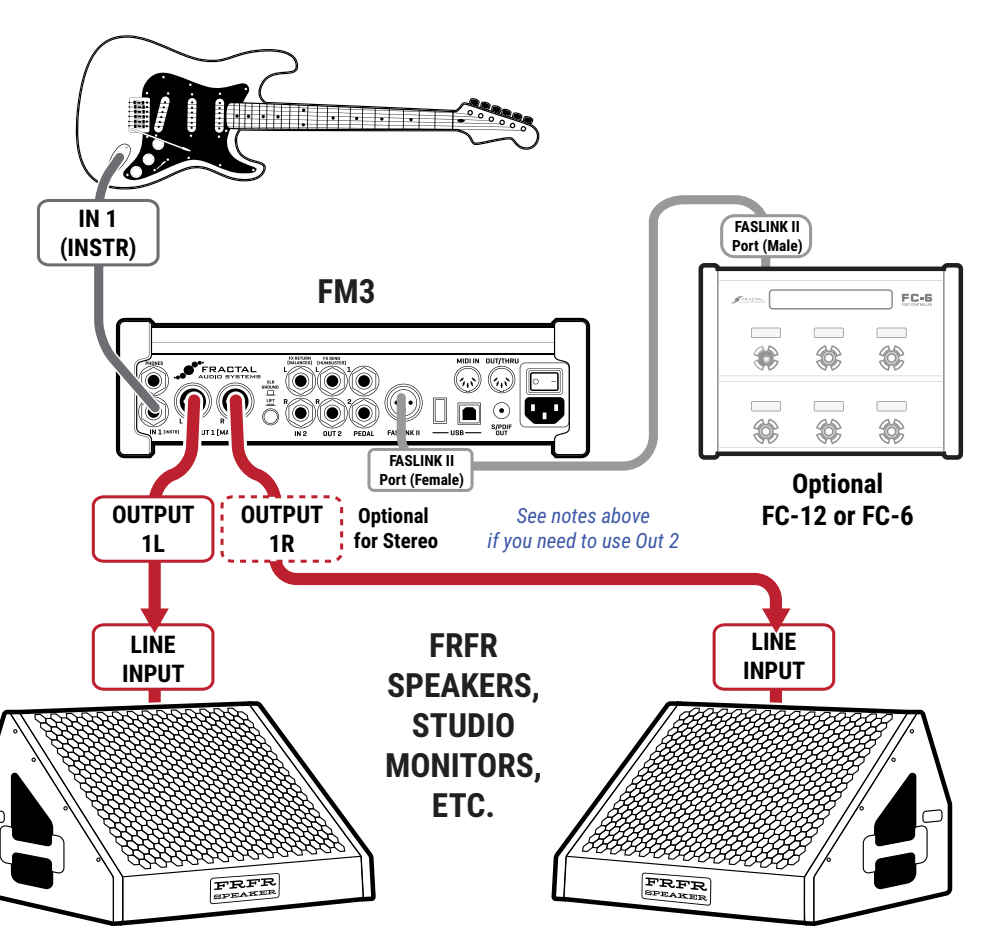
## **BASIC RECORDING SETUP**

#### **Global Settings: Default Presets: Factory or Custom**

Adding a computer to an FRFR/Direct Setup (previous page) allows easy **recording, playback, and re-amping** over USB. Your DAW or application must be set to use 48 kHz, the fixed internal rate of the FM3. FM3-Edit and Fractal-Bot can share the USB connection.

The top panel **OUT 1** knob works as the master level control for the FM3 and computer audio playback. For additional playback level control, adjust your computer or use **USB 1/2** Level in **SETUP: I/O: USB** on the FM3.

The recorded levels of processed guitar from the FM3 are determined by the levels inside your preset. The Out 1 knob will not affect USB recording levels.

[Section 3: USB](#page-30-0) details FM3 USB audio.

For USB to work under Windows, you must install the USB Driver available on our [web site](https://www.fractalaudio.com/fm3-downloads/).

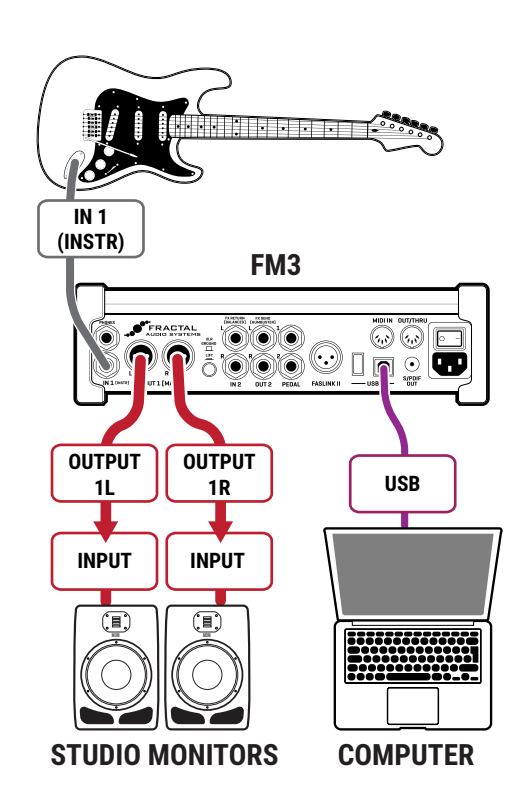

## **THIRD-PARTY AUDIO INTERFACE**

The FM3 can also be used to add world-class guitar processing and effects to an existing studio setup with any third-party audio interface. Reasons for doing this include needing to use sample rates other than 48k, using additional i/o channels, built in mic pres, etc.

- Connect your **computer, audio interface, and speakers** as instructed by their manufacturers.
- Connect your guitar to FM3 **Input 1 (Instrument)**.
- Connect FM3 **Output 1 L+R** to a stereo line level input pair on your audio interface as
	- The analog outs of the FM3 are of such quality that using digital i/o isn't generally necessary to achieve excellent results. You may, however, use the FM3's SPDIF output to connect to a 3rd party interface. To do this, change **SETUP: IO: Audio: SPDIF Out Source** to "OUTPUT 1", and set your interface to derive clock from its SPDIF Input, which should lock to the FM3.
- Optional: connect the FM3 to the computer via USB to enable FM3-Edit and Fractal-Bot.

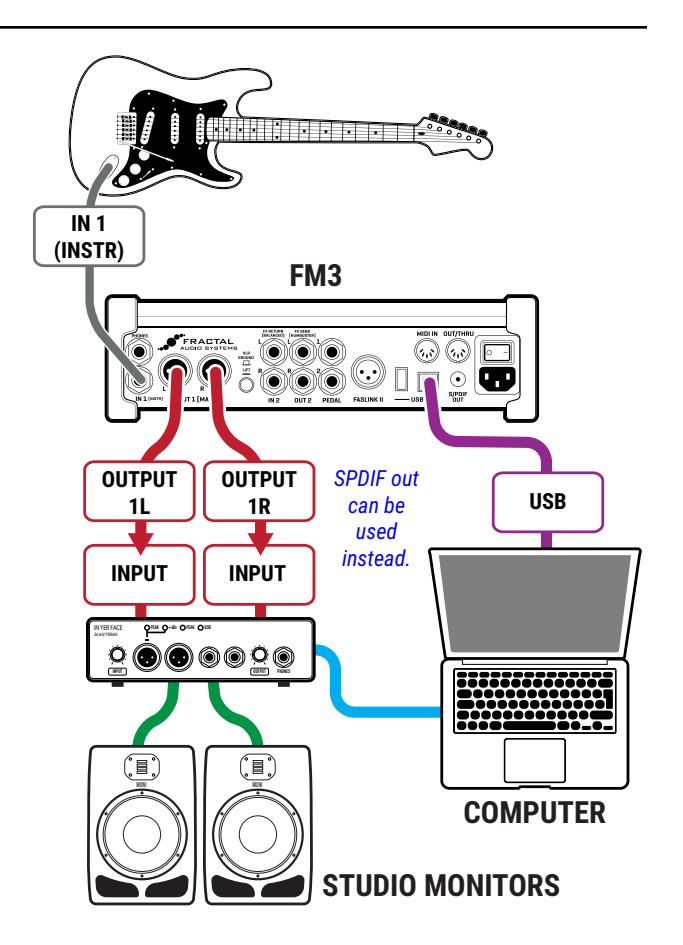

## <span id="page-37-0"></span>**NEUTRAL POWER AMP & SPEAKERS**

#### **Global Settings: Modified (see below) Presets: Factory or Custom, with possible tweaks (see below)**

This popular setup uses FM3 amp modeling with a neutral power amp connected to a traditional guitar speaker.

## **A "NEUTRAL" POWER AMP...**

This setup relies on a sonically "**neutral**" power amp. This will typically be a solid-state amp designed specifically for guitar amp modelers or a pro audio amp designed for FRFR applications. (In comparison, the power section of most tube amps is *not* neutral and will contribute measurably to the tonal coloration and feel.)

## **POWER AMP MODELING ENABLED**

If a neutral power amp does not provide shape tone and dynamics like a traditional guitar amp power section, the FM3 must *model* these qualities in this setup. Therefore, we leave **SETUP: Global: Config: Power Amp Modeling** set to "ON**"**. This has several benefits. First, since the power sections of different amps can sound so diverse, modeling provides an accurate experience as you switch between amp types. The power amp of a "Deluxe," for example, is going to sound VERY different from that of a "Recto." At the same time, a modeled power amp allows us to dial in various parameters as desired to shape its tone and feel.

## **OTHER AMP BLOCK SETTINGS**

There are other amp block settings that require consideration. On the **Speaker** page of the Amp block, set **Speaker Drive**, **Speaker Compression** and **Thump** to zero or as desired. Set the **LF Resonant Frequency** to match the resonance of your connected cabinet (if known.) Finally, on the Advanced page of the amp block, set the **Output Mode** to "SS PWR AMP + CAB".

## **CAB MODELING DISABLED**

Since using speaker sims into real speakers would be redundant, it's necessary to disable cab modeling in this setup. To do this, change the **Cabinet Modeling** setting to 'BYPASSED' under **SETUP: Global Settings: Config**. Another option is to remove or manually bypass the Cab block in all presets that will be used.

## **CONNECTIONS**

- Connect your guitar to **Input 1 Instrument**.
- ▶ Connect **Output 1 L** to the input of your power amp, which will typically be XLR. You can also use an XLR to 1/4" cable if needed.
- $\triangleright$  Connect the power amp to a speaker as directed by the manufacturer.

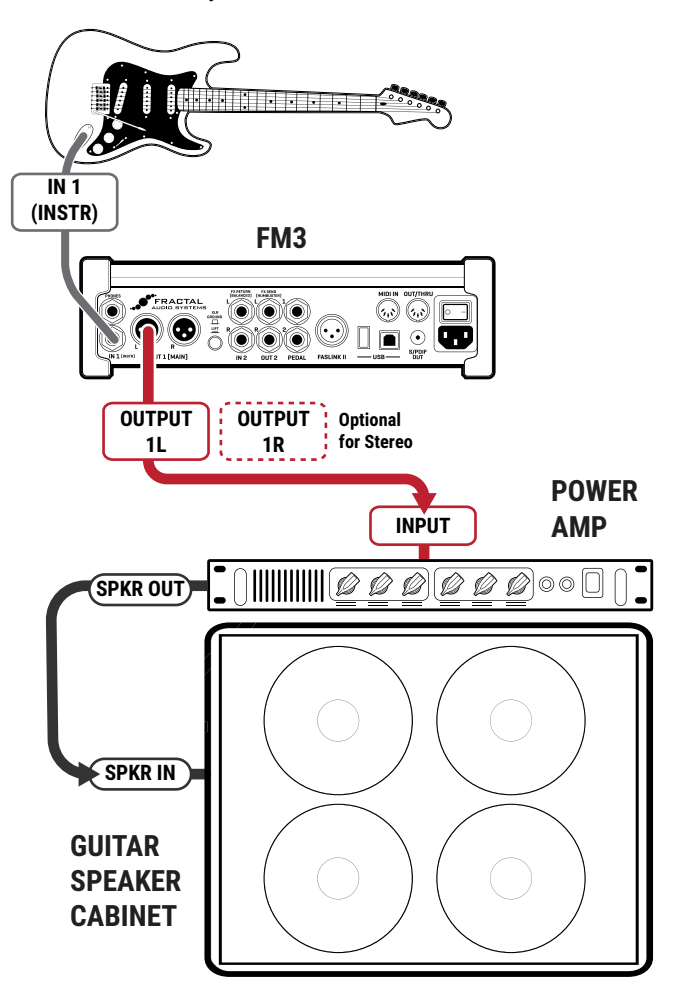

## <span id="page-38-0"></span>**TRADITIONAL GUITAR POWER AMP & SPEAKERS**

#### **Global Settings: Modified (see below)**

#### **Presets: Factory or Custom, with possible tweaks (see below)**

This setup utilizes preamp modeling from the FM3 with a 'non-neutral' guitar power amp,such as the power section of a combo or head, or a standalone power amp — connected in either case to a traditional guitar speaker.

## **A "GUITAR AMP" POWER AMP...**

This setup uses the typically "**non-neutral**" power section of a guitar amp, or a dedicated power amp designed for use with a guitar preamp. Such an amp contributes its own coloration and dynamics.

## **POWER AMP MODELING DISABLED**

When a connected power amp has its own pronounced tone and dynamics, modeling these same characteristics would will be redundant, so we disable **Power Amp Modeling** as follows:

- Navigate to **SETUP**: **Global Settings**: **Config**.
- Change **Power Amp Modeling** to "OFF".
- OR Set "**Power Amp Modeling**" to OFF on the **Power Amp** page of the amp block of every preset used.

NOTE: Some guitar power amps are closer to neutral, and some players may prefer to leave power amp modeling ON. Try it both ways and see what you prefer.

## **OTHER AMP BLOCK SETTINGS**

There are other amp block settings that require consideration. On the **Speaker** page of the Amp block, set **Speaker Drive**, **Speaker Compression** and **Thump** to zero or as desired. Set the **LF Resonant Frequency** to match the resonance of your connected cabinet (if known.) Finally, on the Advanced page of the amp block, set the **Output Mode** to "SS PWR AMP + CAB".

### **CAB MODELING DISABLED**

Using speaker sims into real speakers would be redundant, so it is necessary to disable cab modeling in this setup. To do this, change **Cabinet Modeling** setting to 'BYPASSED' under **SETUP: Global Settings: Config**.

Another option is to remove or manually bypass the Cab block in all presets that will be used.

#### While it is possible to use Output 1, **Output 2** is generally recommended for this application.

**CONNECTIONS**

To use Out 2 as a copy of Out 1 without the need to build special presets, change the following Output 2 settings in **SETUP: I/O Audio:**

Connect your guitar to FM3 **Input 1 Instrument**.

- **Output 2 Copy** set to "OUTPUT 1". Note that this won't work if there's an Output 2 block in your preset.)
- **Output 2 Type** set to "LINE LEVEL" with **Output Level** set to +4 or -10 depending on your amp.
- Alternatively, you can replace the Out 1 block with Out 2 in all presets used.
- Humbuster<sup>™</sup> Cables are recommended to combat the noise of potential ground loops.
- Connect your power amp to a guitar speaker cabinet as directed by the manufacturer. (If it's a combo, the speaker is already connected.)

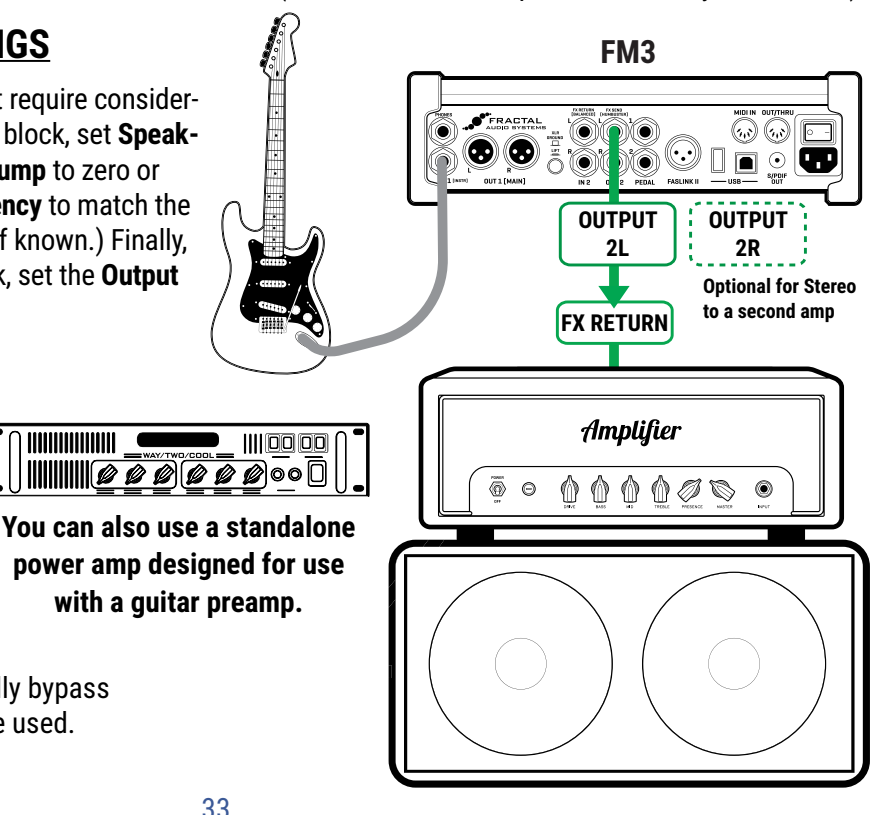

**TIMINIMININI C** 

## **FRONT-OF-HOUSE + PERSONAL FRFR MONITOR**

#### **Global Settings: "Output 2 Copy" set to OUTPUT 1 Presets: Factory or Custom, full amp and cab modeling.**

This setup sends identical signals to the front-of-house PA and your personal FRFR monitor, with separate level controls for each. Normal presets with full amp and cab modeling are used.

## **CONNECTIONS**

- ▶ Connect your quitar to FM3 **Input 1 (Instrument).**
- ▶ Connect **Output 1** to the frontof house system. Ideally, use XLR cables to balanced Ins.
	- Adjust FOH levels using the **OUT 1** knob. Set it and forget it... make a mix engineer happy!
	- $\blacksquare$  If you are working with a sound technician, be sure to tell them that you are outputting a line level input — NOT a microphone level signal. They should use a balanced line input without a mic preamp.
	- Also tell them you are sending a fully processed "mix-ready" sound, and that  $-$  at least to start — they should "zero" the channel with no EQ or processing.
- **Output 2** feeds your FRFR monitor. Adjust levels using the **OUT 2** knob as desired.
- $\triangleright$  Ensure that signal is present at out 2 by setting **SETUP: I/O Audio: Output 2 Copy** to "OUTPUT 1". (Note that this won't work if there's an Output 2 block in your preset.)
	- Set **Output 2 Type** set to "LINE LEVEL" with **Output Level** set to +4 or -10 depending on your monitor.
- ▶ TIP: Remember that both OUT1 and OUT2 have their own independent global equalizers, which can be useful, for instance, if you are unhappy with the tone of the monitor and want to leave the P.A. alone.

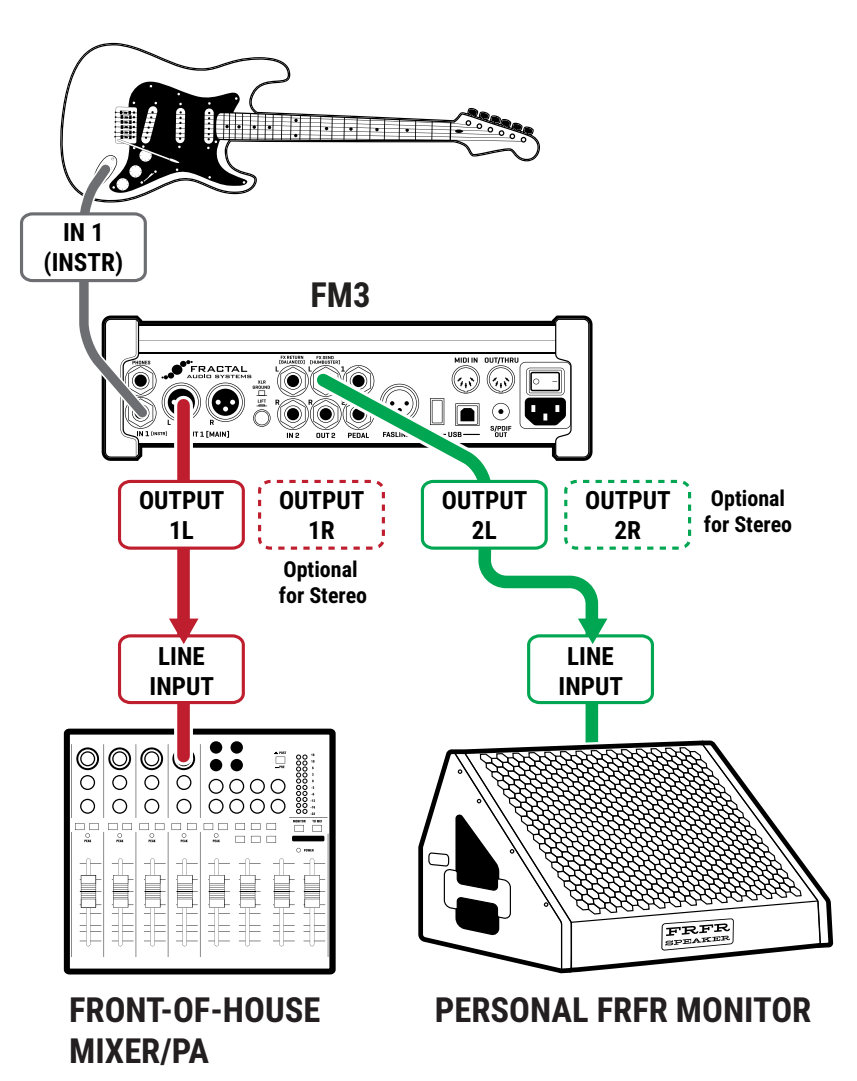

Of course it's also possible to use OUT 1 to monitors and OUT 2 to FOH.

## **FRONT-OF-HOUSE + GUITAR SPEAKER BACKLINE**

#### **Global Settings: Modified (see below); Presets: Custom**

In this setup, custom presets simultaneously send two different signals to Out 1 and Out 2. The first is a "direct" signal for front-of-house, complete with speaker simulation. The second feeds a power amp  $-$  without speaker simulation  $$ into real guitar speakers for an authentic backline experience.

As shown below, this is achieved using specially designed presets, with an **Out 2 block** prior to the cab block.

**Output 1: Front of House -** The signal with speaker sims is sent via Output 1 to a full-range PA system. This provides all the benefits of going direct, with versatile, consistent tone at very controllable volume

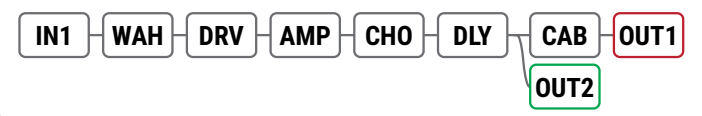

levels. Set output levels using the **OUT 1** knob and leave them alone after soundcheck. Remember, when using a mixer, select line level inputs and avoid channel settings that might undesirably color or process the sound.

*Note: Notice that the Cab block is placed after the "post" FX. If a stereo signal is required at Output 1, the cab block must also be set for stereo use. Learn more about the Cab block in the* **Blocks Guide***.*

**Output 2: Backline** - The signal without cab simulation feeds a power amp and traditional guitar cab. This provides a familiar playing experience with great natural sustain/feedback, and stage level ("moving air"). You should use a neutral power amp (see  $p \nvert 32$ ) since power amp modeling needs to be active for Out 1, and it cannot be both on and off at the same time. The **Out 2 global EQ** can also be used if you need to compensate for the tone of a non-neutral power amp.

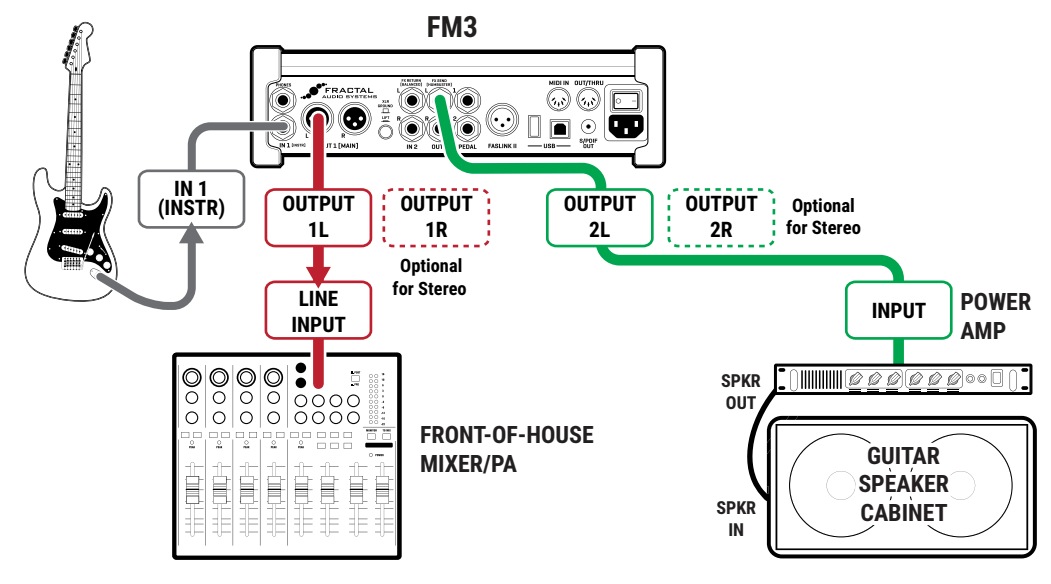

### **CONNECTIONS**

- Connect your guitar to **Input 1 (Instrument)**.
- ▶ Connect **Output 1** to front-of-house. Inform the sound technician that the FM3 outputs a direct, line-level signal.
- Connect **Output 2** to the input of your power amp, which should ideally be very "neutral" (see [p. 32](#page-37-0)).

Check the following in **SETUP: I/O Audio:**

- **Output 2 Copy** set to "NONE".
- **Output 2 Type** set to "LINE LEVEL" with **Output Level** set to +4 or -10 depending on your amp.
- **Humbuster™** cables are recommended for output 2 to combat hum from ground loops.
- ▶ Connect your amp to a speaker cab as directed by the manufacturer.

## <span id="page-41-0"></span>**FX PROCESSOR ONLY ("PRE")**

#### **Global Settings: Modified (see below) Presets: Custom**

In this setup, the FM3 is used as a **virtual pedalboard**, providing access to a vast collection of industry-leading effects. It is placed between your guitar and amp like a traditional pedalboard. You'll need custom presets, but as with all FM3 setups, you are free to create at will. Presets should typically NOT contain Amp or Cab blocks for this setup, and should be created with an understanding of how effects sound *in front of* your amp's preamp and any distortion it creates. (You may wish to look into the term "pedal platform amp" for more on this subject.) FM3 Output 2 is used in this setup, because it is designed for unity gain. A sample preset layout is shown below:

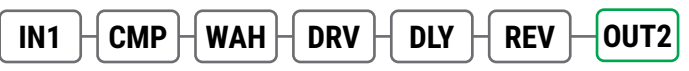

## **CONNECTIONS**

- ▶ Connect your quitar to FM3 **Input 1 Instrument**.
- ▶ Connect **Output 2 L** to the input of your amp. A **Humbuster™** cable is recommended.
- In **SETUP: I/O: Audio**, set the **Output Type** parameter for **Out 2** to "UNITY GAIN"
	- To extend this configuration for optional stereo, connect **Output 2 R** to the input of a second amplifier.
	- You can in fact use the FM3 to select between two different amps by changing channels on the Out 2 block. Sample settings might be:
		- Channel A: Balance Center (Both Amps)
		- Channel B: Balance Left (Left Amp)
		- Channel C: Balance Right (Right Amp)
		- Channel D: (Not used) (See ["Scenes & Channels" on p. 51](#page-56-0) for more info.)
- ▶ Set the FM3 OUT 2 knob fully clockwise for unity gain if desired, and adjust your amp as you normally would.

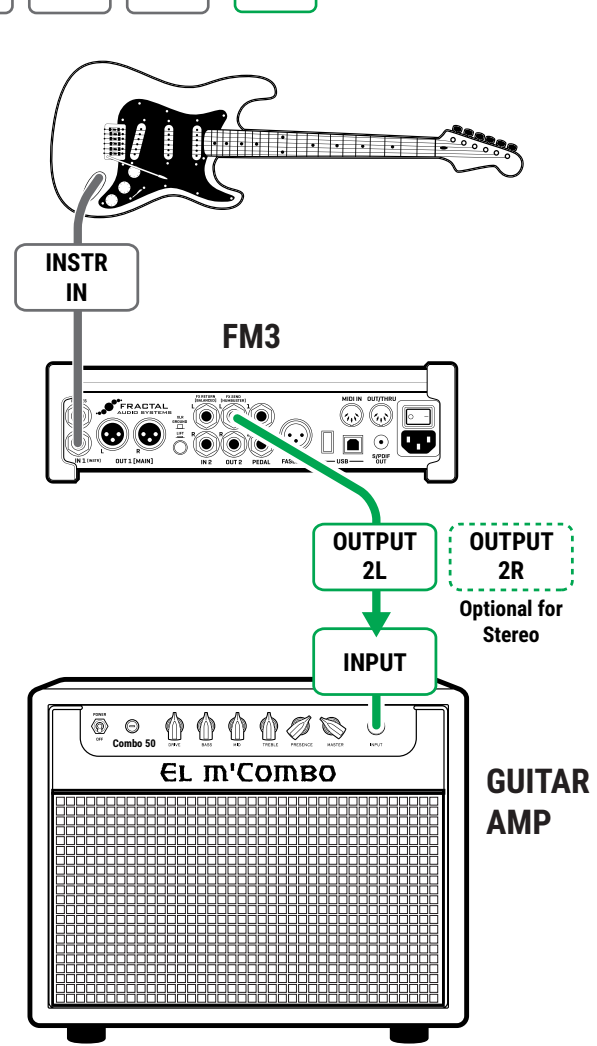

## **TIP: OPTIMIZE FOR LOW NOISE**

The Out 2 **Boost/Pad** function in **SETUP: I/O: Audio** can help lower the noise floor when Out 2 Type is set to "UNITY GAIN". Adjust Boost/Pad as high as possible without lighting red clipping LED on the top panel output 2 level meter. The volume won't change but you should hear the noise floor drop at higher settings.

## **FX PROCESSOR ONLY ("POST")**

## **Global Settings: Modified (see below)**

**Presets: Custom**

The FM3 can be used as a multi-FX processor in the FX loop of an amp, providing access to a vast collection of industry leading effects for those not be not ready to make the jump to modeling.

**Input 2** is used in this setup to accommodate your amp's line level FX send. **Output 2** is used in this setup.

Custom presets for this setup must have NO Amp or Cab blocks, and must contain only those effects that sound good to you *after* the distortion stage of your preamp. An example is shown below:

IN 2  $\bm{\vdash}$  Eq  $\bm{\vdash}$  CHO  $\bm{\vdash}$  DLY1  $\bm{\vdash}$  DLY2  $\bm{\vdash}$  REV  $\bm{\vdash}$  OUT2

### **CONNECTIONS**

- Connect your guitar to your amp's instrument input as you normally would.
- Connect the FX Send of your amp to FM3 **Input 2 L**.
- Adjust **Input 2 Pad** if necessary in **SETUP: I/O: Audio**
- For the setup shown here, set **Input 2 Mode** to "LEFT ONLY" under **SETUP: I/O: Audio**.
- ▶ Connect **Out 2 L** to the FX Return of your amp. A **Humbuster™** cable is recommended.
	- If your amp's loop is wired in series, the FM3 **OUT 2** knob will control the overall volume.
	- You will typically want to set the Out 2 **Output Type** to "LINE LEVEL". Consult your amp's manual and set Out 2 **Output Level** to +4 or -10 as required. It is also possible to set Out 2 type to "UNITY GAIN" if desired.
	- **IF IN a series FX loop setup, the FM3 OUT 2 level** knob will control the overall volume of your amp
	- To extend this configuration for optional **stereo**, connect **Out 2 R** to the return of a second amp.

## **PARALLEL FX LOOP?**

If your amp's FX loop is **parallel**, your FM3 presets must be further customized so that no dry signal passes through the FM3. This generally limits the effects you can use, how they must be arranged, what their mix setting must be, and more. If your amp is switchable, the "Series" setting is probably easier to use.

## **TIP: OPTIMIZE FOR LOW NOISE**

あの  $\sqrt{2}$ ⊙  $\bigodot$  in  $\bigcirc$ O) Œ **INPUT OUTPUT OUTPUT Connect to FX RTN of a second amp for 2L 2R 2L optional stereo. FX FX SEND RETURN AMP** Antique **INSTR**  $\begin{smallmatrix} 0&0&0&0&\infty\end{smallmatrix}$ ō  $\odot$ **IN SPEAKER CABINET**

**FM3**

The Out 2 **Boost/Pad** function in **SETUP: I/O: Audio** can help lower the noise floor when Out 2 Type is set to "UNITY GAIN". Adjust Boost/Pad as high as possible without lighting red clipping LED on the top panel output 2 level meter. The volume won't change but you should hear the noise floor drop at higher settings.

## **FOUR-CABLE METHOD ("4CM")**

#### **Global Settings: Custom; Presets: Custom**

The Four-Cable Method setup ("4CM") inserts the FM3 at two different points in your signal path. First, the FM3 adds "pre-FX" like Drive between your guitar and amp. Next, it adds "post fx" like Reverb in your amp's FX loop.

4CM requires special presets with extra I/O and NO Amp or Cab blocks. An illustration appears below.

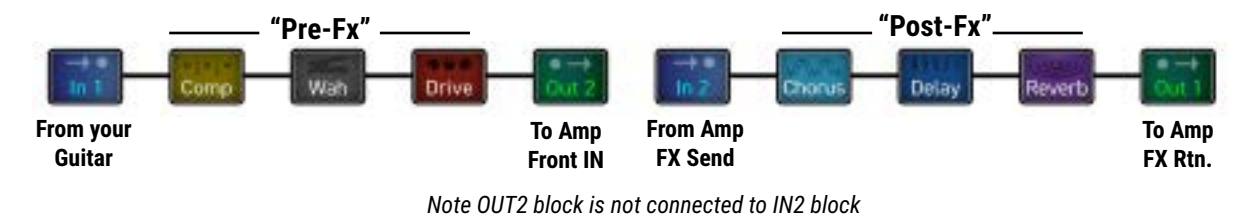

## **PRE-FX SIDE**

- Connect your guitar to FM3 **Input 1 (Instrument).**
- ▶ Connect **Output 2 L** to the front input of your amp.
	- In **SETUP: I/O: Audio**, set the **Output Type** for **Out 2** to "UNITY GAIN"
	- **Set the front panel OUT 2 knob fully clockwise.**
	- A **Humbuster**<sup>™</sup> cable is strongly recommended.
	- See also ["FX Processor Only \("Pre"\)" on p. 36](#page-41-0)

### **TIP: OPTIMIZE FOR LOW NOISE**

The Out 2 **Boost/Pad** function in **SETUP: I/O: Audio** can help lower the noise floor in this setup. Adjust Boost/Pad as high as possible without lighting red clip LED on the top panel Out 2 level meter. The volume won't change but you should hear the noise floor drop at higher settings.

### **POST-FX SIDE**

- Connect your amp's **FX Send** to **Input 2 L**.
	- In **SETUP: I/O: Audio**, set **Input 2 Mode** to "**LEFT ONLY"** and adjust **Input 2 Pad** if necessary.
- Connect **Output 1 L** to the **FX Return** of your amp.
	- Use an XLR-F to 1/4"-M cable (TS, not TRS!).
	- Set the front panel **OUT 1** knob as desired for appropriate volume.
	- To extend this setup for optional stereo, connect **Output 1 R** to the **FX Return** of a second amplifier.

NOTE: Before committing to the complex 4CM, consider trying ["Traditional Guitar Power Amp & Speakers" on p. 33](#page-38-0)

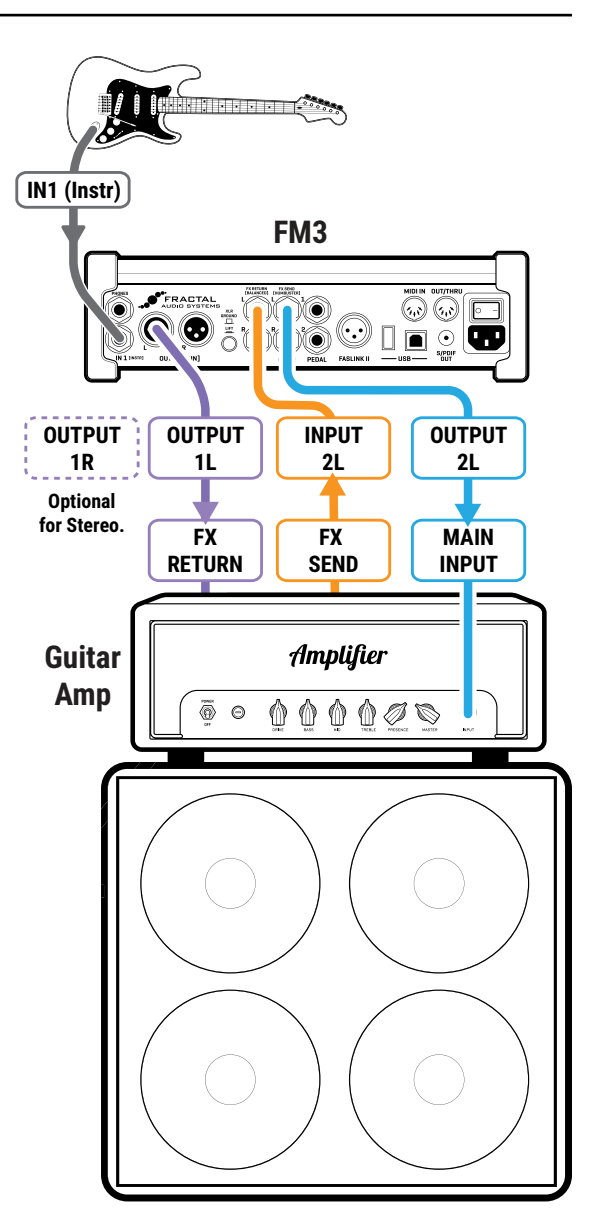

## **INSERTING OUTBOARD GEAR**

#### **Global Settings: Check Out 2 Mono/Stereo Settings; Presets: Custom**

Any setup that uses only **Input 1** and **Output 1** leaves **Input 2** and **Output 2** available as an insert for outboard gear. Custom presets are required for this setup with Out 2 and In 2 blocks:

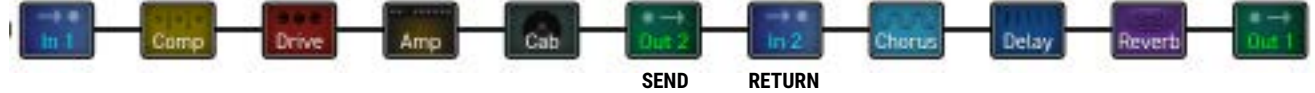

Notice that the **Out 2** block IS connected to the **In 2** block. In fact, In 2 can be used to bypass the entire loop, allowing signal pass when the outboard gear is not in use.

NOTE: Don't jump to the conclusion that an insert is always the best way to use 3rd party gear. You can achieve great results by connecting other devices in series. Place stompboxes between your guitar and FM3 In 1, and/or connect the outputs of the FM3 to other processors, loopers, etc. One advantage of using an insert, however, is that outboard gear can be inserted or bypassed by an FM3 preset, scene, or footswitch, or recorded via USB.

### **SEND SIDE**

- Connect your guitar to FM3 **Input 1 (Instrument)**.
- Connect **Out 1** to your speakers or amp as usual.
- ▶ Connect **Out 2 L** to the input of your outboard device. A **Humbuster™** cable is strongly recommended but you can also use a standard patch cable. Do not use TRS-to-TRS cables.
	- **For instrument level** insert gear (many pedals):
		- In **SETUP: I/O: Audio**, set the **Output Type** for **Out 2** to "UNITY GAIN"
		- Set the front panel **OUT 2** knob fully clockwise.
		- The **Out 2 Boost/Pad** function can help lower the noise floor in this setup. See "TIP", previous page.
	- For **line level** insert gear (most rack gear):
		- In **SETUP: I/O: Audio**, set the **Output Type** for **Out 2** to "LINE LEVEL" and set **Output Level** to -10 or +4 based on the input sensitivity of your outboard device.
		- Set the front panel **OUT 2** knob as desired to achieve optimal level on your outboard device.

### **RETURN SIDE**

- Connect the output of your outboard device to **Input 2 L** as a "return."
- Use **Input 2 R** for optional stereo.
- Adjust levels on your outboard device or pad Input 2 of the FM3 under **SETUP: I/O: Audio**.

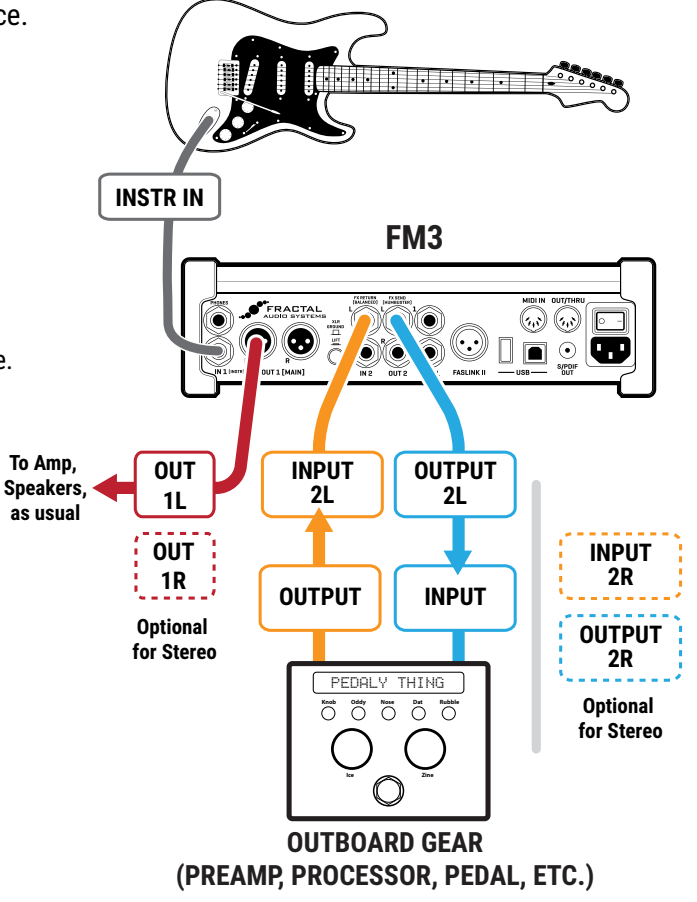

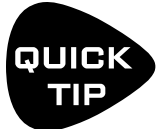

*The FM3 can send MIDI to control 3rd party devices. Connect a MIDI cable from the MIDI Out of the FM3 to the MIDI IN of the connected device. Then program the required MIDI messages as detailed in* ["Sending and Receiving MIDI" on p. 134](#page-139-0)

## **TWO GUITARS AT ONCE**

#### **Global Settings: See below; Presets: Custom**

This setup demonstrates how the FM3 can be used to simultaneously process an electric guitar and an acoustic guitar at the same time. It also works for guitars equipped with dual output from magnetic and piezo pickups. NOTE: While this setup could also be used for two electric guitars, or a guitar and a bass, for example, the FM3 only allows the use of one Amp and Cab block pair, so processing options for the second instrument are limited. (The FM9 and Axe-Fx III each allow two Amp and Cab block pairs per preset, offering greater versatility.)

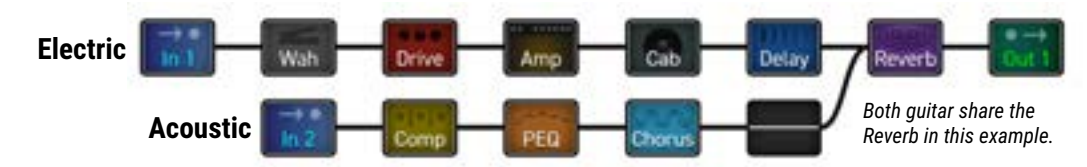

### **CONNECTIONS**

- ▶ Connect your electric quitar to FM3 **Input 1 (Instrument)**.
- Connect your acoustic guitar (or the piezo side of your electric) to FM3 **Input 2 L**.
- In **SETUP: I/O: Audio:**
	- Set **Input 2 Mode** to "LEFT ONLY"
	- Adjust **Input 2 Pad** if necessary.
- Connect FM3 **Output 1** to your PA, mixer, or monitors as you would in any other "direct" setup.
- Create a preset as shown above where IN 1 is the electric guitar and IN 2 is the acoustic/piezo.
	- Compressor and EQ blocks are a great way to add level and tone controls to your acoustic or piezo signal.
- $\triangleright$  Note that in the example here, the two chains are sharing a reverb block, which sounds great and is also economical. It is also possible to share many other blocks.
- $\triangleright$  If you wanted the acoustic to go to its own output, you could route the second set of block to the **Out 2** block instead of merging into **Out 1.**

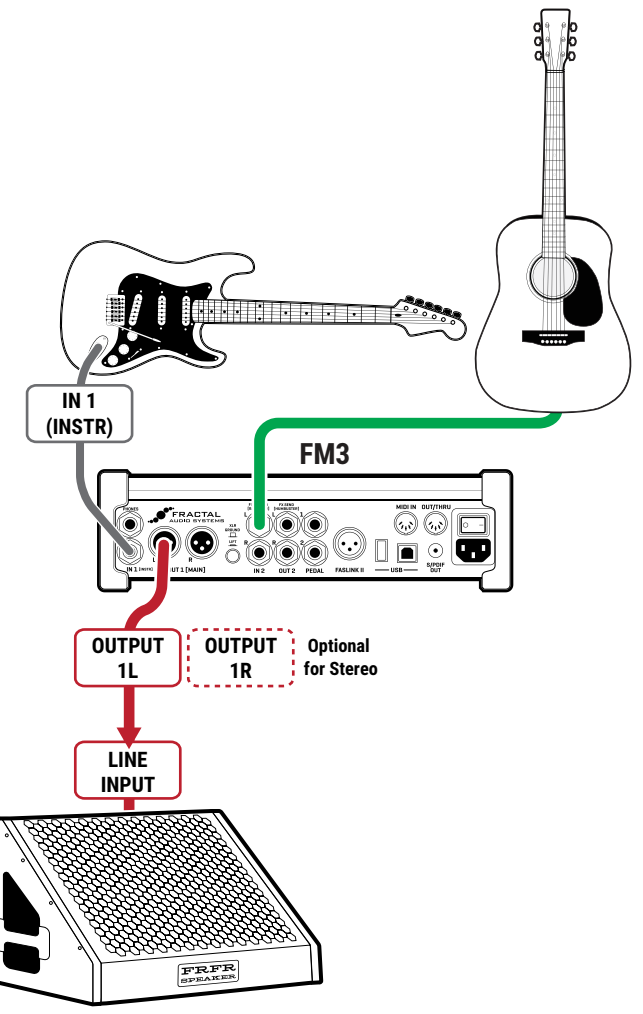

**P.A. or FRFR MONITOR**

# **5 PRESETS**

## **OVERVIEW**

- ▶ The FM3 contains 512 preset memory locations. Each preset is like a full rig with its own amp, cab, effects, and more.
- When the FM3 is manufactured, the first 384 memory locations are loaded with **Factory Presets**, but any preset memory location can be edited or completely overwritten.
- $\blacktriangleright$  If you want to restore the factory presets (or install the newer versions that are released ocassionally), you can download them from [https://www.fractalaudio.com](http://www.fractalaudio.com) and install them using Fractal-Bot.
- Every preset has its own name that you can change when you store it.
- Presets are built on a "Grid" by inserting, connecting, and dialing in "Blocks."
- Blocks contain "Channels." See ["Intro to Scenes and Channels" on p. 17](#page-22-0).
- Compared to the Axe-Fx III, the FM3 will have smaller presets, but a single preset can still potentially cover an entire song, or even an entire gig.
- $\triangleright$  Please review ["Intro to the Layout Grid" on p. 16](#page-21-0) for an introductory overview of this section.
- Presets also contain 8 Scenes. Scenes are covered in [Section 6](#page-56-0) of this manual.

## **LOADING PRESETS**

Different areas of the FM3 provide different ways to load presets:

- See [p. 3](#page-8-0) and [p. 4](#page-9-0) of the Introduction to this manual for how to load presets from the **Home** page.
- A presets **Directory** is also included.
	- ◽ From the home page, page right to the "Presets" tab.
	- ◽ Use the **NAV** buttons to select a preset and press **ENTER**.
	- ◽ Presets are sorted in numerical order. To sort alphabetically, press **SORT A–Z** (Push-knob **E**).
- **Foot Switches** FM3 footswitches provide a range of options for loading presets.
- **MIDI** MIDI Bank and Program Change messages may be used to select presets using the industry-standard "Controller 0 + PC" method. See ["MIDI Reference Tables" on p. 136](#page-141-0) Custom Mapping is also supported, see ["Program Change Mapping" on p. 56](#page-61-0).

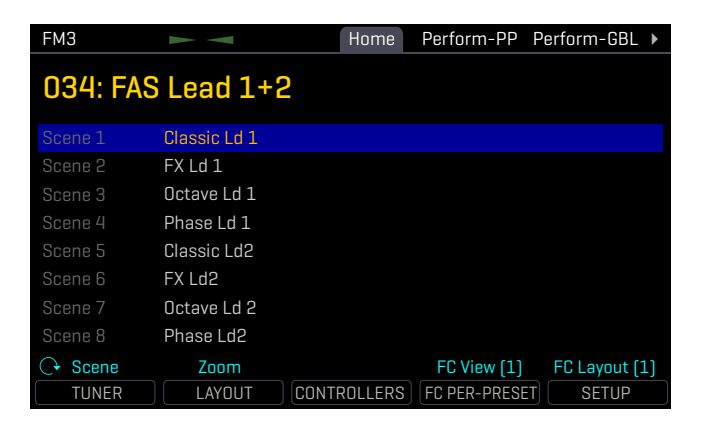

*The Home Page of the Home menu provides an easy way to load and review presets.*

## **THE LAYOUT GRID**

The grid is a 12x4 framework for constructing presets. Consider grid rectangles as slots where blocks are inserted and connected to create a signal processing path. Each grid space and every cable is stereo, eliminating the need for separate left and right paths. However, be aware that some blocks may collapse the signal to mono.

Access the grid from the **Home** page by pressing the **ENTER** button or the **LAYOUT** Push-knob.

In the default view, the FM3 display shows only a 6×4 section of the 12×4 grid. Navigate to off-screen areas using the **E** knobs, or the **NAV** buttons. A bottom scrollbar indicates where you are in the overall left-to-right layout. To show the entire grid at once, zoom out with the **ZOOM** button (Push-knob **A**).

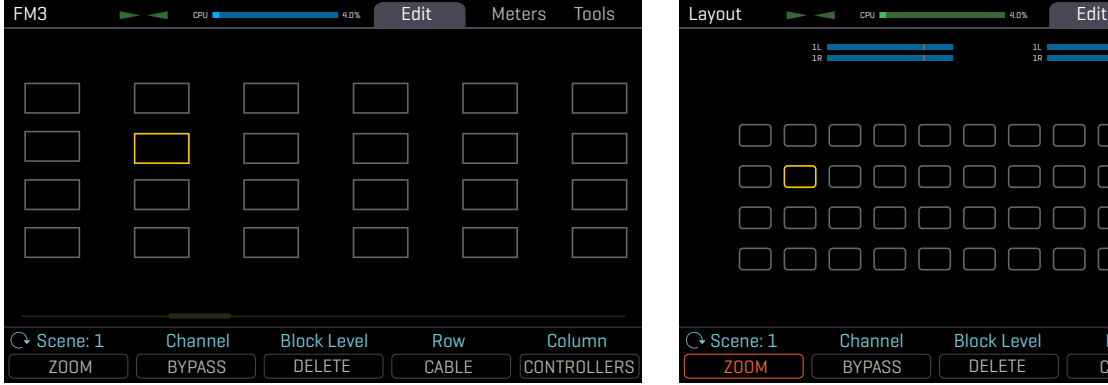

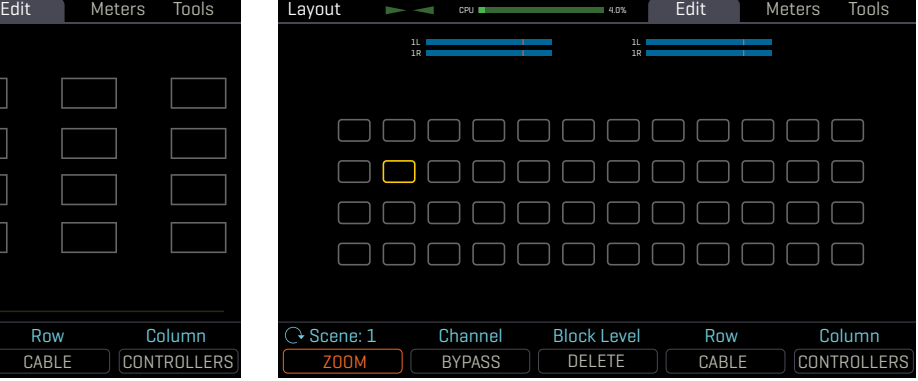

*The grid normally shows four rows and six columns. You can scroll left or right with navigation controls.*

*Zoom out to show the entire grid at once. This also reveals VU meters for leveling scenes and presets.*

## **WORKING WITH BLOCKS**

As explained in ["Intro to the Layout Grid" on p. 16,](#page-21-0) FM3 presets are using **blocks** pulled from a large inventory of amps, cabs, stompboxes, studio effects, mixers, and more. To navigate around the grid you must move the **cursor** — a yellow rectangle controlled by the **NAV** buttons or the **D** or **E** knobs.

## **TO INSERT A BLOCK…**

- **NAV** to move the cursor to the desired grid location.
- Turn the **VALUE** wheel to step through the list of blocks.
- **Press ENTER** to confirm or **EXIT** to cancel changes.
- As you insert blocks, they are removed from the list, but every preset has the entire inventory to begin with.

### **TO CHANGE OR REMOVE AN EXISTING BLOCK…**

- To CHANGE a block, select it and turn **VALUE** to the desired type.
- To REMOVE a block, select it and turn **VALUE** until "None" is displayed.
- **PIDER THER TO CONFILLER 10 CONFILT** TO cancel changes.

## **DELETE**

*TIP: A shortcut makes it easy to remove an existing block or convert it to a shunt. Select the block and press the DELETE button (Push-knob B). A deleted block is replaced by a shunt. Delete a shunt to leave an empty space.*

## **TO BYPASS OR ENGAGE A BLOCK ON THE GRID…**

- Use **NAV** buttons to select the block.
- Press the **BYPASS** button (Push-knob **C**). Bypassed blocks are dimmed or "grayed out" on the grid.

### **RESETTING A BLOCK/CHANNEL**

Blocks on the FM3 remember their last used settings, even as you place them on the grid. You may want a fresh start before or after making changes. **RESET** takes only two button presses and can be performed at any time.

$$
\overline{\qquad \qquad \text{RESET}}
$$

- If it isn't already open for editing, select the desired block on the grid and press **EDIT**.
- Press the **RESET** button (Push-knob **C**). You are prompted to reset the *current channel*.
	- **Press ENTER** to confirm. You can reset other channels in a block as they are used.

### **SHUNTS**

A shunt is a sonically transparent block—like a cable which carries signal from one point to another. Like grid spaces, a shunt is stereo; you don't need two for left/right. You can use shunts to span empty space in any preset.

## **TO INSERT A SHUNT…**

- **NAV** to the desired grid location and turn **VALUE** until "**SHUNT**" is displayed.
- **PIDER THER TO CONFILLER THE EXIT TO CANCEL CHANGES.**

### **INPUTS AND OUTPUTS**

**Input** and **Output** blocks are required to get input signals to the grid or pass signal to output jacks. All factory presets use Input 1 and Output 1. Other setups may require different Input and Output blocks. See [Section 4](#page-34-0) on "Setups" for examples. See ["The Fractal Audio Blocks Guide"](#page-24-0) for more information.

### **BLOCK DISPLAY TYPES**

The color display of the FM3 shows different grid block states as follows. Several examples appear below. Notice that the selected block has a bold yellow outline and the bypassed block is grayed out.

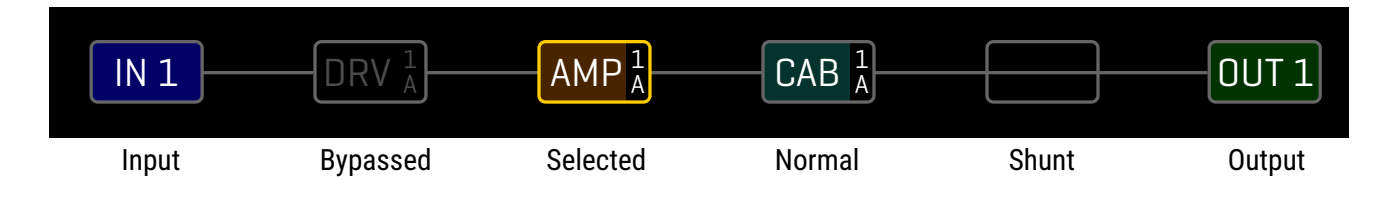

## **MOVING BLOCKS, ROWS, AND COLUMNS**

A special "**Tools"** page in the **Layout** menu contains various utilities to **MOVE** individual blocks or entire rows or columns UP, DOWN, LEFT, or RIGHT. When a block or a grid row or column is moved, it swaps places with the item in the space it is moved to. This may result in certain connector cables being modified or removed, so be sure to look over how the elements of your preset are connected before moving things around.

- Open the **Tools** page of the **Layout** menu.
- Select a function with the **FUNCTION** knob (**A**): Move Block/Column/Row, Left/Right/Up/Down, Copy Channel, Copy/Swap Scene, Global Block Link/Unlink/Load/Unlink All
- Use the **NAV** buttons to select the Block, Row, or Column you wish to move.
- **Press ENTER** to execute the move.

## **CONNECTOR CABLES**

Just like physical gear, the blocks in the FM3 need to be connected together for signal to flow. This is done using virtual cables, which run from one grid block to another. With even one cable missing, your preset may be totally silent! Like shunts, connectors are stereo and *totally* transparent.

## **TO CREATE A CONNECTOR CABLE…**

- On the grid, navigate to the block where you wish the cable to BEGIN. You can't start from an EMPTY space!
- Press the **CABLE** button (Push-knob **D**), or **ENTER**. The selected block and its neighbor to the right will flash.
- If you wish to connect to a different ROW, use **NAV** up or nav down to select the desired destination. You can't skip columns!
- **PIER TO MAKE THE STREE TO MAKE THE CONNECTION.** To cancel, press **EXIT** instead.
	- ◽ Be sure to select a destination that is not *already* connected to the block you started from, or you will REMOVE that cable (see below).

## **TO REMOVE A CABLE CONNECTOR…**

Cables are removed in much the same way as they are created.

- On the grid, **NAV** to the block where the cable begins.
- Press the **CABLE** button (Push-knob **D**), or **ENTER**. The selected block and its neighbor to the right will flash.
- **NAV** to select the "other end" of the cable you wish to remove. You can't skip columns!
- Press **ENTER** and the cable will be removed. To cancel, press **EXIT** instead.

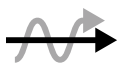

**SHORTCUT:** To connect across multiple empty grid columns with a series of shunts and cables, select any block that is followed by a series of empty spaces, then **press-and-hold** the **ENTER** button. The intervening spaces will be automatically filled with shunts and connected with cables. Careful: any *existing* cables encountered along the way will be REMOVED!

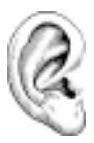

*Remember, on the FM3 grid, each component is STEREO. Shunts, cables, and many blocks are stereo in/stereo out. The grid allows up to four full stereo paths, and you do NOT need to create parallel grid paths for stereo! Some blocks internally process audio in mono (such as Amp or Drive) but even these generally have* **Input Select** *and* **Output Balance** *parameters.* 

### **THE RULES OF FM3 CABLES**

- $\triangleright$  No cable = No sound. Even one missing link will break the chain.
- ▶ Signal flows from LEFT to RIGHT.
- A cable MUST originate from a BLOCK or a SHUNT. You cannot start from an EMPTY location.
- If you try to connect to an EMPTY location, a SHUNT will be created there.
- You can ONLY connect to blocks in the next column to the right.

The diagram below illustrates the above:

- The  $\bigstar$  is the block where we will begin.  $\boxed{\circledcirc}$  $\circ$  $\circledcirc$  $\boxed{\blacktriangledown}$  $\boxed{\blacktriangledown}$  $\circledcirc$  $\boxed{\star}$  $\circledcirc$  $\circledcirc$  $\circledcirc$  $\circledcirc$  $\boxed{\blacktriangledown}$  $\circledcirc$  $\circledcirc$  $\boxed{\blacktriangledown}$  $\circledcirc$ 
	- The  $\blacktriangleright$  shows valid possible destinations.
	- The  $\odot$  symbol shows destinations that are illegal/unavailable.

Any columns farther left or right would also be illegal/unavailable.

If the  $\bigstar$  were in a different ROW, every  $\checkmark$  would still be in the same place.

 You may freely SPLIT or MERGE up to four ways at any point. This is sonically transparent and there is zero risk of signal degradation or phase problems. CROSSING is also possible. Here are some examples:

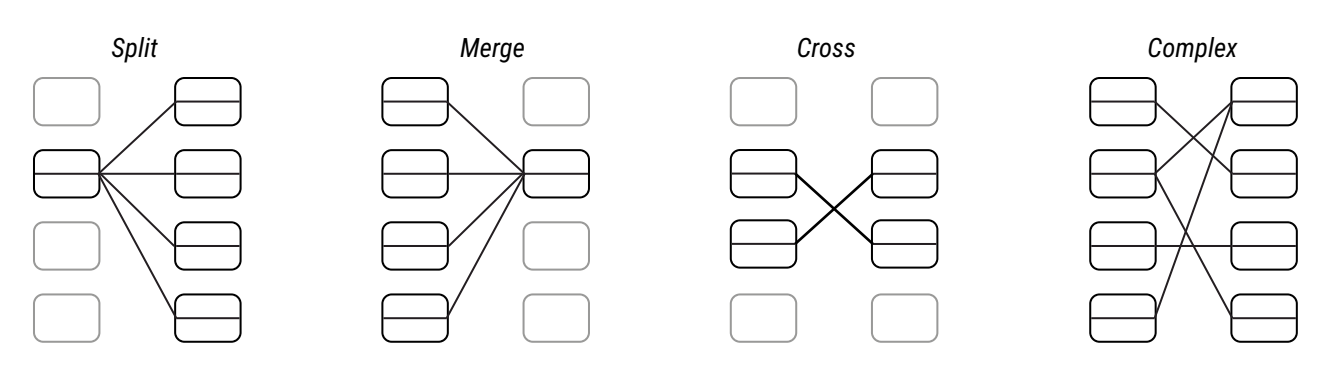

## **5 Presets BLOCK INVENTORY**

For a complete guide to all blocks and parameters, see ["The Fractal Audio Blocks Guide"](#page-24-0) The following table contains an overview of every block. Each preset has the entire inventory to choose from.

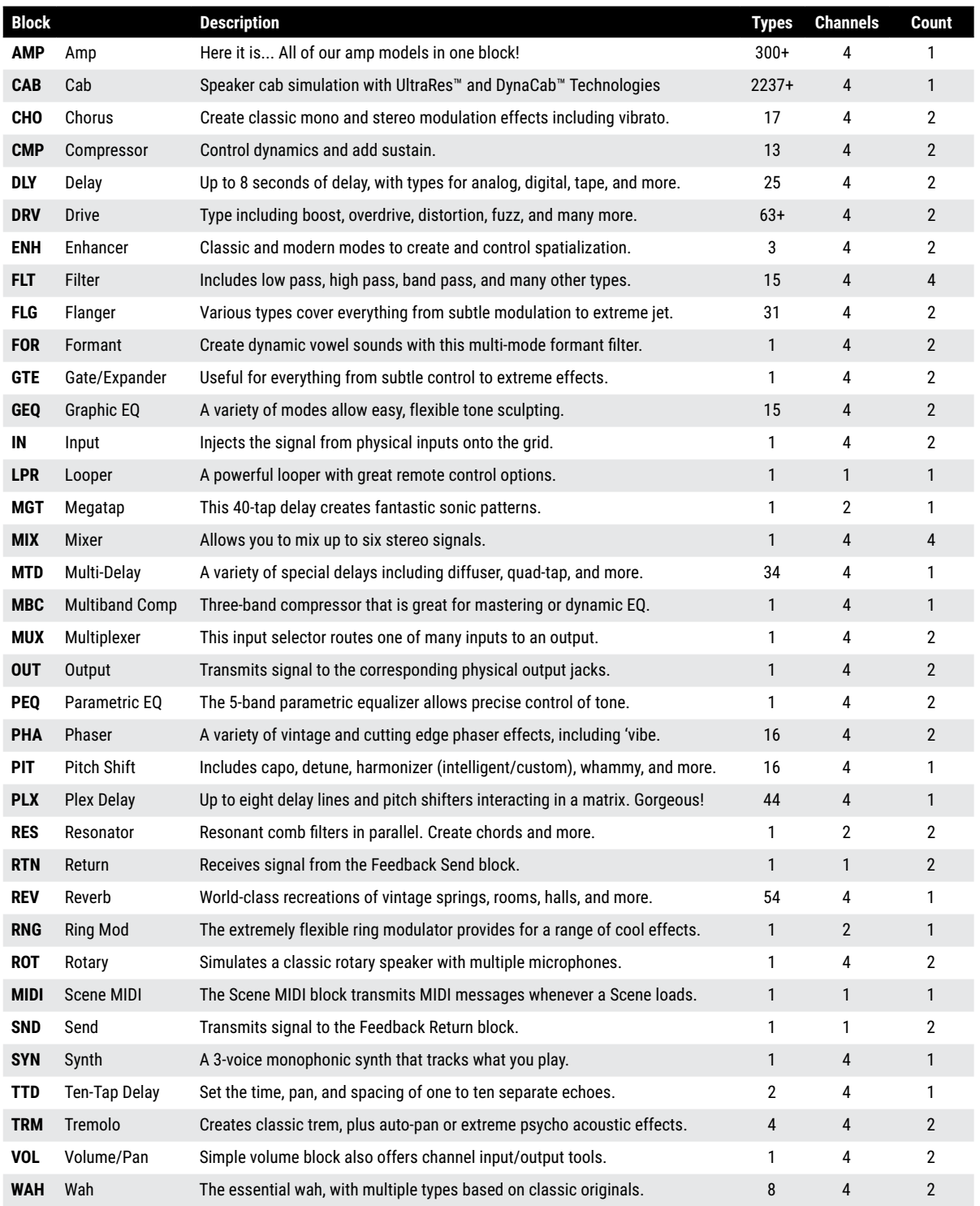

Each preset also includes a **Controllers** block that is not placed on the grid. Certain blocks found on the Axe-Fx III do not appear on the FM3.

## **EXAMPLE PRESET GRIDS**

These FM3-Edit screen captures show how blocks are combined to form presets.

#### **Ex 1:** Bare bones! Amp and Cab. No effects.

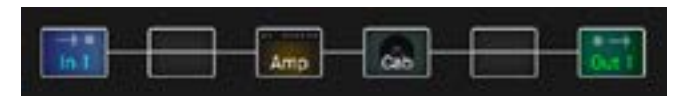

**Ex 2:** Here some effects are added before the amp and after the cab.

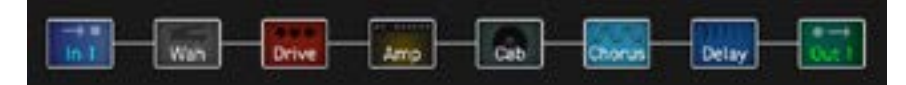

**Ex 3:** Here even more effects are used, filling up the 12-column grid.

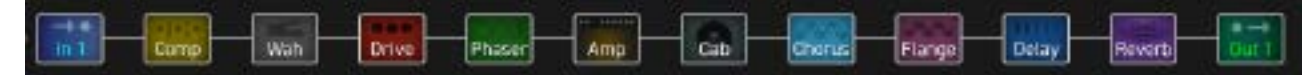

**Ex 4:** A complex preset with multiple effects including a parallel chain of shimmer, reverb and filter.

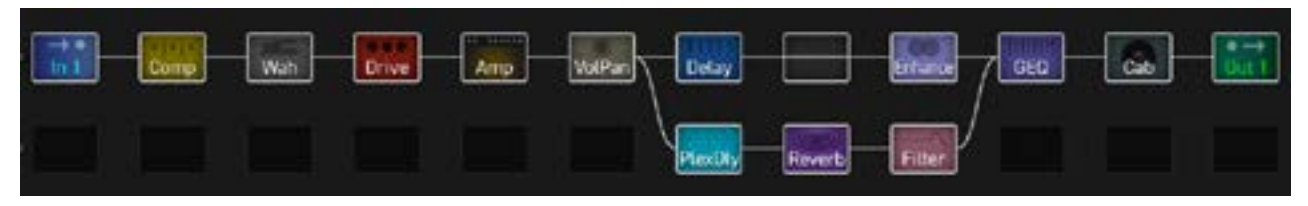

**Ex 5:** A complex preset with some effects in parallel, plus separate outputs with and without cab simulation.

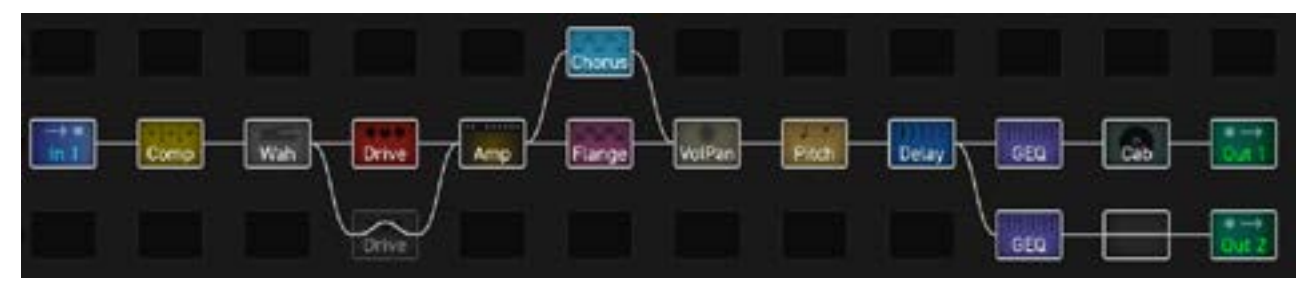

**Ex 6:** Here, the first row is for an electric guitar while the second processes acoustic at the same time.

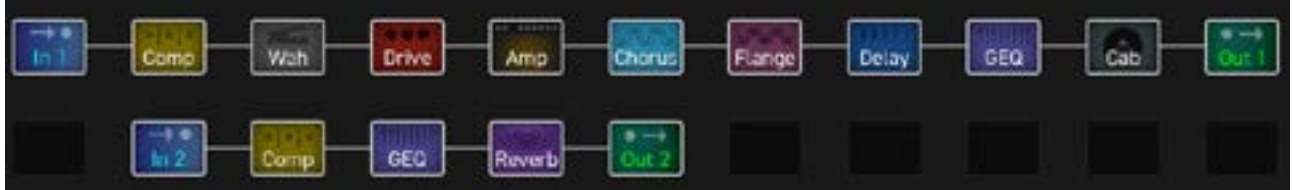

## **EDITING EFFECT BLOCKS**

Blocks are fully programmable, allowing you to dial in every setting as desired. The **Edit** menu for every block contains one or more **pages,** each with multiple **parameters** which control various functions. Here's a quick guide covering how to access and work with the different types of Edit menu pages.

### **OPENING AN EDIT MENU**

- On the **Layout** grid, select the desired block and press **EDIT**.
- From anywhere on the FM3, just press **EDIT** to jump right to the **Edit** menu for the currently selected block.

### **CHANGING PAGES**

- Most Edit menus have multiple pages, shown as "tabs" at the top of the menu (red arrows, right). The color of the tabs matches the color of the block on the grid.
- ▶ Tap the **PAGE** buttons to page left or right.

### **EDITING "KNOB" PAGES**

- $\triangleright$  Most Edit menu pages show up to five knobs, switches or selectors. To make changes, use the five physical knobs below the display (green arrows, right) or the **NAV** buttons and **VALUE** knob.
- You will hear all changes in real time.
- If a menu page has two rows of knobs, use **NAV UP/DOWN** to switch between them.

### **EDITING "MENU" PAGES**

- Some pages have vertical lists of parameters.
- Use the **NAV UP/DOWN** buttons to step through the list or **NAV LEFT/RIGHT** buttons to jump.
- The **A** knob and the **VALUE** knob operate the selected parameter.
- **B**, **C**, **D**, and **E** knobs control other parameters in the list, as shown by blue labels on the list.

### **OTHER PAGE TYPES**

- $\triangleright$  Some blocks have special Edit menus, with parameters arranged in rows and columns. Some of these include interactive meters or graphs. Use **NAV** and **VALUE** or **A**,**B**,**C**,**D**,**E** knobs to move around and make changes.
- For **TYPE** pages, such as Amp Type, just **NAV** through the list to make a selection and turn the page or press **EXIT** when finished. Selections take effect instantly.

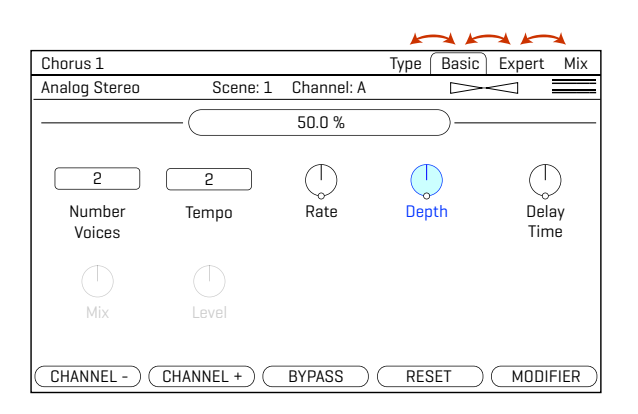

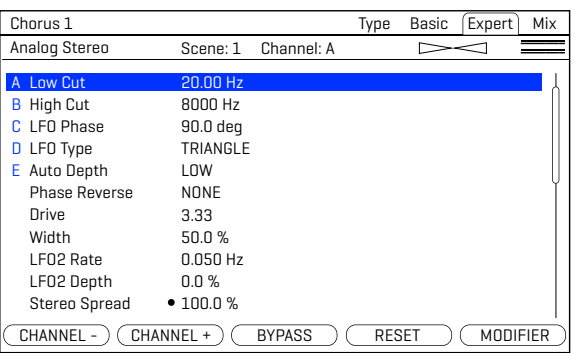

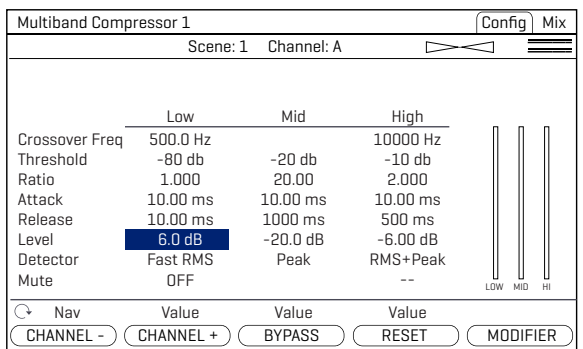

## **SAVING CHANGES**

After editing a preset, you may want to save the results.

Every preset in the FM3 can be modified. There are no permanent presets.

When you change the current preset in any way, the front panel "EDITED" LED lights until you STORE or load a new preset.

### **TO STORE A PRESET…**

- Press **STORE** to show the STORE page.
- Turn the **VALUE** wheel or **B** knob if you wish to save to a different location.
- Press **ENTER** to display "Do you want to overwrite the Preset?"
- **Press ENTER** again to confirm, or **EXIT** to cancel.
- The message "SAVED!" is shown when saving is complete.

## **TO CHANGE THE PRESET NAME…**

The FM3 has 512 preset memory locations. You can edit the name of any preset while storing.

- Press **STORE** to show the STORE page.
- **NAV** down once to the PRESET line
	- ◽ Turn the **B** knob to move the cursor.
	- ◽ The **C** knob selects **UPPER CASE** letters.
	- ◽ The **D** knob selects **lower case** letters.
	- ◽ The **E** knob selects **numbers**.
	- ◽ The **VALUE** knob selects ALL characters, including **symbols**.
	- ◽ You can use up to 31 characters in a preset name.
- You can also **NAV** to any Scene name to edit it in the same way.
- Press **ENTER** to Store, then press **ENTER** again to confirm.
- The message "SAVED!" is displayed and the new location (if any) is loaded.

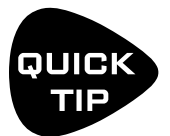

*Scene naming is a powerful capability. Aside from stating what a specific scene is intended for, the names of unused scenes can be used for short notes or reminders.*

## **PRESET CPU LIMITS**

The CPU of the FM3 is used mainly for sound processing. A preset with nothing but an Amp and Cab is less demanding than a preset with a Wah, Drive, Amp, Cab, Delay and Reverb.

You can check the current CPU level at any time by viewing the mini CPU meter at the top of the layout grid.

The maximum allowable load is approximately 80%. There are safeguards to prevent you from pushing the FM3 too far. Should CPU levels rise above the allowable limit, the FM3 will disable sound processing and flash the warning, "**CPU LIMIT - Muted**". This allows you to remove blocks or change settings to solve the problem.

Another safeguard is that the FM3 will prevent you from inserting a block that would push the CPU over the limit. If this happens, you can make changes to reduce the current CPU load and try again. You might remove an effect that is less important. Adjusting certain parameters can also help.

Here are a few of the common block parameters whose settings have a notable effect on CPU usage:

- ◽ **Amp: Output Comp**: Set to "0" for the least CPU usage.
- ◽ **Cab: Mute**: Using two IRs demands more CPU than using one. Set the mic **Preamp Type** to NONE and set **Room Level** to 0%.
- ◽ **Reverb: Quality** and **Echo Density**. Lower = less CPU.
- ◽ **Compressor**: Set **Type** to one of the "PEDAL" options to use less CPU.
- ◽ **Phaser**: **Stages**. Lower = less CPU.
- ◽ **Filter**: **Order** and **Q**. Lower = less CPU.
- ◽ **Multitap Delay**: **Type**. Different types have different CPU requirements.
- ◽ **Plex Delay:** Number of Delays affects CPU usage.
- ◽ **Synth:** Turn extra voice type parameters OFF to conserve CPU
- ◽ **Modifiers** also affect CPU usage.

TIP: The Fractal Audio Wiki keeps a list of CPU saving ideas.

### **CPU & USB**

On the FM3, CPU usage does not increase when USB is connected.

# <span id="page-56-0"></span>**6 SCENES & CHANNELS**

Before reading this section, please review ["Intro to Scenes and Channels" on p. 17.](#page-22-0)

A **Scene** can be thought of as a *preset within a preset*. Scenes can turn blocks on or off, change block **Channels**, and more. Scenes don't need to be created—they're already there, ready to be set as desired. To save any changes to any scene, you must save the entire preset. There are many benefits to using scenes. By switching multiple blocks, they eliminate the need to "tap dance" on switches. They also offer the easiest way to ensure perfect "spillover" of effects like delay and reverb. Scenes can also change overall volume levels, send MIDI messages, and more. Each Scene also has a name.

### **WHAT SCENES INCLUDE...**

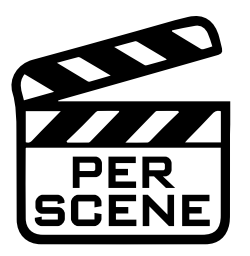

- Each Scene has its own **Name**.
- Each Scene sets the **Bypass** state of every block in the current preset.
- Each Scene sets the **Channel** of every block in the current preset.
- Each Scene has its own levels via the **Scene Level** settings in every Output block.
- Each scene has its own settings for four **Scene Controllers**. See Section 9[: Modifiers](#page-72-0)
- Scenes can use the **Scene MIDI block** to send MIDI messages. See [p. 56](#page-61-1) for an introduction.
- Scenes interact with special footswitch functions called **Control Switches** See ["Sending and Receiving MIDI" on p. 134](#page-139-0) or ["The Footswitch Functions Guide" on p. 20](#page-25-0)

DON'T set a parameter (e.g., Amp **Treble** to "6"), then switch to a new scene and then change the value of that parameter (e.g., from "6" to "10"). The change will affect **all scenes** that use the currently selected **channel**.

DO dial in a block (e.g., the Amp) however you want it. Then, change the Scene and set that block to a **different channel**. Now you can change any and all settings for that block/channel without affecting channels used by other scenes. (This concept is illustrated on [p. 17](#page-22-0).)

WHY NOT JUST CHANGE PRESETS? Preset changes give you total **flexibility.** You can change anything and everything in every preset, but there are also drawbacks. Synchronizing multiple presets can be tedious, it takes care to get levels and spillover just right, and while preset changes are fast, Scene changes are even faster and can be seamless.

## **SELECTING SCENES**

Different areas of the FM3 provide different ways to select a Scene.

- **On the Home page** Use the **NAV UP/DOWN** buttons or turn knob **A**. The current scene is highlighted. (Scene Selection is different in ZOOM mode; see [p. 4\)](#page-9-0)
- **On the GRID** Turn the **Scene** knob **A**. The current scene is shown above the knob.
- **Foot Control** The onboard switches of the FM3, or those on a connected FC Controller offer a range of "Scene" options including automatic scene selection by Song Sections in a set list.
- **MIDI** MIDI can be used to change the scene. See ["Selecting Scenes & Channels Remotely" on p. 55](#page-60-0).

## <span id="page-57-0"></span>**THE DEFAULT SCENE**

When a new preset is loaded, it automatically starts on whichever Scene was selected when the preset was last saved. To set the **default scene** for any preset, simply select the desired Scene and then save the preset.

If you'd rather override this behavior, you can change the setting in **SETUP: Global Settings: Config**. Instead of the default "AS SAVED," choose any desired scene number, and that scene will be loaded for all presets when they are loaded.

## **SETLISTS/SONGS/SECTIONS AND SCENES**

The **Setlists/Songs** feature allows you to create structured lists of presets and scenes to load in a specific order when you play live. This can be particularly helpful when organizing your sounds for a live performance, as it enables you to seamlessly transition between different parts of your set without having to manually search for and select individual presets and scenes.

To learn more about this feature and how to utilize it, please see ["Setlists & Songs" on p. 126](#page-131-0)

## **CHANGING CHANNELS**

The Channel feature is almost self explanatory. Most blocks have some number of channels (typically four), and for each channel you can set every parameter of that block to any setting. It's like having multiple blocks in one. For example, Channel A of a Drive block might be a "clean boost", B could be a "screamer", and so on.

While Scenes can't change individual parameter values, they CAN change the channel, and each channel has its own parameter values.

Different areas of the FM3 provide different ways to change block channels:

- **On the GRID** Select the desired block and turn the Channel knob (B). The current Channel is shown above the knob.
- **While EDITING a BLOCK** Press the **MORE** button (Push-knob **E**) to show the **Scene/Channel** strip. Use the **CHANNEL–/+** buttons (Push-knobs **C** & **D**) to select a channel. The current channel is shown near the top center of every page in the Edit menu.
- **Foot Control** The onboard switches of the FM3, or those on a connected FC Controller offer a range of dedicated "Channel" options.
- **MIDI** MIDI and other controllers such as a connected external footswitch can be used to change the Channel. See ["Selecting Scenes & Channels Remotely" on p. 55.](#page-60-0)

## **SETTING UP CHANNELS**

Whenever you edit a block, you are already programming at least one Channel (usually Channel A). Programming additional channels is easy: simply select the desired channel as described above, set the various parameters to their new values, and then save the preset.

## **TO COPY ONE CHANNEL TO ANOTHER…**

The **Tools** page of the **Layout** menu ("grid") provides a utility to copy one Channel to another. This works within a single block only; you can't copy a Channel from one block to another, or from one preset to another.

- **1.** Navigate to the **Tools** page of the **Layout** menu (grid).
- **2.** Turn the **VALUE** wheel until "COPY CHANNEL" is shown on the display.
- **3.** Use the **D** knob to select the scene you want to copy *from*. Channel letters are shown above the knobs.
- **4.** Use the **E** knob to select the location you want to copy *to*.
- **5.** Press **ENTER** or the on-screen **EXECUTE** button (Push-knob **C**) to complete the copy.
- **6.** Test your preset and remember to **STORE** to make the changes permanent.

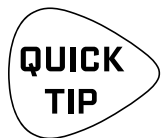

*While you can't copy channels across blocks or presets on the FM3 itself, you can do this in FM3- Edit. You can also save the settings for any channel to the* **Block Library** *on your computer for instant recall whenever you need them.* 

## **SETTING UP SCENES**

Setting Up scenes is easy. Here are step-by-step instructions:

### **TO SET UP OR EDIT ANY SCENE...**

- **1.** Load the desired preset and select the desired Scene.
- **2.** Bypass or engage each block as desired.
	- On the Layout (grid) or while editing any block, use the **BYPASS** button (Push-knob **C**).
	- Or use any assigned footswitch or remote controller to bypass/engage the block.
- **3.** Set the Channel for each block as described on the previous page.
- **4.** Test and save your preset. On the **STORE** page, **NAV** to any new scenes and name them.

Always test ALL scenes in your preset—even those you think you might not use.

Ensure that there are no unpleasant volume jumps or other surprises in case of accidental mis-steps later. A good practice for professional environments is to set any un-used scenes to whatever settings would cause the least trouble if they were recalled accidentally.

## **COPYING SCENES**

The FM3 Layout Tools menu (allows you to copy/paste or swap scenes within a single preset. FM3-Edit also has these and other functions.

## **TO COPY A SCENE WITHIN ONE PRESET…**

The **Tools** page of the **Layout** menu contains a way to copy scenes within a single preset.

- **1.** Navigate to the **Tools** page of the **Layout** menu (grid).
- **2.** Turn the **VALUE** wheel until "COPY SCENE" is shown on the display.
- **3.** Use the **D** knob to select the scene you want to copy *from*. Scene numbers are shown above the knob.
- **4.** Use the **E** knob to select the location you want to copy *to*. You can also choose to copy one scene to "ALL".
- **5.** Press **ENTER** or the on-screen **EXECUTE** button (Push-knob **C**) and the copy operation is completed.
- **6.** Test your preset and remember to **STORE** to make the changes permanent.

A second tool in the same section allows you to SWAP scenes within a preset.

### **COPYING SCENES BETWEEN PRESETS?**

Neither the FM3 nor FM3-Edit can copy a Scene from one preset to another. This is because there is no way to ensure that the scene would work in the preset you're copying to (it would need to have all of the same blocks and settings.) You can copy certain parts of the sound of a given scene by copying blocks or channels, but this isn't the same thing as copying a scene.

## <span id="page-60-0"></span>**SELECTING SCENES & CHANNELS REMOTELY**

Scenes and Channels can be selected using MIDI or Global Controllers. Several options are provided.

### **SCENE INCREMENT AND DECREMENT**

The **Scene Increment** and **Decrement** functions allow you to step up or down through scenes one at a time. You must first assign each function its own CC# or pedal/switch option in the **MIDI/Remote** menu under **SETUP**. The function is triggered by any value of the controller.

### **SCENE SELECT**

The **Scene Select** option uses the value of a MIDI controller to select specific Scenes. You must first assign a CC# to **Scene Select** in the **MIDI/Remote** menu under **SETUP**.

The scene is set by the *value* of the controller (not the controller number itself... see FAQ below). Values begin at 0, while Scenes are numbered from 1, so "**Value + 1 = Scene number**" (see table 1, right). The series continues, repeating scenes 1–8 across CC values up to 1271 .

**EXAMPLE**: Imagine you want MIDI to select scene 3. Open the **MIDI/Remote** menu and assign your desired CC# to "Scene Select". Let's use CC#34 in this example. To load Scene 3, send CC#34 with a value of "2" to the FM3 (Scene 3:  $3 - 1 = 2$ )

### **CHANNEL SELECT**

This uses the value of a controller to select a specific Channel. Each block has its own dedicated setting for channel select, found across the listings on the **Channel** page of the **MIDI/Remote** menu under **SETUP**.

The Channel is set by the *value* of the controller (not the controller number itself... see FAQ below). Values begin at 0, which is Channel A, and it continues from there. (See table 2, right). As with Scene Select (above) the series continues, repeating Channels A–D across values to 127.

**TABLE 1**

**CC Values & Scenes**  $0 =$ Scene 1

 $1 =$  Scene 2

 $2 =$ Scene  $3$ 

 $3 =$ Scene 4

 $4 =$  Scene  $5$ 

 $5 =$ Scene  $6$ 

 $6 =$ Scene  $7$ 

 $7 =$ Scene 8

#### **TABLE 2**

**CC Values & Channels**

0 = Channel A

1 = Channel B

2 = Channel C

3 = Channel D

1 In mathematical terms, that's **Scene# = [(CC Value mod 8) +1]**

#### MIDI CC Number and CC Value... What's the difference? MIDI **Control Change** messages —aka "**CCs**"— have a **number** (0–127) and a **value** (0-127).

The number is like an "ID" which is used to distinguish one CC from another and set its function in a receiving device. A simple example might be a MIDI expression pedal that sends CC#7 which is interpreted as "Volume" on the receiving end. The FM3 lets you designate CCs for various controllable items in several lists found in the **MIDI/Remote** menu under **SETUP**.

Once a CC# is set to control a function, the **value** of that CC tells the function what to do. Some functions—like Volume— interpret data across a continuous range from 0-127. Other functions—like Bypass—simply toggle OFF for a low value and toggle ON for a high one. Other functions might be triggered by *any* value.

Different types of physical controllers transmit values in different ways. A **pedal** that rocks continuously from heel-to-toe sends a stream of continuous values from 0–127. A **switch** sends a single value for OFF (typically 0) and another for ON (typically 127). Other MIDI controllers offer other options.

As described above, both the CC number and its value are the key to selecting Scenes and Channels via MIDI.

## <span id="page-61-0"></span>**PROGRAM CHANGE MAPPING**

Another way to select Scenes via MIDI is using **PC Mapping**, which allows a single incoming MIDI **Program Change** (PC) message to select your choice of both **Preset** *and* **Scene**. This is a popular option in cases where a connected MIDI foot controller lacks the sophistication to transmit the MIDI messages required for scene selection.

The **PC Mapping** parameter on the **General** page of the **MIDI/Remote** menu under **SETUP** must be enabled for custom mapping to be in effect. With this option set to "ON", an internal table re-maps each incoming MIDI Program Change message so it can load your choice of preset and scene. The map is limited to 128 entries so MIDI BANK SELECT messages are ignored while PC Mapping is enabled.

With PC Mapping option set to "OFF", MIDI Program Changes load presets on a 1:1 basis and Bank Select commands are processed as usual as per .

#### **BUILDING THE MAP**

The mapping table is on the **Mapping** page of the **MIDI/Remote** menu under **SETUP**.

To use it, follow this simple process:

- **1. NAV** to the row for whichever Program Change message you want to re-map.
- **2.** Use the **B** knob to set the desired value for **Map to Preset**. This is the preset that will load when the selected Program Change message is received.
- **3.** Use the **C** knob to set the desired value for **Map to Scene**. You can choose a scene by its number, or select "AS SAVED" to load the default scene saved in your preset. (See [p. 52](#page-57-0) for more on Default Scene).
- **4.** Repeat steps 2 through 4 for any remaining Program Change messages you wish to remap.
- **5. EXIT** when finished. You do not need to store settings in the **SETUP** menu.

The custom map parameters remain intact but not active when if you switch **PC Mapping** Off.

## <span id="page-61-1"></span>**TRANSMITTING MIDI WITH SCENES**

The **Scene MIDI Block** allows each scene can to transmit up to eight MIDI messages. Learn more in ["The Fractal Audio Blocks Guide" on p. 19.](#page-24-0)

## **SCENE LEVELS**

Each of the Output blocks includes eight parameters that allow you to cut or boost the level for any scene. Using these adjustments is a quick way to balance or boost scene levels when other level options are not available.

## **SCENES, CHANNELS & MODIFIERS**

The Modifier system of the FM3 provides extensive automation and remote control options.

Modifiers are detailed in [Section 9 on p. 67](#page-72-0) but here is a summary of important information about Scenes, Channels, and modifiers.

### **SCENE CONTROLLERS**

Remember that parameter settings cannot be changed by a scene. Of course, you can change the Channel, but this is not quite the same thing (it's also possible that all of your channels are already in use). The **Scene Controller** system bridges the gap between these worlds, providing a way for individual parameters or groups of parameters to have different values in different scenes.

See ["Tutorial: Scene Controllers" on p. 76.](#page-81-0)

### **CHANNELS & MODIFIERS**

By default, any modifiers are **shared** across all Channels of a block. This is a great convenience in most cases, avoiding the need to apply the same modifier multiple times as you change channels.

In some cases, you may notice that if you change an effect **Type** from one channel to the next, certain parameters are either not present at all, or appear with different names. For example, in the Delay block, the **Mono Tape** delay has a parameter called "Head 2 Ratio", while this same parameter is called "L/R Time Ratio" in the **Dual Delay**. A modifier on one will affect both.

The option is also provided to limit a modifier to ONE channel ("A" vs. "All", for example).

## **SCENE REVERT**

Scene changes typically persist until you either save them or discard them by loading a different preset. However, changes made via footswitches or MIDI can behave differently, depending on a global setting called **Scene Revert**.

With Scene Revert turned ON, scene changes are **discarded** as soon as you load a new Scene via footswitches or MIDI message.

Here are two examples so you can compare how Scene changes work with Scene Revert OFF vs. ON:

#### **Ex 1: SCENE REVERT OFF (default)**

- 1. You load SCENE 1. DRIVE 1 is OFF.
- 2. You turn DRIVE 1 ON with a footswitch.
- 3. You change to SCENE 2 with a footswitch.
- 4. You change to SCENE 1 with a footswitch.
- 5. Drive will still be ON, as you last **left** it.

### **TO ENABLE/DISABLE SCENE REVERT…**

- 1. Page to the **General** page of the **MIDI/Remote** menu under **SETUP**.
- 2. **NAV** to SCENE REVERT and set it "ON" or "OFF" as desired.
- 3. **EXIT** to finish. (You do not need to STORE changes in SETUP.)

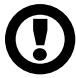

IMPORTANT: Scene Revert does NOT apply to scene changes from FM3-Edit or the front panel. This means you won't need to save every single change when using these methods to modify scenes.

#### **Ex 2: SCENE REVERT ON**

- 1. You load SCENE 1. DRIVE 1 is OFF.
- 2. You turn DRIVE 1 ON with a Footswitch.
- 3. You change to SCENE 2 with a footswitch.
- 4. You change to SCENE 1 with a footswitch.
- 5. Drive will be OFF as you last **saved** it.

## **SCENE IGNORE**

Scenes are incredibly useful as they allow you to control your entire preset centrally, eliminating the need to "tap dance" across multiple footswitches when you want to make a total change in your sound. However, they can also be a double-edged sword, as changing the scene takes control of every block in the preset, setting their bypass states and channels to pre-saved values. What if you want some parts of your "pedalboard" to be independent of scenes? Imagine, for example, if your effects were programmed in scenes but your amp channels were controlled manually.

Firmware 5.03 introduced **Scene Ignore**, a feature designed to allow more flexible switching. All of the blocks in your preset with Scene Ignore enabled will operate independently, outside the usual automatic control by scenes. Scene Ignore can be turned on or off **per block**, giving you the best of both worlds within any preset. A block with Scene Ignore ON can still be bypassed/engaged or change channels using a footswitch or any other means of "manual" control. It functions like an independent pedal or amp.

#### **EXAMPLE**

Imagine a tube amp used with a drive pedal, along with a separate "switching system" for wet effects. The amp will have its own set of footswitches for channels, such as Clean, Crunch, and Lead. The drive pedal can be stomped on or off. The wet effects system has its own "presets", like Dry, Light FX (chorus and a little reverb), and Full FX (Chorus, Delay, and a lot of Reverb). It would be easy to replicate these devices in the FM3, but without Scene Ignore, the three groups could only be switched together across the eight Scenes. You'd want to change the amp channel, and the drive and effects would change to the corresponding settings. Enter **Scene Ignore**! By setting the Amp and the Drive to Scene Ignore and leaving the effects under the control of scenes, you get independent "mix and match" switching with a total of eighteen different combinations.

While Scene ignore can work well on any number of footswitches, the illustration below shows an FC-12. Three different are shown, representing the effects (controlled by Scenes) the Amp block (set to Scene Ignore and controlled by three different Effect: Channel switches) and a Drive effect, set to Scene Ignore and controlled by a single footswitch. In this way, the setup operates exactly like an analog amp with a channels footswitch, an analog drive pedal (stomp on/stomp off) and a programmable effects rack with its own "presets."

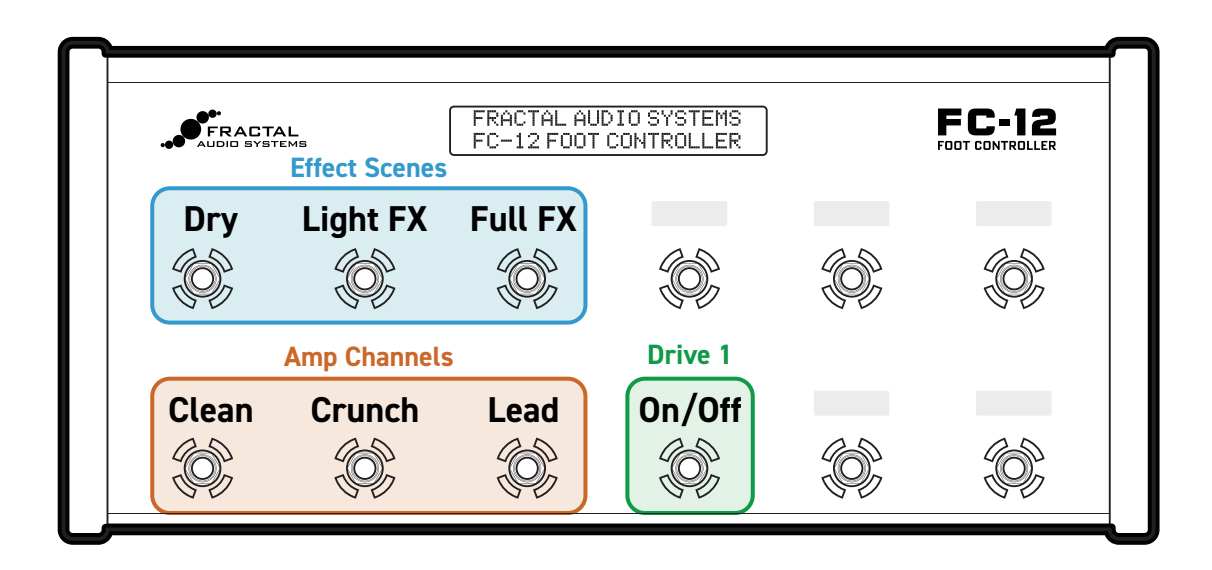

### **SCENE IGNORE IS PER-CHANNEL**

For blocks that support **Scene Ignore**, the feature is controlled by the Scene Ignore on/off switch. Since this is a **parameter** like any other, Scene Ignore is in fact a **per-channel** setting.

This allows for a hybrid approach where some channels are set to respond to scene changes while others ignore them. To better understand this concept, think of the block as a radio receiver. When you select a channel with Scene Ignore on, the "radio" is switched off, and the block no longer listens to scenes or any changes they could transmit. The "radio" cannot even be switched back on by a scene, regardless of other settings. However, if you manually change the block back to a channel where Scene Ignore is OFF, it can once again begin to "listen" to scenes.

**Example:** In a Drive block, **Scene Ignore** is turned OFF for Channels A, B, and C. These channels work in the classic manner, allowing you to program scenes to control bypass and change the channel. Meanwhile, Channel D has Scene Ignore turned ON. If any scene selects Channel D (or if you switch to D using a footswitch or any other means), the block will **stop** responding to further scene commands. IIf you manually switch the block back to A, B, or C where Scene Ignore is OFF, it will again begin to "listen" to scene instructions.

f you want a mixed scenario with Scene Ignore sometimes ON and sometimes OFF, you'll need a footswitch or some other method to change the channel of your block back to one where Scene Ignore is OFF, or else it will remain stuck in its "**Scene Ignore: ON**" state.

Extending the example above, imagine that our Drive block is controlled by a footswitch. TAP is set to Bypass, and HOLD is set to Toggle between Channels A and D. Toggle to A for scene control. Toggle to D for manual control.

TIP: If you always want full scene independence, a good safeguard is to turn Scene Ignore to ON in every channel. Similarly, if you want a block to be controlled only by scenes, make sure that Scene Ignore is OFF for every one of that block's channels. If not, one of them may be selected by a scene and cause that block to stop responding to subsequent scene changes.

# **7 LEVELING PRESETS**

This section is divided into two parts. The first is about **balancing** levels across multiple presets, scenes, channels, and more. The second part, beginning on  $p.65$  is about prevent output clipping in general.

Musicians face an almost universal challenge of getting levels "right." Audiences, bandmates, and live sound technicians expect a degree of consistency when you present your sound during a performance. Fractal Audio products give you excellent control over your levels, but even with the right tools, you still need the knowledge of how to approach this problem. Volume is only a part of the equation, and tone must also be taken into consideration. Without this understanding, you might think you have things right, only to find yourself lost in a mix or suddenly too loud. Here are some points to consider.

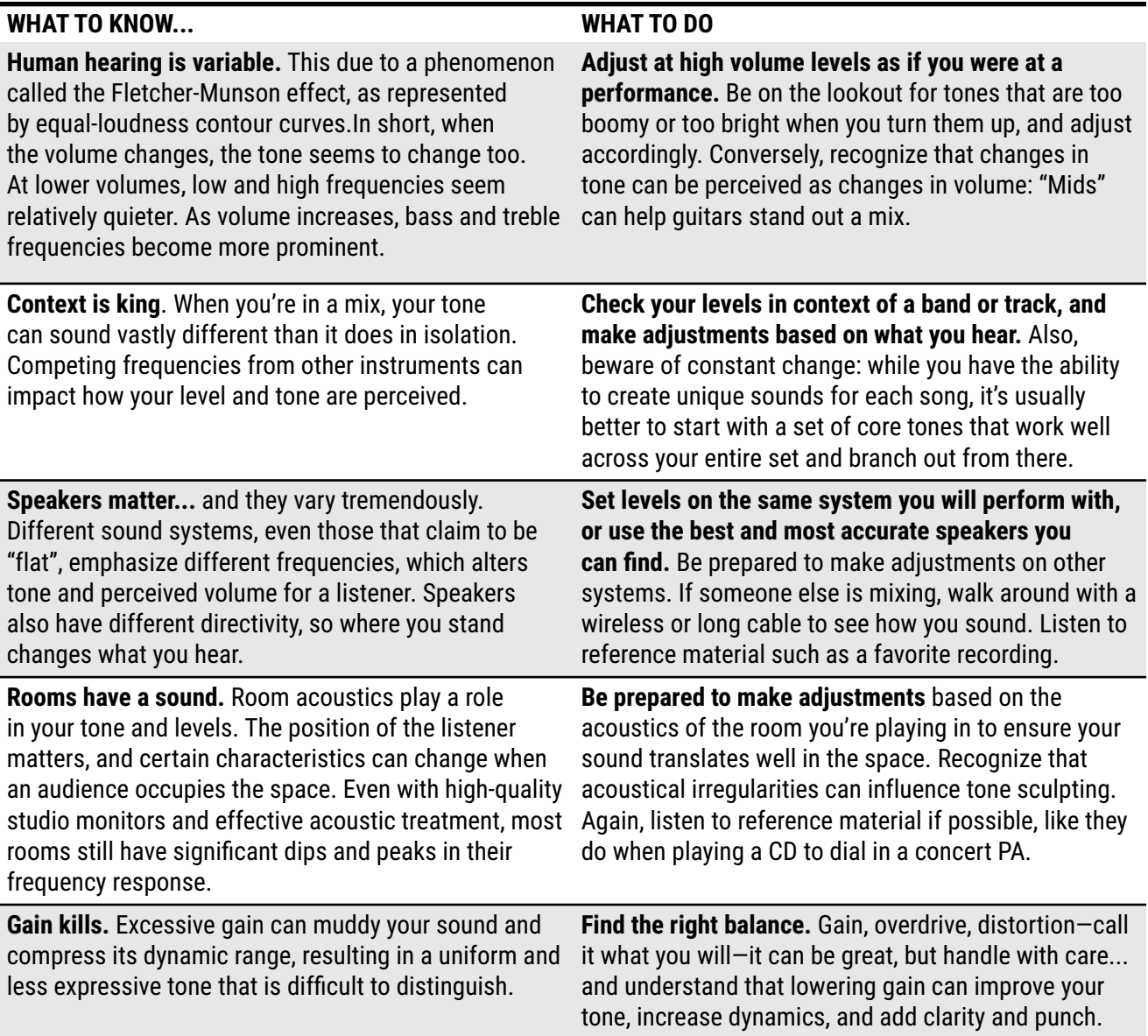

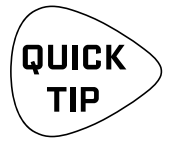

*TIP: Throw a Tone Party. Get your bandmates or some local musicians together for a hangout, offering pizza and beverages as a thank-you for their time while you fine-tune your tones. Prepare sounds and experiment with different amp models, effects, and settings, then focus on a few core tones as a foundation. Check out our forum for additional tips and to learn from other musicians.*

## **A RULE OF THUMB**

There are various ways to adjust levels, and they can yield similar results. However, a simple and effective rule of thumb is to use the Level parameter of the Amp block to make adjustments.

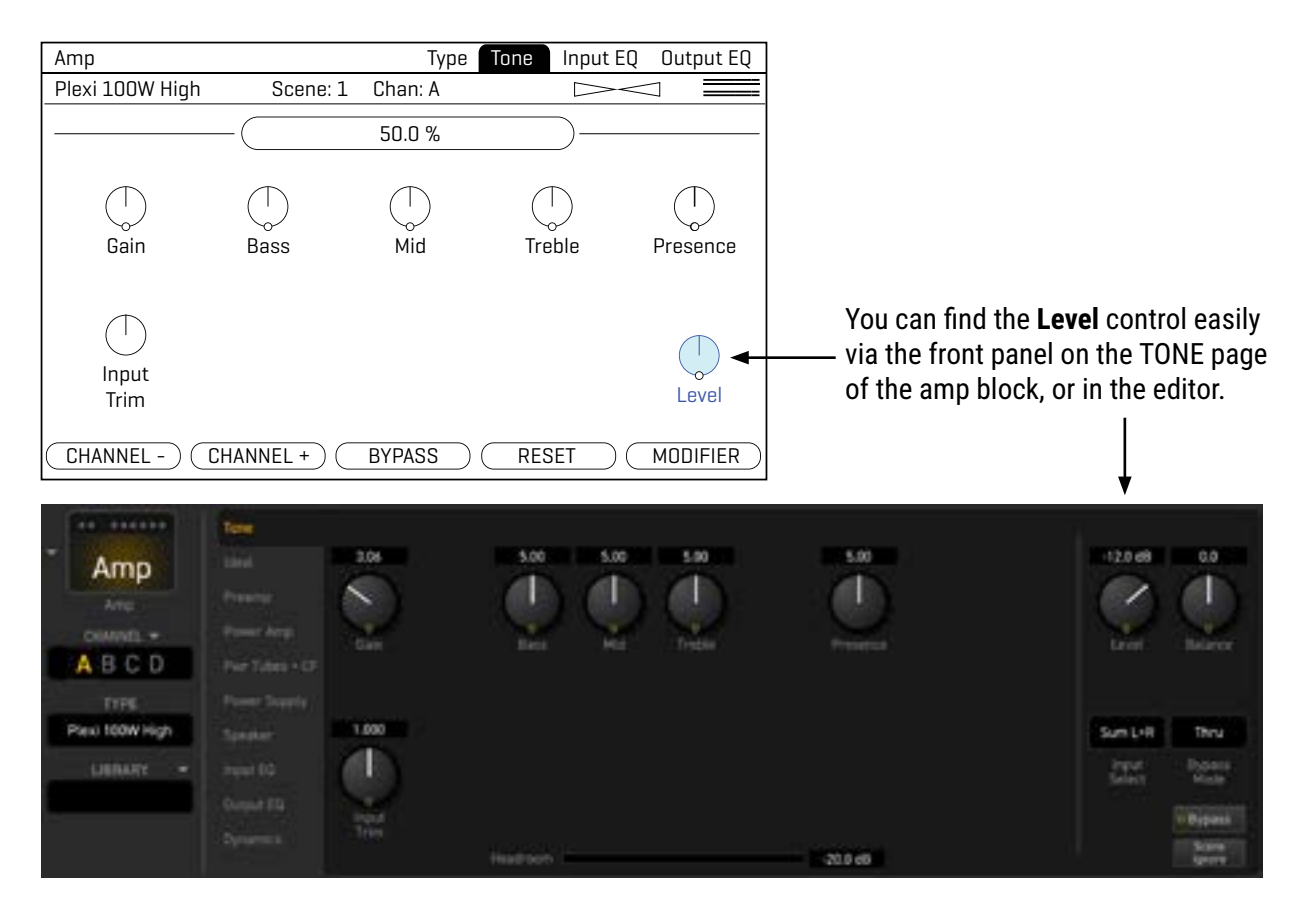

A method detailed on the next page outlines a process for adjusting levels across Presets, Scenes, and Channels. This process includes a shortcut to the amp level, which can be accessed directly from the Layout menu, streamlining your adjustments.

### **EXCEPTIONS TO THE RULE**

- If you are using **Drive** in the **Preamp** section of the **Cab**, adjust that block instead of the amp.
- When any **level-dependent** or **dynamic** effect like a compressor, gate, or ducking effect is positioned after the amp, it's necessary to adjust the level of that particular block (or one that follows it) instead of the amp. If not, you'll need to modify any "threshold" parameters that depend on input levelsif you want to maintain the desired response from blocks after the amp.
- This also applies to any nonlinear effects, such as **drive**, that might occasionally be placed after the amp. In these instances, adjust the Level for these specific blocks instead of the amp to maintain the desired tone and balance -- OR, check your drive settings by ear after adjusting the amp.

## <span id="page-68-0"></span>**A METHOD FOR LEVELING**

The Layout Grid provides an ideal setting for leveling presets, scenes, and channels. From the **Home** page, press **ENTER** to open the layout menu. When you press **ZOOM** (push knob A), you'll see **VU meters** for Out 1 and Out 2 at the top of the display. These scale from -20 to +10 dB with a red line at 0 (this is internally, not a dBu reading).

To set levels, play your guitar and watch the VU meters. Adjust the output level of the Amp block by selecting it on the mini grid and turning the **Block Level** knob (C) until the level hovers at or below the red line. Different types of playing and various amp models and settings will affect the meter differently. Play chords and "chugs" as their bassy content may push the meters harder. It's okay to push "into the red" when you do this.

This view also allows you to change **Scenes** (knob A) or change the **Channel** of the selected block (knob B), so you can compare and adjust everything within a single page. When comparing the levels of different presets/ scenes/channels, play the same type of material while watching the meters.

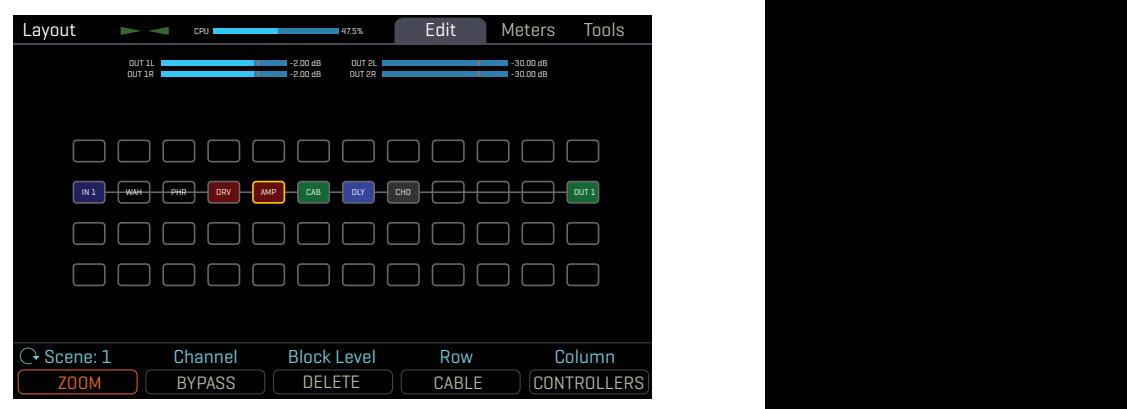

*The zoomed out Layout Grid shows VU meters at the top.*

Note that you can access the level of any block from this view. This makes it easy to deal with presets that may need a special approach (see **Exceptions to the Rule**, previous page.)

Remember that meters alone are not sufficient: you must rely on your ears. Listen and adjust accordingly.

### **LEAD/LOUD SOUNDS**

Now that you have a method for normalizing the level across Presets, Scenes, and Channels, you might need to know how to adjust some sounds to be louder, like a boosted lead. A good approach is to start by setting the louder sound appropriately using the meters, and then adjust the other sounds to be quieter. This ensures that you will have plenty of headroom to avoid clipping. It's completely fine for certain tones to read lower on the meters: Fractal Audio products have an extremely low noise floor and are not prone to the issues that plague analog gear operating at lower than optimal levels.

### **CLEAN/SEMI-CLEAN VS. DIRTY SOUNDS**

Clean and semi-clean sounds are more dynamic and potentially less compressed than their distorted counterparts. This means they may require special attention when setting levels. The spiky transients of a clean sound can cause clipping as you turn up to match more compressed, driven sounds, so to achieve a balanced mix, you might also need to lower the level of other sounds to suit what you decide is best for your clean tones.

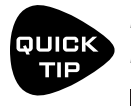

*Make it easier to adjust levels by using the Looper block to "play" while you operate the level controls. Place the looper between the input and your first block.* 

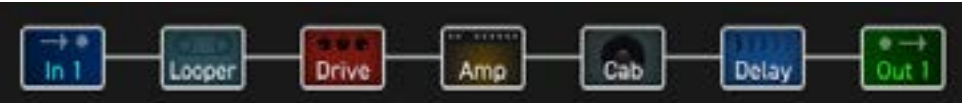

## **BYPASS AND LEVEL**

Block bypass settings play a role in managing preset levels. Here are some tips for dialing in effects to keep levels under control as you bypass or engage blocks:

- Some effects specifically boost or cut levels. Other times, you want the volume to stay very much the same as an effect is dialed in. In either case, there's an easy method you can use to make correct settings. First, with an effect engaged, set its **Mix** so the blend of wet and dry sounds just right to you. Then, **Bypass** the effect, turning it on and off while you adjust the level until the desired volume is achieved when the effect is on or off. You can also use a footswitch if one is configured to control the effect.
- When placed in series, **time-based effects** like delay and reverb are usually best with their **Bypass Mode** set to "MUTE FX IN". This ensures that the dry level remains constant when you engage or bypass the block. Because this setting masks possible changes to your dry level, you should use the Meters page of the Layout menu to ensure that the level is roughly the same before and after these effects when they are bypassed.
- Parallel effects should have **Bypass Mode** set to "MUTE", "MUTE IN", or "MUTE OUT" to avoid increasing the dry signal level when the effect is bypassed.
- Pitch and certain other effects require special consideration. Depending on the particular type and settings, you may wish to treat them like a time-based effect with **Bypass Mode** set to "MUTE FX IN" , or you try a totally different approach with one of the other settings such as "THRU". Try it and see what works best for you.
- The various Bypass Modes are detailed in ["The Fractal Audio Blocks Guide".](#page-24-0)

## <span id="page-70-0"></span>**PREVENTING OUTPUT CLIPPING**

The method on [p. 63](#page-68-0) describes how to balance multiple presets but serves as a starting point to ensure that no single preset clips the outputs of the FM3.

The meters on the layout grid's **Zoom** view (also shown when you edit an Output block) accurately display the internal levels of your presets. Generally, you should adjust the output level of your presets until the level hovers around the red line.

After signal is registered on these meters, the level can be adjusted using the top panel OUT 1 or OUT 2 knobs before being passed to the output jacks. While the FM3 does not have a top panel output LED meter bridge, it does have two CLIP warning LEDs. These illuminate when the signal exceeds -1 Decibels relative to full scale (dBFS). Analog output levels can also be metered on the Meters page of the Home menu.

In general, if your internal levels are in the ideal range, you won't clip the outputs. This is true regardless of the various I/O settings. If the Out 1 or Out 2 CLIP LEDs do light however, check these things:

- Check preset levels, bearing in mind the points mentioned on p. 63.
- Lower the top panel **Out 1** or **Out 2** knobs if possible/practical.
- Finally, check the one "gotcha" that hasn't been discussed yet. The **Global EQs** ([p. 99](#page-104-0)) affect signal levels between the grid and the outputs. If your EQ settings are causing an excessive boost, you can easily clip the outputs when other options all appear to be set reasonably.

#### WHERE SHOULD I SET THE TOP PANEL OUT KNOBS? There is no one-size-fits-all answer to this question, but some general guidelines apply. The setting for Out1 will depend on what you have it connected to. Always begin with the level knobs turned all the way down when testing a new setup, increasing it gradually until the desired output level is achieved. The "typical" range for most setups is probably somewhere between "9 o'clock" and "3 o'clock". If your connected downstream device has meters, these can help you to adjust the FM3. Remember also that Out 1 has settings for +4 dBu and -10 dBV, which should be set according to the input sensitivity of your downstream device. Note that this setting will not affect metering or clipping on the FM3.

Output 2, on the other hand, has settings for LINE LEVEL or UNITY GAIN types. You need to choose the correct one for your setup (as described in **[Section 4](#page-34-0)**). The notes for OUT 1 apply to OUT 2 in LINE LEVEL mode, but special consideration is required for UNITY GAIN setups. The points in this chapter still apply, with the exception that you would not set internal levels using the Out 2 meter, but based on the special design of your unity gain presets, with the Out 2 knob turned fully clockwise.

# **8 BLOCKS**

The FM3, the FM9, and our flagship rackmount processor, the Axe-Fx III, all share a common foundation. These devices utilize presets constructed from blocks, most of which are identical or very similar in terms of parameters and settings across the three devices.

A comprehensive manual dedicated to these blocks is available, offering more than just reference material. It delves into background information, provides helpful tips, and includes additional resources to ensure you fully harness the capabilities of your Fractal Audio product.

The **Fractal Audio Blocks Guide** can be downloaded from https://www.fractalaudio.com/fas-bg

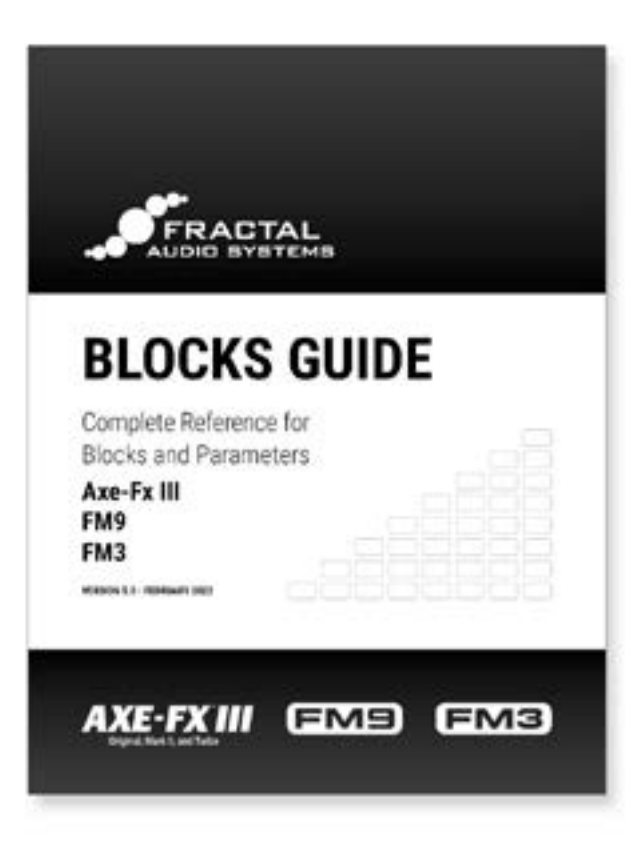
# **9 MODIFIERS**

Modifiers are among the most exciting features on the FM3, offering real-time remote control or automation of sound parameters. They enable many possibilities, such as using an expression pedal to operate a wah or whammy, employing an LFO (Low Frequency Oscillator) for auto-sweeping a filter, or utilizing MIDI to adjust effects, control volume, and more. While easy to use, modifiers provide an incredible depth for those who enjoy creative freedom and like to push the limits of sound design.

# **CREATING A MODIFIER**

The process of creating a modifier starts at the parameter you want to control. Parameters that support modifiers are marked with a **yellow circular symbol** (illustrated below). When a modifier is already assigned, the circle appears solid yellow, like an LED that's turned ON. This symbol is visible regardless of whether the target parameter is on a knob page, a text page, or any other type of menu.

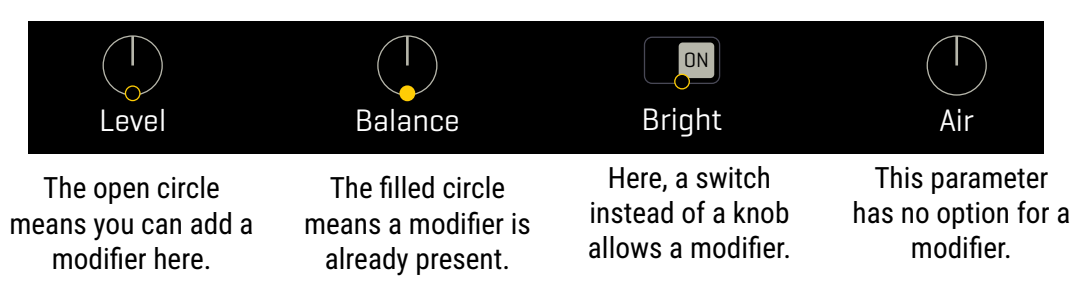

### <span id="page-72-0"></span>**TO CREATE A MODIFIER...**

- $\triangleright$  Select any parameter that supports a modifier.  $\bigcirc$
- Press the **ENTER** button or press the **MODIFIER** button (Push-knob **E**) to show the **Modifier** menu.
- The Modifier **Source** page will appear. Select the **SOURCE** you want to use to control the parameter — for example, "PEDAL 1". Learn more about Sources on [p. 69](#page-74-0).
- Next, press **PAGE RIGHT** to switch to the **Modify** page (you *must* select a source first!)
- $\triangleright$  Set the parameters as desired. Learn more about Modifier parameters on [p. 70.](#page-75-0) If nothing else, check that **MIN** and **MAX** are set to the lowest and highest values you want to hear as the source changes.
- Press EXIT to leave the modifier menu. You will notice that the dot is now solid.
- Modifiers will animate on-screen knobs, faders switches and graphs. For text-only menu parameters, a bar graph shows the value of the source.
- You must **STORE** the preset to save any modifier changes.

### **TO EDIT OR REMOVE A MODIFIER…**

- To edit an existing modifier, use the same process as creating a modifier.
- To remove a modifier, change its **SOURCE** to "NONE".

### <span id="page-73-0"></span>**MODIFIER TUTORIAL: WAH PEDAL**

Below you will find a basic step-by-step tutorial on setting up the modifier for a Wah pedal.

For this example, let's assume:

- A **Wah block** is already in your preset.
- You have an **Expression pedal** ready (see ["Expression Pedals" on p. 12](#page-17-0)).

Here are the steps:

- 1. On the Layout Grid, **NAV** to your Wah block and press **EDIT** to show its menu.
- 2. Page to the **Config** page of the Wah block's Edit menu.
- 3. Notice the yellow modifier dot symbol beneath the on-screen **Wah Control** parameter.
- 4. **NAV** to select that parameter (or just give its knob a twiddle). It will be highlighted (blue) when selected.
- 5. Press **ENTER** or **MODIFIER** (Push-knob E) to show the **Modifier** menu.
- 6. On the **Source** page, change the **SOURCE** to your pedal. Depending on how your pedal is connected this might be "Pedal 1 (Exp/Sw Tip)" (the on-board expression jack of the FM3), or it might be one of the "External Controllers" ( $p. 75$ ), or it might be one of the "FC" pedal options.
- 7. Test! The Wah should work when you move the pedal. You'll also see the dot move on the graph. If it doesn't work, check your source or make sure the pedal is properly connected and calibrated.
- 8. Save the preset by pressing **STORE**, **ENTER**, **ENTER**.

The Wah in this example is controlled by an expression pedal. An expression pedal can be used to control other parameters like whammy control, rotary rate, delay feedback, and many more.

There are also many different sources we could use instead of a pedal. Try an LFO for a modulating auto-wah, or an Envelope Follower for some funky Mu-Tron action. MIDI opens up a world of controller options.

### **MODIFIER TIPS AND TRICKS**

- **The same source can be assigned to multiple modifiers at the same time. For example, one pedal** might adjust Chorus Rate and Chorus Depth at the same time  $-$  even in different ways.
- The modifiers for a given block will normally be shared across all of the channels of that block, but you can also limit a modifier so it applies only to any one channel, your choice. Change the "Channel" setting inside the Modifier menu to do so.
- Modifiers use a very small amount of CPU power while you use them Test any presets which seem close to the edge.
- Scenes cannot change block parameters, but Scene Controllers can. Four different knobs can be used with modifiers to change the value of desired parameters. See the tutorial on p. 70 for more on this.
- Any block that can be bypassed also has a Bypass parameter that allows you to assign a modifier. (The modifier is placed on Bypass and not Bypass Mode as it was on some previous Fractal Audio products.)
- **Internal Controllers are used as modifier sources, but these also have many parameters of** their own which can be controlled by a modifier. For example, one LFO can control the rate or depth of another one. An Envelope can turn the Sequencer on or off. A Scene Controller can cause an LFO to start or stop. The potential for creative effect processing is immense!

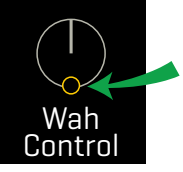

0000

0000

### <span id="page-74-0"></span>**MODIFIER SOURCES OVERVIEW**

There are in fact over 60 different choices to use for modifier sources. Learn about them in this overview.

**LFO 1**

#### **INTERNAL CONTROLLERS**

Internal controllers are built into the FM3 and can be directly assigned to control any parameter that accepts a modifier. These internal controllers have a dedicated menu for easy access.

To access the Controllers menu, press the **CONTROLLERS** button found on the Home page (Push-knob **C**) or Layout menu (E), or press the **TEMPO** button once.

Although it doesn't appear as a block on the layout grid, all Internal Controllers belong to a "Controllers block." With four channels at your disposal, you can utilize up to four different sets of Controller values within a single preset. These controllers include **Tempo**, two **LFOs** (Low Frequency Oscillators), two **ADSRs** (envelope generators), a **Sequencer**, an **Envelope Follower**, a **Pitch Follower**, five **Manual Controllers**, four **Scene Controllers**, and six **Control Switches**. See [p. 73](#page-78-0) for more on internal controllers.

### **ONBOARD & FC PEDALS & SWITCHES**

The onboard **Pedal** jacks of the FM3 and the **Pedal** or **Switch** jacks of a connected **FC** series controller can be assigned directly as modifier sources. In comparison to previous products, it is no longer necessary to assign these to an **External Controller** first (though this is still possible).

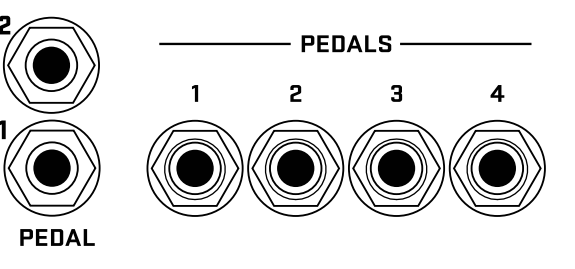

**Sequencer Pitch Reference P**  $\blacksquare$  **Envelope P**  $\blacksquare$  **Scene Ctrl** 

⊺◆

 $\left| \cdot \right|$ 

**LFO 2 ADSR 1 ADSR 2**

On the FM3, you will find two options per pedal jack: one for **Expression or Switch Tip** and another for **Switch Ring**.

### **EXTERNAL CONTROLLERS**

External Controllers are like Internal Controllers in that they can be assigned to control any parameter that allows a modifier, providing dynamic control over various aspects of your sound. External Controllers are unlike Internal Controllers in that they function as intermediary modifier sources. Rather than having settings or a value of their own, they connect external MIDI, physical pedals, switches, or other hardware, to parameters within the FM3. Each of the 16 external controllers has a unique global setting that determines what controls it. You can set an External Controller to be controlled by:

- Any MIDI Control Change (CC#) message.
- One of the onboard Expression (Pedal/Switch) jacks.
- One of the Pedal or Switch jacks on a connected FC series controller.

Learn more about External controllers on [p. 75.](#page-80-0)

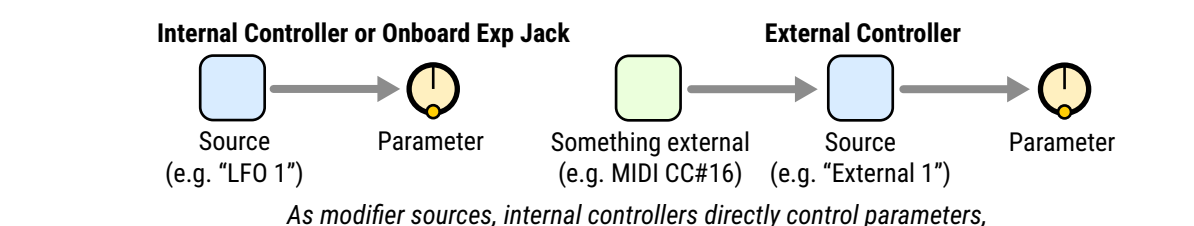

*while external controllers serve as intermediaries, connecting external devices or MIDI streams to parameters.*

### <span id="page-75-0"></span>**MODIFIER PARAMETERS**

The default modifier settings are linear. You change the source and the parameter follows in direct relationship. Modifier parameters allow you to change this relationship. You might tune the taper of a pedal, or make it work in reverse. Maybe you want the parameter attached to a footswitch to glide instead of snap. Here is an overview of the additional parameters you can use to create these effects and many more. Find these options on the **Modify** page when you set up any modifier.

**Min** and **Max** determine the range of parameter change. These are extremely important parameters.

*EXAMPLE: The modifier for a pedal controlling* **Delay Feedback** *has Min at "10%" and Max at "50%". The feedback sweeps only from 10% to 50 as the pedal is moved, even though this parameter's actual range is from -100% to +100%.*

**Start, Mid, End, Slope, Scale**, and **Offset** are used to create custom curves which re-map the relationship between the modifier source and the value of the target parameter. On the Modify page, a **graph** shows the relationship between the source (x-axis) and the parameter (y-axis). A dot on the graph tracks the source.

The default settings (first graph below) create a 1:1 linear relationship (the blue line) between source and parameter. As the source changes, the parameter tracks it directly.

The second two graphs below show examples of the kinds of non-linear curves you can create using Slope, Scale, and Offset. The pages which follow contain more examples.

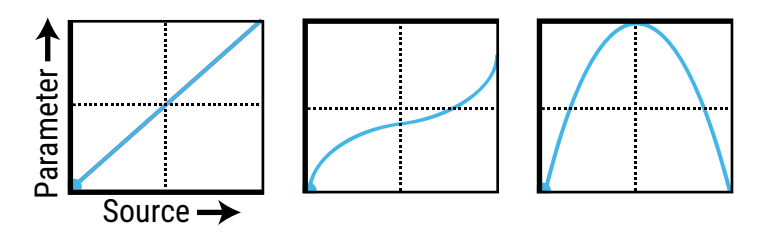

**Attack and Release**: These values apply "damping" to slow the rate at which the target parameter value chases the source. **Attack** determines the rate of change as the source is increased, and **Release** controls the rate as it decreases. At low settings, these add just a little smoothing. Try settings of about 5 ms to "relax" a pedal or to ease the edges of a square LFO to eliminate clicks and pops. Higher settings can cause sound changes to be extremely slow and lazy.

**Auto-Engage** works with **Off Value** to create effects which turn ON or OFF automatically whenever the source controller is moved. This is typically used with a Wah pedal so you don't need a toe switch. (Follow the example on [p. 68](#page-73-0) and set AUTO-ENGAGE to "SLOW POS" to try it out!) Find additional information on **Auto-Engage** on [p.](#page-77-0)  [72](#page-77-0).

**PC Reset** sets the value of an external source when a preset first loads. This allows you to override the actual position of an external controller until it is moved or updated. Here's how it works: after applying the modifier, exit to the parameter again on its Edit page. Notice that the value of that parameter can be edited as usual. If **PC Reset** is ON, the value you set and then save will be used from preset load until the source is changed (i.e. the pedal has been moved).

**Update Rate** controls how often the modifier is refreshed. The setting of slow is actually very fast, and fine for the vast majority of applications. The faster settings require additional CPU but provide even smoother sound performance when ultra fast changes are required (while using a fast LFO for instance). Check this setting if you think you hear "zipper noise" while a modifier is in use.

#### **UNDERSTANDING MODIFIER MIN AND MAX**

**MIN** and **MAX** set the range of a modifier. This lets you fine-tune modifiers in very cool ways. In the example below, imagine a volume pedal with different settings. Using the principles on this page, you should be able to achieve a wide range of modifier control scenarios.

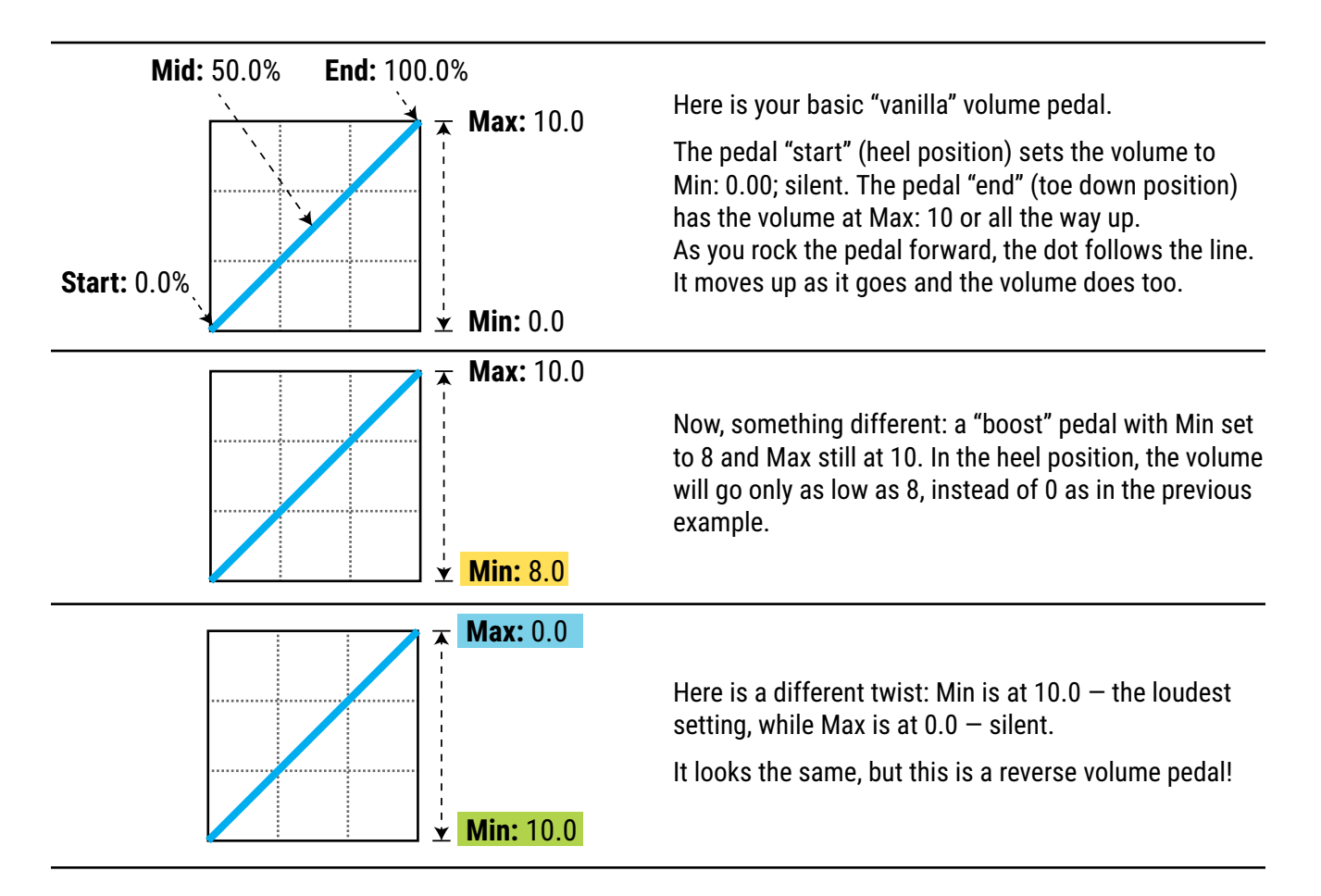

#### **USING "MID" TO CREATE BASIC CURVES**

Let's imagine a modifier on the feedback of a delay to demonstrate changes to **response curves**. By now you should be familiar with the default settings, so let's skip right to the curved version:

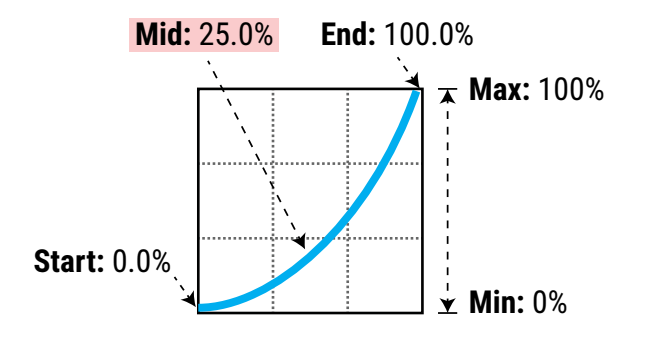

As we adjust Mid, the graph shows the curve. At 25%, the response is "tapered" so that with the pedal half way forward, Feedback is only 25% between Min and Max.

This type of curve provides gradual control of feedback across the lower end of the range, and then a more rapid change towards the top.

#### **ADVANCED MODIFIER CURVES AND SHAPES**

You can also adjust **Start**, **End**, and **Slope** (which introduces an "S" or "backwards S" shape). The numbers beneath each example below show the settings for **Start**, **Mid**, **End** and **Slope**. With a bit of experimentation, you will learn to achieve desired modifier effects quickly. Try dialing in the shapes below for practice:

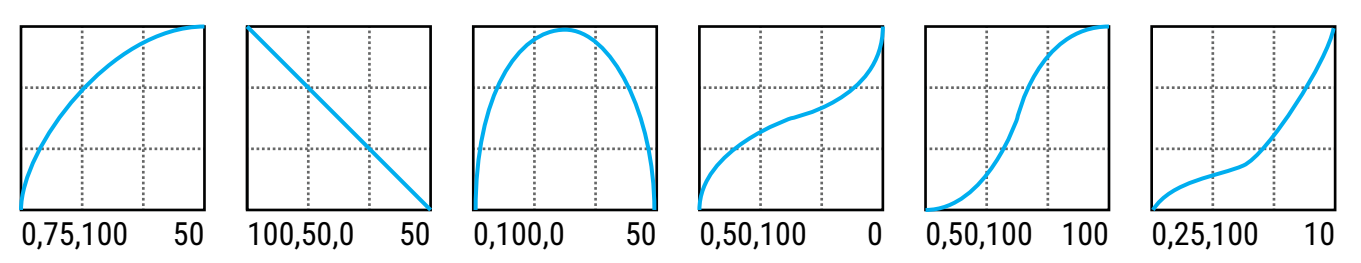

**Scale** and **Offset** also re-map modifier response. **Scale** adds vertical exaggeration or compression, while **Offset** moves the entire curve up or down on the Y-axis. Segments outside the graph boundaries will be clipped and replaced by line segments. The examples below show some interesting possible applications.

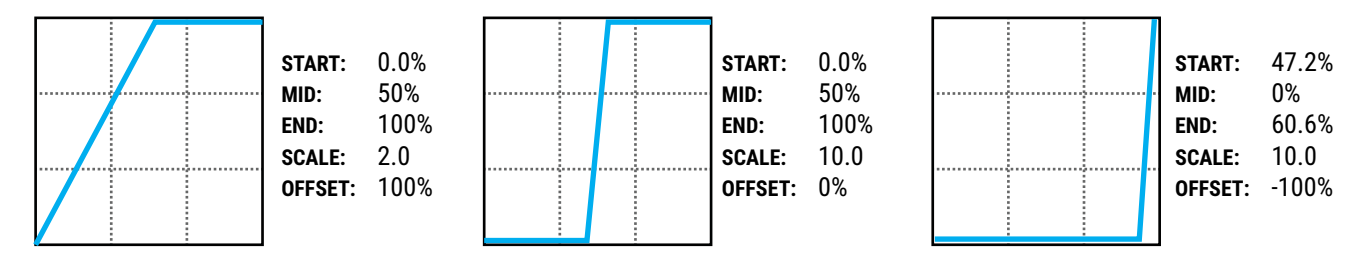

#### <span id="page-77-0"></span>**AUTO-ENGAGE TURNS EFFECTS ON/OFF AUTOMATICALLY**

If you have used a Wah pedal with no toe-switch, you will instantly understand the principle of "auto engage." This type of Wah turns on automatically when you rock it forward it and then bypasses when you pull it back. That's the idea behind **Auto-Engage**.

**Auto-Engage** engages or bypasses a block when the **Source** of a modifier changes. Once you try it, we believe you will quickly find that this capability comfortably eliminates the need for expression pedal "toe" switches.

Set it up using two parameters on the Modify page:

**Auto-Engage** – Determines whether or not the block will automatically engage or bypass. FAST, MEDIUM and SLOW settings determine how quickly the effect turns ON/OFF once Auto-Engage is triggered. Use SLOW settings to "relax" auto-engage, so your effect doesn't switch off too suddenly while you're still using it.

- The three POSITION ("POS") options trigger the effect based on **OFF VALUE** (see below).
- The three SPEED ("SPD") options engage the effect when the controller is moved quickly.
- Set to "OFF" to disable Auto-Engage.

**Off Value** – Sets the *position* threshold that the source must cross for auto-engage to occur. When **Off Value** is set below 50%, the effect is bypassed when the controller goes *below* that value. If **Off Value** is set to 50% or higher, the effect is bypassed when the controller goes *above* that value.

For "heel down = bypassed", set to 5%. For "toe down = bypassed", try 95%.

#### **MODIFIERS AND CHANNELS**

A modifier is normally shared across all of the channels of the block where it exists. However, you can also limit it to operating on just a *single* channel—your choice—using the **Channel** parameter in the modifier menu.

### <span id="page-78-0"></span>**INTERNAL CONTROLLERS**

**Internal Controllers** can be programmed per-preset for use as modifier sources. To access these parameters, push the **CONTROLLERS** button on the **Home** page (Push-knob **D**) or press **TEMPO**.

**TEMPO** Tempo appears in the Controllers menu. For more information, see [Section 11: Tempo](#page-96-0).

### **LFO1 + LFO2**

A Low Frequency Oscillator ("LFO")

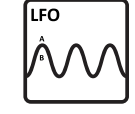

generates control signals in the form of a variety of periodic wave shapes. Examples of LFOs in use include the pulse of a tremolo, the back and forth sweep of a phaser, or the random filter in *Ship Ahoy* by Frank Zappa.

**Type** sets the waveform or shape. You can set the **Rate** or lock the LFO to the current **Tempo**. You can vary the overall **Depth** and **Duty**, or symmetry. The **Run** parameter starts and stops the LFO. This can be used to keep it from drifting out of time.

Each LFO outputs "A" and "B" signals, each of which is an independent modifier source on the list. You can change the **Phase** of output B with respect to A.

**Quantize** changes smooth waveforms into stepped ones. Try it on the "TRI" waveform for example.

#### **SEQUENCER**

The Step-Sequencer generates control patterns by looping through 2-32 "stages." You set the <sub>Sequencer</sub>

**Value** for each stage, the **Number** of stag-|000000<br>|000000 es, and the **Rate** or **Tempo**. The **Run** switch allows you to start or stop the sequence. Damping slurs the change between steps.

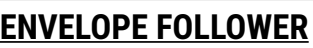

This converts input level to a control signal, responding variably to your playing dynamics. The Envelope

classic application is a touch-wah, where **Follower** the frequency of the wah varies based on how hard you pick. You can set **Attack** and

**Release** times independently, set the trigger **Threshold**, and adjust the **Gain** at the trigger signal input, which can be set to Input 1 or Input 2.

**ADSR1 + ADSR2**

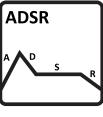

generators with **Attack, Decay, Sustain** and **Release** parameters (thus "ADSR"). The ADSR is triggered whenever the signal level exceeds its **Threshold** measured at the selected input (1 or 2). The envelope has three self-explanatory **modes (Once, Loop,** and **Sustain)** and can optionally be set

The two ADSR sources are envelope

to **Retrigger** every time the threshold is exceeded. In comparison to the Envelope Follower, the ADSR envelope *generator* always creates the same control

signal, but only triggers when you play hard enough.

#### **PITCH DETECTOR**

The Pitch Detector analyzes the pitch of your playing and outputs a low value for low notes and a high value for high notes.

#### **SCENE CONTROLLERS**

The four Scene Controllers provide a way to change sound settings from one Scene

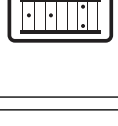

Pitch Detector

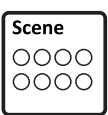

to another. Think of each Scene Controller as a "virtual knob" whose setting can programmed with a different value in every Scene. By assigning this knob as a modifier source, you can create "perscene" parameters.

For example, you might assign Scene Controller 1 to **Input Drive** in the **Amp** block with a value of 10% in Scene 1, 50% in Scene 2, 75% in Scene 3, and so on.

As with any source, a scene controller can be assigned to multiple parameters at the same time, each with its own modifier settings.

A Scene Controllers tutorial appears on [p. 76.](#page-81-0) For more on Scenes, see [Section 6 on p. 51.](#page-56-0)

#### See also **Manual Controllers** and **Control Switches**, next page.

 $\overline{\phantom{a}}$ 

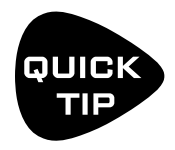

*The Internal Controllers menu offers four channels for four sets of independent settings for ALL of the items listed above: four tempos per preset, four sequencer settings, etc. When you change the channel, ALL of the controllers switch to the new channel and the new settings. FM3-Edit provides a way to copy/paste Controller channels.*

### **MANUAL CONTROLLERS**

The five Manual Controllers are virtual knobs with no function other than to serve as modifier sources. A Manual controller makes it possible, for instance, to create a "super control" where one knob operates multiple sound functions at the same time. For example, you might assign delay mix, reverb time and chorus depth parameters — all at the same time — to the "**Manual 1**" modifier source. Now, when you adjust **Manual 1**, all of the above parameters will change simultaneously as desired. Another good use for Manual Controllers is to simulate an expression pedal when you do not have one handy.

In this tutorial, we will set up a Manual Controller to adjust the **Feedback** and **Mix** of a delay block. Load factory preset **022 Super Verb.**

- 1. The first step in using a Manual Controller is to assign it as a **Modifier Source** to the parameter of your choice. Enter the **Layout** grid of the preset, navigate to the **Delay** block, and press **EDIT**.
- 2. Use the **PAGE** buttons to locate the **Config** page of the **Delay** block.
- 3. **NAV** to the **Feedback** parameter and notice the open yellow modifier "ring" beneath the knob.
- 4. With the **Feedback** parameter highlighted, press **ENTER** to display the **Modifier** menu.
- 5. On the **Source** page, select **Manual 1.**
- 6. Page right to the **Modify** page. Set **Min** to 0% and the **Max** to 50%
- 7. Press **EXIT** to return to the **Delay** menu. Notice that the open modifier symbol is now a **solid yellow dot**.
- 8. **NAV** down to the **Mix** parameter and press press **ENTER** to display the **Modifier** menu.
- 9. On the **Source** page, select **Manual 1.**
- 10. Page right to the **Modify** page. Set **Min** to 5% and the **Max** to 75%
- 11. Now let's try the Manual Controller. Press **HOME** to show the home page.
- 12. Press the **CONTROLLERS** button (Push-knob **C**).
- 13. Use the **PAGE** buttons to locate the **Manual** page of the **Controllers** menu.
- 14. Turn knob A to adjust Manual 1 and listen to your delay settings change. As the knob approaches 100%, the Delay mix increases (louder echoes) and the Feedback increases (more repeats).
- 15. Press **STORE, ENTER, ENTER** to save your work. Not only will all of the modifier settings be saved, but the position of the Manual knob as well.

### **CONTROL SWITCHES**

The six **Control Switch** sources are used with the onboard footswitches or an FC controller. For more information, please refer to ["The Footswitch Functions Guide" on p. 20.](#page-25-0)

### **METRONOME**

A metronome is included for convenience. The Metronome is not technically a controller, but its settings are accessed through the Tempo page of the Controllers menu. To enable the metronome press the Tempo button and adjust the level for the desired output(s). Note: the metronome levels persist across presets and are reset to OFF at power on.

## <span id="page-80-0"></span>**EXTERNAL CONTROLLERS**

**External Controllers** are modifier sources that are in turn controlled themselves via external MIDI or a connected expression pedal or switch. For example, if the source of a modifier on a Wah effect is set to "External 1" and External 1 is set to "MIDI CC#16"; a connected MIDI expression pedal transmitting CC#16 then operates the Wah.

The global assignments for External Controllers are set on the **External Control** page of the **MIDI/Remote** menu under **SETUP**. You can assign a MIDI CC#, an on-board Expression pedal or switch, or a Pedal or Switch on a connected FC series controller. Choosing an External Controller as the source of your modifier is the same as assigning any other source (see ["To Create a Modifier..." on p.](#page-72-0) 67). To change which CC# or pedal/switch operates an External Controller:

- 1. Open the **MIDI/Remote** menu in **SETUP** and page to **External Ctrl**.
- 2. Use **NAV** to select the External Controller you want to change (ex: "External Control 1").
- 3. Use **VALUE** to change the assignment. You can also select "NONE" to disable the selected controller.
- 4. **EXIT** when finished.

### **EXTERNAL CONTROLLER INITIAL VALUES**

External Controllers assigned to MIDI are given a value of "0" until some MIDI data is received to change them. You can imagine how a missing or broken MIDI controller might therefore present a big problem...

The **External Controller Initial Value** parameters can change the startup value for a controller to 100%. Then, when the FM3 is powered on, any modifiers assigned to the missing controller will be all the way *up* instead of all the way down. To change the initial value for an External Controller:

- Page to the **General** page of the **MIDI/Remote** menu under **SETUP**.
- ▶ Use **NAV** to select to whichever controller you want to change (ex: "External Control 1").
- Use **VALUE** to change the setting.
- **EXIT** when finished.

### **MODIFIERS LIST**

The last page of the **Controllers** menu lists all of the modifiers in the current preset. You can jump to edit each modifier from this list by pressing **ENTER**.

As you'll gather from looking at the list, the maximum number of modifiers per preset is 24.

### <span id="page-81-0"></span>**TUTORIAL: SCENE CONTROLLERS**

In this tutorial, we will set up a Scene Controller to adjust the Input Drive of an Amp block. While it is easy enough to achieve different amp sounds within a preset simply by switching the channel, this example provides an excellent and easy way to understand how Scene Controllers work.

We will begin with the Wrecker Rocket preset (#030), though ANY preset with an amp block could be used. For this example, we chose an amp model where the Drive parameter setting will be more pronounced.

Load the factory preset "#030 Wrecker Rocket."

- 1. The first step in using a Scene Controller is to assign it as a **Modifier Source** to the parameter of your choice. Enter the **Layout** grid of the preset, navigate to the **Amp** block, and press **EDIT**.
- 2. Use the **PAGE** buttons to locate the **Tone** page of the **Amp** block.
- 3. **NAV** to the **Input Drive** parameter and notice the open yellow modifier "ring" beneath the knob.
- 4. With the **Input Drive** parameter highlighted, press **ENTER** to display the **Modifier** menu.
- 5. On the **Source** page, use the NAV buttons to select **Scene Controller 1.**
- 6. For this tutorial, you don't need any custom settings on the **Modify** page, so press **EXIT** to return to the **Amp** menu. Notice that the open yellow modifier symbol is now a **solid yellow dot**.
- 7. Now let's set the values for our Scene Controller; press **HOME** to show the home page.
- 8. Press the **CONTROLLERS** button (Push-knob **E**).
- 9. Use the **PAGE** buttons to locate the **Scene Ctrl** page of the **Controllers** menu.
- 10. Reading down, the **Controller 1** column shows eight different values. These will set the value for our target parameter in each of the eight scenes. You can dial in these values now...
- 11. ...but it's better if you change scenes as you dial things in! Press the **MORE 1 of 2** button (Push-knob **E**) to reveal the **Scene +/-** and **Channel +/-** functions for the five push knobs.
- 12. Notice the that the current scene is shown above the table at the top of the page. If this isn't "Scene 1", use the **Scene +/-** buttons now to select Scene 1.
- 13. Dial in the **Scene Controller 1** value for Scene 1. Let's set it to about 20% for a "cleanish breakup" type of sound. Use your ears!
- 14. Use the **Scene +** button (Push-knob **B**) to switch to **Scene 2**.
- **15. NAV Down** to select the **Scene 2** row in the **Controller 1** column. Dial in the **Scene Controller 1** value for Scene 2. Let's set it to about 45% for more crunch. Again, use your ears.
- 16. Using the process in the previous step, set the value for Scene 3 to 75% and Scene 4 to 100% (or as desired).
- 17. Press **HOME** to return to the **Home** page. Test your first four scenes using the **NAV UP**/**DOWN** buttons.
- 18. Press **STORE, ENTER, ENTER** to save your work. If desired, enter **Scene Names** as outlined in ["Saving](#page-54-0)  [Changes" on p. 49.](#page-54-0)
- 19. Feel free to assign other **Scene Controllers** to other parameters in your preset as desired.

TIP: Most people find that FM3-Edit makes this process even easier, with all scenes and scene controller changes just one or two mouse clicks away. Find the Scene Controllers in FM3-Edit under the "CONTROLLERS" section below the main FM3-Edit logo.

# **10 LAYOUTS & SWITCHES**

### **LAYOUTS**

The FM3 organizes footswitch operation through **Layouts**.

A layout consists of up to 12 footswitch **definitions**, each with one **Tap** function and one **Hold** function. A foiotswitch definition also determines the color of the switch's **LED ring** and the content of messages shown in the **mini display** for Tap and Hold functions.

Switching between layouts is key to the the versatility the FM3. While there are various ways to switch layouts, the built-in **Master Layout Menu** (MLM) is particularly powerful, providing easy access to all of the available layouts.

The ability to define different layouts allows you to create flexible setups with a range of footswitch capabilities. For instance, one layout could be used for selecting Presets, another for Scenes, and yet another for switching Effects on or off. To help keep things organized, layouts have their own names.

The FM3 offers eight customizable layouts, plus one special layout called the Master Layout Menu. Assuming you are using the factory default settings, you can display the Master Layout Menu by pressing and holding the middle footswitch. For an introduction to its use, see ["The Master Layout Menu" on p. 10.](#page-15-0)

While not performing, you can easily change the layout on the FM3 itself by turning the **FC Layout knob** on the Home page (Knob E). The number of the current layout is shown in parentheses.

It is important to note that the onboard layouts are shared by the FM3 itself and any connected FC Controllers. Different devices operate independently, so the FM3, for example, might be on a Presets layout which a connected FC-6 is on a Scenes layout. An advanced capability called "Layout Links" , however, allows a footswitch on one device to change the layout on another. (This feature is key to the operation of a popular setup called the OMG9, consisting of an FM3 and an FC-6.)

### **FACTORY DEFAULT LAYOUTS**

Factory default settings for the FM3 include various pre-defined layouts: one for selecting presets, one for changing scenes, one for effects, one for the looper, and so on. These are illustrated on the following page.

The Factory default layouts are designed to be simple. The idea was that they should require almost no explanation, so someone using the FM3 for the first time could easily understand its capabilities. In fact there is no such thing as an ideal layout—no "one-size-fits-all" solution. Those who desire to make changes will find it is very easy to change any switch on any layout to perform any function.

### **RESETTING THE FACTORY LAYOUTS**

The FM3 includes a utility to reset the FM3 Factory Layouts. You can do this any time you want to erase any and all changes you've made to the layouts, whether because you get stuck or simply want a fresh start. To do this:

- Open **SETUP: FC Controllers/Onboard Switches**
- Page to the **RESET** page
- Select the desired option (future firmware versions may allow more than one choice) and press **ENTER** to Load FM3 Factory Default Layouts.
- **Press ENTER** again to confirm.
- **Press HOME** to exit.

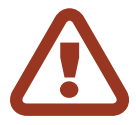

WARNING! When you perform **Reset System Parameters** under **SETUP: Utilities**, this clears all of the layouts too.

#### **FM3 FACTORY LAYOUTS**

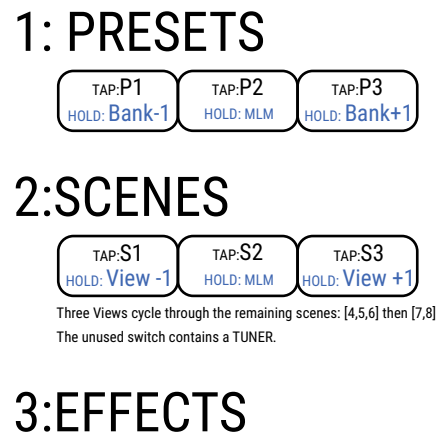

TAP: Drive 1  $\gamma$  TAP: Delay 1  $\gamma$  TAP: Reverb 1 Four Views cycle through three effects each: HOLD: VIEW -1 HOLD: MLM HOLD: VIEW +

[Chorus 1, Flanger 1, Rotary 1] [Pitch 1, MultiDly 1, Plex 1] [Comp1, Phaser 1, TremPan1]

### 4:CHANNELS

 $TAP:AMP 1A Y TAP:AMP 1B Y TAP:AMP 1C$ The Views cycle through channel switches for four different effects: HOLD: View -1 HOLD: MLM HOLD: View +1

Amp 1, Drive 1, Drive 2, Delay 1

### 5:LOOPER

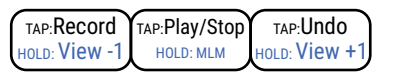

A second View contains tap functions: ONCE, REVERSE, and HALF SPEED.

### 6:PER PRESET

TAP:PP1Tap TAP:PP2Tap TAP:PP3Tap HOLD: View -1 HOLD: MLM HOLD: View +1

Four Views cycle through 12 total Per-Preset Tap "Placeholder" functions. Per-Preset Hold functions are not supported in this layout.

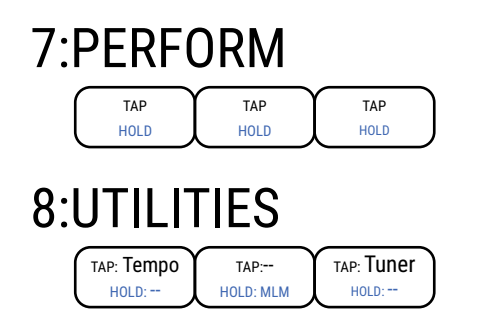

**Layout 1: Presets** is designed for switching presets. It shows three presets at once, with press and hold functions for BANK UP and BANK DOWN on the left and right switches. Hold the middle switch for the Master Layout Menu (MLM).

**Layout 2: Scenes** shows scenes 1, 2, 3, with hold functions on the left and right switches to change the "View" to show scenes 4, 5, 6 or 7, 8, and Tuner. Hold the middle switch for the Master Layout Menu.

**Layout 3: Effects** is used to engage or bypass effects. The defaults are Drive 1, Delay 1, Reverb 1, with hold functions on the left and right switches changing the View to reveal other effects as shown.

Hold the middle switch for the Master Layout Menu.

**Layout 4: Channels** is used to change the channel on designated blocks. The default is AMP 1 (A, B, C) with hold functions on the left and right switches changing the View to reveal other effects as shown. Hold the middle switch for the Master Layout Menu.

**Layout 5: Looper** offers essential Looper controls. Hold the middle switch for the Master Layout Menu.

**Layout 6: Per-Preset** shows the first three per-preset switches ("placeholders") with hold functions on the left and right switches changing the View to reveal a total of 12 per-preset switches. You will need to add per-preset switch definitions (see  $p. 87$ ) for this layout to work. The first few factory presets include some of these as examples. Hold the middle switch for the Master Layout Menu.

**Layout 7** is an example to accompany a short tutorial. It represents one possible idea for a simple FM3 performance layout. There is no switch in this layout to return to the MLM, though you can easily add one yourself or use the front panel "E" knob.

**Layout 8** contains utilities: Tap Tempo and Tuner.

## **TAP & HOLD FUNCTIONS**

Every switch in every layout can be programmed with its own individual TAP and/or HOLD functions.

**Tap functions** have been used throughout history for guitar effects and beyond. They are best for changes that require tight timing. For example, a tap switch set to select a new Scene so you can change the sound precisely as a new musical section begins.

**Hold functions** require a "long press". They fire after a brief delay, so their timing is less precise. Hold switches are perfect for functions like opening the Tuner or accessing an alternate layout, but they can also be thought of as a way to expand the foot switch "real estate" of the FM3, by adding hidden functions beneath each tap.

### <span id="page-85-0"></span>**THE RULES OF SWITCH TIMING**

Like every product with "Tap or Hold" footswitches, the FM3 needs to determine whether a switch is being tapped or held. It accomplishes this by measuring the duration of the switch press. If the press exceeds a certain "timeout" window, the hold function is triggered. If the switch is released before the timeout, the tap function is activated. It's crucial to understand that the presence of a hold function causes the tap function to be triggered upon release of the switch, rather than when initially pressed.

#### **TIMING FOR A TAP FUNCTION WITH NO HOLD FUNCTION**

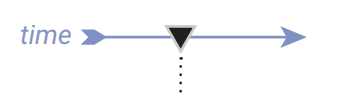

The Tap function fires at the moment the footswitch is depressed.

#### **TIMING FOR A TAP FUNCTION WITH A HOLD FUNCTION**

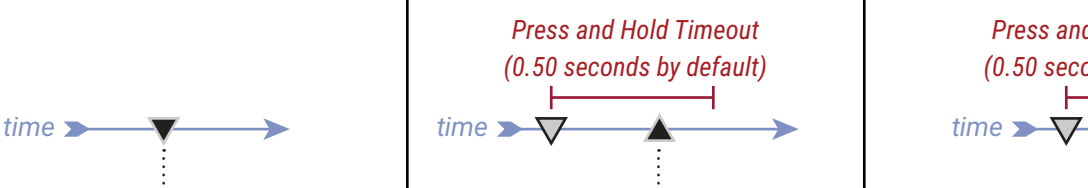

The Tap function fires when you *release* the switch, as long as this happens before the Press and Hold Timeout. If not, the Hold function eventually fires when the timeout is reached.

If you need tight timing from a Tap switch that has a Hold function, tap and release quickly—even a fraction of a second early, knowing that the change will occur as your foot comes up.

#### **TIMING FOR ANY HOLD FUNCTION**

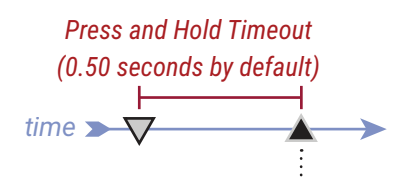

When you hold a switch, its HOLD function fires once the Press and Hold Timeout runs out—whether or not the switch has a Tap function. The Tap function does not fire.

You can change the duration of this timeout under **SETUP: FC Controllers...: Config**. The default is 0.5 seconds. he default duration is 0.5 seconds. If you find that you're unintentionally activating Hold functions when you're trying to activate Tap functions, increase this duration. Conversely, if you want to activate Hold functions more quickly, decrease this duration. You can also set this parameter to only activate once you release the switch, giving you precise control over the timing of Hold functions.

# <span id="page-86-0"></span>**EASY ("EZ") EDITS**

As you use the FM3, you may find that you wish to customize or even completely replace the factory footswitch layouts. There are various ways to do this, but perhaps the easiest is the "**EZ**" edit page. With the EZ edit page, you can easily modify the Tap or Hold functions for any switch, and even customize the ring color or label. To use this feature, you don't need to delve through menus or layouts -- simply tap the switch you want to edit and begin!

IMPORTANT: To avoid annoying screen jumps and sonic mishaps, all footswitches are DISABLED while you are on the EZ page. To test switch edits, change to a different menu page or press EXIT.

#### **TO USE THE EZ EDIT PAGE:**

- Open **SETUP: FC Controllers/Onboard Switches** and page to the "**EZ"** tab if it isn't already selected.
- ▶ Tap the footswitch you want to edit.
- An onscreen graphic shows which footswitch you have selected.

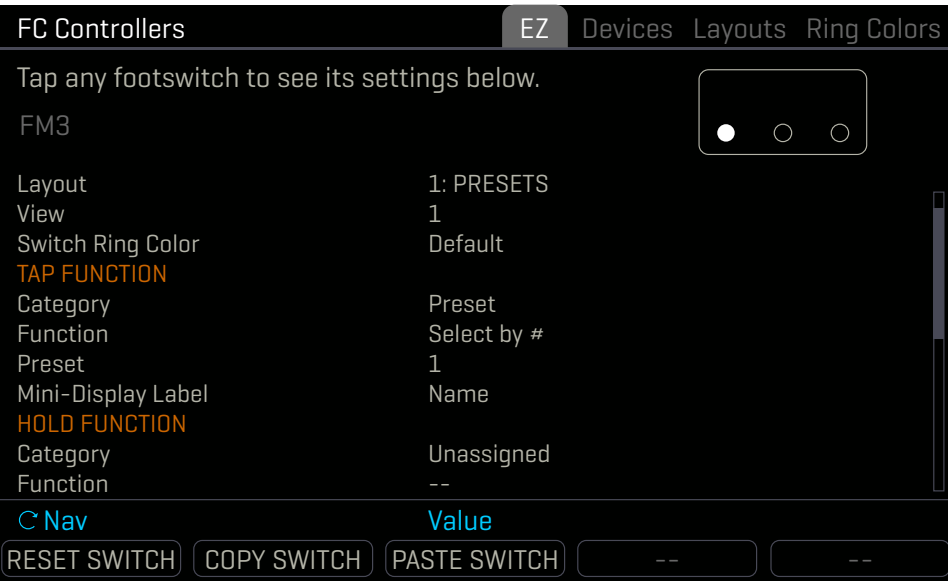

- You can edit both **TAP** and **HOLD** functions for any switch.
- Use the **A** knob or **NAV** buttons to navigate the list or parameters and **C** or **VALUE** knobs to make changes.
	- Set the desired **Category** and the **Function.**
	- Set any **parameters** for the selected Function as desired. For example, when you select **Category: Preset** and **Function: Select by #**, a "Preset" parameter appears to let you dial in the desired preset number.
	- You can also customize the ring color for an individual switch, overriding the defaults for the Category.
	- You can also select from different automatic "labels" for the Mini-Display, or even enter custom text.
- The EZ page also provides buttons to **RESET** (Clear with confirmation), and **COPY**/**PASTE** switches.
- Press another footswitch to move on, or press **EXIT** when you are finished.

Reminder: All changes in the **FC Controllers/Onboard Switches** menu take effect with no need to store.

For more information on the various footswitch functions, please see ["The Footswitch Functions Guide".](#page-25-0)

### <span id="page-87-0"></span>**THE LAYOUTS LIST**

EZ editing is (you guessed it…) easy, but the FM3 also provides a deeper way to manually edit layouts and switches. The Edit Layout page of the Foot Controllers menu provides an overview of 12 switches, and also allows deep editing of individual footswitches, with all of the settings from EZ page and more.

On the FM3, open the **Setup: Foot Controllers** and page to the "**Layouts"** tab.

Use the **A** knob or **NAV** buttons to select the desired layout.

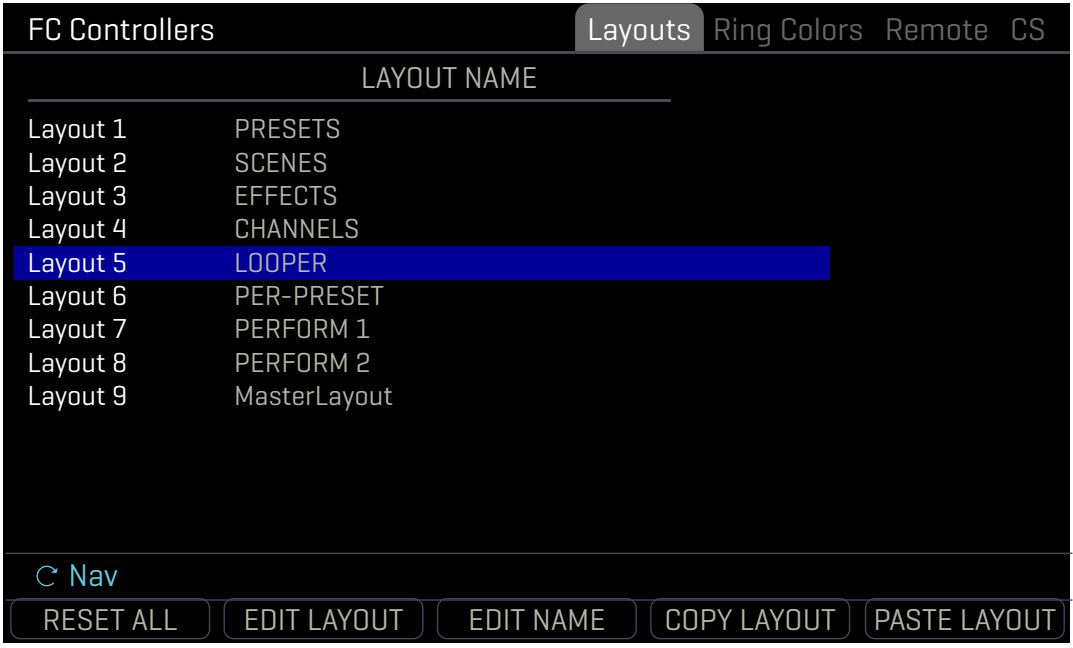

- The push-knobs offer additional functions:
	- **RESET ALL** sets all functions for all switches in all layouts to "Unassigned" and clears all customization. (A confirmation screen requires you to press **ENTER** first.)
	- **EDIT NAME** allows you to rename the layout (see ["Naming Layouts" on p. 84](#page-89-0)).
	- **COPY LAYOUT** and **PASTE LAYOUT** provide a means to replicate a layout to a new location.
- Select any layout and press **ENTER** or the **EDIT LAYOUT** button (pushknob B) to open that layout for deeper editing.

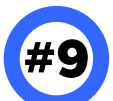

**Number 9...** As you review or edit layouts, you may notice "Layout 9" in the list. Layout 9 is in fact the special **Master Layout Menu** used to access other layouts. Do not edit this layout unless you understand what it is, what you're changing, and how it works.

If you modify the Master Layout Menu — intentionally or otherwise — you can easily reset it to factory default settings without resetting anything else. Just use the "**RESET LAYOUT**" button on the **Edit Layout** page ([see](#page-88-0) p. 83). Unlike all other layouts, #9 reverts to factory settings instead of being completely cleared.

As you get deeper in to the FM3, you may find the ability to modify the MLM quite useful, with options like "Layout Link" or the ability to add functions instead of unused menus.

# <span id="page-88-0"></span>**EDIT A LAYOUT**

Select any layout on the **Layouts** page ([p. 82](#page-87-0)) and press **EDIT LAYOUT** or **ENTER** to open the selected layout for deeper editing.

The **Edit Layout** view has two pages: one for the **Tap** function and one for the **Hold** function. Each shows the **Category** and the **Function** for all 12 switches, plus values for the first two parameters of the current function.

Use the A, B, C, D, and E knobs, or the **NAV** buttons and **VALUE** knob to make changes.

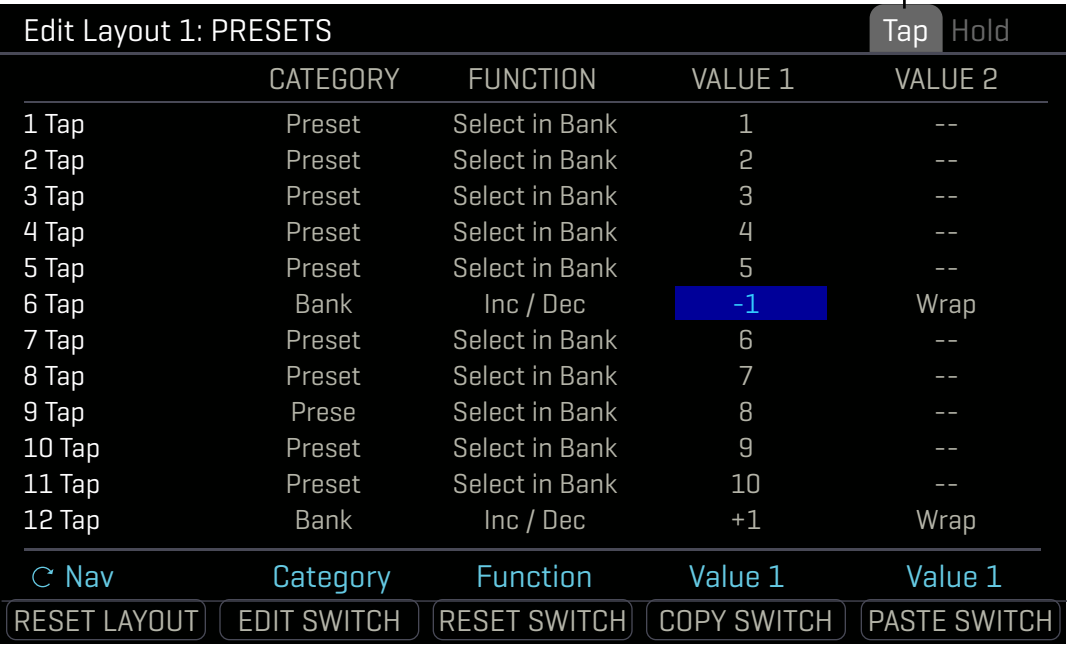

*Notice the Tap and Hold pages*

- ▶ The push-knobs offer additional functions:
	- **RESET LAYOUT** sets all switches in the current layout to "Unassigned" and clears all customization. (A confirmation screen requires you to press **ENTER** first.)
	- **EDIT SWITCH** opens a single switch for deeper editing.
	- **COPY LAYOUT** and **PASTE LAYOUT** provide a means to replicate a layout to a new location.
- Select any switch and press **ENTER** or the **EDIT SWITCH** button (pushknob B) to open that switch for deeper editing.

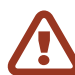

On the FM3, the middle switch in every layout has its Hold function assigned to the Master Layout Menu. It is certainly possible that you won't need this, but think carefully before changing it.

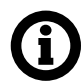

See ["The Footswitch Functions Guide"](#page-25-0) for information on all categories, functions, and parameters.

## <span id="page-89-0"></span>**NAMING LAYOUTS**

Layout Names appear in the Master Layout Menu and can also appear on dedicated Layout footswitches. Changing the name of any layout is simple with the same interface used to name presets and scenes.

### **NAME A LAYOUT:**

- On the FM3, open the "**Layouts"** page of the **FC Controllers/Onboard Switches** menu under **SETUP**.
- Use the **A** knob or **NAV** buttons to select the desired layout.
- Push the **EDIT NAME** button (push-knob **C**).
- $\triangleright$  Enter the desired name, up to ten characters:
	- Turn the **B** knob or use **NAV** buttons to move the cursor.
	- The **C** knob selects upper case letters.
	- The **D** knob selects lower case letters.
	- The **E** knob selects numbers.
	- The **VALUE** knob selects ALL characters, including symbols.
	- **Press D or E** for INSERT and DELETE functions.
	- Press **ENTER** to commit the name or **EXIT** to cancel.

Reminder: All changes in the **FC Controllers** menu take effect immediately with no need to store.

### <span id="page-89-1"></span>**STARTUP LAYOUTS**

The FM3 itself and each connected FC Controller have their own default layout which load automatically when you power on. You can change the default layout as follows.

#### **SET DEFAULT LAYOUTS:**

- On the FM3, open the "**Devices"** page of the **FC Controllers/Onboard Switches** menu under **SETUP**.
- Use the **C** knob or **NAV** buttons and **VALUE** wheel to set the desired **Default Layout**.
- You can also manually change the **Current Layout** and **Current View** ([p. 85](#page-90-0)) for both the FM3 itself and any connected FC controllers.

The Devices page also allows you to set up **Mirroring** the FM3 to an FC controller.

See the **FC Controller Owner's Manual** for more on mirroring.

### **BACKING UP LAYOUTS**

FM3 layouts are included when you do a complete system backup (See [p. 111](#page-116-0)) but you can also back up or restore layouts using FM3- Edit ([p. 15](#page-20-0)). Find these options in FM3-Edit in the **FC Controllers** area, **Layouts** pane, **Edit** menu dropdown. (shown at right).

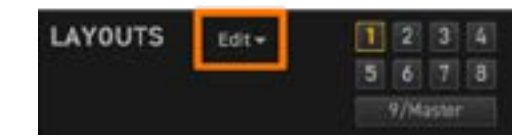

## <span id="page-90-0"></span>**LAYOUT VIEWS**

As you've learned, every layout contains up to 12 footswitch definitions, even though devices like the FM3 have fewer than 12 switches. **Layout Views** allow you to access those extra definitions on devices with fewer footswitches -- like an FM3 or FC-6.

Think of the FM3 as a "window" that shows the first three defintions in a layout. Special footswitch functions allow you to change the view. This **shifts** this window to a different set of three switches — from **1-2-3** to **4-5-6**, for instance, (and so on). This allows you to make use of the whole layout instead of "wasting" its extra space.

Several of the FM3 factory default layouts use Views. For example, in the **Scenes** layout (#2), pressing and holding the left or right footswitches on the FM3 changes the view to access different set of scenes. Similarly, in the Effects layout, pressing and holding the outer two switches changes the view to show different effects. This allows you to make the most of three footswitches and eight layouts.

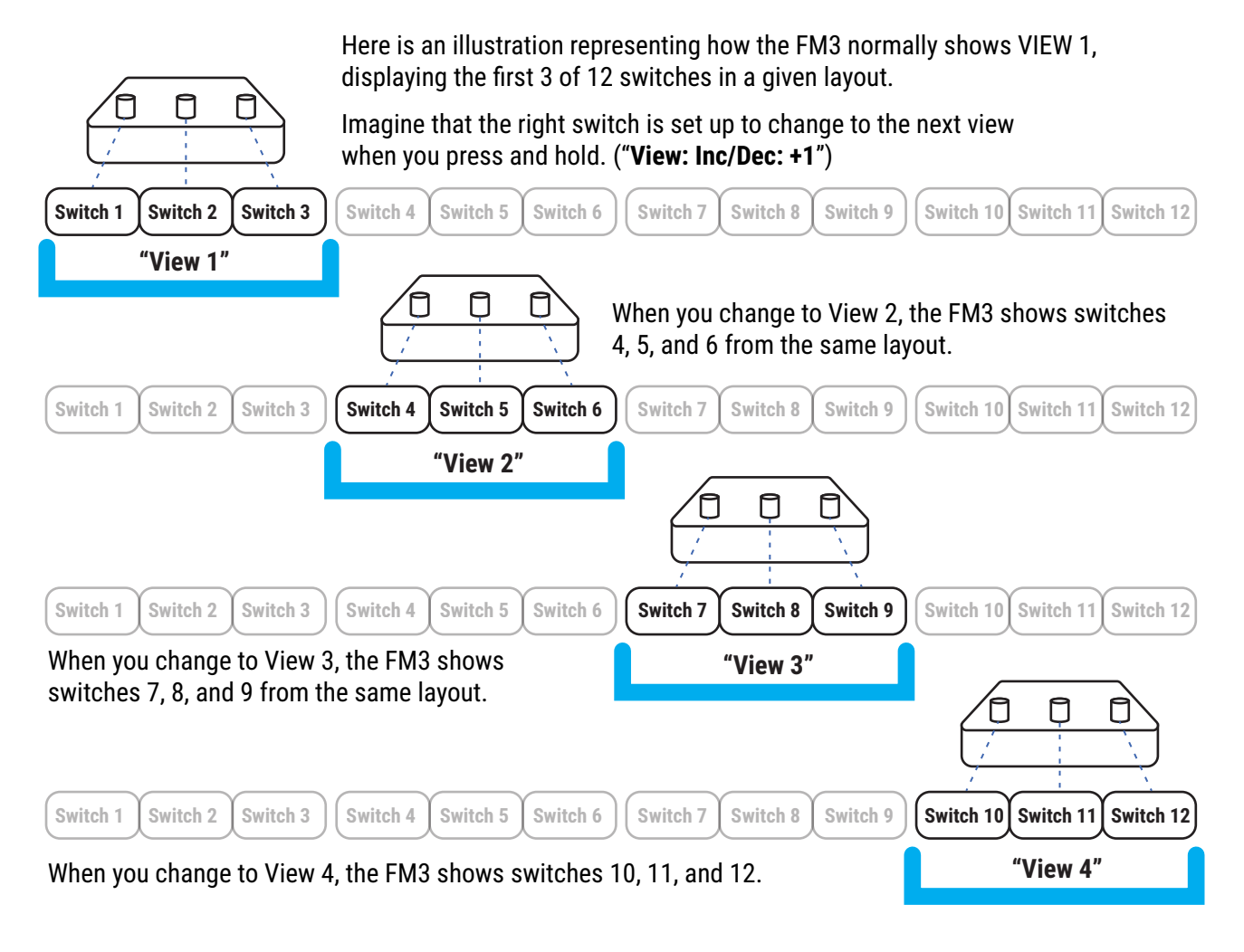

See ["The Footswitch Functions Guide"](#page-25-0) for more information on functions related to Views. This example above shows a forward progression from View 1 through View 4. However, you can change views in all kinds of ways — forward, backward, a la carte, and more.<br>————————————————————

### **EDIT A SWITCH**

Select any switch on the **Edit Layout** page ([see](#page-88-0) p. 83) and press **EDIT SWITCH** or **ENTER** to open the selected switch for deeper editing.

The **Edit Switch** view has two pages: one for its **Tap** function and one for its **Hold** function. Each page shows the current **Category** and the **Function** for the switch, plus any and all parameters for the current function.

- Use the **A**, **B**, **C**, **D**, and **E** knobs or the **NAV** buttons and **VALUE** wheel to make changes.
- On the **Tap** page, you can also change the **Switch Ring Color** for an individual switch, overriding the usual default Category color.
- You can also select from different automatic "labels" for the Mini-Display, or even enter custom text. Details on the various label options can be found in ["The Footswitch Functions Guide"](#page-25-0)

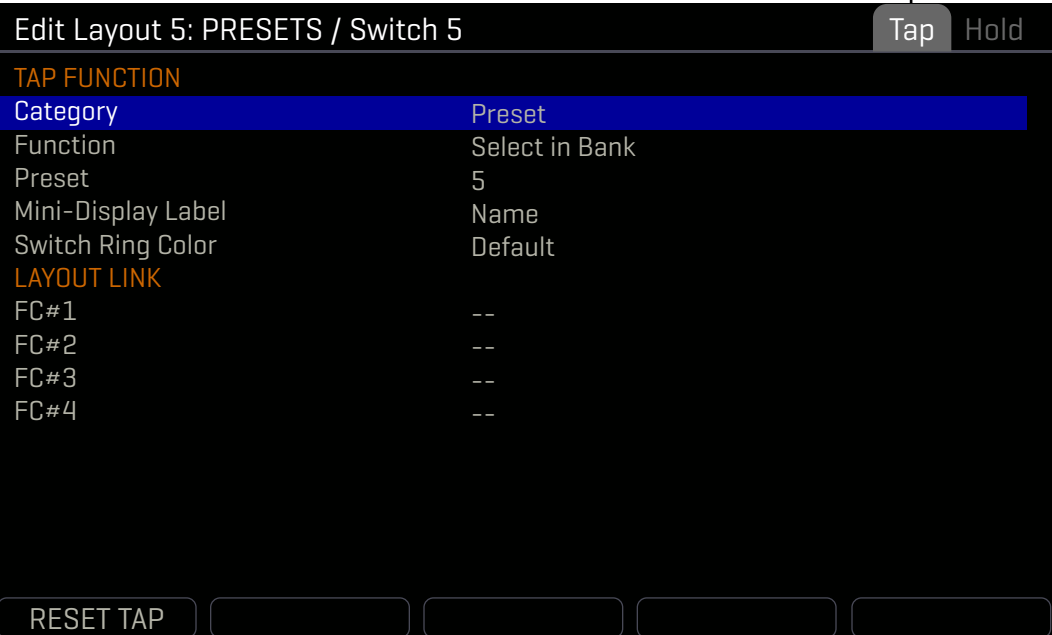

*Notice the Tap and Hold pages*

- The **LAYOUT LINK** parameters allow the Tap or Hold function of the switch to **also change the Layout** on the FM3 and up to two connected FC units. See ["The Footswitch Functions Guide"](#page-25-0) for more on Layout Links.
- ▶ The RESET button (Push-knob **A**) clears the function and all customization from the current page. (A confirmation screen requires you to press **ENTER** first.)

#### **A NOTE ON PRESS & HOLD LABELS IN THE MINI DISPLAYS**

The Mini-Display for each switch normally shows the label for the **Tap** function. When a switch is pressed down even briefly for a normal "tap" — it changes to show the label of the **Hold** function, even if you don't keep holding the switch down until its Hold function fires.

A special "**Reveal Hold**" utility switch can also cause all mini-displays to persistently show the Hold functions for their switches. See ["The Footswitch Functions Guide"](#page-25-0) for more on this.

## <span id="page-92-0"></span>**PER-PRESET SWITCHES**

The current lineup of Fractal Audio products support two ways of doing Per-Preset footswitches.

Placeholder switches, like those in FM3 factory layout 6, look through the current preset and automatically place its custom switch definitions on the floor. For example, the first switch in Layout 6 will always show the first **Per-Preset** switch definition ("PP#1") from the current preset.

Overrides happen when a preset takes over one of the switches on a connected controller, effectively clobbering whatever global definition you have given a switch and instead showing the override instead. For example, a given preset may be set to force Layout 1, Switch 1 to show "Tap Tempo" instead of its normal function.

Learn more about Per-Preset Switches in the **Footswitch Functions Guide** available on our web site:

<https://www.fractalaudio.com/fas-ffg>

Here is a quick introduction covering how to create the definitions used with Per-Preset switches.

### **CREATING PER-PRESET SWITCH DEFINITIONS**

- **1.** Load the desired preset and navigate to its list of per-preset switch footswitch definitions as follows:
	- Press **HOME**, then use Push-knob **D** to open the **FC Per-Preset** menu.
	- **Page to the Per-Preset FC** tab if it isn't already selected.
- **2.** Turn the **VALUE** knob to select your choice of per-preset switch definition "slots" (numbered "PP# 1-24). The first twelve per-preset definitions are used by FM3 layout 6.
- **3.** Define the switch. The interface is basically identical to that used by the "EZ" footswitch page.
	- You can set Tap Function, Hold Function, LED ring color, Mini-Display settings, and Layout Links.
- **4.** Repeat this process for any other switches you wish to define.
- **5.** Press Home when finished.

### <span id="page-93-0"></span>**STAND-IN SWITCHES**

This section requires you to have one or more external switches. These can be connected directly to the FM3 ([see](#page-19-0) p. 14) or to an FC Controller (see your FC Owner's Manual).

Without the **Stand-In Switch** feature, the capabilities of an external switch are more limited than the onboard switches of the FM3. Modifiers and global functions, for instance don't have any press-and-hold capabilities, and they can't, for instance, change a BANK, switch a layout, or show the tuner.

To make external switches more powerful, we created Stand-In Switches. This feature allows a connected external switch to operate like a remote control for any switch that you have already programmed in a layout on your FM3.

For example, you might normally have **Layout 3, Switch 12** set to bypass/engage the **Trem Pan 1** block on **tap**, and toggle the block's channel from A to B on **hold**. When you set up an external switch Stand-In for **Layout 3, Switch 12**, it now performs these functions. This even allows an external switch to perform **per-preset** functions as described on the previous page. Be aware that the stand-in is just a pointer. If you change the switch it is remote controlling, its function will change too.

### **TO CREATE A STAND-IN SWITCH:**

- **1.** From the Home page, open **SETUP: FC Controllers/Onboard Switches**
- **2.** Page to the **Stand-In Switches** tab.
- **3.** Navigate up or down to the switch you want to set up. For example, "**FM3 SW2 Tip**"
- **4.** Select the desired **Layout** and **Switch** using the B and C or Value knobs.
- **5.** Set up any other Stand-In Switches and press Home when finished.
- **6.** Test your switch.

### **USING THE FM3 WITH AN FC CONTROLLER**

The FM3 has a FASLINK port to connect a Fractal Audio FC-6 or FC-12. Using an FC controller expands the number of footswitches to increase your options on the floor — including jacks for 4 additional expression pedals and 4 external switches per FC. No special configuration is required; simply connect the FC to the FM3 and it begins working.

Up to two FC controllers can also be daisy chained from the FM3, increasing the total maximum number of simultaneous footswitches to 27!

Remember that when daisy-chaining, the second FC Controller will require an AC adapter. It is not powered by the FASLINK "thru" connector on the first FC Controller.

When adding an FC, you will need to customize all FM3 layouts, which have been designed around three footswitches. The usual way to do this will be to have some layouts dedicated to the FM3 and others dedicated to the FC-6 or FC-12.

The Layout Link feature becomes especially important in this type of setup, since it allows one foot controller to change the layout on another controller. See ["The Footswitch Functions Guide"](#page-25-0) for more on this feature.

Similarly, Layout **Views** [\(p. 85\)](#page-90-0) can help you get the most from each layout, especially in combination with Layout Links.

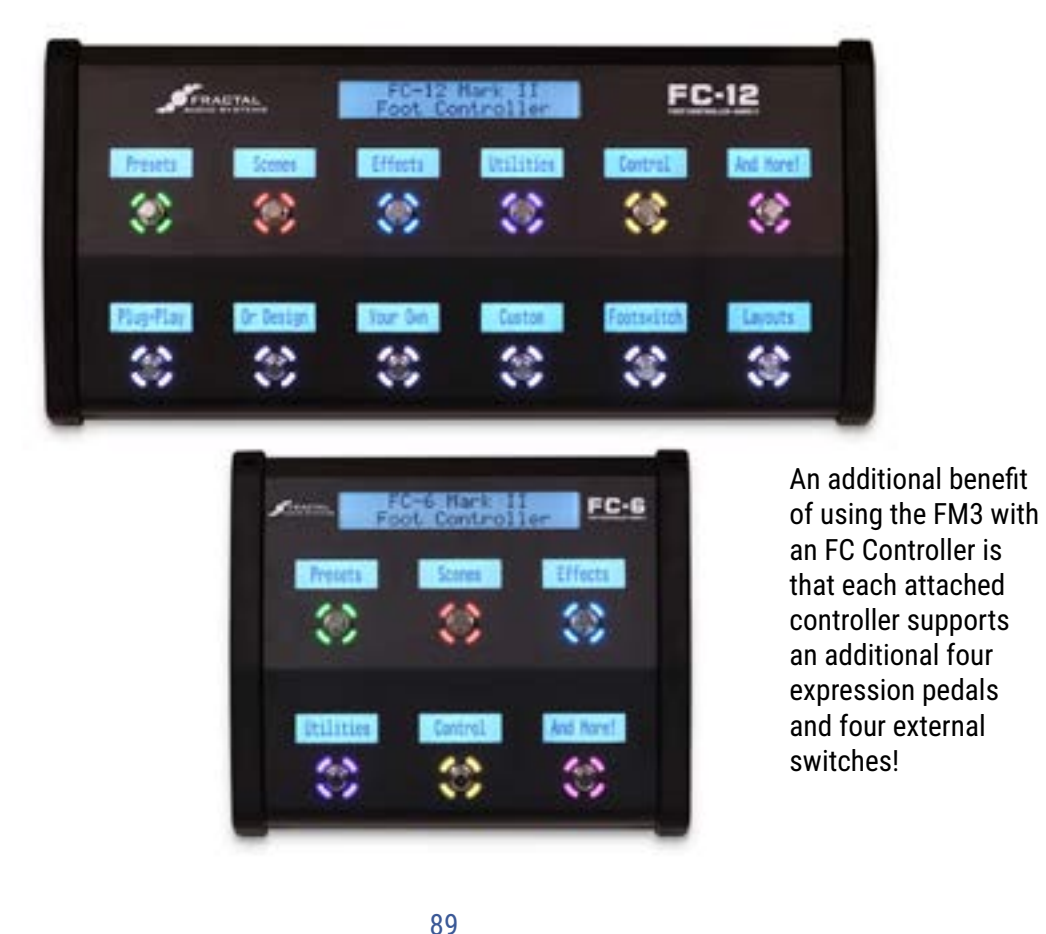

### **FM3 FOOTSWITCH FAQ**

As mentioned many times thoughout this manual, the ["The Footswitch Functions Guide"](#page-25-0) covers everything there is to know about the many categories and functions that can be assign to Tap or Hold on any switch.

Here is a quick summary of common questions.

- **Q:** What do the LED rings show for EFFECT footswitches?
- **A:** The LED Rings show up-to-the-moment information about the assigned effect. If the ring is DIM, the effect is OFF. If the ring is BRIGHT, the effect is ON. If the ring is completely OFF, then the assigned effect is NOT AVAILABLE in the current preset.

TIP: One of the most common uses for "Per Preset Footswitches" is to override an unused effect switch with one for an effect that *is* used in that preset.

- **Q:** How do I assign presets to footswitches?
- **A:** This can be done using the **PRESET: SELECT** function, but this approach is really only appropriate if you use very few presets in total. Instead, BANKS make it easy to get to get to many presets using few switches. In fact, the preset Footswitches in the default FM3 layouts use the function "**PRESET: SELECT IN BANK**". Banks show presets in the order in which they are located on the FM3. It is easy to re-order presets using the **Manage Presets** area of FM3-Edit, where you can copy/paste or use drag-and-drop to swap preset locations. TIP: While using this tool, turn on the "FC Banks" option at the top of the manager so you can easily see which presets will map to which footswitches. Press "Save" when finished.
- **Q:** The FM3 includes many empty preset memories, providing room for you to store additional creations. Why do the preset and bank switches of layout 1 allow me to enter these "Emtpy" preset banks areas of the FM3?
- **A:** The two press and hold BANK function switches in Layout 1 have options for Upper Limit and Lower Limit. By default, these step through ALL of the preset memory locations on the FM3. In some cases, you may want to set these differently. Remember that these limits show BANK numbers and not preset numbers, so you'll need to do a little mental math. To limit your FM3 to presets in 000–383, set the "Upper Limit" of both bank switches to "127". (384 presets  $\div$  3 presets per bank = 127 banks). If you want to use only, say, 15 gigging presets, you might set these limits to 5. (15  $\div$  3 = 5).
- **Q:** Help! I can no longer press and hold the middle switch to get to the Master Layout Menu!
- **A:** Don't panic. You may have accidentally changed this function, and it is easy to re-assign if you know which switch is misbehaving. The middle switch of almost every Factory layout has its hold function set to **Layout: Select: 9, View 1**. (Layout 9, as you may recall, *is* the Master Layout Menu.) If you changed a switch and want to set it back, open EZ Edit ( $p. 81$ ), tap the desired switch, then navigate down and set its Hold function back to **Category: Layout, Function: Select, Layout:9, View:1**. FM3-Edit makes this even easier. Use the "FC Controllers" area to make these changes.

A more "Brute Force" way of doing this would be to reset the factory layouts (See [p. 81](#page-86-0) ).

- **A:** Can I back up, share, or restore my Footswitch Layouts?
- **A:** Yes. Perhaps the most common way to back up is to receive a backup of your SYSTEM using Fractal-Bot ([p. 15](#page-20-0)). The system file contains all of the layouts and FC settings. Another way is to use **FM3-Edit**, which includes options to export or import one or all of your layouts. Find these choices in the Edit menu dropdown located in the LAYOUTS panel of the FC Controllers area of FM3-Edit.

# <span id="page-96-0"></span>**11 TEMPO**

Tempo is used in electronic music for synchronizing different rates and times, whether inside one machine or across several. Tempo on the FM3 allows for both internal and external synchronization, providing effects with a central BPM clock that can stand alone or follow MIDI Beat Clock from a connected device. The FM3 does not transmit MIDI Clock itself. The Tempo can be set to any whole number value in the range 20–250 BPM. The FM3 flashes its current tempo on a front-panel LED.

### **THE GLOBAL TEMPO**

The Global Tempo value is a system setting outside of any presets, scenes or channels. You can change it in any of several ways:

- 1. Tap two or more times on the front panel **TEMPO** button. *NOTE: By default, the tempo averages across ten taps, but you can set it to use only two taps with an option found under SETUP: Global: Config: Tap Tempo.*
- 2. Tap an onboard or FC footswitch assigned to the **Utility: Tempo** function.
- 3. Tap the **TEMPO** button once and use the **Tempo** knob (**B**).
- 4. Use an external MIDI device to transmit **MIDI Clock** to the **MIDI IN** port of the FM3.
- 5. Use a MIDI CC# or external switch assigned to **Tempo Tap**, located on the **Other** page of the **MIDI/Remote** menu under **SETUP**. (See NOTE under #1 above).

*Be aware that whenever you change the Global Tempo, you are also changing the current Preset Tempo, which will be saved if you store the current preset (see below). Be on guard not to over-write saved tempos.*

### **PRESET TEMPO**

By default, a given preset will *ignore* the Global Tempo and use its own saved **Preset Tempo** instead. Notice that a preset's **Tempo** page contains two parameters: one is an actual **Tempo** (BPM) value, and the other is a setting called **Tempo To Use**, which determines what will happen when that preset is loaded.

When you load a preset whose **Tempo To Use** is "PRESET," the saved **Preset Tempo** takes over: the tempo LED flashes accordingly and all tempo-dependent time/rate parameters are re-calculated. In fact the Global Tempo has not changed; it remains in the background and will be used when you load a different presetwith **Tempo to Use** set to "GLOBAL".

*Be aware that whenever you alter a preset's own Tempo, you are also updating the Global Tempo.*

Remember that each of the four channels of the **Controllers** menu has its own settings for both **Tempo** (BPM) and **Tempo to Use**. You can use this to have some Scenes or Channels change the tempo while others do not.

### **TO SET "TEMPO TO USE"...**

- 1. Load the preset.
- 2. Tap once on the **TEMPO** button.
- 3. Change **TEMPO TO USE** as desired to either "GLOBAL" or "PRESET".
- 4. STORE the preset.

### **SYNCHRONIZING SOUND PARAMETERS**

Rates and times in a preset can be set to sync rhythmically to the Tempo by setting their corresponding **Tempo** parameters. This is done by selecting from a list of values, ranging from 1/64-note-triplets to double whole notes, with 76+ options in all. For example, to set the **Time** of a Delay block to follow the quarter note pulse of the tempo, find the **Tempo** parameter on the **Config** page of the Delay block's **Edit** menu and set this value to "1/4."

The moment you assign a value for Tempo (other than "NONE"), its associated rate or time parameter is overridden and may not be changed manually  $-$  as indicated by its appearance in parentheses. To regain control of an overridden parameter, set its corresponding Tempo parameter back to "NONE".

Almost every LFO rate and delay time parameter on the FM3 can be synced to the tempo.

#### **TO SYNCHRONIZE A DELAY TO THE TEMPO...**

- Navigate to any type of Delay block and press **EDIT** to show its Edit menu.
- Find the **Tempo** parameter and set it to "1/4". Feel free to choose/explore other options. "1/8th dot" is also very useful and popular.
- STORE the preset.

Remember that once a **Tempo** has been set, you will be unable to adjust **Time** manually or with a Modifier.

#### **TO SYNCHRONIZE A TREMOLO OR OTHER RATE TO THE TEMPO...**

- Navigate to the effect and press **EDIT** to show its Edit menu.
- Find the **Tempo** parameter and set it as desired. A typical value here might be "1/8th" or "1/16th". Feel free to choose/explore other options.
- STORE the preset.

Remember that once a **Tempo** has been set, you will be unable to adjust **Rate** manually or with a Modifier.

Note that syncing an LFO to the tempo does not align the phase of that LFO to the Tempo LED, to MIDI song position pointer, or to other synchronized LFOs. You can synchronize various LFOs together by setting their RATE knobs fully counterclockwise to "LFO1 SYNC" and then syncing the **LFO1 Controller** to the **Tempo** ([p. 73](#page-78-0)).

# **12 TUNER**

The FM3 has a built-in Tuner, an essential tool for the performing or recording musician. The tuner is easy to use and has high-resolution automatic pitch detection, a calibration control, offsets for modified tuning schemes, and the option to mute audio while tuning. Find the Tuner on the **Home** page by pressing **TUNER** (Push-knob **A**) or by pressing and holding the front panel **TEMPO** button.

The tuner features a note name display, a "zero-center" meter, a spinning "strobe" type display and triangular indicators for sharp and flat.

### **ADVANCED TUNER FUNCTIONS**

The actual tuner is on the **Tune** page of the **Tuner** menu. The **Config** and **Offsets** pages provide options for advanced tuner functions.

Configuration Parameters

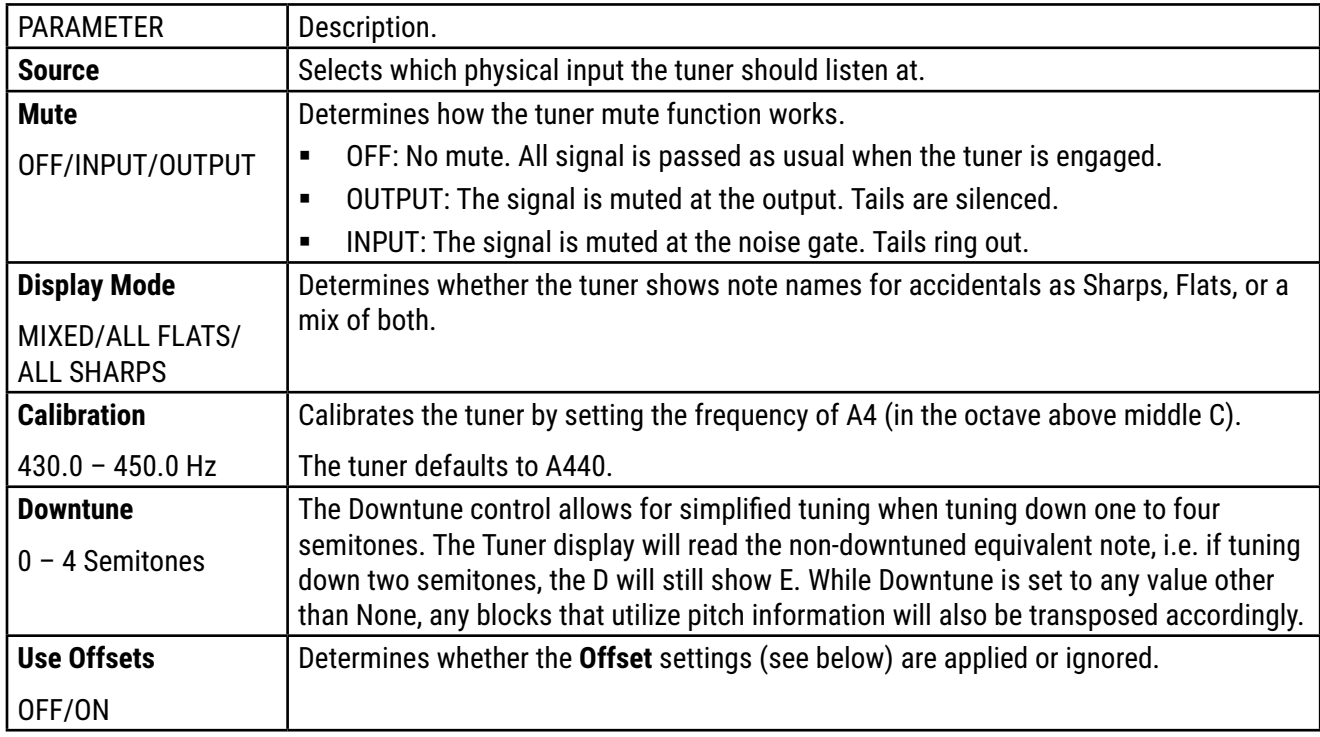

#### **OFFSET PARAMETERS**

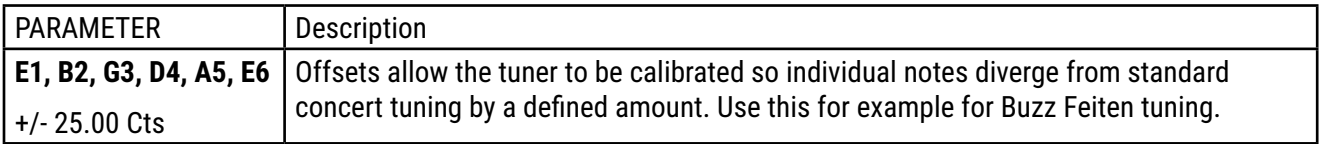

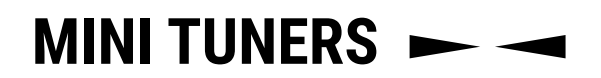

For convenience, mini-tuners appear throughout the FM3. These consist of two green triangles to indicate when a note is flat (left lit), sharp (right lit) or in tune (both lit).

# **13 SETUP MENU**

Open the menu by pressing the **SETUP** button (Push-knob **E**) on the **Home** page. The current **Firmware Version** is shown at the top of the page. To enter a menu, select it with **NAV** and press **ENTER**. All changes take effect immediately without needing to be stored. The settings for Setup parameters are included in a backup of the System (see ["Fractal-Bot" on p. 111\)](#page-116-0)

Reminder: All changes in the **FC Controllers** menu take effect immediately with no need to store.

## **FC CONTROLLERS/ONBOARD SWITCHES MENU**

Most of the pages and functions of the FC Controller menu are detailed elsewhere in this manual:

#### **FC: EZ PAGE**

["Easy \("EZ"\) Edits" on p. 81](#page-86-0)

#### **FC: DEVICES PAGE**

["Startup Layouts" on p. 84](#page-89-1)

See also "Mirroring" in the FC Controllers manual.

#### **FC: LAYOUTS PAGE**

["Edit a Layout" on p. 83](#page-88-0)

#### **FC: RING COLORS PAGE**

["Footswitches" on p. 11](#page-16-0)

#### **FC: STAND-IN SWITCHES PAGE**

["Stand-In Switches" on p. 88](#page-93-0)

#### **FC: CONTROL SWITCH MIDI**

See ["The Footswitch Functions Guide"](#page-25-0)

#### **FC: CONFIG PAGE**

(See next page)

#### **FC CONTROLLERS: CONFIG PAGE**

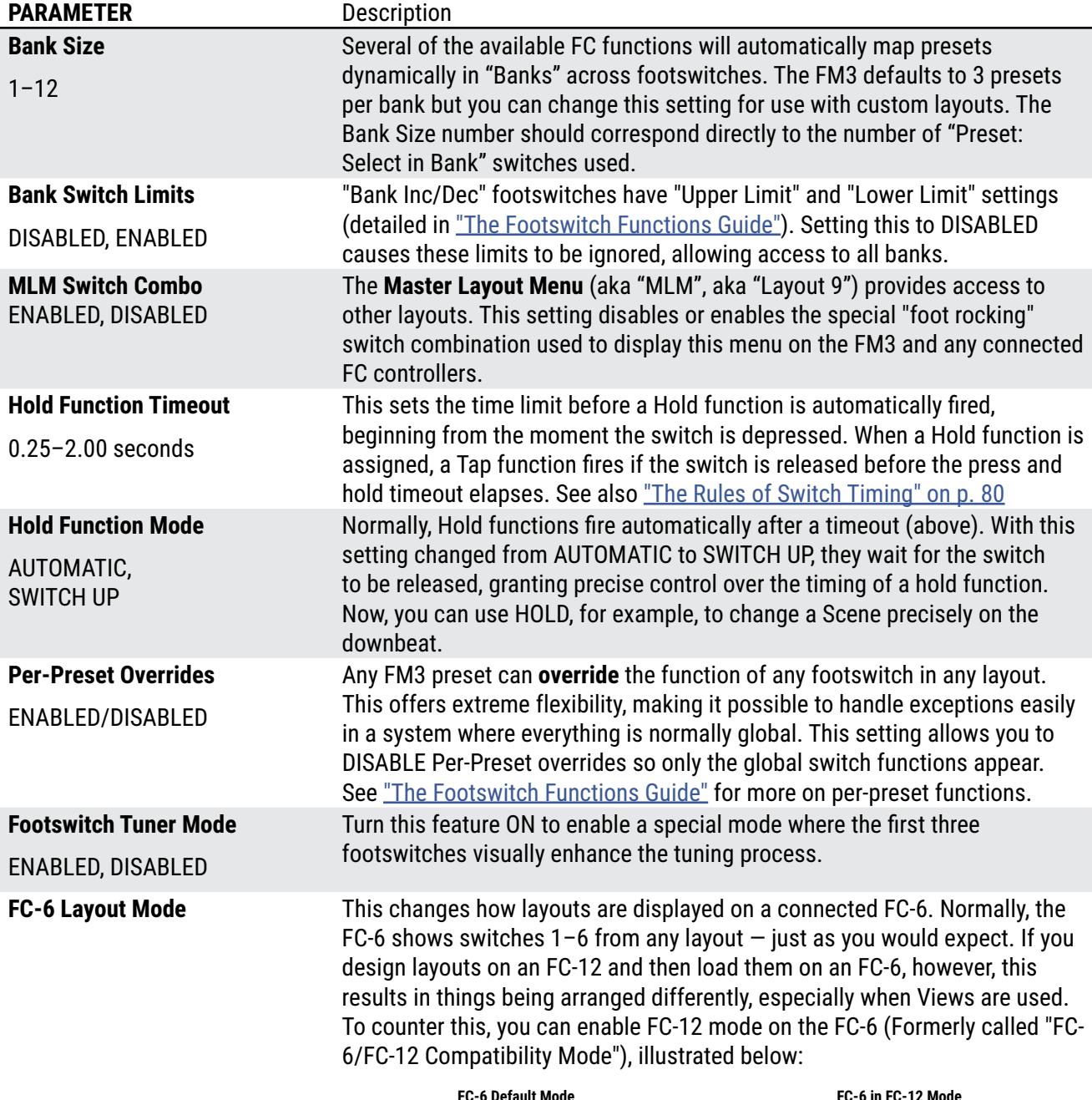

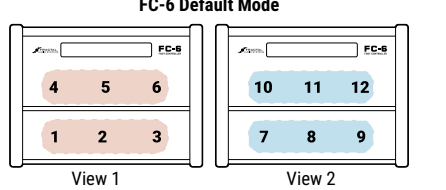

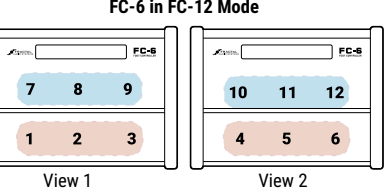

**FC MAIN DISPLAY: Show Preset Numbers, Show Scene Numbers**

ON/OFF

The main display of a connected FC controller shows the name and number of the current preset and current scene. These two options allows you to individually hide the numbers so a greater number of characters can be dedicated to the names. This has no effect except on a connected FC.

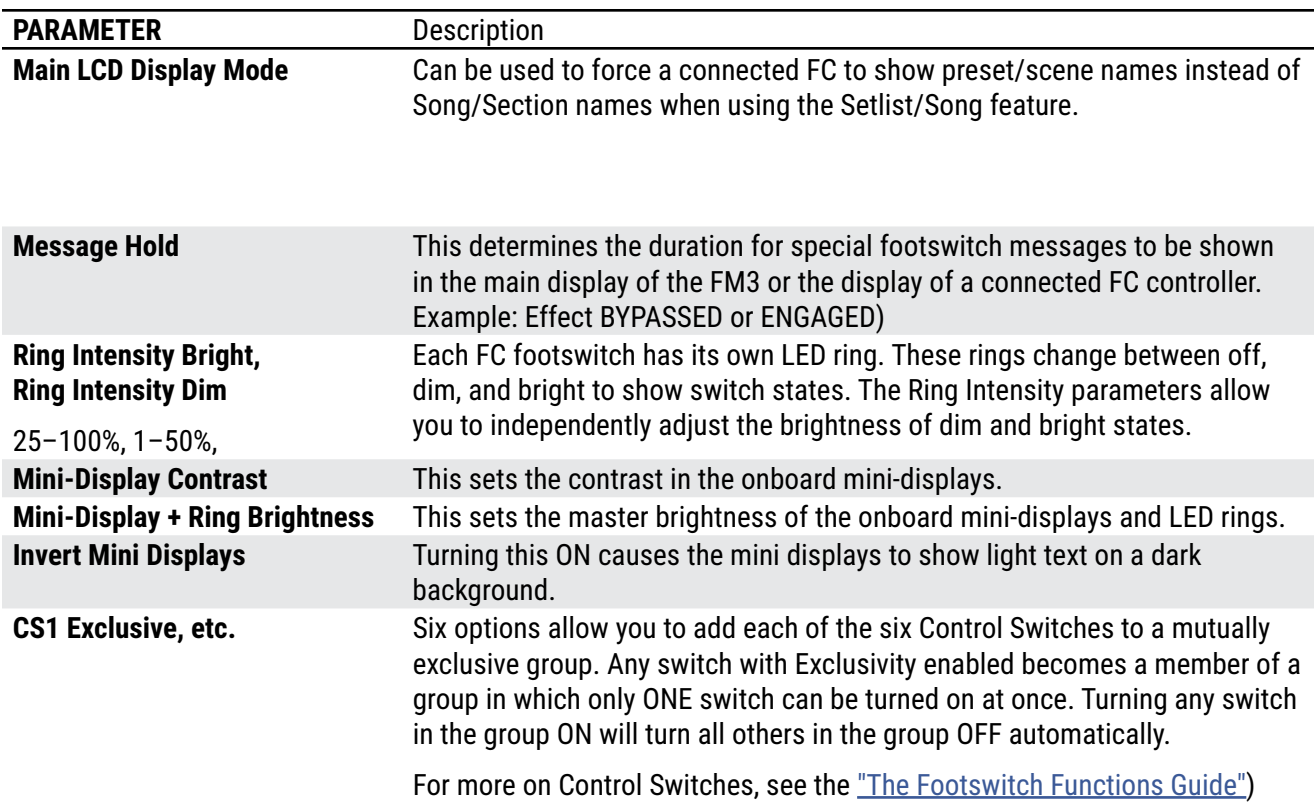

### **FC SETLISTS/SONGS MENU**

The Setlists/Songs feature is accessed via the **FC Setlists/Songs** menu.

**NOTE:** Setlists, Songs and Sections are like other areas of "Setup" in that all changes take effect immediately and they do not need to be stored. They are also included in a Fractal-Bot "System" backup.

This topic is covered in a separate section, XXXX on p. xx.

### **THE GLOBAL SETTINGS MENU**

Reminder: You do not need to store settings in the **SETUP** menu. **EXIT** twice when finished.

### **GLOBAL SETTINGS: CONFIG PAGE**

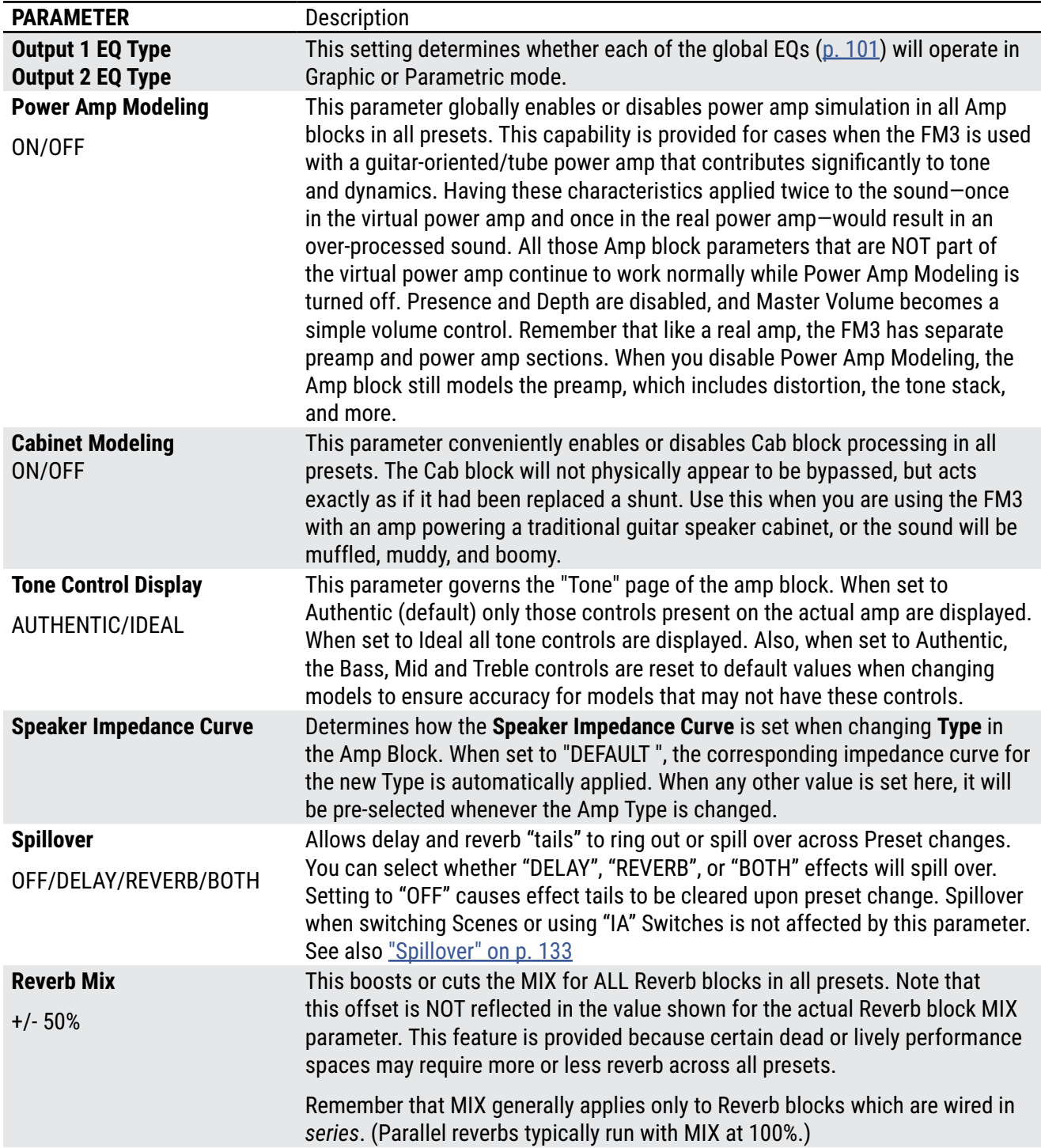

#### **13 Setup Menu**

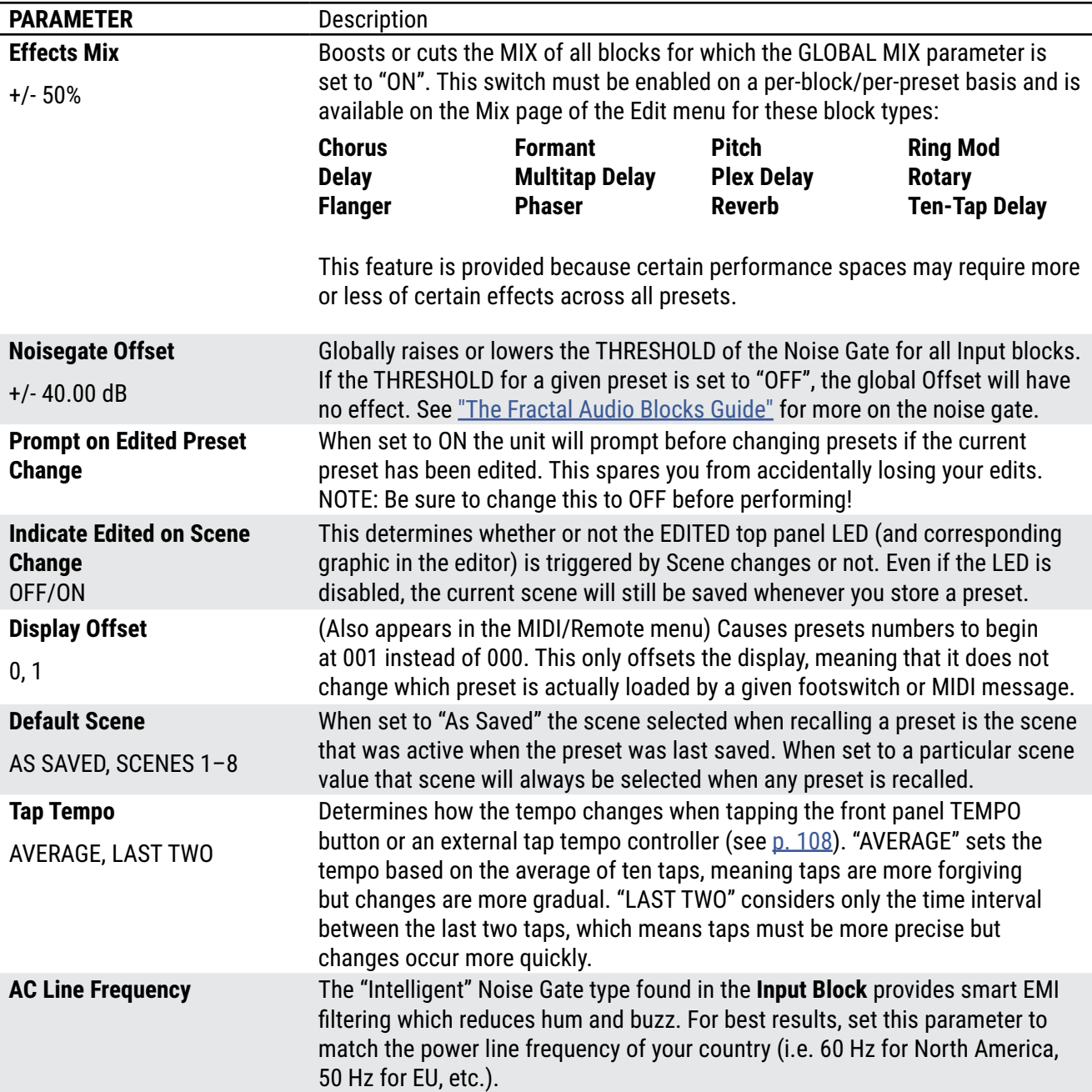

#### <span id="page-106-0"></span>**GLOBAL SETTINGS: OUT 1 EQ PAGE**

**OUT 1 EQ** provides a 10-band graphic EQ, plus a master GAIN adjustment control**.** Use these to make global adjustments to the tone or level of ALL presets. This is convenient when you need to compensate for using a different amp or speakers, or if a particular performance space seems overly bright or boomy. The master GAIN fader should be used with care as it can cause clipping, and lowering it can affect the signal-to-noise ratio. This EQs affect ONLY the Analog outputs. SPDIF and USB are not affected.

**Output 1 Global EQ** settings apply to all instances of the Output 1 mix signal, including the Output 1 balanced jacks, unbalanced jacks, headphones jack, and signal which might be routed to USB or digital outs.

#### **GLOBAL SETTINGS: CUSTOM SCALES PAGE**

The **Scales** page is used to configure scales for the **Custom Shifter** type in the **Pitch** block.

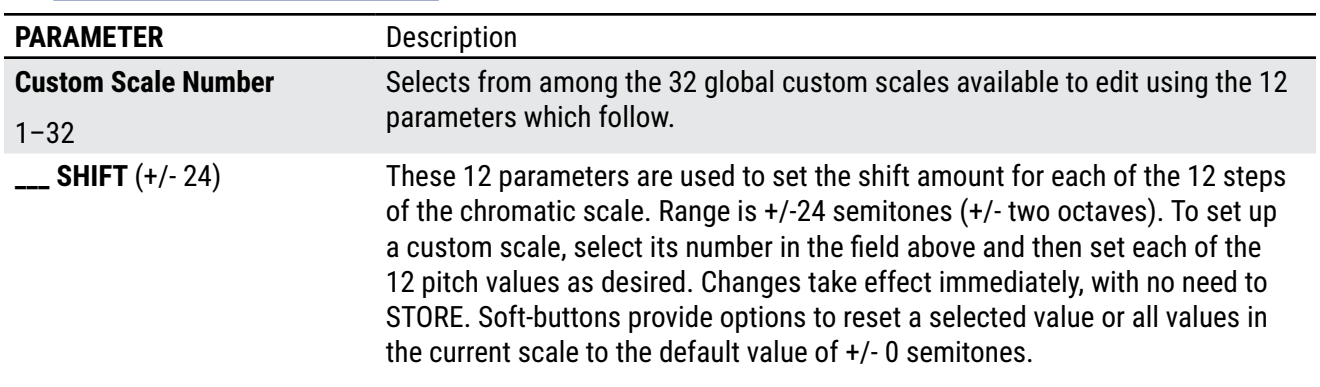

See ["The Fractal Audio Blocks Guide"](#page-24-0) for more on this effect.

### **THE I/O MENU**

Reminder: You do not need to store settings in the **SETUP** menu. **EXIT** twice when finished.

#### **I/O: AUDIO PAGE**

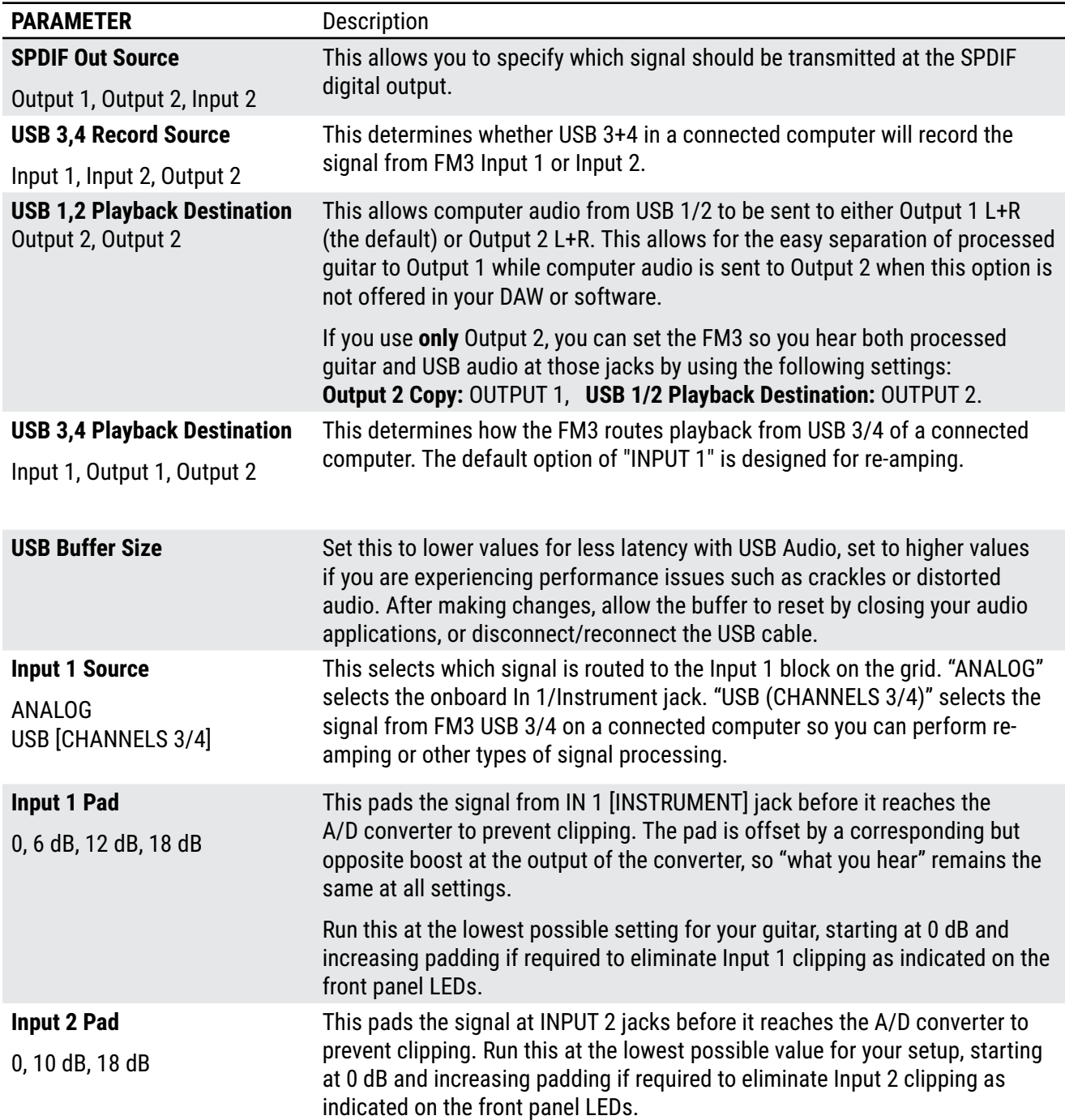
#### **13 Setup Menu**

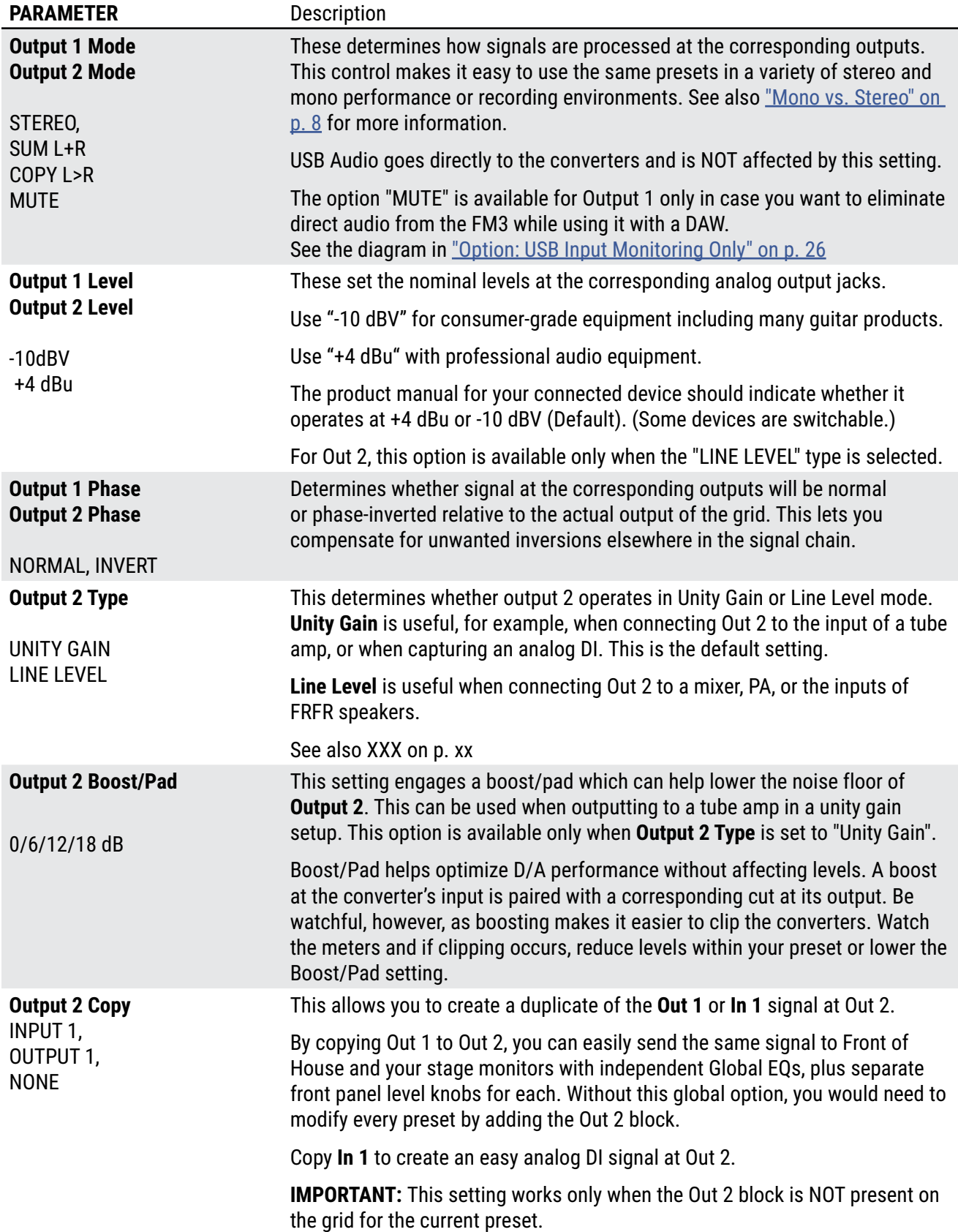

## **I/O: USB PAGE**

The **USB 1/2** and **USB 3/4** parameters adjust USB playback levels from -40 to +20 dB. Normally you would set computer audio playback levels in the computer, but these controls are handy when you need a boost or cut.

## **I/O: PEDAL PAGE**

The **Pedal** page of the **I/O** menu contains parameters to set up expression pedals or a switches connected to the Pedal jacks on the rear panel. Expression pedals should have a linear resistance taper and max resistance in the range 10k–100kΩ. The Fractal Audio EV-1 and EV-2 pedals are recommended. One or two switches may also be used at each jack. See ["Expression Pedals" on p. 12](#page-17-0) and ["External Switches" on p. 14](#page-19-0).

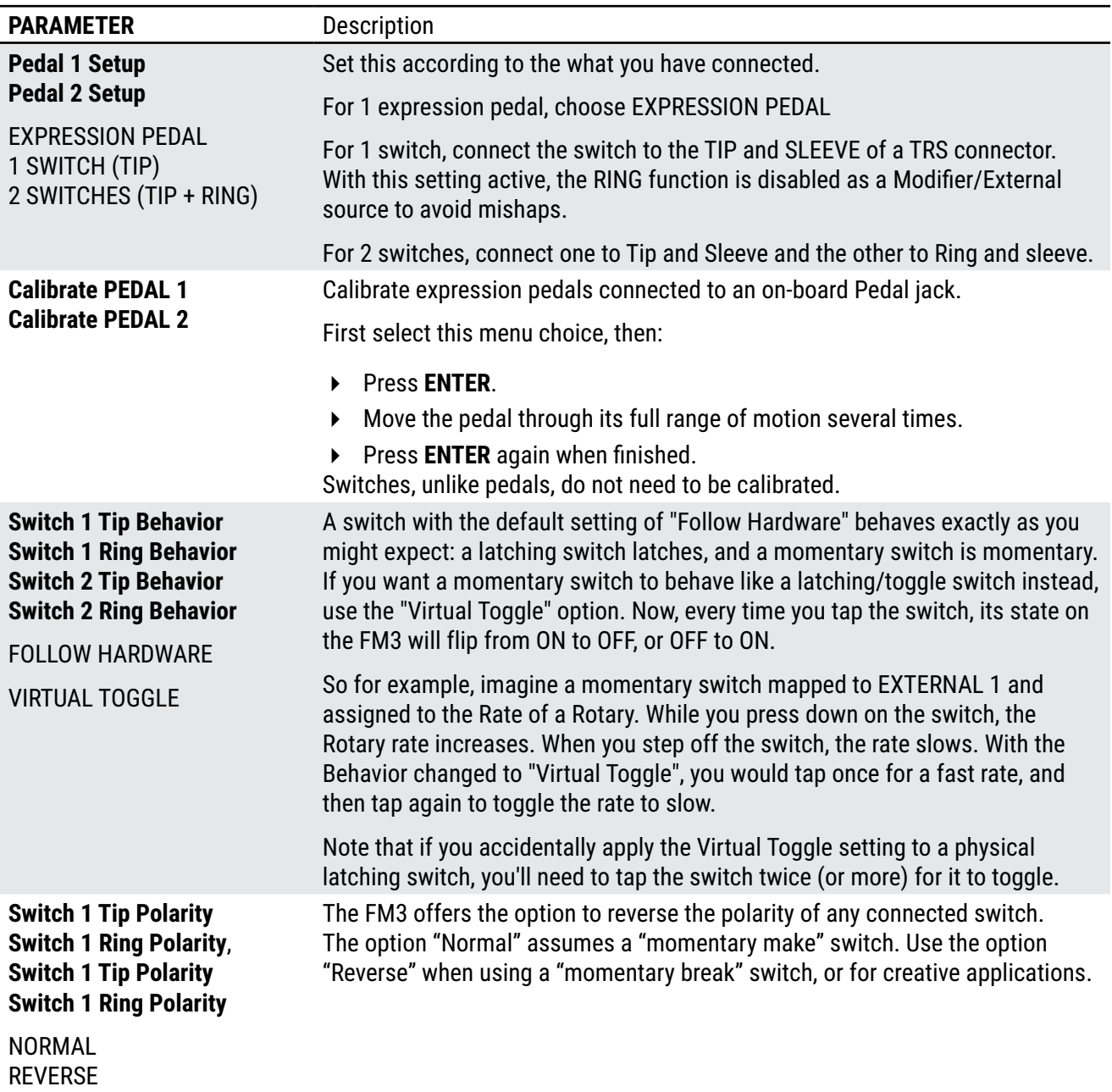

# **THE MIDI/REMOTE MENU**

The **MIDI/Remote** menu contains global MIDI-related settings, and allows you to make assignments for Global Controller functions including Block Bypass, Block Channel, the Looper, External Controllers, and more.

Reminder: You do not need to store settings in the **SETUP** menu. **EXIT** twice when finished.

## **LEARN MODE**

The MIDI Remote menu features a hidden **Learn Mode** function. Rather than using the knobs to assign a pedal, switch, or MIDI CC, you can use Learn Mode. This is quick and also potentially saves you from needing to know which MIDI CC is assigned to a button or pedal on a remote device. Here's how it works:

Navigate to the entry you want to assign: for example, "External Control 1" or "Tempo Tap".

- **1.** Press **ENTER** to activate **Learn Mode**.
- **2.** Move the remote pedal, knob, switch, etc. so Learn Mode can detect its activity.
- **3.** The controller will be assigned automatically to your function. If not, try again, troubleshooting the remote device as necessary, or press Exit to cancel.

## <span id="page-110-0"></span>**MIDI/REMOTE: GENERAL PAGE**

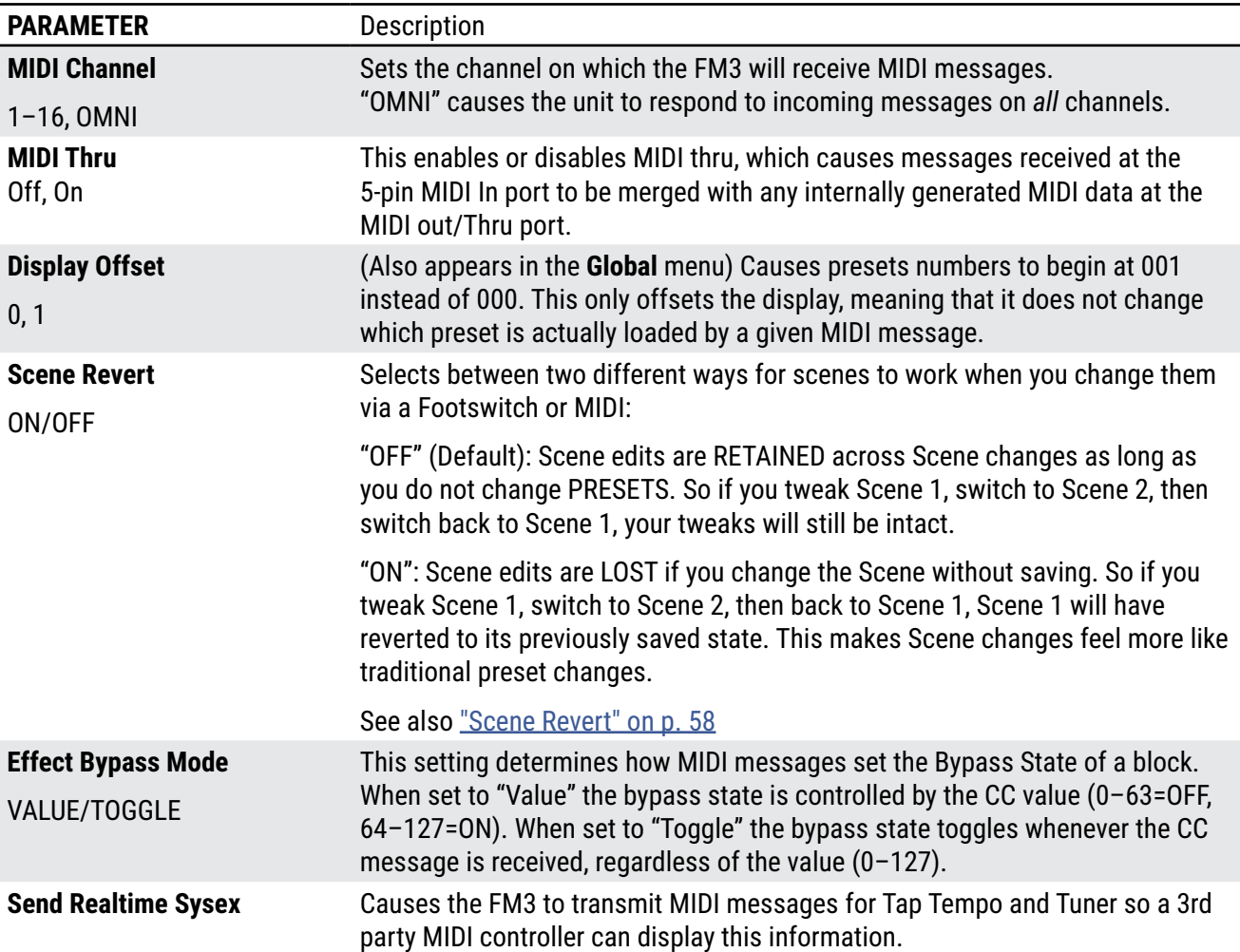

#### **13 Setup Menu**

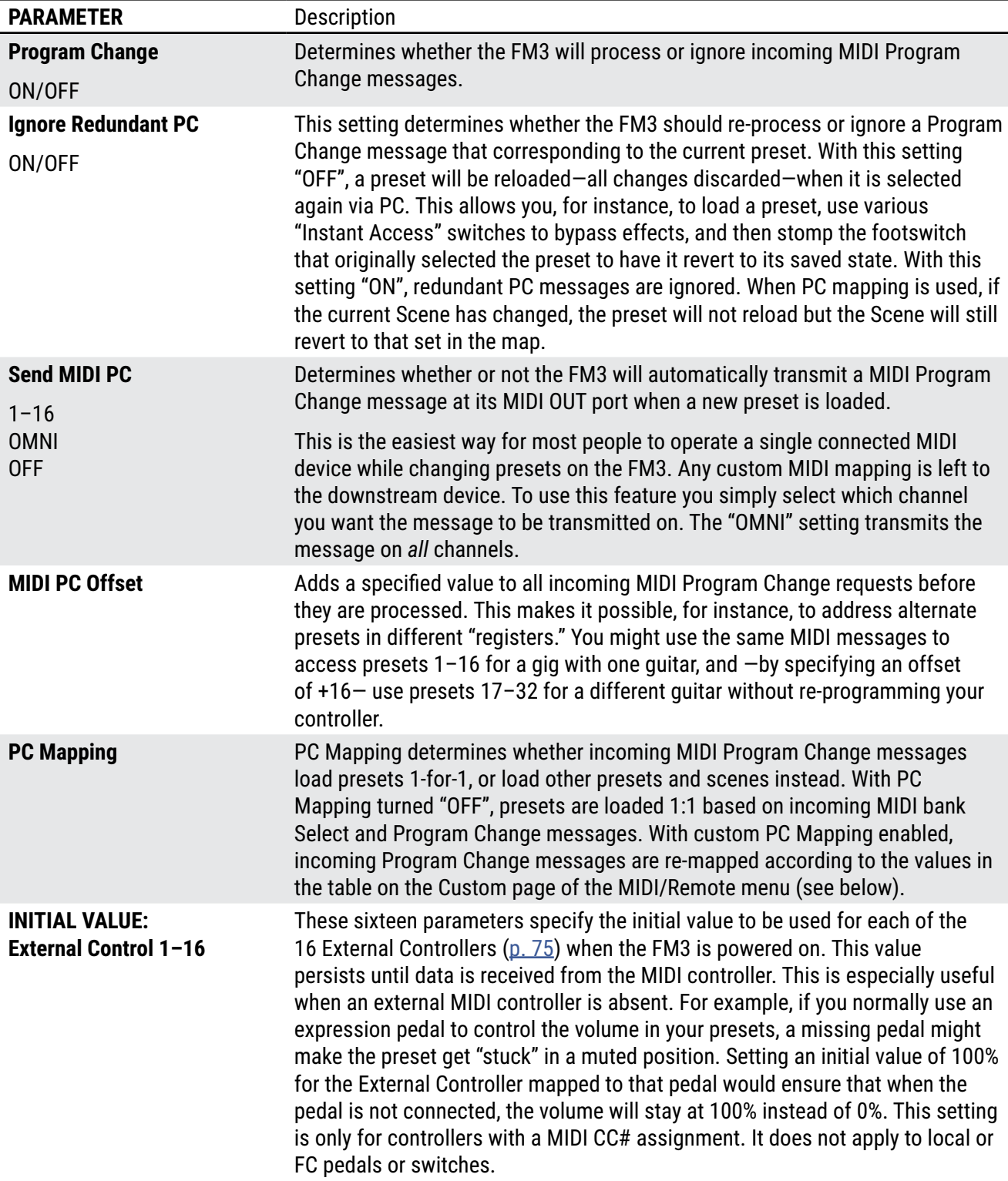

## **MIDI/REMOTE: MAPPING PAGE**

With PC Mapping enabled (see above), incoming Program Change messages are re-mapped according to the values in the table in this section.

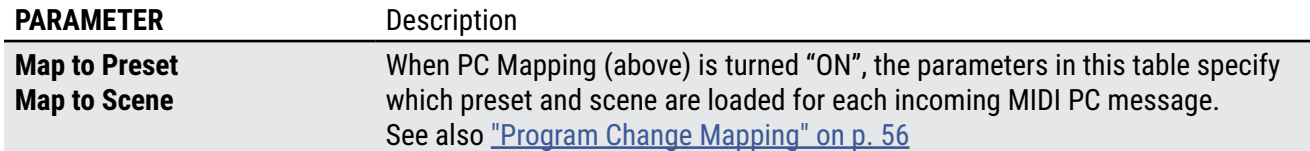

### **MIDI/REMOTE: BYPASS PAGE**

The **Bypass** page of the **MIDI** menu allows you to map MIDI CC messages—or connected pedals and switches to bypass or engage blocks. CC messages can be sent by a MIDI controller or computer connected to the MIDI IN jack. Each of these settings is global. In every case, the method for mapping a controller to one of these functions is the same:

1. Use the **NAV** knob to select the desired function.

2. Use the **VALUE** knob to assign a controller to the function:

- Select "NONE" to remove all assignments from the selected item.
- The following assignments work with a pedal or switch connected to the on-board expression jacks of the FM3:
	- **PEDAL 1 or 2 (EXP/SW TIP)** for an expression pedal or a switch connected to the tip of a TRS cable.
	- **PEDAL 1 or 2 (SW RING)** for an external switch connected to the ring of a TRS cable.
- **FC\_\_ PEDAL 1–4** to assign a pedal connected to the corresponding **pedal** jack of the designated FC controller.
- **FC\_\_ SW 1–4** to assign a switch connected to the corresponding **switch** jack of the designated FC controller.
- **1—127** to assign a MIDI CC#.

### **MIDI/REMOTE: CHANNEL PAGE**

The **Channel** page works exactly like the **Bypass** page except the entries are used to set the Channel of each block instead of its bypass state. The *value* of the CC message sets the channel as follows:

 $0 =$ Channel A  $1 =$ Channel B  $2 =$ Channel C  $3 =$ Channel D

The series continues, repeating A, B, C, D for values up to 127 (D). For additional information, see ["Selecting Scenes & Channels Remotely" on p. 55](#page-60-0)

### **MIDI/REMOTE: EXTERNAL PAGE**

Controller assignments for the sixteen **External Controllers** used in Modifiers (See Section 9[: Modifiers](#page-72-0)).

## **MIDI/REMOTE: LOOPER PAGE**

Controller assignments for the functions of the Looper.

## **MIDI/REMOTE: OTHER PAGE**

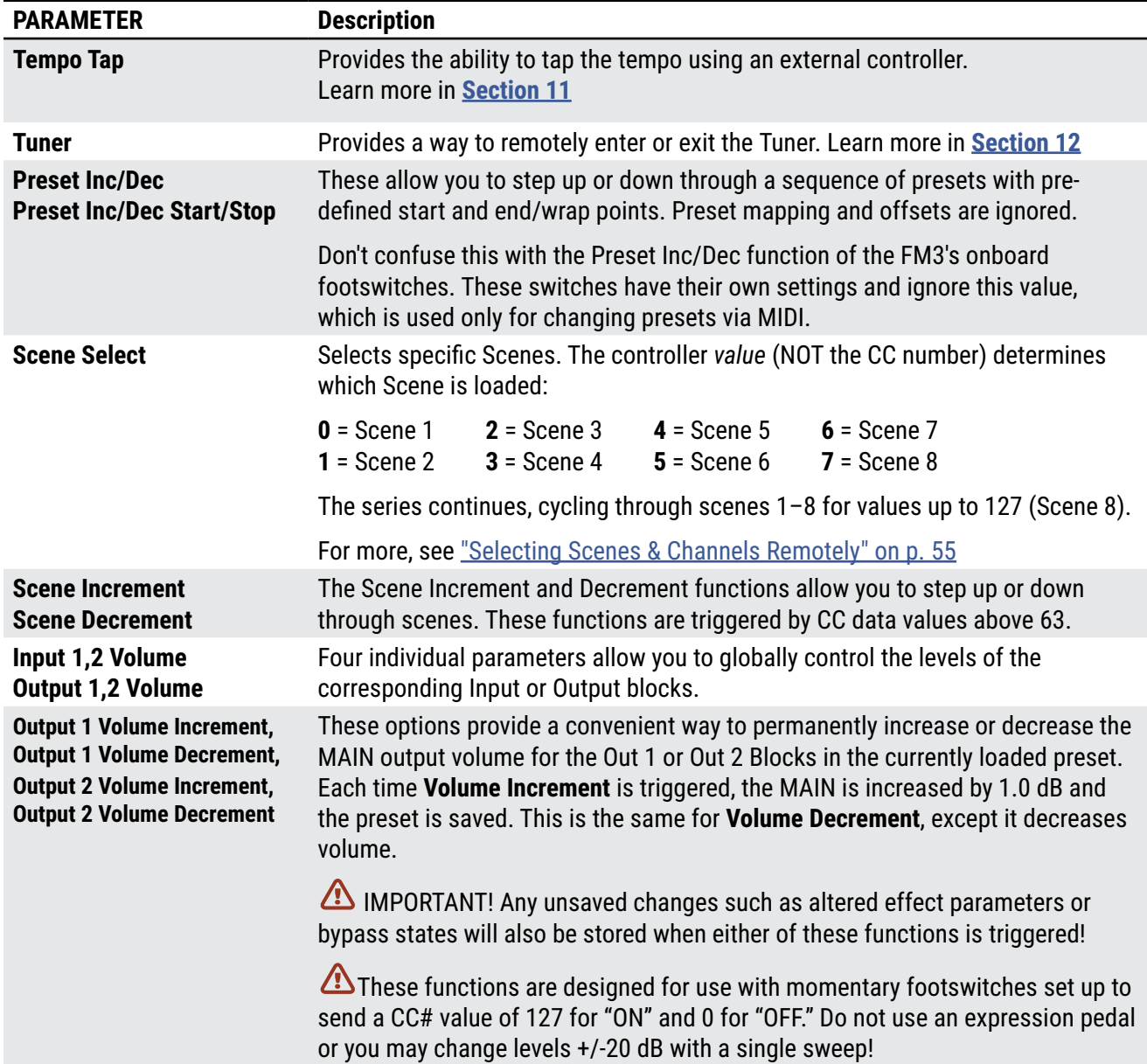

Controller assignments for various other functions of the FM3.

# **THE UTILITIES MENU**

## **UTILITIES: DISPLAY PAGE**

**Brightness** – Provides a slider to adjust the built-in LCD display.

## **UTILITIES: ADC LEVELS PAGE**

Shows Analog-to-Digital Converter levels for the front panel Level knobs and rear panel Expression jacks for troubleshooting. You can set the output level here at an exact percentage.

## **UTILITIES: RESET PAGE**

**Be very careful with these options. Resetting/erasing is PERMANENT! Before using these functions, make a complete backup of your unit if it contains any important data.**

**Reset System Parameters** – This page provides a tool to set parameters in the **SETUP** menu back to factory default values. This is often one of the first recommended steps during troubleshooting. It never deletes or modifies your presets. You will be prompted to press ENTER to confirm.

**Clear All Presets** – A second utility provides the ability to **Clear all Presets.** You will be prompted to press ENTER to confirm. This erases every factory preset, leaving them all <EMPTY>.

**Erase All User Cabs** – This clears all user cabs and is useful, for instance, if you want a fresh start. You will be prompted to press ENTER to confirm. This erases every user cab, leaving them all <EMPTY>.

## **UTILITIES: FIRMWARE PAGE**

This page indicates which firmware version the FM3 is running, the date that the current firmware was built, how long the FM3 has been powered on ("Uptime") and the current internal temperature.

## **UTILITIES: PRESETS PAGE**

When executed, all presets stored ion the FM3 will be upgraded to the currently installed firmware version and automatically re-saved. This process can take up to 20 minutes but will speed up preset changes in some cases. **13 Setup Menu**

# **FRACTAL-BOT 14 ADDITIONAL TOPICS**

<span id="page-116-0"></span>Fractal-Bot is a handy utility that makes it possible to send and receive presets, cabs, settings, firmware and other files, both to and from your FM3. The program is simple and intuitive, with built-in instructions, and an easy "1-2-3" routine. Fractal-Bot can even keep itself up to date.

Computers running Windows need a driver to connect the FM3. This driver is available at<https://www.fractalaudio.com/fm3-downloads/>

Computers running Mac OS do not require a driver.

Fractal-Bot is built in to FM3-Edit:<https://www.fractalaudio.com/fm3-edit>

A standalone version is also available on our web site at: <https://www.fractalaudio.com/fractal-bot>

**Updating Firmware** ([p. 112\)](#page-117-0) **Installing User Cabs** [\(p. 118](#page-123-0)) are covered elsewhere in this manual.

## **BACKING UP & RESTORING**

Backing up your FM3 is crucial to preserving your personalized settings. In the event of any unforeseen mishap, a recent backup ensures that you can restore your device quickly and easily. Fractal-Bot simplifies this process. Just switch to its RECEIVE tab and proceed through the three steps. Here are a few considerations:

- When creating backups, Fractal-Bot will prompt you to designate a location for the backup files. Preparing this location beforehand can streamline the process. Many professionals adopt a consistent naming system for their backup folders, such as "yymmdd - FM3" (two digit year, two digit month, two digit day). For future reference, it's also helpful to create a text file noting the firmware version installed when the backup was created.
- Behind the scenes, FM3 **Presets** are actually divided into "banks" of 128 presets each. To backup all of your presets, backup all of the banks. You'll also find an option to back up an individual preset.
- **User Cabs** are also backed up as a "bank" containing up to 1024 cabs. You'll also find an option to back up an individual cab.
- A backup of the **SYSTEM** includes all of the custom settings in the **SETUP** menu AND all of the FC related settings. It does NOT contain Preset or Cab data.

## **RESTORING**

Fractal-Bot is also used to restore backup files to your FM3. In this case, the process is less automated but still very easy. You will need to send over all of the files from your backup set individually. Once the first file completes, send the next file over, and so on, until they are all finished. Remember to *reboot* the FM3 immediately if a **System** file has been transmitted to it! (Fractal-Bot will remind you.)

You can use the same process to install presets or cab files you download.

## **MIDI**

On the FM3, backup and dumping are NOT supported over 5-pin MIDI. You can transmit backup files to the unit this way, but because the transfer rate is so slow, this can take a LONG time and is advised against.

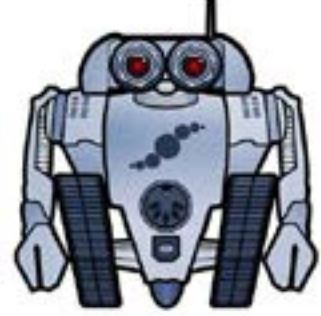

## <span id="page-117-0"></span>**FIRMWARE UPDATES**

Firmware is like the operating system of your FM3. It is tracked using **version numbers** like 1.00, 2.00, etc. Every FM3 is shipped from the factory with the latest firmware version installed. You can check your version by pressing the **SETUP** button (Push-knob **E**) on the **Home** page. The version is displayed at the top left of the **Setup** menu.

## **UPDATING**

*NOTE: Before performing a firmware update, it is wise to back up your unit (see previous page).*

Fractal-Bot makes firmware updates easy. Before you begin, please QUIT any other audio or MIDI software applications such as a DAW (Digital Audio Workstation), Cab-Lab, MIDI utilities, etc. Then follow these steps:

- **1. Launch Fractal-Bot** (see previous page.) It is recommended to make a backup before updating.
- **2.** When you select your device in **Step 1**, Fractal-Bot checks for new firmware and guides you through installation.
- **3.** Please read any included **Release Notes**. These will let you know what's new and alert you to anything to be aware of before upgrading to the new version.
- **4.** After file transmission is complete, the FM3 still needs time to process the update. Watch the FM3 front panel display, which will eventually instruct you to power off, wait 5 seconds, and then power on again.
- **5.** You can verify that the upgrade worked by checking the installed version. Press the **SETUP** button (Push-knob **E**) on the **Home** page. The version is displayed at the top of the Setup menu.

*NOTE: Firmware updates will occasionally be accompanied by new versions of the Axe-Fx Factory Presets. These will be available separately and can also be installed using Fractal-Bot.*

**OPTIONAL MANUAL INSTALLATION:** Besides automatic updates, you can also **manually download** firmware from https://www.fractalaudio. com/axe-fx-iii-downloads. The firmware itself is a MIDI System Exclusive or "SysEx" file but will be will typically be in a zip archive also containing various documents. Extract the **.syx** file to a location you can easily find. **Do not double-click the .syx file**. Instead, go through the three steps of Fractal-Bot and browse to the extracted .syx file during step 2, "Choose a File to Send". Send the file and then see Step 4 above.

**FORCING REINSTALLATION:** In you already have the latest version installed but want to re-install it for any reason, hold Cmd (Mac) or Ctrl (Win) while selecting your device in Fractal-Bot. Similarly, if you Comd/Ctrl click the blue "Ready to Install" prompt, you can save the dowloaded file to a location of your choosing.

## **FIRMWARE Q&A**

- **Q:** Can I skip versions to go from a very old firmware version to a much newer one?
- **A:** Yes. It can be important to read the **Release Notes** for versions that you skipped (always included).
- **Q:** Can I downgrade from a newer firmware to an older one?
- **A:** Yes, but newer presets are not compatible with older firmware. You'll need to restore a backup of presets compatible with the older firmware version you're installing, or find the older factory preset files.
- **Q:** Will updating my Axe-Fx firmware erase my custom presets or user cabs?
- **A:** No, updating firmware never erases your presets or cabs but we still recommend making a backup before you update. Also, updates may alter the sound of existing presets. Always read the Release Notes when updating.
- **Q:** The firmware update failed mysteriously. What should I do?
- **A:** If the Axe-Fx still boots normally, just try the update again. If successive failures occur, please delete and re-download the update file before trying again. Trying a different USB port or cable can also solve issues.
- **Q:** After updating, my Axe-Fx will no longer boot normally.
- **A:** Check the RECOVERY processes detailed on the next page.

## <span id="page-118-0"></span>**RECOVERY**

#### **PROBLEMS DURING/AFTER FIRMWARE UPDATE**

The FM3 has a built-in recovery system known as the "Emergency Boot Loader" to protect you against mishaps during firmware update. To boot from the emergency boot loader:

- 1. Power down the unit and wait five seconds.
- 2. Power on holding **both PAGE LEFT** and **PAGE RIGHT** buttons until the **Emergency Utility** page appears.
- 3. Update as normal using **Fractal-Bot**.

### **PROBLEMS WITH A SINGLE PRESET**

If your FM3 will not boot normally, the problem may just be the current preset. You can force the unit to load an empty initialized preset as follows:

- 4. Power down the unit and wait five seconds.
- 5. Power on holding **HOME** until the boot-up progress bar first appears.

The FM3 will boot with an empty initialized preset in location "000". You can STORE this to any other location to overwrite a problematic preset.

### **PROBLEMS WITH GLOBAL SETTINGS OR PARAMETERS**

In the very unlikely event that a problematic system parameter prevents the FM3 from booting normally, you may use the following procedure to recover:

- 1. Power down the unit and wait five seconds.
- 2. Power on holding **EDIT** until the boot-up progress bar first appears.
- 3. Enter **SETUP**, open the **Utilities** menu, and page to **Reset.**
- 4. Execute **Reset System Parameters** as indicated on-screen (Push-knob **A** followed by **ENTER**). **WARNING! Do NOT accidentally perform CLEAR ALL PRESETS!!!**
- 5. Follow the on-screen instructions to execute. Press HOME when finished.

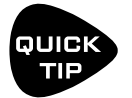

You can in fact hold both **HOME** and **EDIT** at once to reset the current preset *and* prevent the loading of global settings and parameters.

## **GETTING HELP**

Our forum is a source of great help ranging from product Q&A to tutorials and more. Fractal Audio staff participate in the conversation, and response times can be very fast. Find it at <https://forum.fractalaudio.com>

Our wiki, maintained by members of the Fractal Audio community, is also an excellent resource: <https://wiki.fractalaudio.com>

You can get support directly from Fractal Audio Systems at: <https://support.fractalaudio.com> or internationally via our dealers listed at [https://www.fractalaudio.com/international-ordering.](https://www.fractalaudio.com/international-ordering/)

## **FOOT CONTROL TUTORIAL**

The following tutorial explores the factory default layout #7, named "Perform" because it is intended to show one possible very simple way to use the FM3 while performing. This tutorial will use FM3-Edit but you could perform all of these operations from the front panel just as easily.

To begin, load preset 382: **Performance Tutorial** and set up FM3-Edit as shown below.

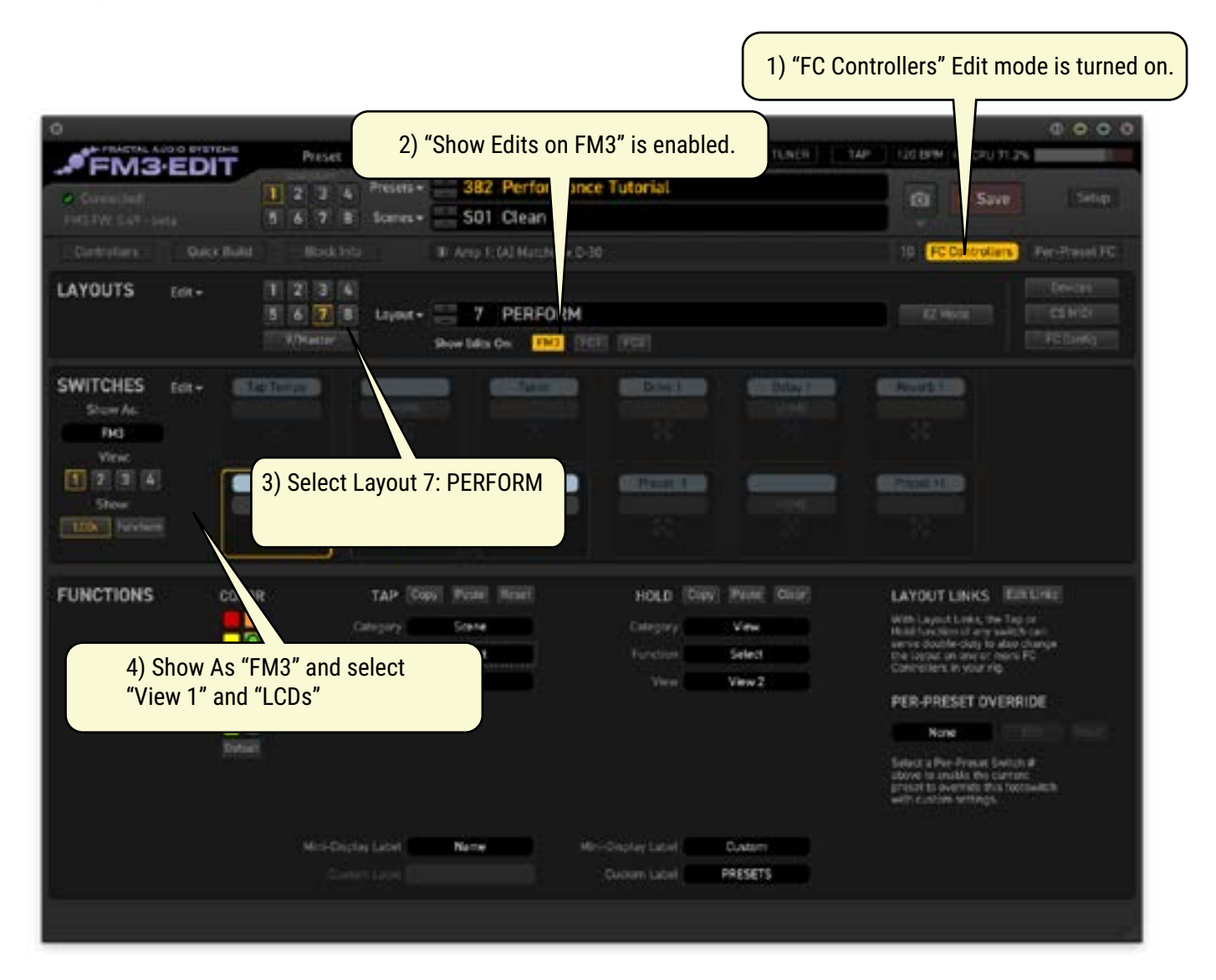

QUICK **TIP** 

Remember that under Windows, you will need to install drivers before using FM3-Edit. See [Section 3: USB.](#page-30-0)

*Continued on next page.*

### **UNDERSTANDING VIEWS**

This layout uses four different views, each set up like a self-contained mini layout.

Views are detailed on [p. 85](#page-90-0) but here's a simple summary.

- $\blacktriangleright$  The FM3 is based on "Layouts", each containing programming for twelve footswitches.
- Unlike the larger FC-12 controller, the FM3 can only show three of these "Switch Definitions" at once.
- The view determines WHICH three switches are shown on the FM3.

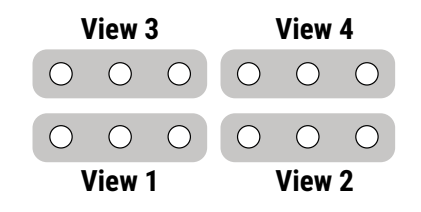

In FM3-Edit, switches are shown in two rows of six. Views are arranged as shown.

Try using FM3-Edit to change the view now.

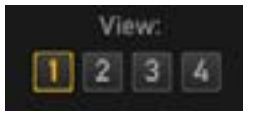

## **ABOUT LAYOUT 7: PERFORM**

Layout 7 is designed as a "minimal" performance controller. Each view has its own purpose:

- View 1 selects three scenes. Our example preset contains Clean/Crunch/Lead.
- View 2 allows you to change presets. (The idea is that you might use one preset per song.)
- **View 3 contains Tap Tempo and Tuner.**
- View 4 is set to toggle three different effects on or off. By default, these are Drive 1, Delay 1 and Reverb

### **CHANGING VIEWS**

View 1 changes the Scene. This layout is based on the idea that you might rely mostly on scene changes for different sound settings within a song. Here, three switches are forced to Green, Yellow, and Red, making it easy to recognize this layout. (See also ["LED Ring Colors" on p. 11\)](#page-16-0).

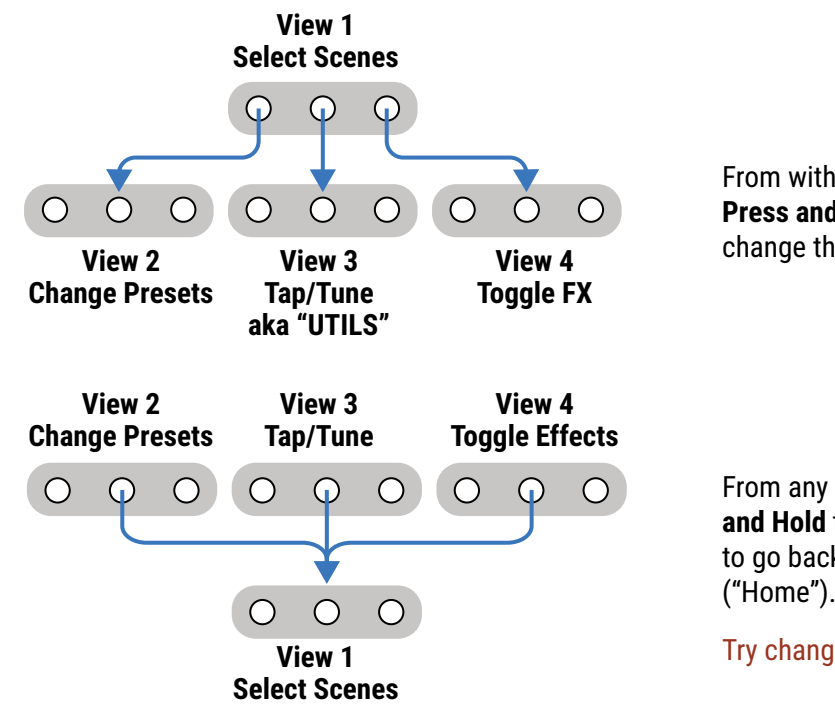

From within View 1, you can **Press and Hold** any switch to change the view as shown.

From any other view, **Press and Hold** the middle switch to go back to **View 1**  ("Home").

Try changing views with your feet now.

*Continued on next page.*

*Continued from previous page.*

## **MAKING A CHANGE FROM THE FM3**

In this next section, we'll use EZ Edit on the FM3 to make a change to one of the footswitches. We're going to change the Reverb footswitch to one for Chorus. **EZ Mode** allows us to tap the footswitch we want to change and make simple edits on the spot, but remember that while you're in EZ mode, the normal functions of the footswitches won't work! Therefore, if you want to test a switch you first need to exit from **EZ Mode**!

- **1.** To begin, use your feet to change to the **Effects View** as shown on the previous page. (You should see three footswitches labeled "Drive 1" "Delay 1" and "Reverb 1")
- **2.** On the FM3, open the **SETUP** Menu (Push Knob **E**).
- **3.** NAV to the **FC Controllers/Onboard Switches** menu choice and press **ENTER**.
- **4.** Make sure the "**EZ**" page tab is selected. If not, use the << **PAGE** >> buttons to select it.
- **5.** On the FM3, tap the Reverb 1 footswitch. Notice the "TAP" settings for this switch in the FM3 main display: **Category** is set to "Effect", **Function** is set to "Bypass", and **Effect** is set to "Reverb 1"
- **6.** Nav to **Effect** and turn the **VALUE** knob until "Reverb 1" changes to "Chorus 1". (Remember that you never need to STORE changes in any SETUP area. They take effect immediately.)
- **7.** Press **EXIT** twice and test your new Chorus Footswitch on the FM3.

## **MAKING A CHANGE IN FM3-EDIT**

Now we'll use FM3-Edit to change the Chorus switch back into a reverb switch.

- **1.** In FM3 Edit, change to View 4.
- **2.** Click the upper right switch (which is now set to "Chorus 1" if you did the steps above).
- **3.** In the "TAP" section of the lower panel, change the **Effect** from "Chorus 1" back to "Reverb 1".
- **4.** As when using the FM3 front panel, there is no need to STORE. Test your switch on the FM3.

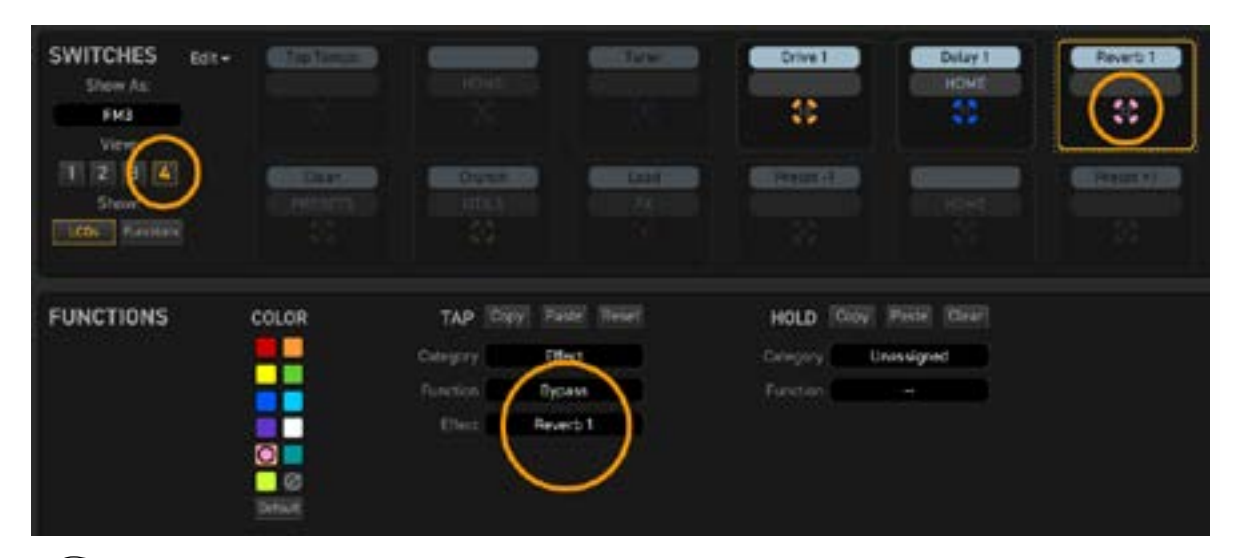

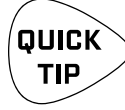

The "Show As" and "View" controls in FM3-Edit are visual aids. They help you focus on those switches that you need to see. Be aware however, that when you select "FC6" , the **order** of switches on the screen is different from the order for "FM3" or "FC12". This is indicated with small numbers shown inside the LED rings in FM3-Edit.

### **CONCLUSION**

- In this tutorial, you learned about **Layout 7: Perform**. We covered how it uses VIEWS to create different sets of controls on the FM3.
- You learned to change the view in an "out and back" arrangement.
- ▶ You used EZ Mode to make a change on the FM3 itself, followed by a similar change through FM3-Edit.

### **ABOUT THE TUTORIAL PRESET**

- The tutorial preset is set up with three scenes: 1: Clean, 2: Crunch, and 3: Lead
- These scenes are set up in such a way that you can dial in the amp, cab and drive pedal sounds fully independently. This provides one possible model for designing your own FM3 presets.
	- Scene 1 uses Amp Channel A, Cab Channel A and Drive Channel A.
	- Scene 2 uses Amp Channel B, Cab Channel B and Drive Channel B.
	- Scene 3 uses Amp Channel C, Cab Channel C and Drive Channel C.
- Delay and Reverb are set so that the tail will spill over between scenes, or when you turn these effects on or off.
	- The Lead sound uses Delay Channel C, which is a copy of channel A with different mix levels.
	- Differences across channels can sometimes alter spillover changing the Delay **Type** or the Reverb **Size**, for example. See ["Spillover" on p. 133](#page-138-0).
- Other blocks and settings in this preset are shared across all scenes. This replicates the way real pedals work. A phaser, for instance, will be either on or off and any change to its knobs will be heard no matter which amp channel you are using.
- A nice "Clyde" Wah pedal is included. It uses External 1 as described in ["Global Expression Setup" on p. 13](#page-18-0).
- The LOOPER is included in this preset so that you can try it out. Just remember that the Performance layout does not include an "Exit" to the Master Layout Menu, so you will need to press HOME and then change the layout Manually to operate the looper.
- If you wanted to add a switch in Layout 7 to show the Master Layout Menu, you could place it on the un-used Tap function of the middle switch in View 2 or View 3. Follow the steps on the previous page of this tutorial, choosing **Category: Layout, Function: Select, Layout: 9.**

## **NEXT STEPS...**

- Once you have completed this tutorial, we recommend that you explore the other topics presented in [Section 10.](#page-82-0)
- The Footswitch Functions Guide" is an essential companion to making the most of the FM3.
- As you learn more, use your imagination to decide how you want the FM3 to work for you.
	- If you need help, our forum is a great resource. Fractal Audio staff members participate in the conversation, and response times can be very fast. Find it at <https://forum.fractalaudio.com>
	- You can also get support directly from Fractal Audio Systems at:<https://support.fractalaudio.com> or internationally via our dealers listed at [https://www.fractalaudio.com/international-ordering](https://www.fractalaudio.com/international-ordering/)

## <span id="page-123-0"></span>**LOADING USER CABS**

In addition to thousands of onboard cabs in its factory banks, the FM3 allows you to store up to 1,024 cabs in user memories. These "User Cabs" allow you to personalize your FM3 with unique tones.

User Cabs — also know as "Impulse Responses (IRs)" — may be transferred to the FM3 as follows:

- **1.** First, you'll need an impulse response file in SysEx format (.syx).
	- Fractal Audio Systems offers various professional Cab Packs at <https://shop.fractalaudio.com> These include creations by Fractal Audio as well as third-party producers.
	- Axe-Change, our file sharing site, is a great resource for FREE cabs. <https://axechange.fractalaudio.com>
	- Don't confuse the newer ".IR" file format, which is intended for re-mixing in Cab-Lab (see below).
- **2.** Using **Fractal-Bot** or **FM3-Edit**, transmit the file to your FM3, noting which numbered **Slot** you are sending it to. (Example: #215.)
	- **Fractal-Bot**  This basic utility can send individual cabs to any location or transmit entire banks. To import a single IR, open a Cab block on the grid and set **Cab 1** to the **Bank** and **Number** you want to transmit a cab to. Then send the sysex file to the FM3 using Fractal-Bot and the unit will save the IR to that location.
	- **FM3-Edit**  The **Manage Cabs** tool allows you to drag and drop user cab files into memory slots. Don't forget to press **SAVE**! You can also manage entries already in the memory of the FM3 with operations like copy, paste, rename, and drag-and-drop re-ordering. When you purchase a Cab Pack, this is the best and easiest way to load multiple IRs at once into your FM3, audition the results, and organize your favorites.
- **3.** Once the IR has been transmitted to your FM3, select the **Cab** block in your preset and press **EDIT**.
- **4.** Change the cab to the **User Bank** and **Number** that your IR was transmitted to. (Example: "USER, #215").

*NOTE: In comparison to older Fractal Audio systems products, user cabs are NOT included in a backup of the SYSTEM area of the FM3. Conversely, restoring a System backup will never overwrite user cabs.*

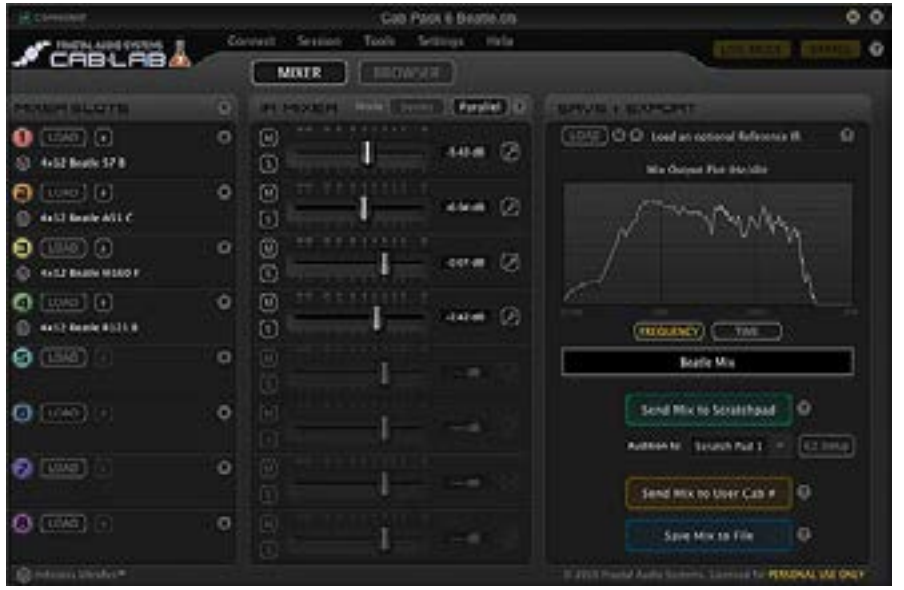

*Cab-Lab is a full-featured 8-channel IR mixer and toolbox in standalone and plug-in formats.* 

*For decades, artists, producers and engineers have created tones using a mixer to blend the sounds of different mics or speakers. While the FM3 provides two mixer slots, Cab-Lab has EIGHT, and has additional options and tools, with the ability to export Cab files and save mix sessions.*

*Learn more at:*

[www.fractalaudio.com/cab-lab-3](https://www.fractalaudio.com/cab-lab-3/)

# **AXE-CHANGE**

Axe-Change is the official source for sharing Preset and Cab files for Fractal Audio Systems products. You can upload your own FM3 presets or browse what others have contributed including some high profile artists (though regrettably many artists treat their presets as guarded secrets). Axe-Change is also a great source for free Cabs!

Find Axe-Change at<https://axechange.fractalaudio.com>

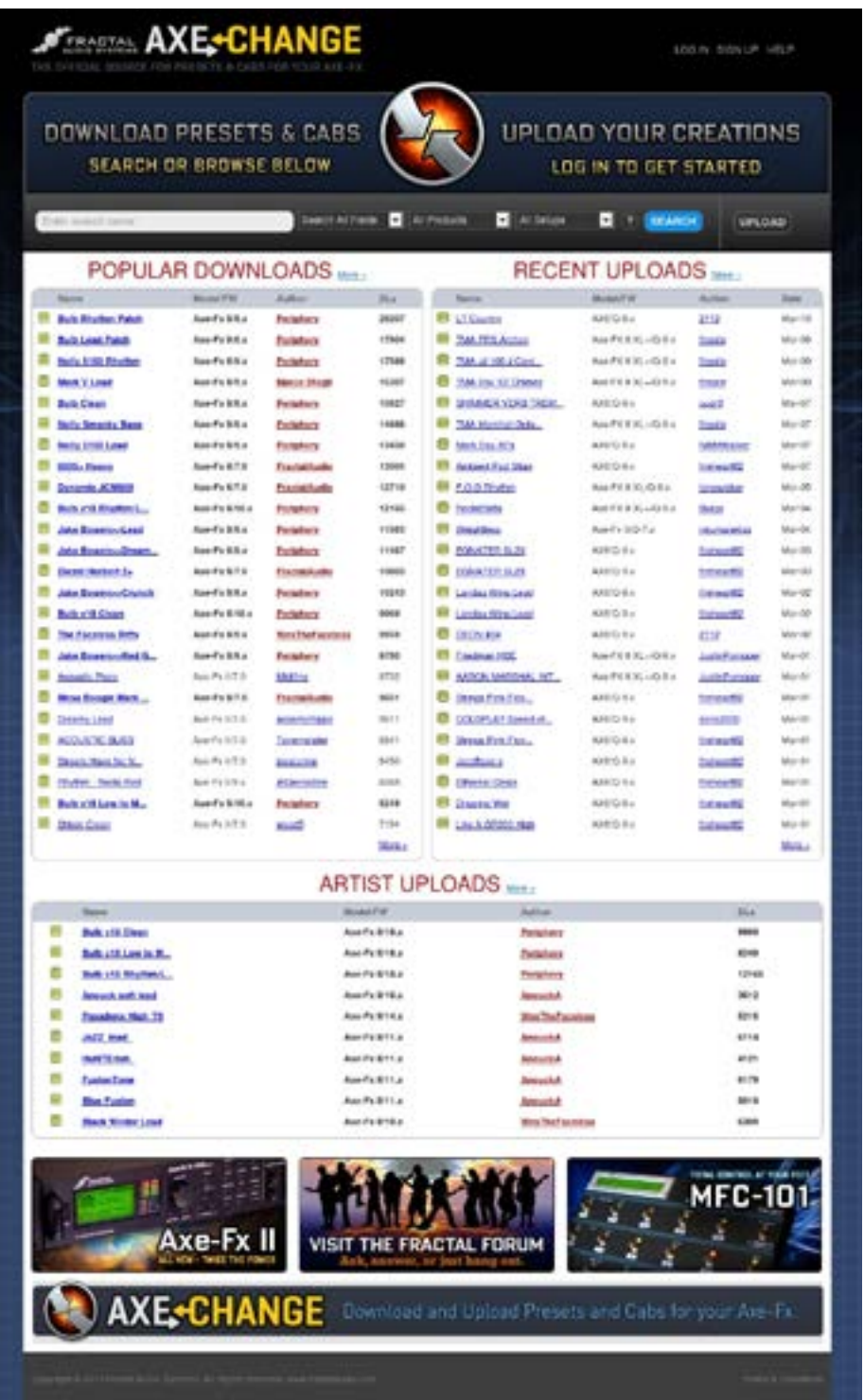

## **FM3 + FC6 = OMG9!**

## **INTRODUCTION**

**"OMG9"** (named after a tongue-in-cheek comment on our forum) is a set of custom layouts for the **FM3** designed for use with a single **Fractal Audio FC-6 Controller**. A single XLR/FASLINK™ cable connects the two units for two-way communication, simultaneously providing power to the FC-6 without the need for an external AC adapter. External switches and expression pedals, such as the Fractal Audio EV-1 or EV-2, can be connected as required.

Once the OMG9 layouts are loaded, the FM3 itself remains "parked" on a special layout which changes what the FC-6 does. For example, when you tap the left switch of the FM3, the FC-6 changes to "Presets Mode". When you tap the center FM3 switch, the FC-6 switches to "Scenes Mode", and so on. The "Master Layout Menu" is no longer used once OMG9 is loaded. OMG9 provides everything that most players need, but of course all of its settings can be changed or customized to suit your personal needs.

Despite its power, the OMG9 is remarkably user-friendly. There are few "press and hold" functions, reducing the need to memorize operations, and sound changes fire on the switch "downstroke" for precise musical timing. The use of color minimizes the need for reading, embodying the dictum, "Don't make me think!"

This brief guide covers setup and how to use the OMG9 layouts.

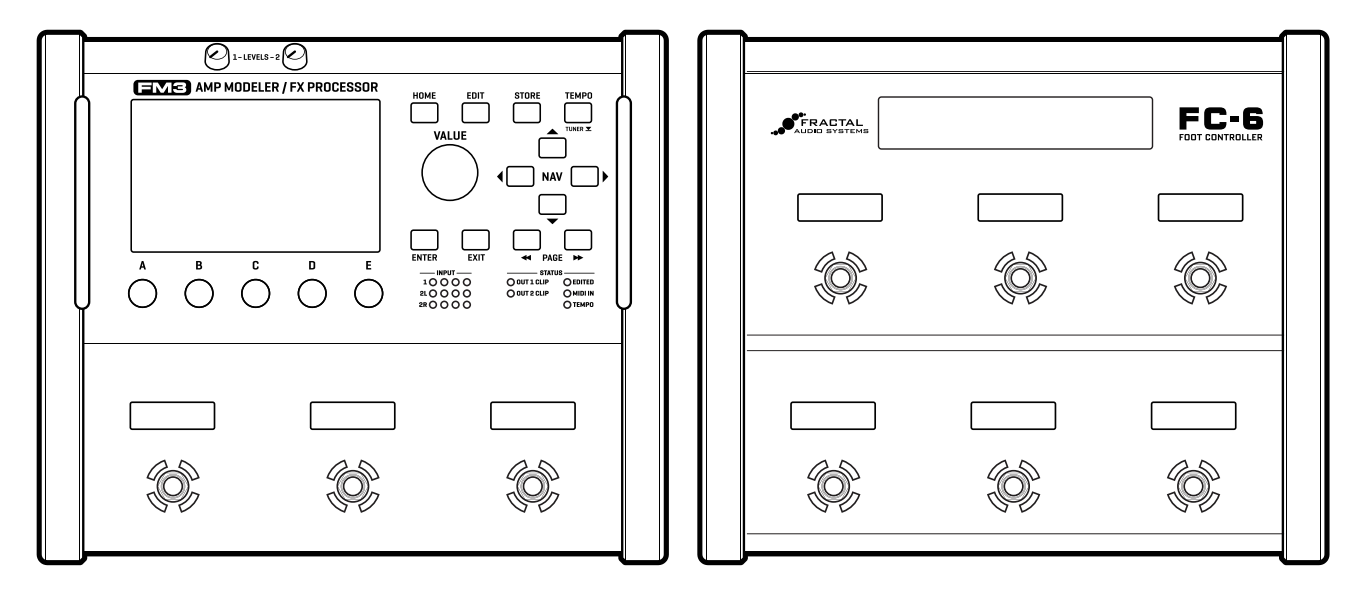

## **Using the OMG9**

When you use the OMG9, you tap the three switches on the FM3 to toggle the FC6 between selecting Presets mode, Scenes Mode, and Effects Mode. You press and hold switches on the FM3 to access the Tuner, go to an extended Scenes mode, or enter Looper control mode. Illustrations below and on the next page provide a complete guide to the functions and layouts.

### **SWITCHES ON THE FM3**

Except for the Tuner, FM3 footswitches change what the FC-6 does.

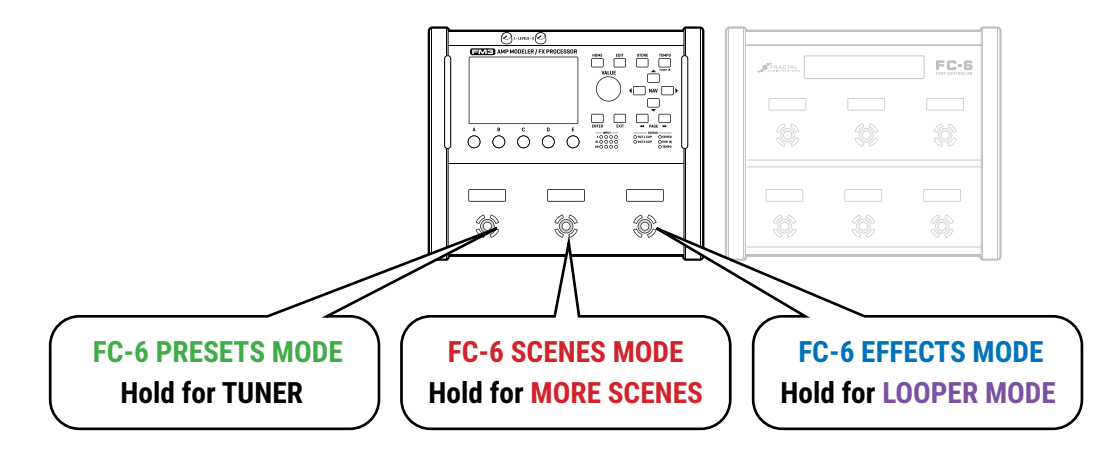

## **FC-6 in PRESETS MODE**

Presets Mode allows you to select presets and change preset banks.

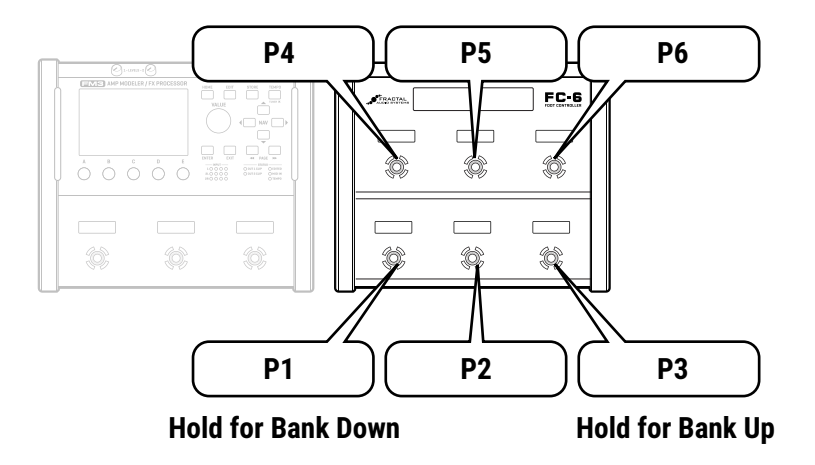

## **FC-6 in SCENES MODE**

## **FC-6: MORE SCENES**

Scenes Mode is used to select Scenes. Extra switches contain Tempo and "Per-Preset" functions 1–3.

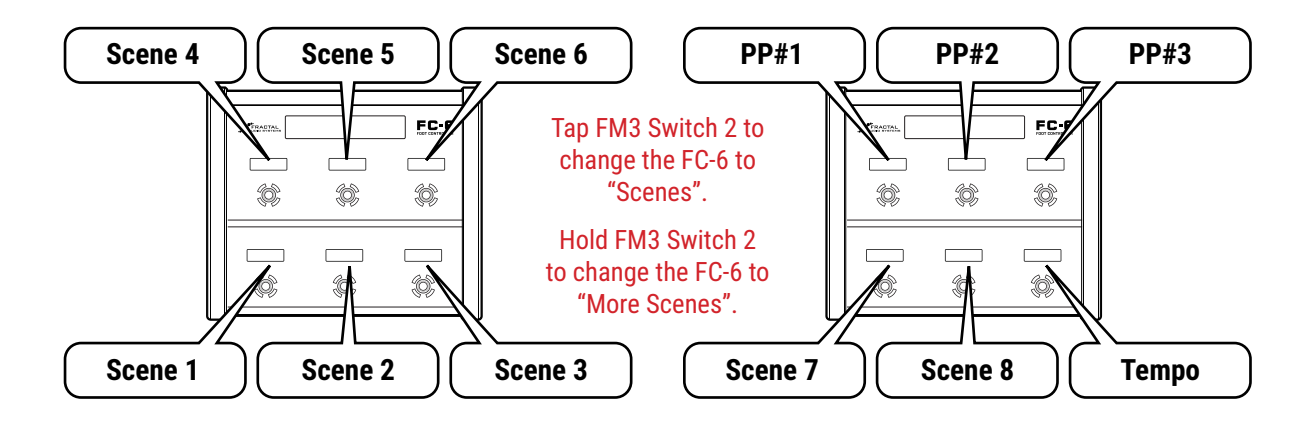

## **FC-6 in EFFECTS MODE**

## **FC-6: MORE EFFECTS**

Effects Mode is used to switch effects on or off. A "More" switch toggles between two views.

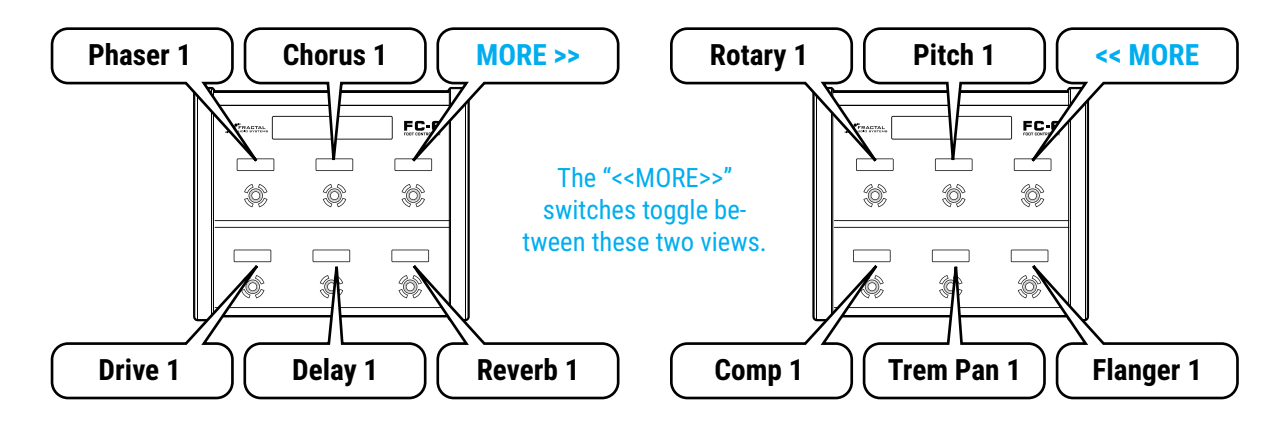

## **FC-6: LOOPER MODE**

Remember that the Looper Block needs to be present in your presets before it can be used.

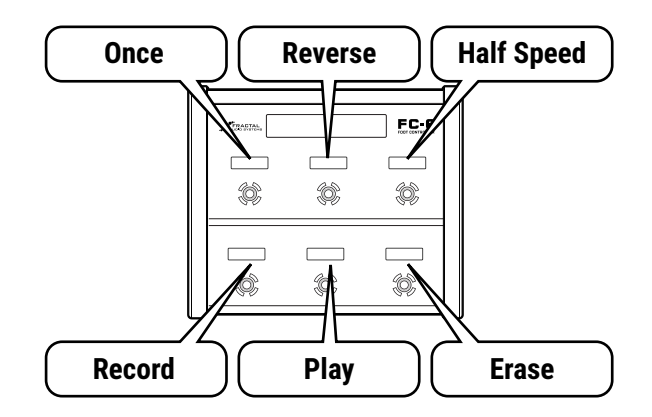

## **OMG9 LAYOUT DETAILS**

#### **FM3: Layout 8, OMG9: Left Switch FC-6: Layout 1: Presets**

*Tap the first FM3 switch to select Preset Mode on the FC-6, where six footswitches select six presets, and the bottom left and right switches have Bank Down and Up functions on press-and-hold. Hold the left switch of the FM3 to enter the Tuner. Tap any switch to exit.*

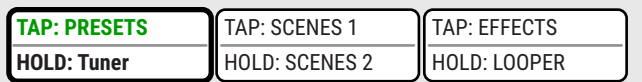

#### **FM3: Layout 8, OMG9: Center Switch FG-6: Layout 2: Scenes, View 1**

*Tap the FM3 center switch to enter Scenes Mode on the FC-6, where six switches select scenes 1–6. Hold the FM3 center switch for the "More Scenes" view on the FC-6, where you will find the remaining scenes 7 and 8, plus "bonus" functions: Tap Tempo and three Per-Preset placeholders.*

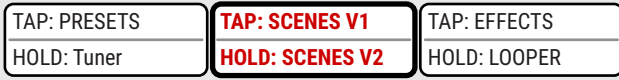

*EXPERT TIP: This setup relies on a simple trick. The FM3 itself stays "parked" on only Layout 8. Aside from the tuner, none of the switches in layout 8 do anything on the FM3. You might imagine that they would therefore use the "Unassigned" function, but this would disable their custom colors, custom names, and the essential "Layout Links" used to switch the FC-6. Instead, the FM3 switches change the View in Layout 8 — the very layout they are contained in! This also allows the FM3 to use bright/dim LED rings to show the state of the FC-6.*

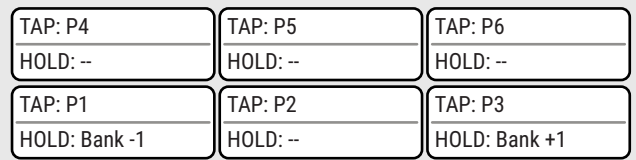

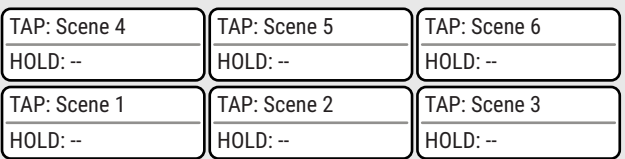

#### **FC-6: Layout 2: Scenes, View 2**

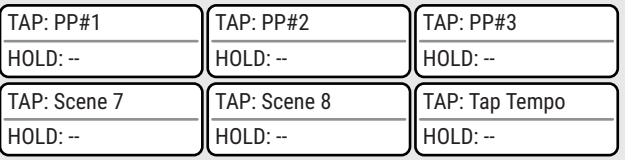

#### **FM3: Layout 8, OMG9: Right Switch [Tap] FC-6: Layout 3: Effects, View 1**

Tap the FM3 right switch to enter Effects Mode. Five switches on the FC6 are assigned to bypass/engage different effects. The "MORE" switch toggles out to a view containing five different effects (and back).

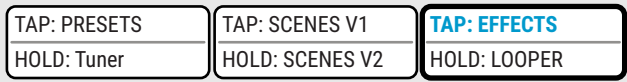

*NOTE: Almost all of the switches on the FC-6 in this setup have the HOLD functions UNASSIGNED. This allows their tap functions to fire on the switch "downstroke" for precise musical timing.*

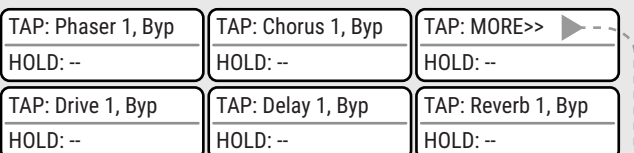

#### **FFC-6 Layout 2: Scenes, View 2**

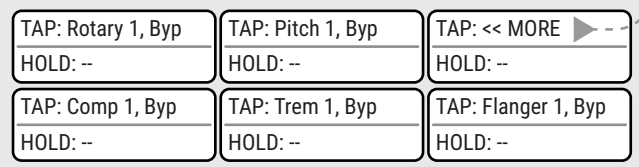

#### **FM3: Layout 8, OMG9: Right Switch [Hold] FC-6: Layout 5: Looper**

Hold the FM3 right switch to enter Looper Mode. Remember that the Looper block must be present in your presets in order for this layout to work.

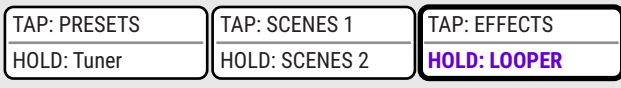

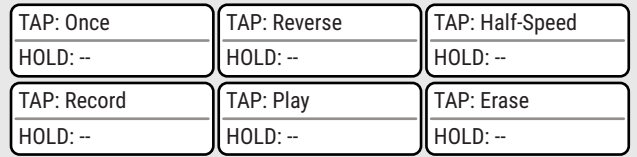

*Layouts 4 and 7 are completely un-used in the OMG9 setup.*

## **PERFORMANCE CONTROL PAGES**

## **INTRODUCTION**

It is easy to edit the FM3 using its intuitive system of menu pages and parameters, but you can't always do this mid-performance.

Musicians do sometimes adjust their equipment while playing, however (during a break or even mid-song). Traditional analog gear is very accommodating: amp knobs are at arm's length, and you can easily reach down and tweak a pedalboard effect.

The Performance control pages of the FM3 allow exactly this kind of easy, direct adjustment without menudiving. Each of the two **Performance Control Pages** (aka "**Perform Pages**") hosts ten controls of your choice. The five "ABCDE" knobs provide instant access to one row, and the next is just a button tap away. You can even add custom labels. Performance Control pages stay conveniently "parked" on the screen as you change presets or scenes, creating an experience just like that you get from dedicated hardware.

One performance page (Perform-Gbl) is **global**, meaning its controls stay the same as you change presets.

The second performance page (Perform-PP) is **per preset**, meaning that the controls displayed there are based on settings in the current preset. One preset might show ten different "Mix" controls, for instance, while another has assorted options like drive pedal level, delay time, chorus rate, and so on. It's totally up to you.

### **DISPLAYING A PERFORMANCE PAGE**

Displaying a Performance page is easy: just press **Home** followed by **Page Right** to your choice of the Per-Preset or Global perform page. These pages stay "parked" on the screen until you manually change to another page, so you can change presets or scenes and still have your custom Performance Control options ready to use.

In summary, Performance Control pages provide an easy and intuitive way to interact with your FM3 just as you would with traditional analog gear.

### **ADJUSTING PERFORMANCE PAGE CONTROLS**

Using these controls is easy. They behave exactly like the knobs, switches and selectors of the normal edit pages. While displaying a Performance Page, just use the **A**,**B**,**C**,**D** or **E** knobs or **NAV** and **VALUE** to make changes. Use the **NAV** up or down keys to change rows.

A control on one of the performance pages is a linked stand-in or "alias" for the same control in its usual place. For example, adjusting Amp Level on the global performance control page is the same as adjusting Amp Level wherever else it may be found in the edit menu of the amp block. If you make a change on a Perform page and then store the preset, the change is saved. If you make a change on a Perform page and then change the preset without saving, the change is discarded.

## **TUTORIAL: HOW TO SET UP PERFORMANCE PAGES**

Performance Pages must be set up using **FM3-Edit**, the companion editor/librarian software for the FM3. In the following tutorial, we will set do two examples.

- 1. In this tutorial, we'll edit the Global Performance page. To display it, tap Home, then tap Page Right twice. Notice that the factory default settings place the basic knobs of the AMP block here: Drive, Bass, Mid, Treble, Presence, Depth, Master Volume, Level. There are also two empty spots. We'll fill one of them here with the Delay Mix control so you can quickly adjust delay levels when you play.
- 2. Connect your FM3 over USB to a compatible Mac or Windows computer and Launch **FM3-Edit** (see [p. 15](#page-20-0)). (Remember, you will need a driver if you are running Windows. See [Section 3: USB\)](#page-30-0).
- 3. In FM3 Edit, load Factory Preset 001 or any preset that contains the Delay 1 block.
- 4. Once this preset loads, click on the delay block to select it in the grid.
- 5. Switch to the Performance Page editor in FM3 Edit by clicking the **Perform** button above the grid.
- 6. **Drag and Drop** the **Mix** parameter of the delay block to the empty slot in the top row of the **Global Performance Controls** area. *IMPORTANT: You must drag controls by their LABEL! If you drag on the knob, you will change its value. Don't panic if this happens, just UNDO by pressing Command + Z (Mac) / Control + Z (Win) and then try again.*
- 7. That's it! You can exit the Perform Page editor now by clicking again on the **Perform** button above the grid

**NOTE:** Since we've only changed a **Global** Performance Control, there is no need to store anything. In comparison, when you edit the **Per-Preset** Performance page you must save the preset to commit changes.

- 8. Let's add **Reverb Mix** to the remaining empty slot on the **Perform-Gbl** page. We must first change to the reverb block so we can drag-and-drop from its edit menu. Of course we could momentarily return to the grid, but there's a way to change the current block without doing this. A dropdown menu in FM3-Edit lists every block in the current preset. Find it left of the large block icon in the lower panel of FM3-Edit (shown at right, highlighted in green). Select the reverb from this list and then drag the Mix parameter to the Performance Page editor as you did **Delay** with the Delay Mix.
- 9. You can also use drag-and-drop to rearrange controls on performance pages. Drag one control onto another to swap them. Try this out on the Reverb Mix and Delay controls. Decide how you like this and then move on.

**TIP:** To remove a control, click it and then press Delete/Backspace on your keyboard.

10. You can change the two line **label** for any control by double-clicking on the existing name. Type your desired text and then press Enter/Return on your keyboard to confirm. Test this by changing the first line of the delay control to "DELAY" instead of "DLY1".

You have reached the end of this tutorial. Test your changes on the FM3.

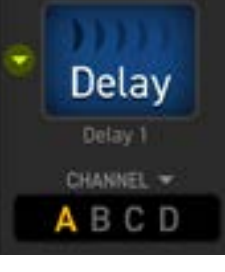

## **SETLISTS & SONGS**

## **INTRODUCTION**

In the world of musical performance, a "Setlist" is a list of songs to be performed in a specific order. A setlist creates the structure for a show, letting you plan ahead how to start strong, avoid lulls, and finish memorably. A setlist also helps band members and crew to be ready for what comes next, instead of stopping to ask questions or search for the needed settings. A short "singer/songwriter" Setlist might contain 4 songs. A typical modern rock/pop concert setlist might have from 12-25 entries. A hard working cover band might play four different sets covering a total of 100+ songs!

The Fractal Audio Setlist/Song feature provides a way to prepare an ordered **Setlist** of named **Songs**. FC footswitches can then change songs in order and present the various sounds needed for their named **Song Sections** (intro, verse, solo, etc.). Like FC Layouts, Setlists and Songs can be edited through the Axe-Fx III front panel or in Axe-Edit, which also includes convenient utilities for import, export, and more.

The Setlist Songs feature requires an FC-6 or FC-12 Foot Controller. On the FC, **Song footswitches** allow you to select songs. **Section footswitches** load sections from the current song. **Setlist footswitches** allow you to choose different Setlists.

## **CREATING SONGS & SETLISTS**

The Setlists/Songs feature is accessed through a new area of the global SETUP menu called **FC Setlists/Songs**. To use this feature, first create one or more songs, then add them to a Setlist in any order. Assign FC Switches to any layout to access the desired features. Setlists, Songs and Sections are like other areas under Setup in that all changes take effect immediately and they do not need to be stored.

## **SONGS & SECTIONS**

- Each song has a **number**, a **name** (10 chars) and contains six numbered **Sections**.
- Each section has a **number**, a **name** (10 chars), and a designation of one **Preset** and one **Scene** (1-8 or DEFAULT).
- Up to 128 songs can be created in total.

For Example, imagine Song 1, named "All I Want"

- Section 1: named "**Intro**" loads Preset 1, Scene 1
- Section 2: named "**Verse**" loads Preset 1, Scene 2
- Section 3: named "**B-Section**" loads Preset 3, Scene 1
- Section 4: named "**Chorus**" loads Preset 510, "Default Scene"
- Section 5: named "**Solo**" loads Preset 1022, Scene 6
- ▶ Section 6: is not used in this song. Its "Preset" is "NONE", which disables the section.

## **TO CREATE A SONG:**

- Open **SETUP: FC Setlists/Songs** and page right to "**Songs**".
- ▶ Navigate to any Song and press **NAME SONG** (push knob C). Enter a name using controls that work identically to those for presets and scenes.
- Next, press Enter or **EDIT SONG** (push knob B). Define each of up to six **Sections** by using the controls to enter a PRESET number, a SCENE number, and a section NAME.
- Press Exit when finished to return to the master Songs list.

| SETLISTS/SONGS    |                    |                  | Setlists | Songs |  |
|-------------------|--------------------|------------------|----------|-------|--|
| SONG <sub>1</sub> | All I Want         |                  |          |       |  |
| SONG <sub>2</sub> | Astray             |                  |          |       |  |
| SONG <sub>3</sub> | So Blind           |                  |          |       |  |
| SONG <sub>4</sub> | Astray             |                  |          |       |  |
| SONG <sub>5</sub> | <b>Back 2 Zero</b> |                  |          |       |  |
| SONG <sub>6</sub> | In My Mind         |                  |          |       |  |
| SONG <sub>7</sub> | <b>Meters</b>      |                  |          |       |  |
| SONG <sub>8</sub> | In Love w U        |                  |          |       |  |
| SONG <sub>9</sub> | Leader             |                  |          |       |  |
| <b>SONG 10</b>    | Play It Loud       |                  |          |       |  |
| <b>SONG 11</b>    | <b>Set Me Free</b> |                  |          |       |  |
| <b>SONG 12</b>    | Dreaming           |                  |          |       |  |
| Nav               |                    |                  |          |       |  |
| RESET SONG        | <b>EDIT SONG</b>   | <b>NAME SONG</b> |          |       |  |

Fig 1: The **Songs** page of the **Setlists/Songs** menu, aka the "Master Songs List"

| EDIT SONG 1: All I Want                                |                                                            |                                                                      |                                                                     |  |
|--------------------------------------------------------|------------------------------------------------------------|----------------------------------------------------------------------|---------------------------------------------------------------------|--|
| <b>SECTION</b><br>$\mathbf 1$<br>2<br>3<br>4<br>5<br>6 | <b>PRESET</b><br>1<br>1<br>3<br>510<br>1021<br><b>NONE</b> | <b>SCENE</b><br>1<br>2<br><b>DEFAULT</b><br>1<br>6<br><b>DEFAULT</b> | <b>NAME</b><br>Intro<br>Verse<br><b>B-Section</b><br>Chorus<br>Solo |  |
| Nav                                                    | Preset                                                     | <b>Scene</b>                                                         |                                                                     |  |
| <b>RESET SECT</b>                                      | <b>EXIT</b>                                                |                                                                      | NAME SECTION                                                        |  |

Fig 2: The **Edit Song** page of the Setlists/Songs menu, where **Song Sections** are created.

#### **14 Additional Topics**

### **ABOUT SETLISTS**

Each of the four Setlists contains up to 32 songs in numbered positions. A particular song can appear more than once in the list. Empty slots are permitted only at the end.

- Each Setlist has a **number** and a **name** (10 chars).
- The "ACTIVE!" designation serves to select a specific setlist, indicating which song list will populate the FC footswitches. While many performers may only need one setlist, others could use different setlists for various bands or gigs. Some might even perform extensive shows that require activating different setlists as the performance progresses.
- To change the active Setlist, open SETUP/FC Setlists/Songs, and turn Knob C to move the "ACTIVE!" marker, or use FC "Setlist" footswitches.

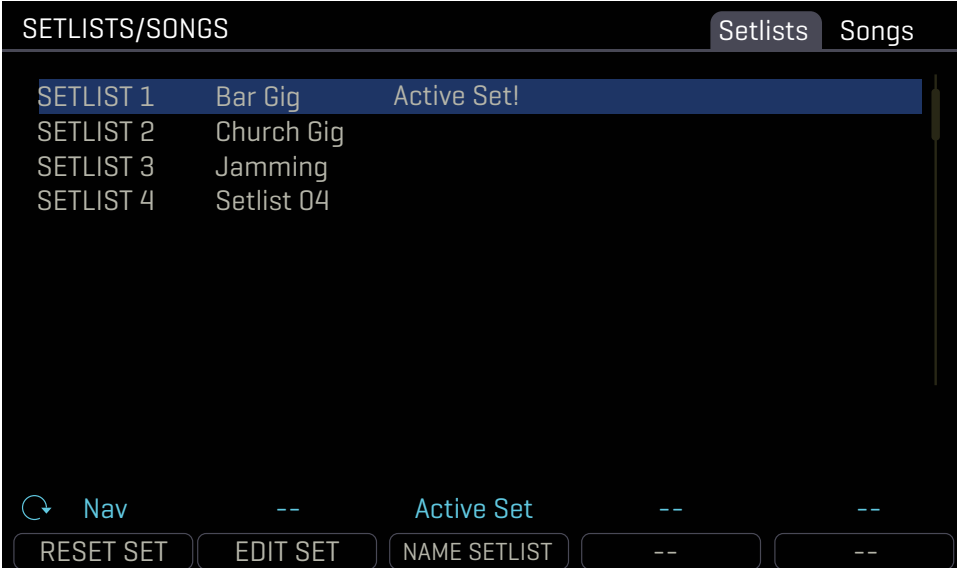

Fig 3: The **Setlists** page of the **Setlists/Songs** menu, where you can access setlists for editing or change the Active Setlist.

| <b>EDIT SET 1: SET NAME</b> |                                        |        |  |  |
|-----------------------------|----------------------------------------|--------|--|--|
| SLOT <sub>1</sub>           | 001: I Want                            |        |  |  |
| SLOT <sub>2</sub>           | $022:1$ ast Time                       |        |  |  |
| SLOT <sub>3</sub>           | 014: You Gave                          |        |  |  |
| SLOT <sub>4</sub>           | 002: Astray                            |        |  |  |
| SLOT <sub>5</sub>           | 009: Leader                            |        |  |  |
| <b>SLOT 6</b>               | 016: Rewind                            |        |  |  |
| SLOT <sub>7</sub>           | 027: Rust                              |        |  |  |
| SLOT <sub>8</sub>           | 067: On the Run                        |        |  |  |
| SLOT <sub>9</sub>           | 005: Back 2 Zero                       |        |  |  |
| <b>SLOT 10</b>              | 012: Dreaming                          |        |  |  |
| <b>SLOT 11</b>              | 089: Shine                             |        |  |  |
| <b>SLOT 12</b>              | 090: Madrigal                          |        |  |  |
| Nav                         | <b>Move Song</b><br><b>Select Song</b> |        |  |  |
|                             | <b>EDIT SONG</b><br><b>INSERT</b>      | DELETE |  |  |

Fig 4: The **Edit Setlist** page of the **Setlists/Songs** menu allows you to easily insert, remove, or re-order the songs in a Setlist.

# **FC SETLIST/SONG FUNCTIONS**

The Setlist/Song feature uses three new categories of FC footswitch functions: **SETLIST**, **SONG**, and **SECTION**.

Each function has one or more self-explanatory parameters, plus various options for the FC footswitch "Mini-Display". For an introduction to footswitch functions, see ["Tap & Hold Functions" on p. 80](#page-85-0)

For complete details on these new functions, see the **Fractal Audio Footswitch Functions Guide**.

As of this writing, none of the FM3 factory layouts contain Setlist or Song/Section footswitches.

## **SETLIST FUNCTIONS**

Three "SETLIST" functions change the Active Setlist:

- **SETLIST: SELECT** : This makes the designated Setlist "Active" by its number, 1–4.
- **SETLIST: TOGGLE** : This toggles between two setlists, making them "Active".
- **SETLIST: INC/DEC. :** This incrementally steps through the Setlists to select one as Active.
- You can also change the Active Setlist on the Setlists page of **SETUP: FC Setlists/Songs**, or in Axe-/FM9-Edit.

## **SONG FUNCTIONS**

Three "SONG" functions load Songs based on their numbered positions within the Active Setlist.

- **SONG: SELECT IN SET** : This loads a song by its numbered position (1–32) in the Active Setlist.
- **SONG: TOGGLE IN SET**: This toggles between two songs by their numbered positions in the Active Setlist.
- **SONG: INC/DEC IN SET**: This incrementally steps forward or backward through all of the non-empty songs in the Active Setlist. (Empty songs are skipped automatically, and any empty songs at the beginning or end of the list are skipped when the list "wraps.")

## **SECTION FUNCTIONS**

Three "SECTION" functions load sections from the current song. Whenever a Song Section is loaded, the main display of the FC changes to show the **name of the current song**, and the **name of the current section**.

Three functions select songs from within the current Active Setlist.

- **SONG SECTION: SELECT** : This loads a Section by its number in the current Song.
- **SONG SECTION: TOGGLE**: This toggles between two Sections of the current Song.
- **SONG SECTION: INC/DEC** : This incrementally steps forward or backward through all of the Sections in the current Song. (Empty Sections are skipped automatically, and any empty Sections at the beginning or end of the list are skipped when the list "wraps.")

## **FREQUENTLY ASKED QUESTIONS**

- **Q:** Why all the technical terminology?
- **A:** The language of the FM3 is for the most part the universal language of professional audio. This allows the FM3 to be used by casual and professional players, producers, engineers, and beyond. The terminology and concepts you will use and learn are accordingly not unique to the FM3. Understanding them will help you to master the craft of pro audio and to communicate with others. At the same time, the FM3 is easier than ever, with dedicated controls and a clear interface that doesn't distract or disrupt the creative flow.
- **Q:** What is "FRFR"?
- **A:** FRFR stands for "full-range, flat response." This acronym is used to describe a "neutral" speaker or speaker system that is designed to reproduce the entire audible spectrum of 20 Hz – 20kHz without emphasis. Examples of FRFR systems would include high-quality studio monitors and properly designed PA systems or monitors. Many manufacturers are also now offering FRFR systems designed specifically for direct guitar applications.
- **Q:** How do I upgrade the firmware of my FM3?
- A: Use Fractal-Bot. See [p. 111](#page-116-0).
- **Q**: Can I load my presets from the Axe-Fx III into the FM3 (or vice versa)?
- **A:** Yes! Axe-Edit and FM3 Edit have both been updated for cross compatibility. The FM3 will do its best to interpret larger Axe-Fx III presets but you should always check the results.
	- The top 4 rows and first 12 columns of an Axe-Fx III preset are imported first. This aligns the top-left of the FM3 grid with the Axe-Fx III grid. Any incompatible block will be replaced by a shunt.
	- Blocks in rows 5 and 6 as well as columns 13 and 14 of the Axe-Fx III preset are added to the first available spaces of the FM3 preset. Incompatible blocks will not be imported.
	- When converting an Axe-Fx III preset to an FM3 preset it is possible to have more blocks than the CPU can handle. If this happens, the FM3 device will display a blinking red banner in the top-left of the HOME screen that reads "CPU Limit - Muted". The FM3 will stop processing audio but allow you to delete and/or reconfigure the blocks as needed.
	- In regards to the CAB block, an Axe-Fx III preset that has bank USER 2 selected will be changed to USER 1 as the FM3 does not have a User 2 bank. Also note, that only "Cab 1" and "Cab 2" selections from the Axe-Fx III preset will be imported as the FM3 only has two selectable cabinets.
- **Q:** What about presets from the Axe-Fx II, AX8 or FX8?
- **A:** No, these presets are not cross-compatible, but you can generally transfer parameter settings by hand with good results. As of this writing, all of the same amp models are present, and "factory" speaker cabs of the older products are present in the "Legacy" bank on the FM3.
- **Q:** My expression pedal isn't working. What should I do?
- **A:** Expression pedals need to be calibrated and assigned to a parameter, controller or remote function. See ["Expression Pedals" on p. 12](#page-17-0) for a basic overview. Are you using a TRS cable? Is it connected to the correct port on the FM3? Is it actually an expression pedal? Did you set up a Modifier as described in **[Section 9](#page-72-0)**?
- **Q:** My FM3 won't start up correctly.
- **A:** Please see ["Recovery" on p. 113](#page-118-0).
- **Q:** My FM3 seems quiet at default settings.
- **A:** By default, analog outputs 1 is set to -10dBV. To change to +4dBu, use the **Output Level** parameters for Out 1 on the **Audio** page of the **I/O** menu under **SETUP**.
- **Q:** Can I use a computer or external MIDI controller to remote control the FM3?
- **A:** The FM3 has a rich MIDI spec which allows it to be remote controlled. Any 3rd party MIDI controller can be used, but please note that an FC-6 or FC-12 connected via FASLINK offers many advantages over traditional 5-pin MIDI. The FM3 is not a computer USB MIDI Interface. A thirdparty MIDI interface is required for a DAW or other computer application to control the FM3.
- **Q:** I'm hearing click and pops.
- **A:** First, check all cables. You'd be surprised by how often a short can be found in a brand new or trusted cable. Then, check to see whether you are clipping the FM3 inputs or outputs  $(p, 7)$ . Excessive CPU usage may also be to blame. Is the CPU meter at or near 80%? If so, you've overloaded the current preset. Try removing one block and review ["Preset CPU Limits" on p. 50](#page-55-0) for useful tips.
- **Q:** One or more of my presets produces no sound.
- **A:** This might be any one (or several) of a number of things.
	- Are the top panel OUT level knobs turned up?
	- Is every other component in your rig working correctly? Most of the time, the problem is a faulty or disconnected cable. Checking the FM3 with headphones can help rule out this possibility.
	- Does the preset rely on a user cab that isn't loaded? Check the cab block and try a factory cab.
	- If your preset complete? Make sure it has a complete path from the input to the output with no breaks. Try a different preset.
	- Are you using the correct output block or settings? By default, the FM3 factory presets are set to use Out 1 L/R. If you want to use Out 2 at the same time, or only Out 2, see the notes on "Front-Of-House + Personal [FRFR Monitor" on p. 34](#page-39-0)
	- Is there a Modifier assigned to a volume or level set to a pedal or switch that's either not present or different from the one you normally use. Check the modifier or change the INITIAL VALUE for a missing external controller from 0% to 100% (see ["MIDI/Remote: General Page" on p. 105\)](#page-110-0).
- **Q:** Why would I place certain effects *before* or *after* an Amp and Cab?
- **A:** Sonically speaking, the main reason to care about effect placement is that a given effect will sound different when placed before or after distortion.

How does this difference sound? If you've ever switched the sequence of traditional drive and wah pedals, you've heard an excellent example. In the case of wah before overdrive, the resonant filter of the wah "excites" the overdrive in a cool way while still retaining a natural overall tone. When the wah follows distortion, you might hear a more dramatic sweep that almost sounds synth-like and might be considered less "classic." It's not surprising then that wah would traditionally be a run as a "pre" effect between guitar and amp. The amp's distortion follows the wah. Many other effects fall in this same category.

A different example is found in overdrive with reverb or delay. In the natural world, reverb and echo occur because of open spaces around your guitar amp – like a club or concert hall. These effects would therefore NOT be heard before a distorted amp, but *after* it. Recording studios often add these kinds of effects "post", i.e. at the console—after the mic has picked up the distorted sound from the guitar amp. If you wanted to simulate this natural sounding reverb or delay these effects would likely be run "post." This is not to say that delay or reverb before distortion is a "no-no." Many "legendary" tones came from echo units in front of an amp—but this is very different from "post" delay, both tonally, but also in terms of dynamics.

The good news is that the FM3 allows you to experiment easily and find what combinations of pre- and post-effects work best for you. Creativity begins where conformity ends.

- **Q:** Anything else I should know?
- **A:** The **Layouts and Footswitches** section includes its own FAQ. Check out the ["FM3 Footswitch FAQ" on p. 90](#page-95-0)

#### **14 Additional Topics**

## **SHORTCUTS**

The FM3 has several shortcuts and hidden features. These are summarized below.

### **IN GENERAL**

**PIDES** Press **EDIT** to jump to the Edit menu for the currently selected block. Press repeatedly to step through all blocks.

#### **ON THE HOME PAGE**

- **Press ENTER** to show the Layout Grid for the current preset.
- Use **NAV LEFT/RIGHT** to select presets and press **NAV UP/DOWN** or turn knob **A** to select scenes.
- **-** Double tap **A** to jump to editing the Amp Double tap **B** to jump to editing Driive 1 (think "boost") Double tap **C** to jump to editing the Cab Double tap **D** to jump to editing Delay 1 Double tap **E** to jump to editing Reverb ("think r**eee**verb"

#### **IN THE AMP BLOCK**

- On the Output EQ page, press **ENTER** to flatten the EQ.
- On the Output EQ page, press **NAV UP/DOWN** to change the number of bands.

#### **IN THE CAB BLOCK**

**NAV** to the Cab Number field and press **ENTER** to enter the Cab Picker for the selected.

#### **ON THE GRID**

 With any block selected, **press-and-hold ENTER** to create a series of shunts and cables to bridge empty space to the right. This will also CLEAR existing connectors between a series of blocks.

#### **TO OPEN THE CONTROLLERS MENU**

**Press the TEMPO** button once.

#### **ON THE SEQUENCER PAGE OF THE CONTROLLERS MENU**

With any **Stage** selected, press **ENTER** to randomize the values of all stages.

# <span id="page-138-0"></span>**SPILLOVER**

Spillover allows delay and reverb tails to "ring out" when an effect is bypassed or when you change channels, scenes, or presets. This section covers how to set up spillover in different scenarios.

## **WHEN BYPASSING AN EFFECT...**

Effect block spillover is easy and requires only a particular setting in the block. For tails to ring out when an individual block is bypassed, set that block's **Bypass Mode** to "MUTE FX IN". If an effect is running in parallel, use "MUTE IN" instead. Be aware that different channels share effect memory, so changes to delay time, reverb size, etc, may cause a "sweep" in the tail.

## **WHEN SWITCHING SCENES...**

Switching Scenes provides one of the best ways for sound changes to have perfect spillover. Since Scenes simply bypass or engage blocks one-by-one or in groups, just refer to the instructions above for all blocks in your preset.

## **WHEN CHANGING PRESETS...**

Spillover across different presets is a bit more involved. The first step is to open the **SETUP: Global Settings: Config** and set the **Spillover** parameter to determine whether "DELAY", "REVERB", or "BOTH" will spill over when you change presets. This setting is OFF by default.

You must also ensure that the same Delay or Reverb blocks exist in each of your presets where you want spillover. These need to be the same block *and* the same number (i.e. **Delay 1** spills over only through **Delay 1**, **Delay 2** through **Delay 2**, etc.).

For spillover to work perfectly, the blocks must also have similar settings and placement on the grid. The moment you change to a new preset, the parameter settings can change. For example, if you change from a preset where Delay 1 has a time of 500 ms to a preset where Delay 1 time is 100 ms, the tails will suddenly be heard as 100 ms echoes instead. You would likewise hear a difference in the tail, for instance, if that delay was placed *after* a clean amp block in one preset, and *before* an overdriven amp block in another! Bypass states and Bypass Mode settings must also be considered.

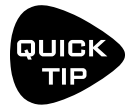

*For a simple preset spillover experiment, create a preset, then save an exact copy to a new location and test spillover. Then begin making changes as needed to settings outside of those blocks that you want to spill over. FM3-Edit also makes it easy to copy and paste a block from one preset to another.*

## **SENDING AND RECEIVING MIDI**

MIDI Messages are received at the MIDI In port and transmitted at the MIDI OUT/THRU port of the FM3. Use 5-pin MIDI cables between the FM3 and the MIDI ports of other devices.

#### **RECEIVING MIDI**

The FM3 responds to MIDI Program Change Messages, MIDI CC messages — which can be used for a wide variety of purposes including Scene Select, Effect Bypass/Engage, Modifier Control, and more — and will sync internal tempo to MIDI clock messages for use with delay time, LFO rates, etc.

The FM3 is NOT a USB MIDI Device. It uses COM ports over USB for Fractal-Bot and FM3-Edit, and will not appear as a MIDI device in a DAW or other MIDI program.

### **MIDI THRU**

The FM3 MIDI Out port also features a soft "MIDI Thru" capability. This merges any data received at the MIDI In port with any generated MIDI messages at the MIDI Out port. This option must be enabled. See "MIDI/Remote: [General Page" on p. 105](#page-110-0)

#### **SEND MIDI PC**

The simplest MIDI capability of the FM3 is transmitting a single MIDI program change message ("PC") each time a new Preset is loaded—whether via the front panel, using an FC Footswitch, or in any other way. To enable this, open the **SETUP** | **MIDI/Remote** menu and page to the "**General"** tab. Set **Send MIDI PC** to the desired MIDI channel.

### **THE SCENE MIDI BLOCK**

A more sophisticated MIDI tool is the **Scene MIDI Block**. Once you place this block on the grid, it transmits MIDI messages automatically whenever a new scene is loaded—whether via the front panel, with a footswitch, or by any other means. The Scene MIDI block can transmit up to eight total custom PC or CC messages. Remember that a "default scene" loads automatically when you select a new preset, so any FC footswitch that selects a new Preset or a new Scene can also cause the FM3 to send a burst of MIDI messages. See the "The Fractal Audio [Blocks Guide"](#page-24-0) for more on the Scene MIDI Block.

#### **CONTROL SWITCH MIDI**

Another way for the FM3 to transmit MIDI messages using **Control Switches**. The primary function of a Control Switch is to operate as a **Modifier** source to control FM3 parameters. Beyond this, however, each of the six Control Switches has the capability to transmit a custom "payload" of MIDI data every time the switch is turned on ON or OFF. Because this isn't tied to another event such as a Preset or Scene change, Control Switch MIDI is more flexible and dynamic.

Because Control Switches can be momentary or latching (and even mutually exclusive), the CS MIDI system is very versatile. You might change a connected MIDI-controlled amp, operate a remote processor, control a sequencer, switch a lighting system, and more.

Here is a summary of the MIDI Capabilities of a Control Switch:

- The Control Switch function can be placed in any FC Layout.
- Control Switches 1–6 appear in the list of **Modifier** sources on the FM3. The role of a switch as a modifier source is not compromised if you also use it to transmit MIDI. The same switch can simultaneously control the FM3 and a connected device. See Section 9[: Modifiers](#page-72-0) to learn more.
- Each Control Switch has its own global **MIDI Payload** containing up to four Program Change ("PC") or Control Change ("CC) messages on any MIDI Channels, with custom values from 0-127, or disabled ("--") for both the ON and OFF states of the switch.
- Each MIDI Payload also has a "master switch" allowing it to be enabled or disabled.

#### **SETTING UP THE MIDI PAYLOAD FOR A CONTROL SWITCH:**

- Open the **SETUP** | **FC Controllers/External Switches** menu and page to the "**CS MIDI"** tab.
- Use **NAV** buttons and the **VALUE** wheel to get around the page.
- ▶ Select the desired control switch at the top of the menu. (CS1, CS2, etc.)
- Make sure ENABLED is set to "YES" if you want the switch to send MIDI.
- NAV through the table and create your desired MIDI Payload of up to four commands, with different values for ON and OFF
	- For each command, select whether you want a Program Change (PC) or Control Change (CC) message.
	- Set the MIDI Channel for that command as desired from 1–16.
	- If you chose a CC Command, set the CC Number.
	- Set the desired Values for when the switch is ON and when it is OFF.
	- You can select values from 0–127, or "--" which means "send nothing."
- ▶ There is no need to save CS MIDI settings. They take effect immediately.

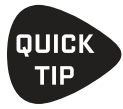

Remember, Control Switches can be switched manually using a footswitch, or automatically by Scenes. See the ["The Footswitch Functions Guide"](#page-25-0) for more on Control Switches.

## **MIDI REFERENCE TABLES**

## **MIDI BANK & PROGRAM CHANGE**

The following table lists the MIDI Bank and Program Change messages required to select FM3 presets. MIDI Bank Select (CC#0) Value , Midi Program Change = FM3 Preset Number.

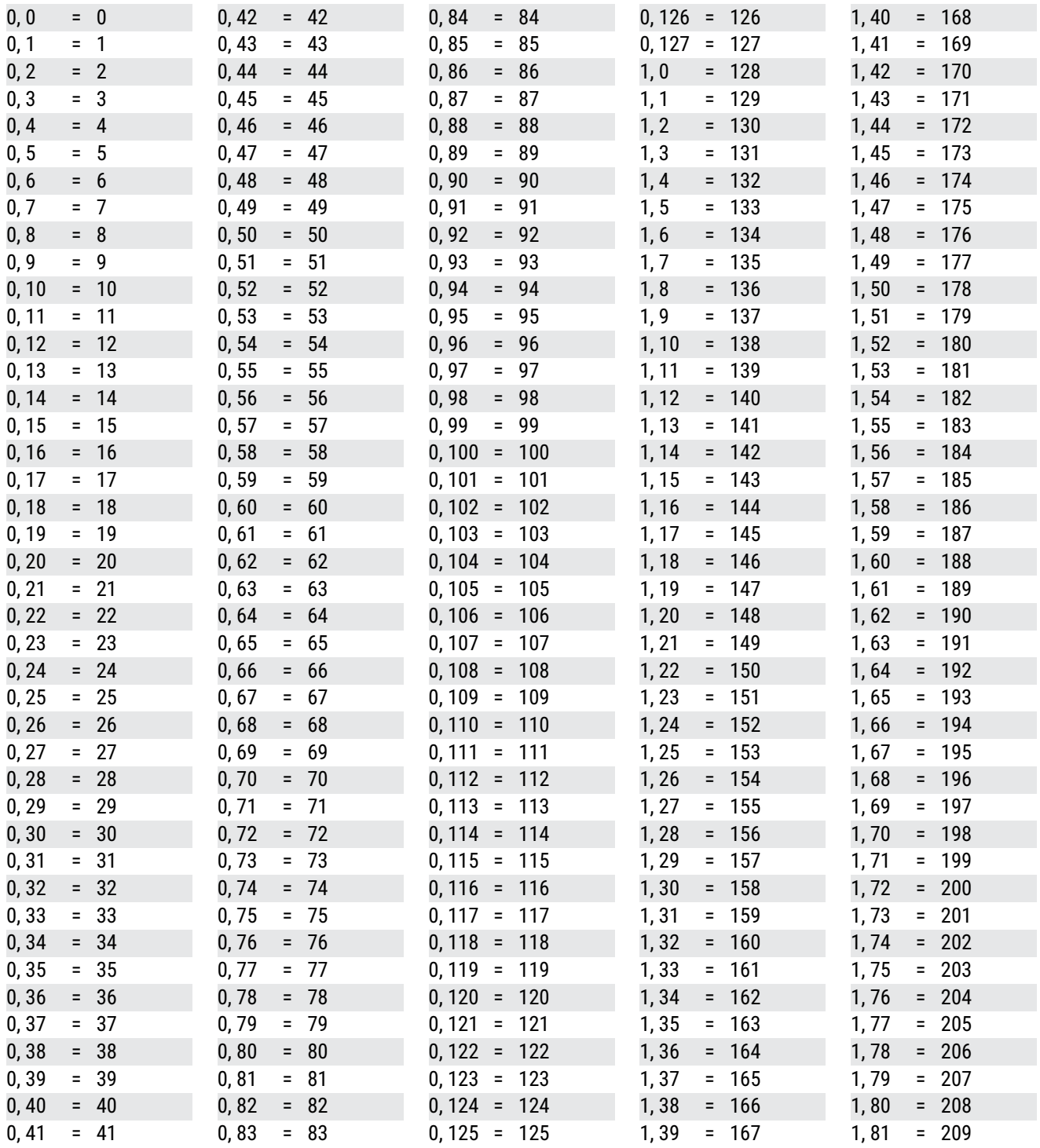

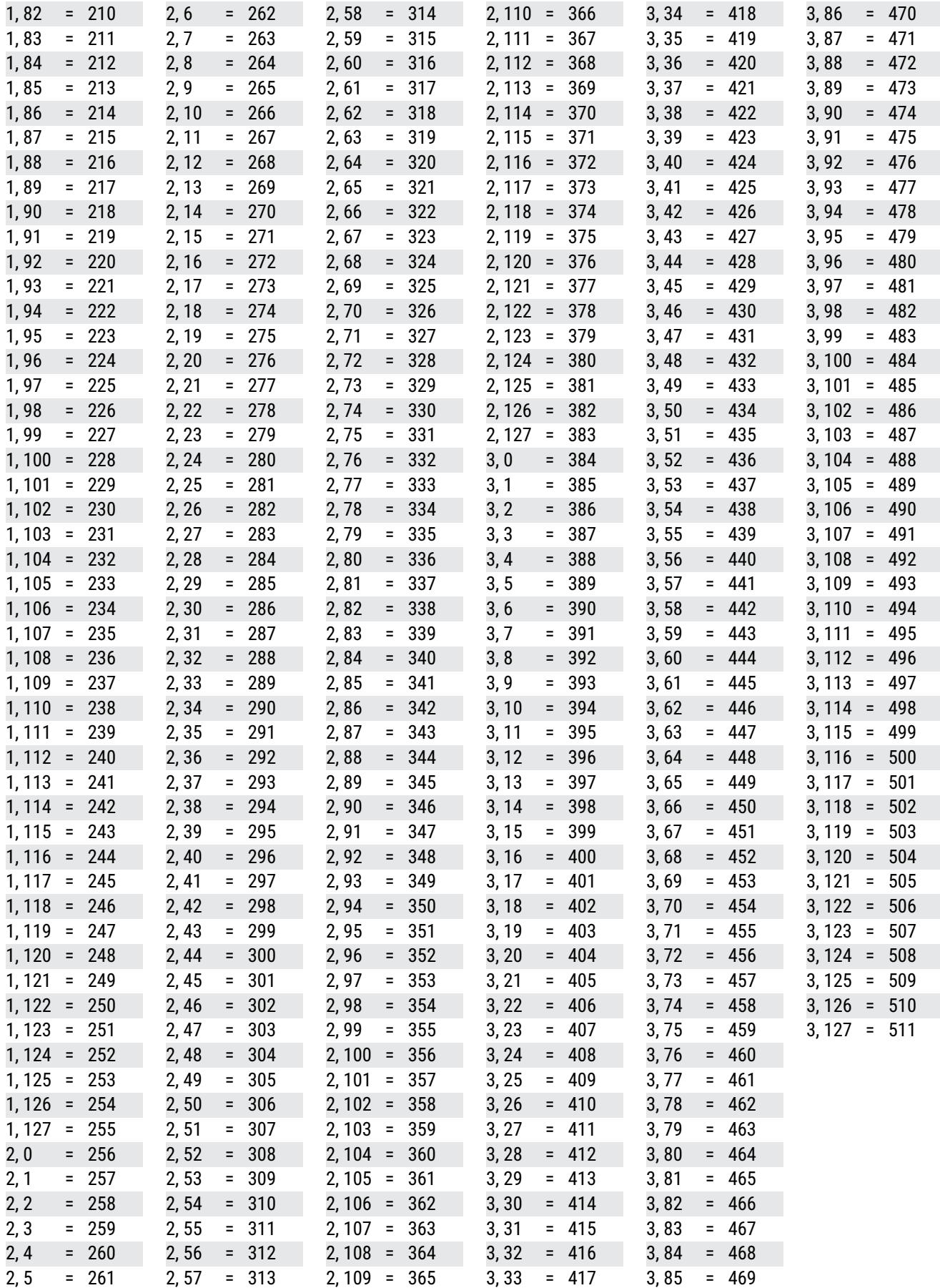

[137](#page-3-0)

#### **14 Additional Topics**

### **CC VALUE TO SCENE**

When selecting Scenes using the global options found on the **Other** page of the **MIDI/Remote** menu under **SETUP**, the *value* of the designated CC# determines the Scene:

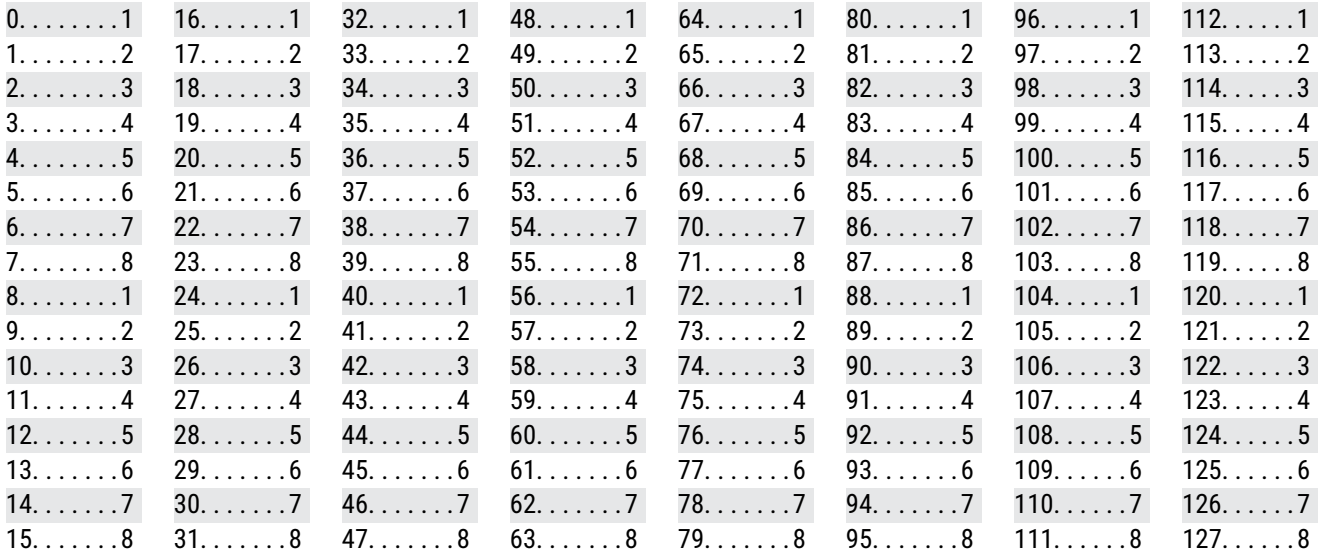

## **CC VALUE TO CHANNEL**

When changing Channels using the global options found on the **Channel** page of the **MIDI/Remote** menu under **SETUP**, the *value* of the designated CC# determines the Channel:

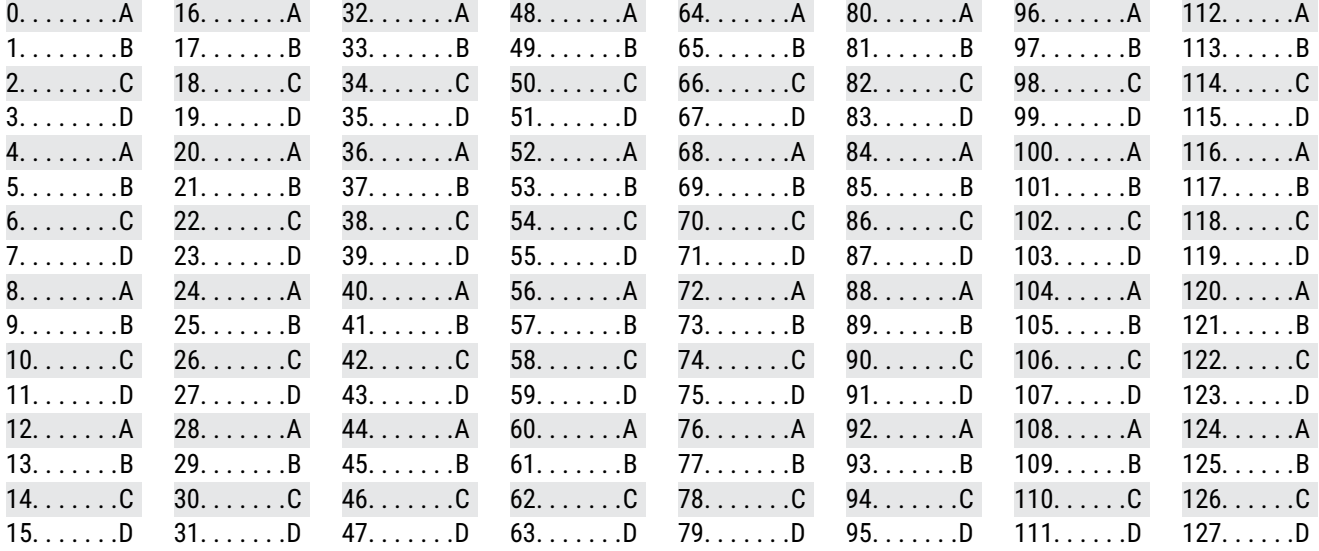
# **15 SPECIFICATIONS**

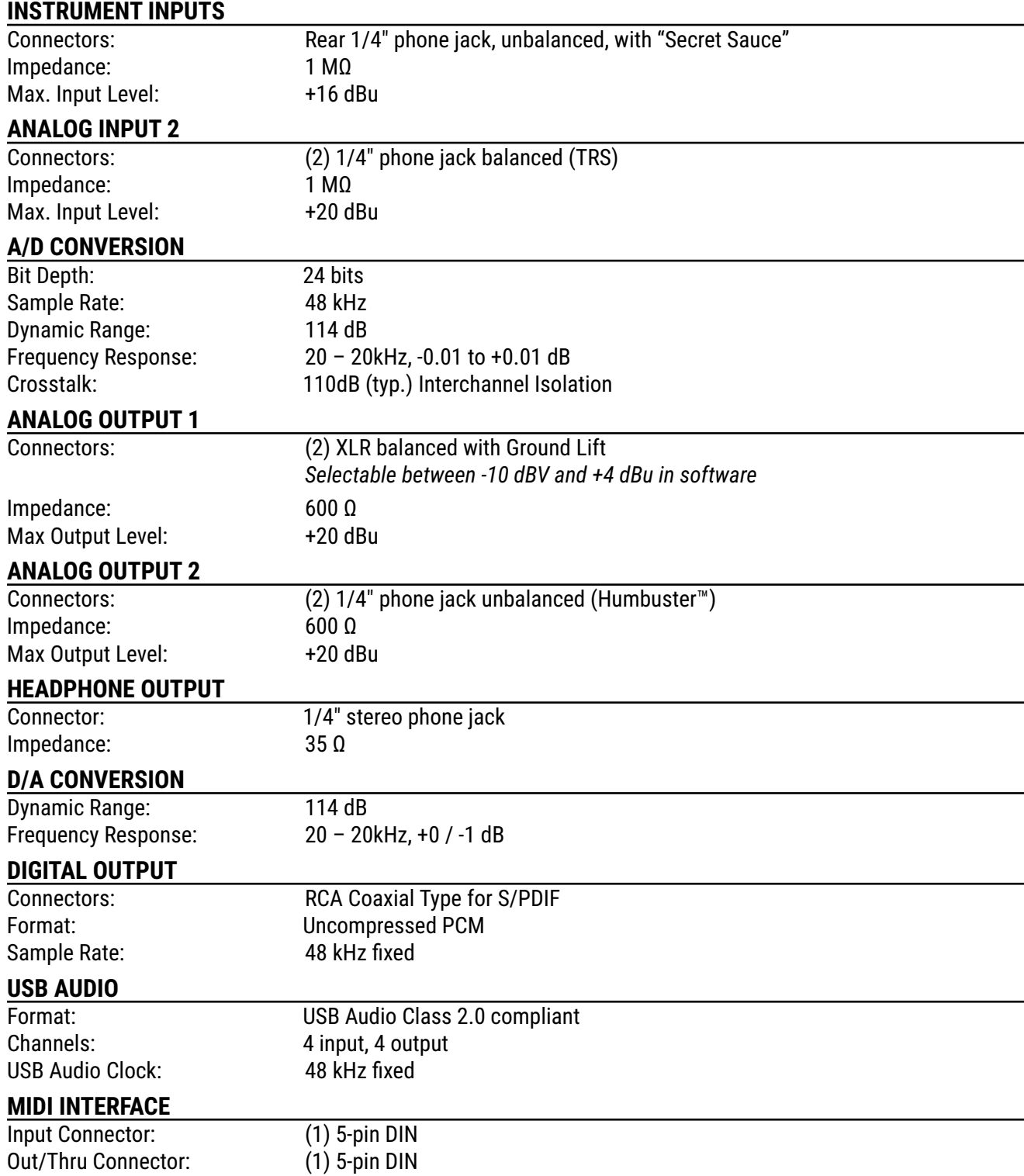

### **15 Specifications**

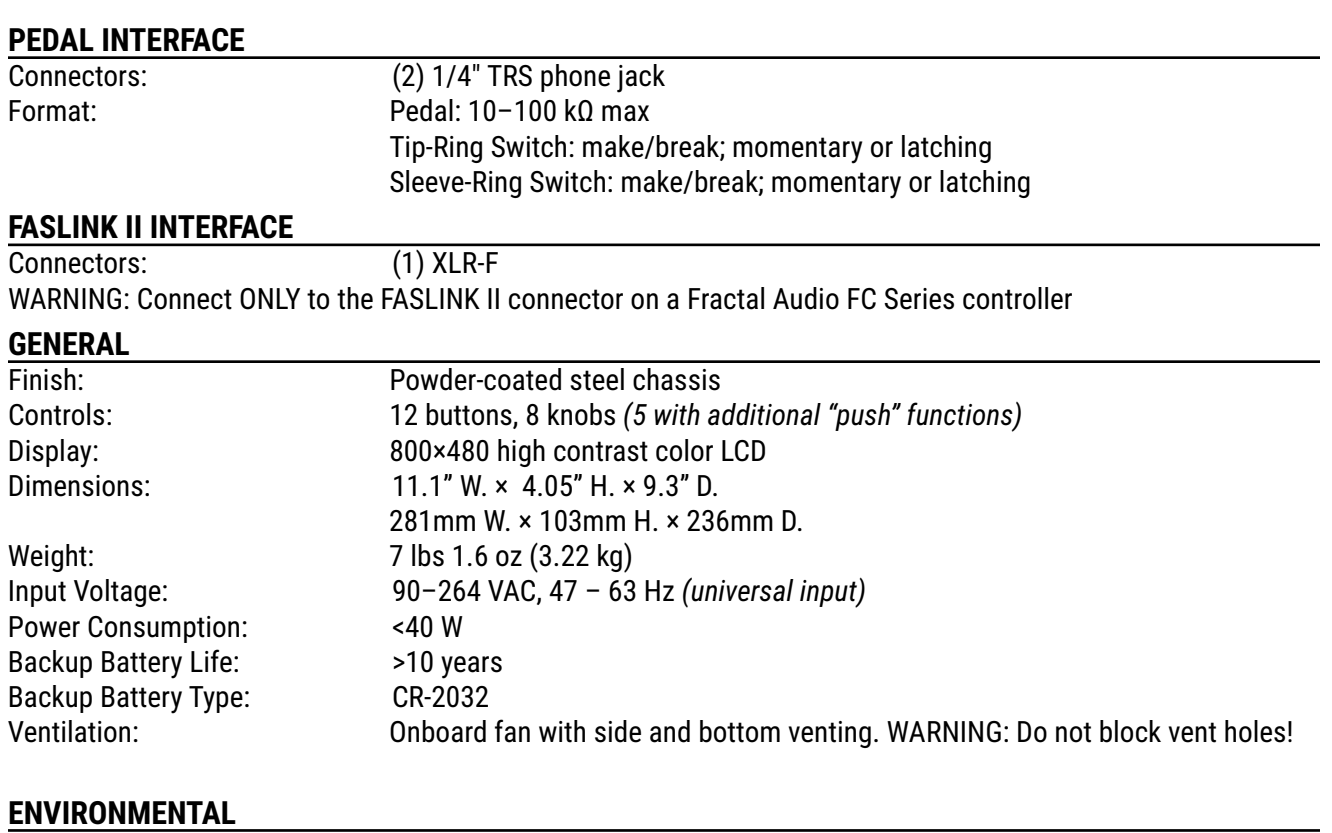

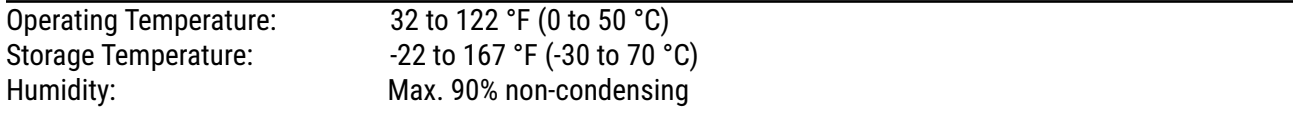

### **MIDI IMPLEMENTATION**

The FM3 features a robust MIDI implementation detailed below.

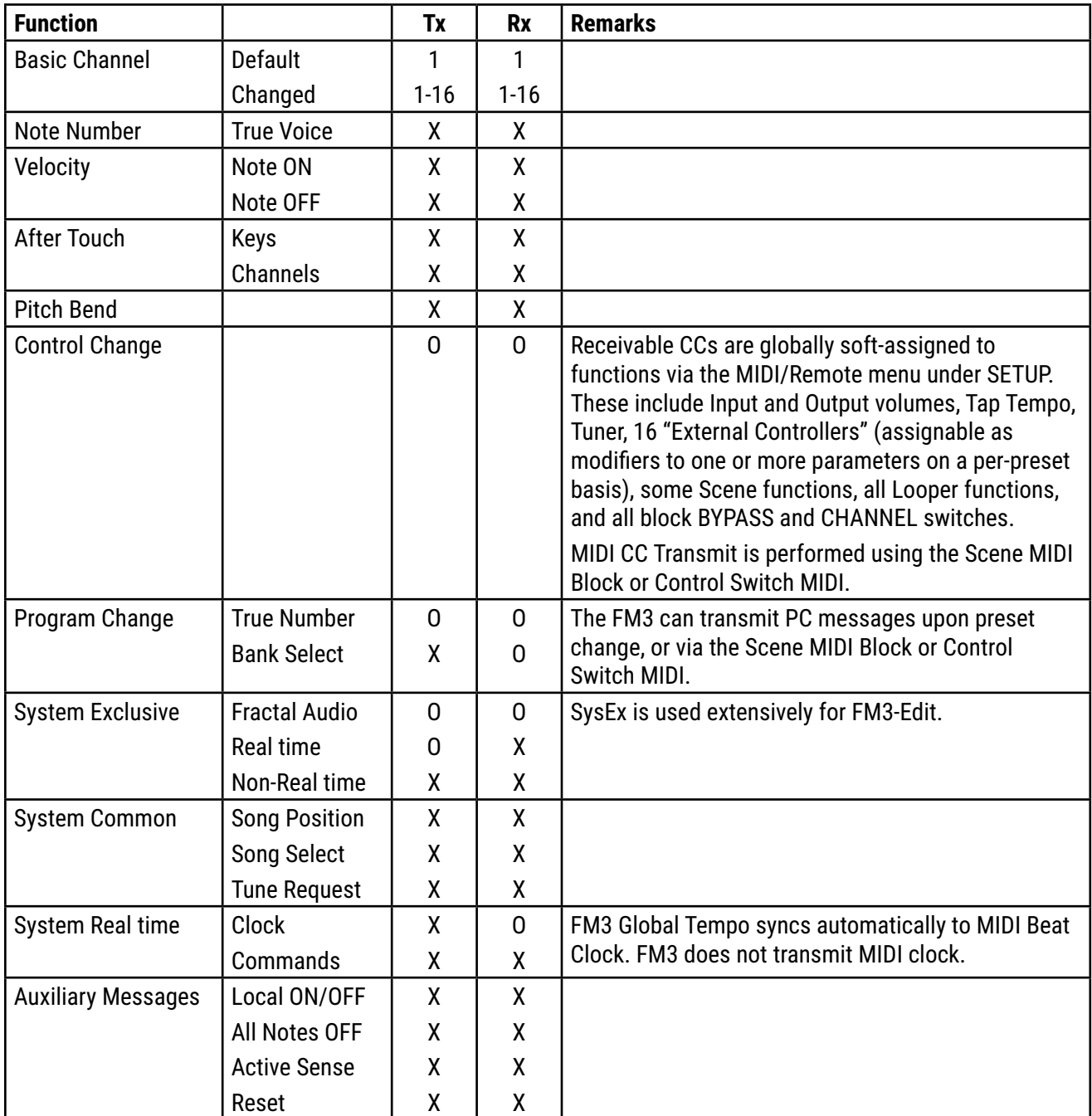

# **WARRANTY**

Fractal Audio Systems warrants that your new Fractal Audio Systems product shall be free of defects in materials and workmanship for a period of one (1) year from the original date of purchase.

During the warranty period, Fractal Audio Systems shall, at its sole option, either repair or replace any product that proves to be defective upon inspection by Fractal Audio Systems.

Fractal Audio Systems reserves the right to update any unit returned for repair and to change or improve the design of the product at any time without notice. Fractal Audio Systems reserves the right to use reconditioned parts and assemblies as warranty replacements for authorized repairs. This warranty is extended to the original retail purchaser for units purchased directly from Fractal Audio Systems or one of its authorized distributors or resellers.

This is your sole warranty. Fractal Audio Systems does not authorize any third party, including any dealer or sales representative, to assume any liability on behalf of Fractal Audio Systems or to make any warranty for Fractal Audio Systems. Fractal Audio Systems may, at its option, require proof of original purchase date in the form of a dated copy of original authorized dealer's invoice or sales receipt. Service and repairs of Fractal Audio Systems products are to be performed only at the Fractal Audio Systems factory or a Fractal Audio Systems authorized service center. Fractal Audio Systems may require advanced authorization of repairs to authorized service centers. Unauthorized service, repair or modification will void this warranty.

### **DISCLAIMER AND LIMITATION OF WARRANTY**

THE FOREGOING WARRANTY IS THE ONLY WARRANTY GIVEN BY FRACTAL AUDIO SYSTEMS AND IS IN LIEU OF ALL OTHER WARRANTIES. ALL IMPLIED WARRANTIES, INCLUDING WARRANTIES OF MERCHANTABILITY AND FITNESS FOR ANY PARTICULAR PURPOSE, EXCEEDING THE SPECIFIC PROVISIONS OF THIS WARRANTY ARE HEREBY DISCLAIMED AND EXCLUDED FROM THIS WARRANTY. UPON EXPIRATION OF THE APPLICABLE EXPRESS WARRANTY PERIOD (1 YEAR), FRACTAL AUDIO SYSTEMS SHALL HAVE NO FURTHER WARRANTY OBLIGATION OF ANY KIND, EXPRESS OR IMPLIED. FRACTAL AUDIO SYSTEMS SHALL IN NO EVENT BE LIABLE FOR ANY SPECIAL, INCIDENTAL OR CONSEQUENTIAL DAMAGES SUFFERED BY THE PURCHASER OR ANY THIRD PARTY, INCLUDING WITHOUT LIMITATION, DAMAGES FOR LOSS OF PROFITS OR BUSINESS, OR DAMAGES RESULTING FROM USE OR PERFORMANCE OF THE PRODUCT, WHETHER IN CONTRACT OR IN TORT. FRACTAL AUDIO SYSTEMS SHALL NOT BE LIABLE FOR ANY EXPENSES, CLAIMS, OR SUITS ARISING OUT OF OR RELATING TO ANY OF THE FOREGOING. Some states do not allow the exclusion or limitation of implied warranties so some of the above limitations and exclusions may not apply to you. This warranty gives you specific legal rights, and you may also have other rights, which vary, from state to state. This warranty only applies to products sold and used in the USA and Canada. Fractal Audio Systems shall not be liable for damages or loss resulting from the negligent or intentional acts of the shipper or its contracted affiliates. You should contact the shipper for proper claims procedures in the event of damage or loss resulting from shipment.

## **EULA**

BY ACCEPTING, INSTALLING OR USING ANY PART OF THIS PRODUCT YOU ARE CONSENTING TO ALL OF THE TERMS AND CONDITIONS OF THIS ENTIRE END USER LICENSE AGREEMENT ("EULA"). IF YOU<br>DO NOT AGREE TO ALL THE TERMS AND CONDITIONS OF TH PRODUCT IMMEDIATELY AS YOU HAVE NO AUTHORITY OR LICENSE TO USE THE PRODUCT.

#### TERMS AND CONDITIONS

1) GRANT OF LICENSE FOR PRE INSTALLED OR USER UPGRADED FIRMWARE ("THE SOFTWARE")

Subject to the terms and conditions set forth herein, Fractal Audio Systems, ("FAS") grants you an individual, personal, non-sub licensable, nonexclusive license to use this product in accordance with the applicable end user documentation, if any (the "License"). The user will not, directly or indirectly, reverse engineer, decompile, disassemble or otherwise attempt to discover the source code or underlying ideas or algorithms of the Software; modify, translate, or create derivative works based on the Software; or copy (except for archival purposes), rent, lease, distribute, assign, or otherwise transfer rights to the Software (except as expressly authorized by this Agreement); remove any proprietary notices, comments, terms and conditions and or labels on or in the Software. As between the parties, you acknowledge<br>that FAS and its lice License and all rights granted to you under this Agreement will terminate and you will cease to use the Software. You may permanently transfer the limited rights of use of the Software granted to you under this Agreement only as part of a permanent sale or transfer of the hardware device containing the software, and only if the recipient agrees to be bound by the terms and conditions of this Agreement. You<br>acknowledge that y THE SOFTWARE IS PROVIDED AS-IS AND IS SUBJECT TO THE RESTRICTIONS, INDEMNITY AND WARRANTY DISCLAIMERS AND LIMITATIONS OF LIABILITY SET FORTH BELOW.

2) RESTRICTIONS, WARRANTY DISCLAIMERS AND INDEMNITY OBLIGATION AGREED TO BY YOU IN EXCHANGE FOR LIMITED GRANT OF LICENSE.

YOU WILL ONLY USE THE SOFTWARE FOR LAWFUL PURPOSES AND IN COMPLIANCE WITH ALL APPLICABLE LAWS. YOU HEREBY AGREE TO DEFEND AND INDEMNIFY FAS AND ITS LICENSORS AGAINST ANY CLAIM OR ACTION THAT ARISES FROM YOUR USE OF THE SOFTWARE IN AN UNLAWFUL MANNER (INCLUDING, WITHOUT LIMITATION, ANY CLAIM OR ACTION ALLEGING INFRINGEMENT OF ANY PATENT,<br>COPYRIGHT, TRADEMARK, TRADE SECRET, OR OTHER INTELLEC OTHER USE OF THE SOFTWARE NOT EXPRESSLY AUTHORIZED PURSUANT TO THIS AGREEMENT.

#### 3) IMPULSE RESPONSE EXPORT FOR COMMERCIAL USE

Offering for sale any Impulse Response data (e.g. "Tone Match Export/Save/Dump", "User Cab Export/Save/Dump") created, converted or modified using Fractal Audio Systems hardware and/or software requires a commercial use license. Recording studios, consultants, and other commercial entities may use these features in conjunction with work performed for their commercial customers, but the resulting data files created may not be offered for sale or gifted to their commercial customers or other third parties without a commercial license from FAS and its licensors where applicable. Contact sales@ fractalaudio.com to obtain a commercial license.

#### 4) IMPULSE RESPONSE DATA EXPORT FOR NON-COMMERCIAL USE

You are free to export Impulse Response data for non-commercial use. This includes producing, converting, or modifying Impulse Response data for yourself, or offering/distributing such data at no charge to third parties. Files created without a commercial license cannot be included for free with another product or package that is offered for sale. Contact sales@fractalaudio.com to obtain a commercial license.

#### 5) SUPPORT

Subject to the terms hereof, FAS will provide you with e-mail support services for the Software. Under no circumstances will FAS have any obligation to provide you with hard-copy documentation, upgrades, enhancements, modifications, or telephone support for the Software.

#### 6) TERMINATION

This Agreement is effective until terminated. Either party may terminate this Agreement upon written notice to the other party. FAS may also terminate this Agreement immediately, without prior notice or liability, if you breach any of the terms or conditions of this Agreement. All sections of this Agreement which by their nature should survive termination will survive termination, including, without limitation, warranty disclaimers and limitations of liability and limitations of use and transfer of the Software.

#### 7) WARRANTY DISCLAIMER

The software is provided as is without warranty of any kind. FAS disclaim all warranties, expressed or implied, including but not limited to implied warranties, fitness for a particular purpose, and noninfringement. Some states do not allow limitations on how long an implied warranty lasts, so the above limitation may not apply to you.

#### 8) LIMITATION OF LIABILITY

NOTWITHSTANDING ANYTHING CONTAINED IN THIS AGREEMENT OR OTHERWISE, YOU AGREE THAT FAS AND ITS LICENSORS WILL NOT BE LIABLE WITH RESPECT TO THE SUBJECT MATTER OF THIS AGREEMENT UNDER ANY CONTRACT, NEGLIGENCE, STRICT LIABILITY, INFRINGEMENT OR OTHER LEGAL OR EQUITABLE THEORY FOR ANY INCIDENTAL, CONSEQUENTIAL, EXEMPLARY OR PUNITIVE DAMAGES OF ANY KIND. SOME STATES DO NOT ALLOW THE EXCLUSION OR LIMITATION OF INCIDENTAL OR CONSEQUENTIAL DAMAGES, SO THE ABOVE MAY NOT APPLY TO YOU.

#### 9) EXPORT RESTRICTIONS

You acknowledge that the Software, or any part thereof, or any process or service that is the direct product of the Software (the foregoing collectively referred to as the "Restricted Components") are of U.S. origin. You agree to comply with all applicable international and national laws that apply to these products, including the U.S. Export Administration Regulations, as well as end-user, end-use and destination restrictions issued by U.S. and other governments.

#### 10) MISCELLANEOUS

The failure of either party to exercise in any respect any right provided for herein will not be deemed a waiver of any further rights hereunder of FAS and or its licensors. If any provision of this Agreement is found to be unenforceable or invalid, that provision will be limited or eliminated to the minimum extent necessary so that this Agreement will otherwise remain in full force and effect and enforceable. This Agreement will be governed by and construed in accordance with the laws of the state of New Hampshire without regard to the conflict of laws provisions thereof. You agree that this Agreement is the complete and exclusive statement of the mutual understanding of the parties and supersedes and cancels all previous written and oral agreements, communications and other understandings relating to the subject matter of this Agreement, and that all modifications to this EULA, or any commercial license that you may have obtained from FAS and or its licensors must be in a writing signed by you, FAS and or its licensors, where applicable, except as otherwise provided herein. No agency, partnership, joint venture, or employment is created as a result of this Agreement and you do not have any authority of any kind to<br>bind FAS and under this Agreement will be in writing and will be deemed to have been duly given when received, if personally delivered; when receipt is electronically confirmed, if transmitted by facsimile or e-mail; the day after it is sent, if sent for next day delivery by recognized overnight delivery service; and upon receipt, if sent by certified or registered mail, return receipt requested.